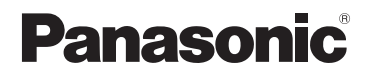

# **Owner's Manual for advanced features** Digital Camera

Model No. **DMC-LF1**

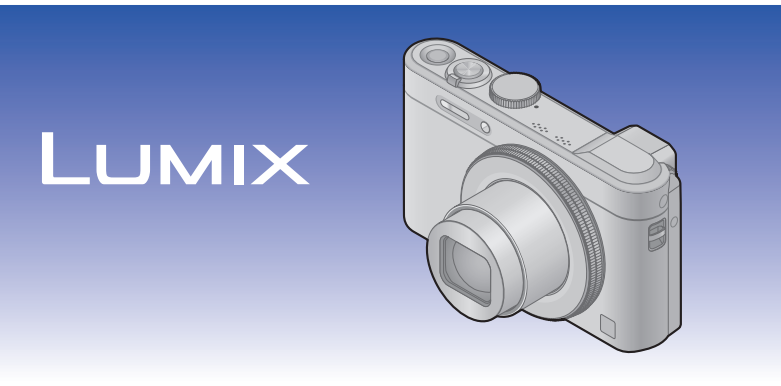

Please read these instructions carefully before using this product, and save this manual for future use.

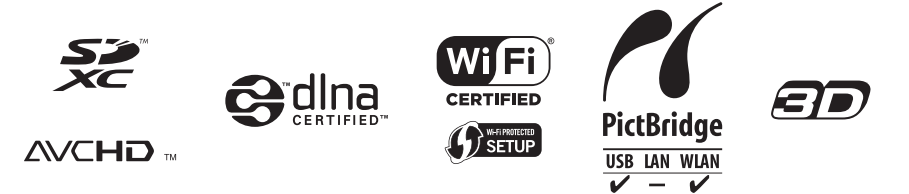

**Register online at www.panasonic.com/register (U.S. customers only)**

## **[Preparations](#page-6-0)**

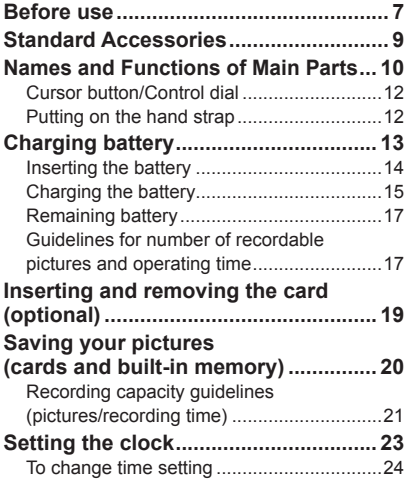

## **[Basics](#page-24-0)**

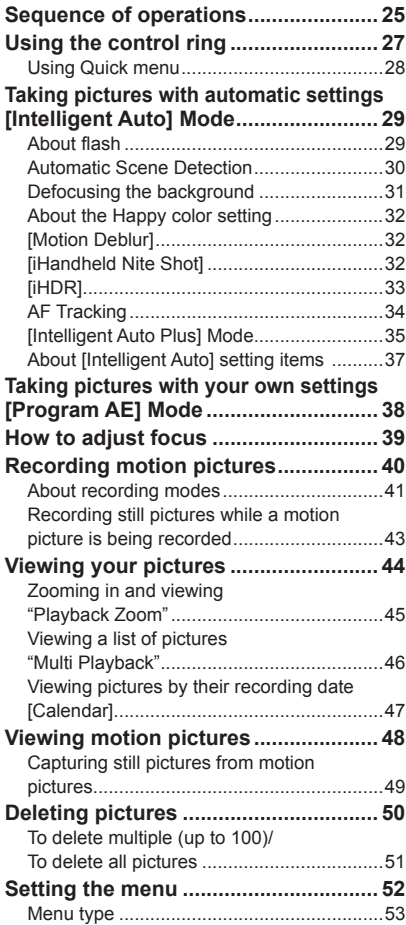

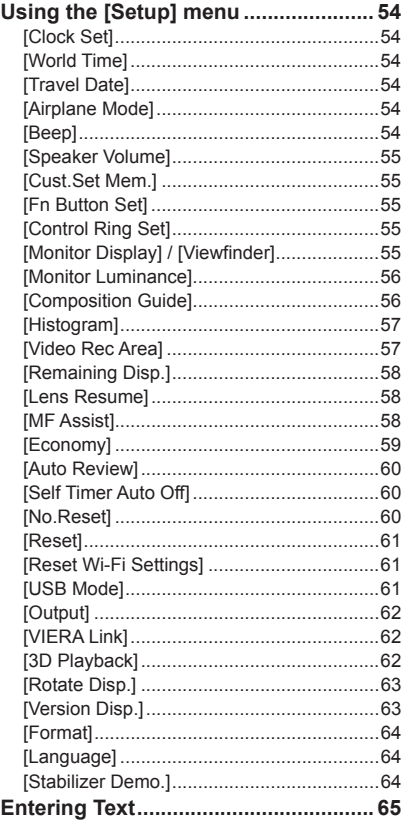

# **[Application \(Record\)](#page-65-0)**

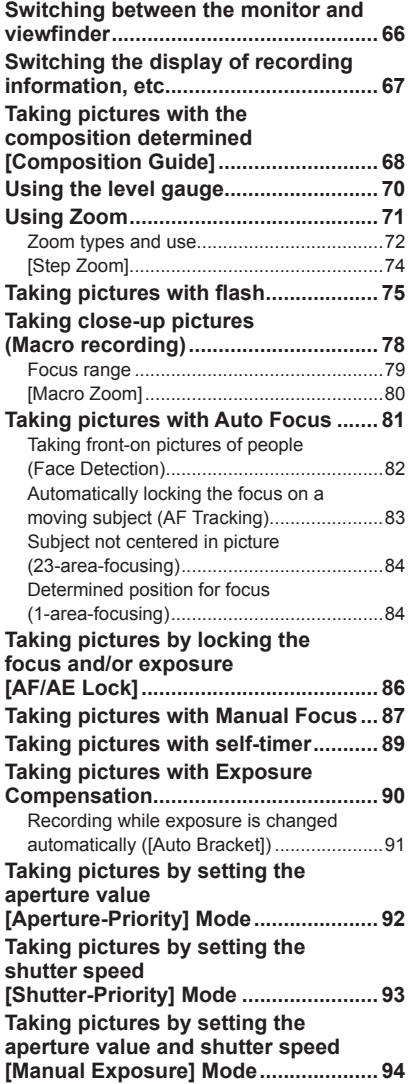

# Taking Pictures with different<br>picture effects

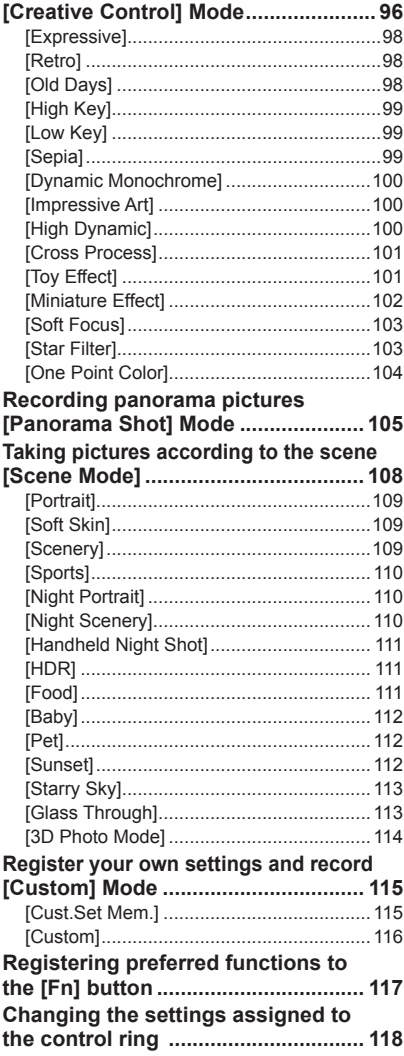

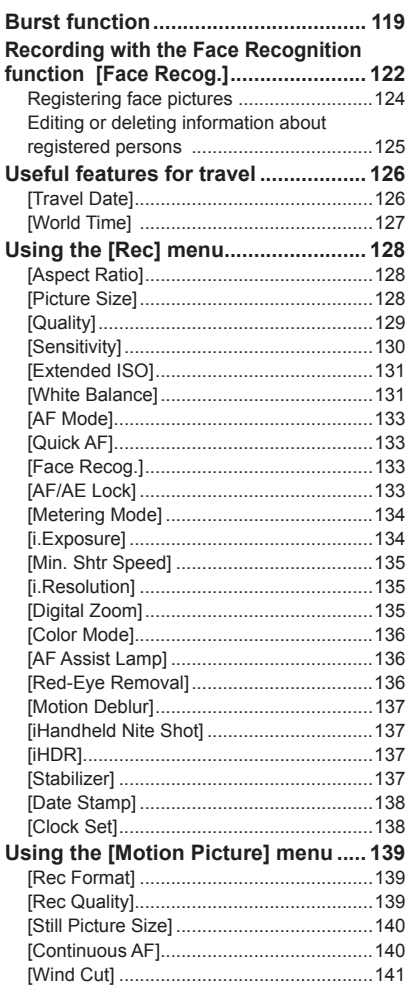

# **[Application \(View\)](#page-141-0)**

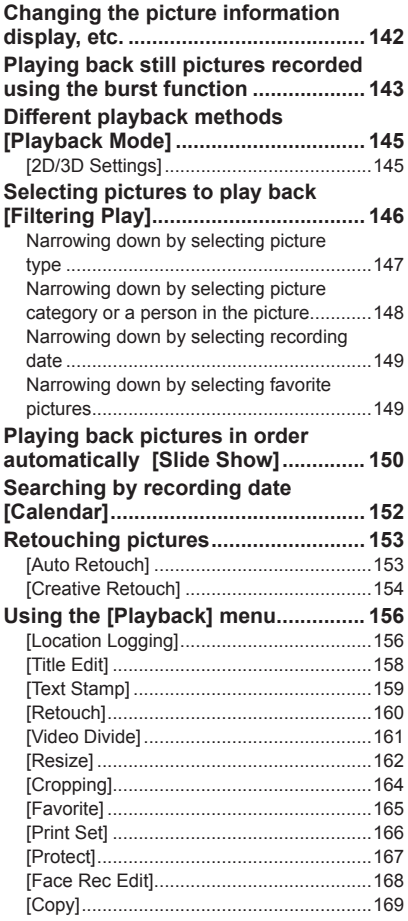

## **[Wi-Fi/NFC](#page-169-0)**

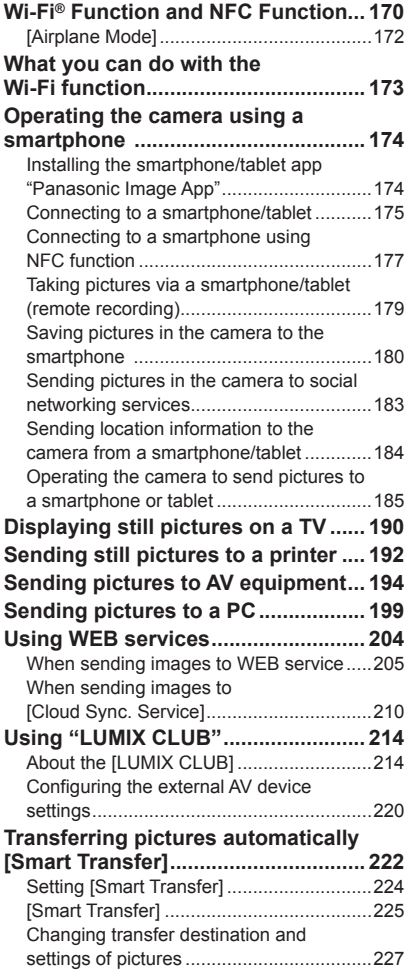

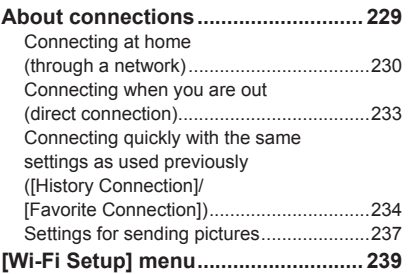

## **[Connecting with other devices](#page-240-0)**

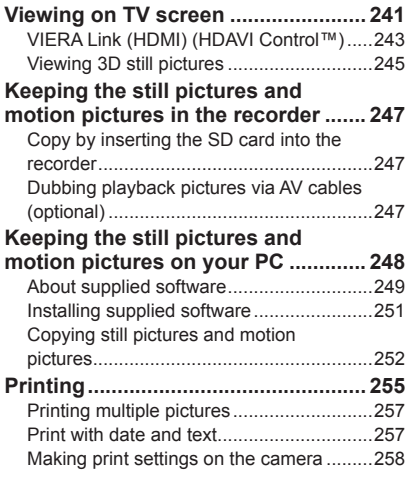

## **[Others](#page-258-0)**

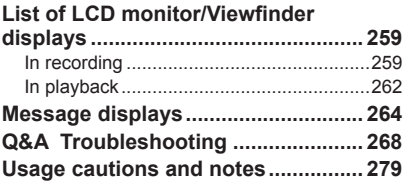

# <span id="page-6-0"></span>**Before use**

#### ■**Camera handling**

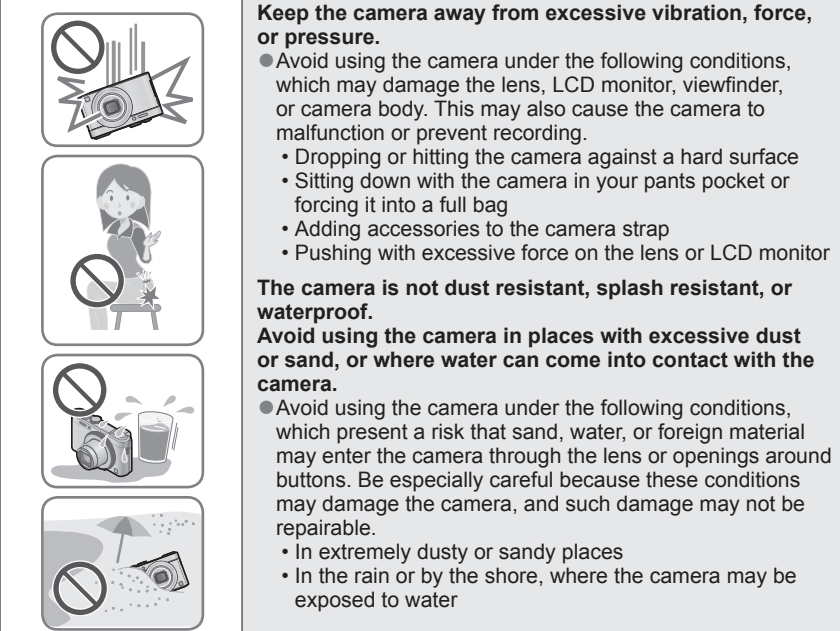

#### ■**Condensation (When the lens, the LCD monitor, or viewfinder, is fogged up)**

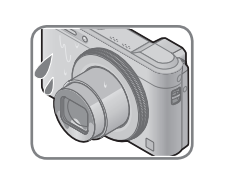

●Condensation may occur when the camera is exposed to sudden changes of temperature or humidity. Avoid these conditions, which may make the lens, LCD monitor, or viewfinder, dirty, cause mold, or damage the camera.

●If condensation does occur, turn off the camera and wait about two hours before using it. Once the camera adjusts to the surrounding temperature, the fogging will clear naturally.

#### ■**Always take a test shot first**

Before important events when you will use the camera (at weddings, for example), always take a test shot to make sure that pictures and sound record correctly.

#### ■**No compensation for missed shots**

We cannot compensate for missed shots if technical problems with the camera or card prevent recording.

#### ■**Carefully observe copyright laws**

Unauthorized use of recordings which contain works with copyright for purposes other than personal use is prohibited under copyright law. Recording of certain material may be restricted even for the purpose of personal use.

#### ■**Also refer to "Usage cautions and notes"** ([→279](#page-278-1))

●Please note that the actual controls and components, menu items, and other information for your digital camera may differ from those in the illustrations and screens provided in this manual.

- ●Some parts of displays, for example some of the icons, may be omitted from screens illustrated in this manual.
- ●Recording mode icons

In recording modes that show icons in black, you can select and execute indicated menus and functions.

\*C1 and C2 will differ depending on the recording modes registered under custom settings.

# <span id="page-8-0"></span>**Standard Accessories**

Check that all the accessories are supplied before using the camera.

●The accessories and their shape will differ depending on the country or area where the camera was purchased.

For details on the accessories, refer to Basic Owner's Manual.

- ●Battery Pack is indicated as battery pack or battery in the text.
- ●SD Memory Card, SDHC Memory Card and SDXC Memory Card are indicated as card in the text.
- ●Please dispose of all packaging appropriately.
- ●Keep small parts in a safe place out of the reach of children.

#### ■**Optional accessories**

- **Cards are optional.** You can record or play back pictures on the built-in memory when you are not using a card.  $(\rightarrow 20)$
- If any accessories are lost, customers in the USA and Puerto Rico should contact Panasonic's parts department at 1-800-833-9626 and customers in Canada should contact 1-800-99-LUMIX (1-800-995-8649) for further information about obtaining replacement parts.

# <span id="page-9-0"></span>**Names and Functions of Main Parts**

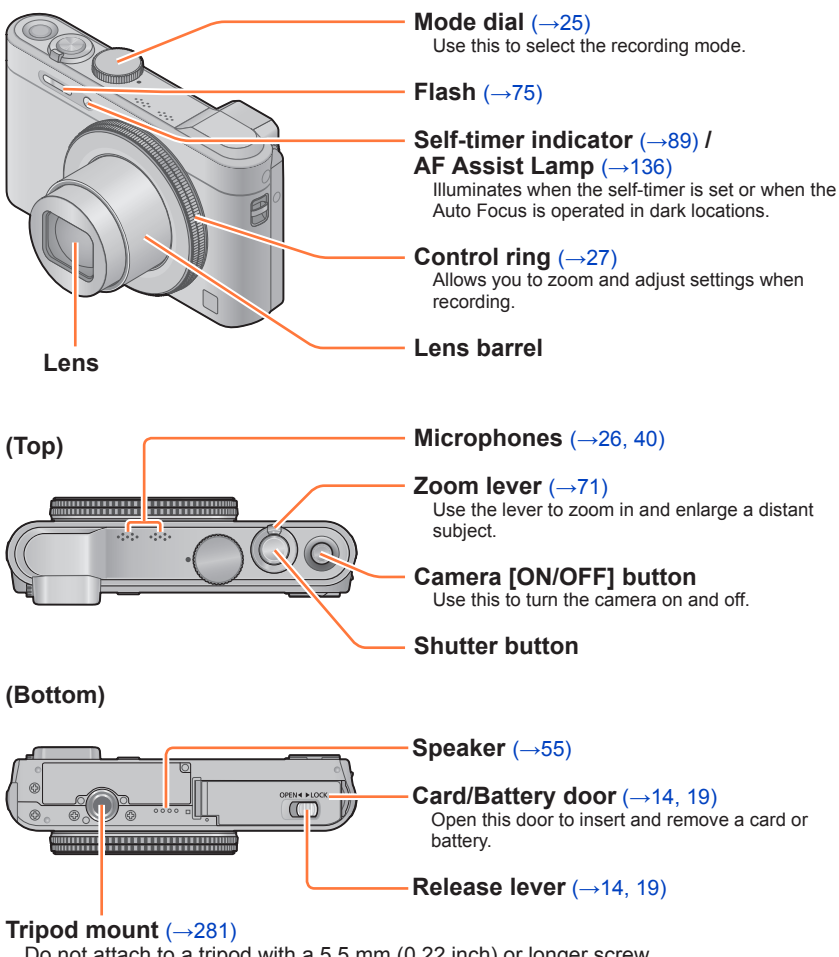

Do not attach to a tripod with a 5.5 mm (0.22 inch) or longer screw. Doing so may damage this unit.

●The illustrations and screens in this manual may differ from the actual product.

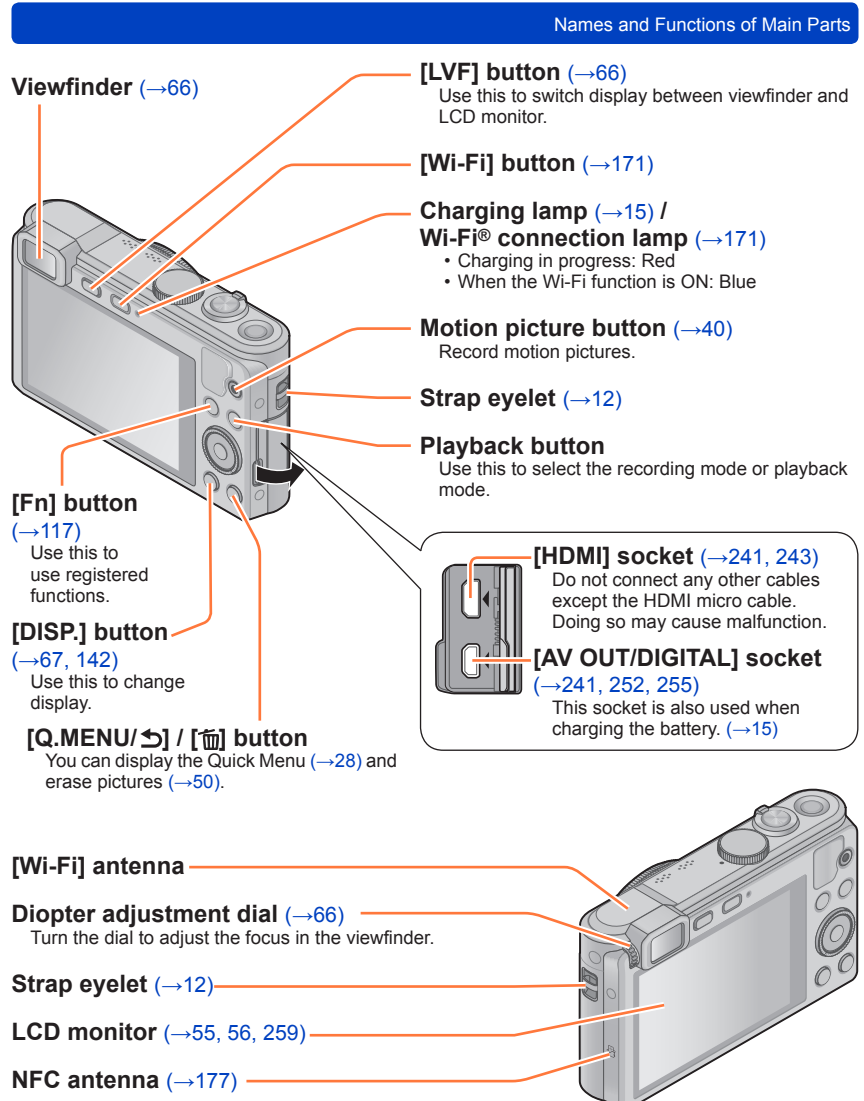

●The illustrations and screens in this manual may differ from the actual product.

<span id="page-11-0"></span>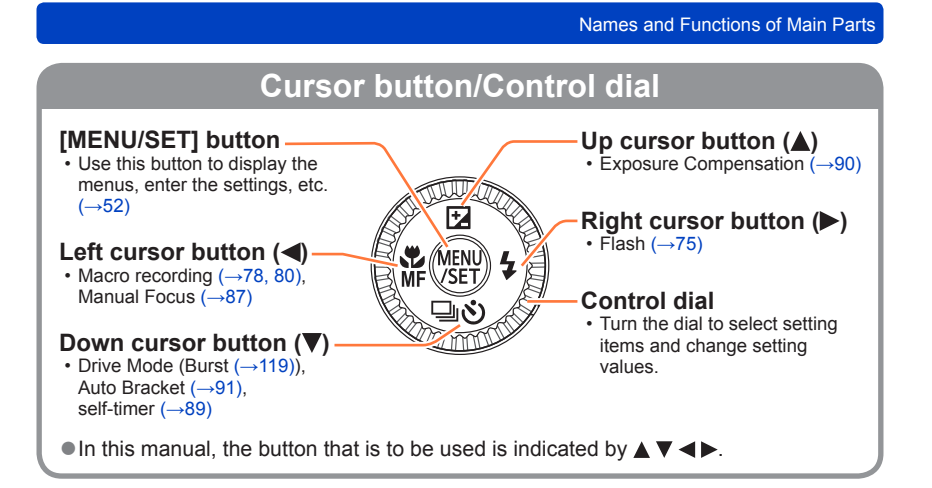

#### <span id="page-11-1"></span>**Putting on the hand strap**

We recommend using the supplied hand strap to avoid dropping the camera.

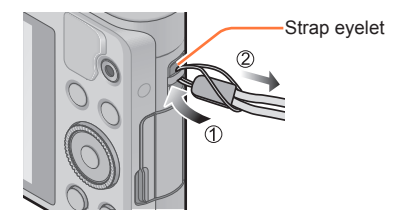

# <span id="page-12-0"></span>**Charging battery**

**Always use the dedicated AC adaptor (supplied), USB connection cable (supplied), and battery for this camera.**

- **Always charge before first use!** (battery shipped uncharged)
- Charge the battery while it is in the camera.

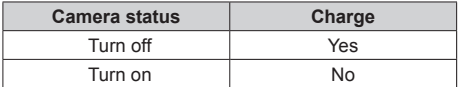

#### ■**About batteries that you can use with this unit**

**It has been found that counterfeit battery packs which look very similar to the genuine products are made available to purchase in some markets. Some of these battery packs are not adequately provided with internal protection to meet the requirements of appropriate safety standards. There is a possibility that these battery packs may lead to fire or explosion. Please be advised that we are not liable for any accident or failure occurring as a result of use of a counterfeit battery pack. To ensure that safe products are used we recommend that a genuine Panasonic battery pack is used.**

#### ■**Power supply**

By using the AC adaptor (supplied) when the battery is in the unit and turning on the unit, the unit can be powered from an electrical outlet through the USB connection cable (supplied).

- The battery may become drained during recording. If the battery is drained, the unit will turn off
- The unit can be powered only if the battery is in it.
- Turn off the unit before inserting or removing the AC adaptor (supplied).

Charging battery

#### <span id="page-13-1"></span><span id="page-13-0"></span>**Inserting the battery**

To charge the battery, insert it into the camera.

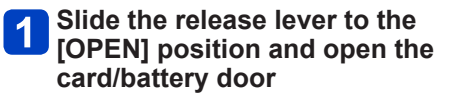

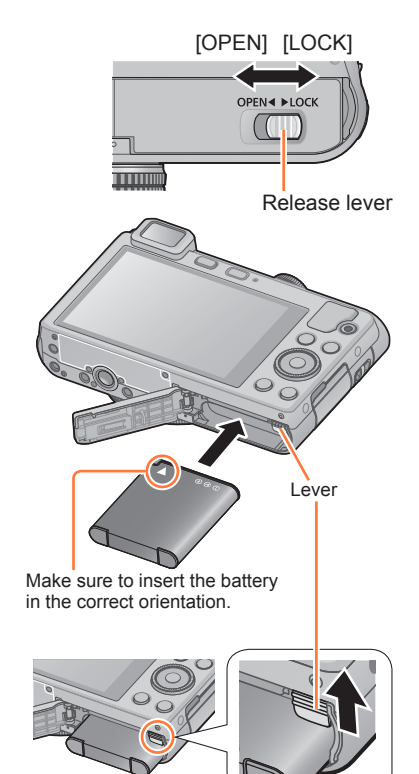

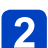

## **Insert the battery all the way**

• Insert the battery all the way firmly and check that it is locked by lever.

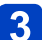

## **Close the card/battery door**

• Slide the release lever to the [LOCK] position.

## ■**To remove battery**

Move the lever in the card/battery compartment in the direction of the arrow.

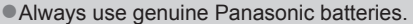

●If you use other batteries, we cannot guarantee the quality of this product.

#### ●**Remove battery from camera after use.**

- Keep the battery in a plastic bag, making sure that it is kept away from metallic objects (such as clips) when carrying or storing the battery.
- ●To remove the battery, turn the camera off and wait until the LUMIX indicator on the LCD monitor goes off. (Failure to wait may cause the camera to malfunction and may damage the card or recorded data.)
- ●The unusable battery should be discarded in accordance with battery recycling laws. Call the RBRC hotline at 1-800-822-8837 for information.

#### <span id="page-14-1"></span><span id="page-14-0"></span>**Charging the battery**

We recommend charging in a location where the ambient temperature is between 10 °C and 30 °C (50 °F to 86 °F) (same for the battery temperature).

#### **Make sure that the camera is turned off.**

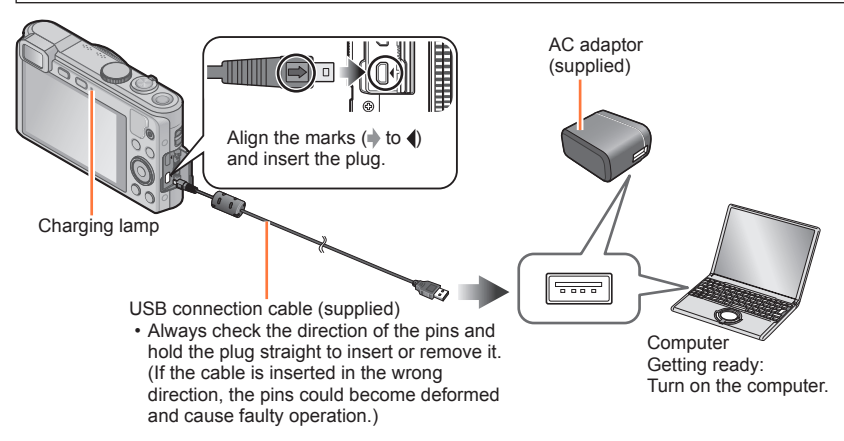

#### ■**Charging the battery by connecting the camera to the electrical outlet**

Connect the AC adaptor (supplied) and the camera using the USB connection cable (supplied), and plug the AC adaptor (supplied) into the electrical outlet.

• Be sure to only use the AC adaptor (supplied) indoors.

#### ■**Charging the battery through the computer**

Connect the camera to a computer using the USB connection cable (supplied).

- ●It may not be possible to charge the battery from some computers depending on the computer specifications.
- If the computer enters sleep mode during charging, charging may be stopped.
- ●If a notebook computer that is not connected to an electrical outlet is connected to the camera, the battery of the notebook computer will be depleted. Do not leave the camera and notebook connected for a long period of time.
- ●Always connect the USB connection cable to the USB connector on your computer. Do not connect the USB connection cable to the USB connector of the monitor, keyboard, printer, or USB hub.

## ■**Charging lamp indications**

On: Charging in progress (Red)

Off: Charging stops (After charging stops, disconnect the camera from the electrical outlet or your computer.)

#### ■**Notes on charging time**

When using the AC adaptor (supplied)

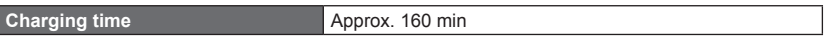

- The charging time indicated above is the time required for charging in case when the battery is completely used up. The time required for charging differs depending on conditions of battery usage. Charging takes longer in cases when temperatures are either high or low and when the battery has not been used for a long period of time.
- The time required for charging through the computer varies depending on the specifications of the computer.
- ●Do not use any other USB connection cables except the supplied one or a genuine Panasonic USB connection cable (optional). Doing so may cause malfunction of the camera.
- ●Do not use any other AC adaptors except the supplied one.
- Do not use a USB extension cable.
- ●The AC adaptor (supplied) and the USB connection cable (supplied) are dedicated accessories of this camera. Do not use them for other devices.
- ●If there is any trouble related to the electrical outlet (i.e. power failure), charging may not complete properly. Disconnect the USB connection cable (supplied) and reconnect it to the camera.
- If the charging lamp does not light or flashes even when the camera is properly connected to the AC adaptor (supplied) or your computer, charging has been put in pause status because the temperature is not in the appropriate range for charging. This is not a malfunction. Reconnect the USB connection cable (supplied) and retry charging in a place where ambient temperature is 10 °C to 30 °C (50 °F to 86 °F) (temperature conditions also apply to the battery itself).

#### Charging battery

#### <span id="page-16-0"></span>**Remaining battery**

When using the camera, the remaining battery capacity is displayed.

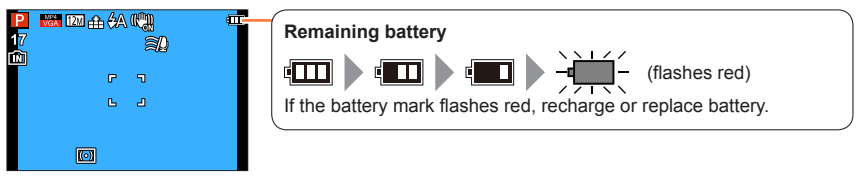

#### **Guidelines for number of recordable pictures and operating time**

The number of recordable pictures or available operating time may vary according to surrounding environment and usage conditions. Figures may be reduced if flash, zoom, or other functions are used frequently, or in colder climates.

#### ■**Recording still pictures (When using LCD monitor)**

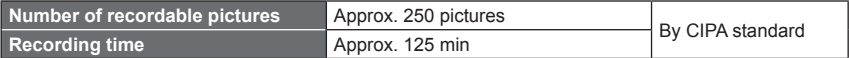

#### ●**Recording conditions by CIPA standard**

CIPA is an abbreviation of "Camera & Imaging Products Association".

- [Program AE] Mode
- Temperature: 23 °C (73.4 °F)/Humidity: 50%RH when LCD monitor is on.
- Using a Panasonic SDHC Memory Card.
- Using the supplied battery.
- Starting recording 30 seconds after the camera is turned on. (When [Stabilizer] is set to [ON])
- Recording once every 30 seconds with full flash every second recording.
- Rotating the zoom lever from Tele to Wide or vice versa in every recording.
- Turning the camera off every 10 recordings and leaving it until the temperature of the battery decreases.

Number reduced if intervals are longer (e.g. to approx. one quarter for 2-minute intervals under the above conditions).

## ■**Recording motion pictures (When using LCD monitor)**

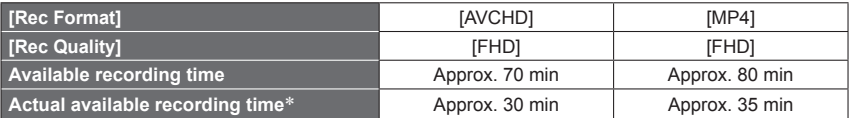

\* The time you can actually record when repeatedly turning the camera on and off, starting and stopping recording and using zoom.

#### ●**Recording conditions**

• Temperature 23 °C (73.4 °F), humidity 50%RH

●**Remaining time for continuous recording is displayed on the screen**

- You can continuously record a motion picture in [MP4] for up to 29 minutes 59 seconds or approx. 4 GB. (Since recording in [MP4] with [FHD] creates larger files, the recording time for such motion pictures will be shorter than 29 minutes 59 seconds.)
- If [Rec Quality] of [AVCHD] motion pictures is set to [FHD], you can continuously record a motion picture for up to 29 minutes 59 seconds.

#### ■**Viewing pictures (When using LCD monitor)**

**Playback time** Approx. 150 min

●The number of recordable pictures or available operating time may vary according to surrounding environment and usage conditions.

●If available battery power is significantly reduced, battery is reaching end of lifespan. Please purchase a new battery.

# <span id="page-18-1"></span><span id="page-18-0"></span>**Inserting and removing the card (optional)**

• Make sure that the camera is turned off.

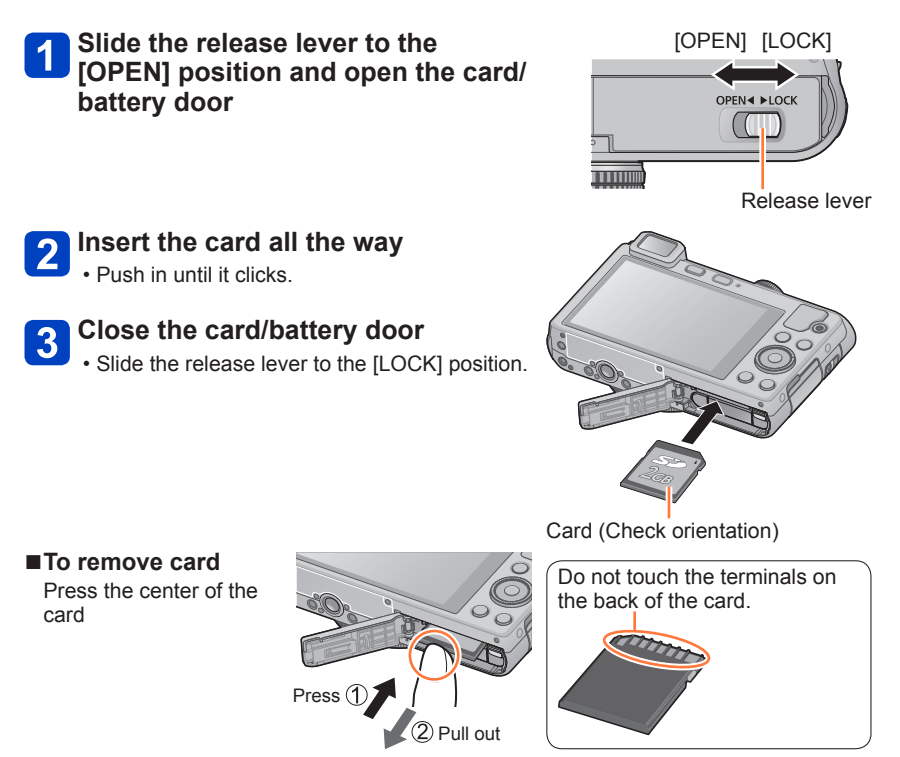

●Keep the Memory Card out of reach of children to prevent swallowing.

●To remove the card, turn the camera off and wait until the LUMIX indicator on the LCD monitor goes off. (Failure to wait may cause the camera to malfunction and may damage the card or recorded data.)

# <span id="page-19-1"></span><span id="page-19-0"></span>**Saving your pictures (cards and built-in memory)**

Pictures will be saved to a card if one is inserted, or to the built-in memory  $\widehat{[M]}$  if not.

#### ■**Built-in memory (approx. 87 MB)**

- ●**Pictures may be copied between cards and the built-in memory.** ([→169\)](#page-168-1)
- ●The access time for the built-in memory may be longer than the access time for a card.

#### ■**Compatible memory cards (optional)**

The following SD standard-based cards (Panasonic brand recommended) can be used.

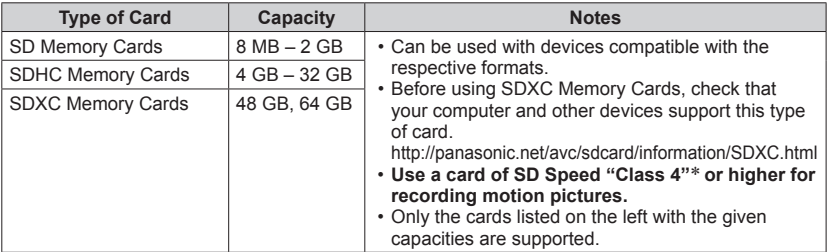

\* SD speed class refers to a specification for sustained write speeds. Confirm the SD speed by checking the card label or other card related materials.

(Example)

 $CLASS(4)$ 

4

• Latest information:

http://panasonic.jp/support/global/cs/dsc/ (This site is available in English only.)

- ●While the camera is accessing the card or built-in memory (for an operation such as picture writing, reading, deleting, or formatting), do not turn off the camera or remove the battery, card, AC adaptor (supplied). Do not subject the camera to vibrations, impact, or static electricity. The card or the data on the card may be damaged, and this unit may no longer operate normally. If operation fails due to vibration, impact or static electricity, perform the operation again.
- ●Please reformat the card with this camera if it has already been formatted with a computer or another device.  $(\rightarrow 64)$
- ●If the write-protect switch is set to "LOCK", the card cannot be used to record or delete pictures, and it cannot be formatted.
- It is recommended that you copy important pictures to your computer (as electromagnetic waves, static electricity, or faults may cause data to be damaged).

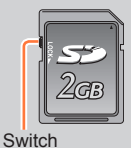

#### Saving your pictures (cards and built-in memory)

#### <span id="page-20-0"></span>**Recording capacity guidelines (pictures/recording time)**

The number of pictures you can take and the recording time vary in proportion to card capacity (and depending on recording conditions and type of card).

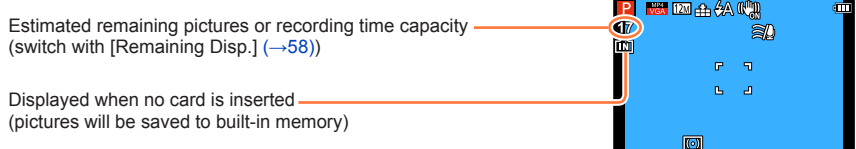

#### ■**Recording picture capacity (still pictures)**

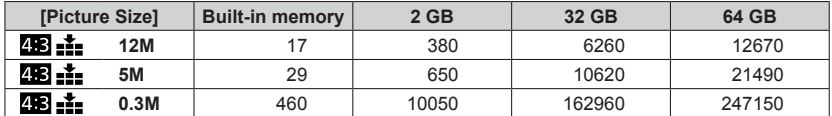

• When the number of recordable pictures exceeds 99,999, "+99999" is displayed.

#### ■**Recording time capacity (motion pictures)**

([h], [m] and [s] indicate "hour", "minute" and "second".)

#### **When [Rec Format] is [AVCHD]**

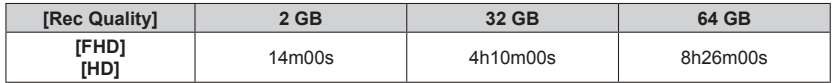

#### **When [Rec Format] is [MP4]**

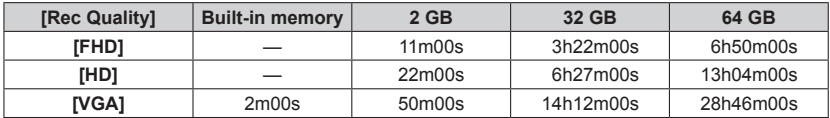

• The time displayed in the table is the total time.

#### ●**Remaining time for continuous recording is displayed on the screen**

- You can continuously record a motion picture in [MP4] for up to 29 minutes 59 seconds or approx. 4 GB. (Since recording in [MP4] with [FHD] creates larger files, the recording time for such motion pictures will be shorter than 29 minutes 59 seconds.)
- If [Rec Quality] of [AVCHD] motion pictures is set to [FHD], you can continuously record a motion picture for up to 29 minutes 59 seconds.

# <span id="page-22-0"></span>**Setting the clock**

The clock is not set when the camera is shipped.

• Disconnect the unit from the AC adaptor (supplied).

# **Press the Camera [ON/OFF] button** ON/OF

The camera is turned on.

If the language select screen is not displayed, proceed to step  $\blacksquare$ .

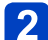

**Press [MENU/SET] while the message is displayed**

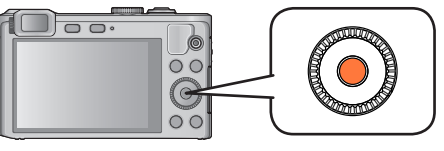

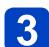

**Press**  $\triangle$  $\blacktriangledown$  **to select the language, and press [MENU/SET]** 

• The [Please set the clock] message appears.

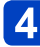

# **Press [MENU/SET]**

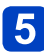

<span id="page-22-1"></span>**Press <>>> to select the items (year, month, day, hour, minute,** display order or time display format), and press  $\blacktriangle \blacktriangledown$  to set

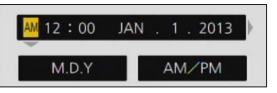

• To cancel  $\rightarrow$  Press [Q.MENU/ $\bigcirc$ ] button.

# **Press [MENU/SET] to set**

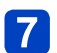

## **Press [MENU/SET]**

• To return to the previous screen, press [Q.MENU/ $\bigcirc$ ] button.

- <span id="page-23-0"></span>●If the clock is not set, the correct date cannot be printed when you order a photo studio to print the picture, or when you stamp the date on the pictures with [Date Stamp] or [Text Stamp].
- ●If the clock is set, the correct date can be printed even if the date is not displayed on the screen of the camera.

#### **To change time setting**

When resetting date and time, select [Clock Set] from the [Setup] menu or [Rec] menu.

• Clock settings will be saved for approx. 3 months even after the battery is removed, provided a fully charged battery was installed in the camera for 24 hours beforehand.

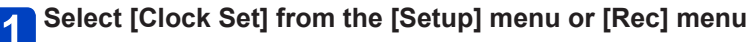

• For details about how to set the menu  $(\rightarrow 52)$ 

**2** Set the date and time (Perform steps  $\mathbf{5} \cdot \mathbf{6}$ . (→[23\)](#page-22-1))

# <span id="page-24-1"></span><span id="page-24-0"></span>**Sequence of operations**

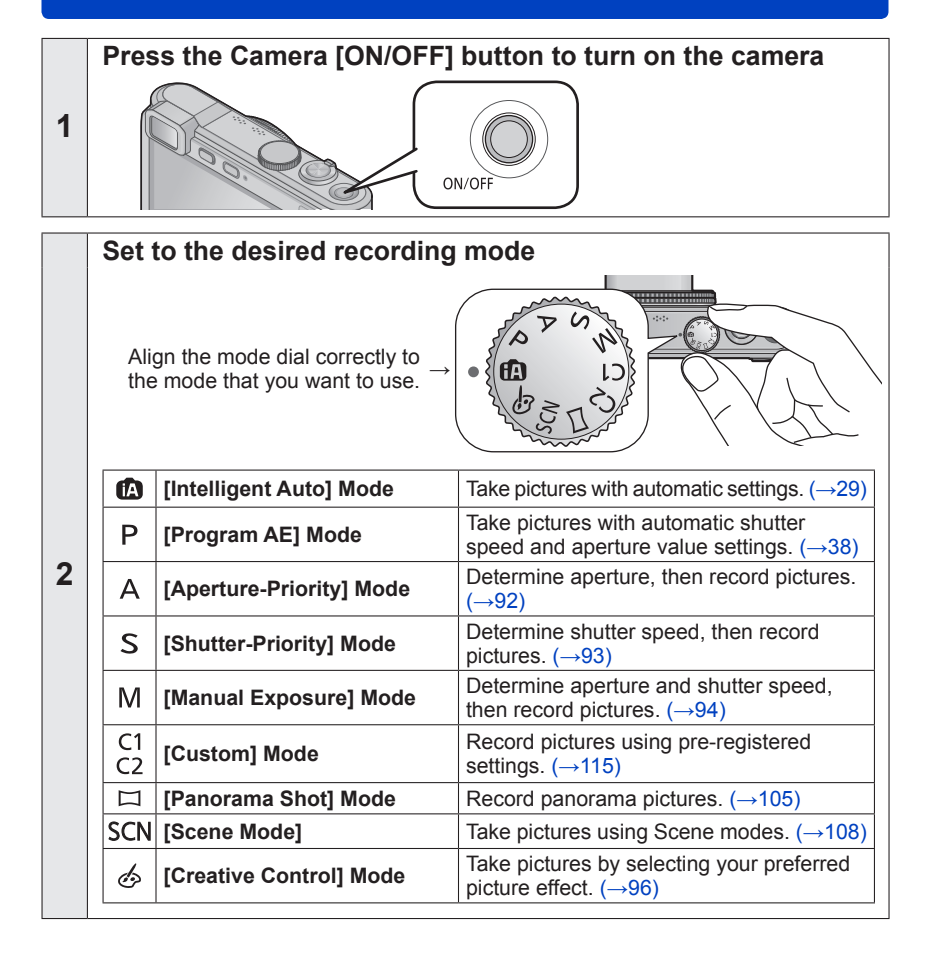

(Continued on the next page)

Sequence of operations

<span id="page-25-0"></span>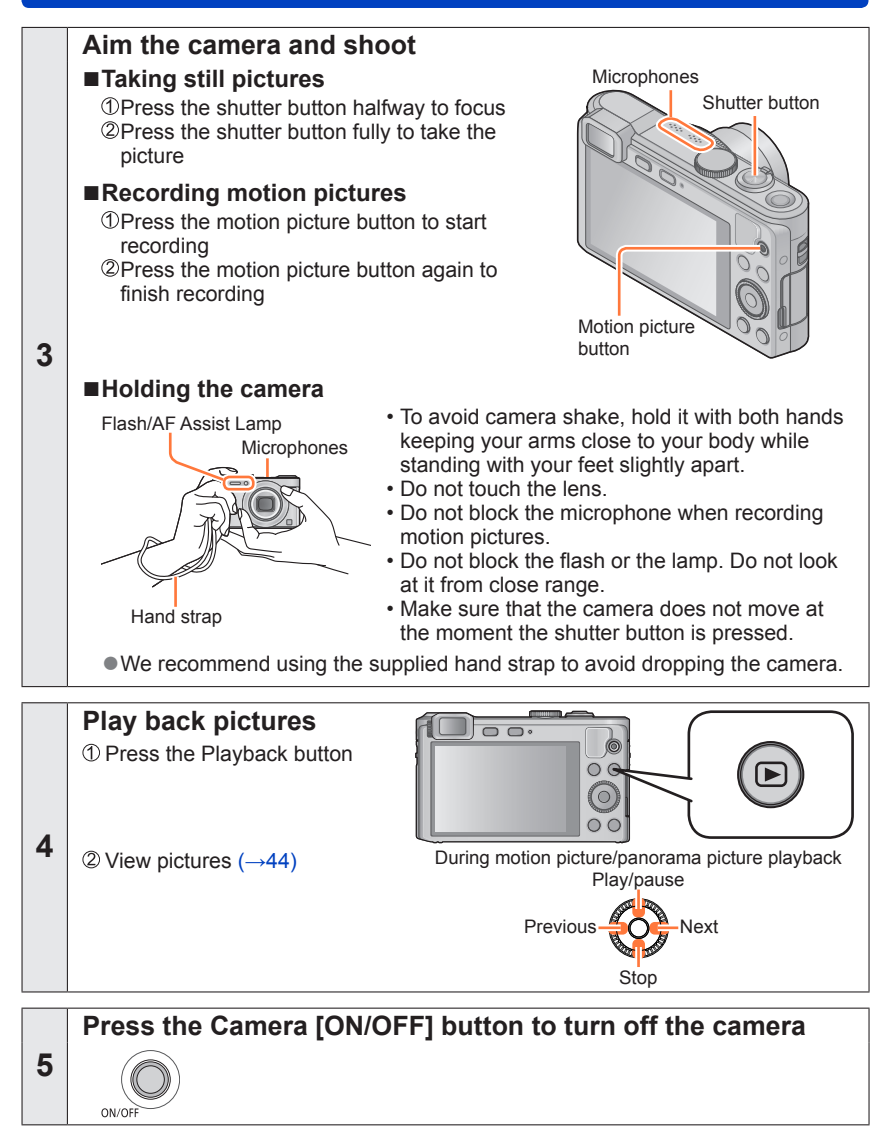

# <span id="page-26-1"></span><span id="page-26-0"></span>**Using the control ring**

The "Control Ring" is an easy and convenient way to adjust several settings, depending on the camera mode selected. You can use the control ring to change the settings of the unit.

(In [Intelligent Auto] Mode)

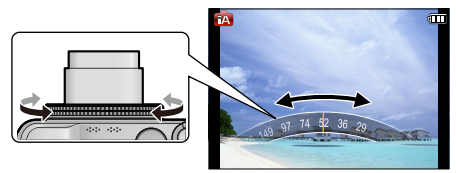

Items that can be set by the control ring vary depending on recording modes. Following are the pre-assigned settings.

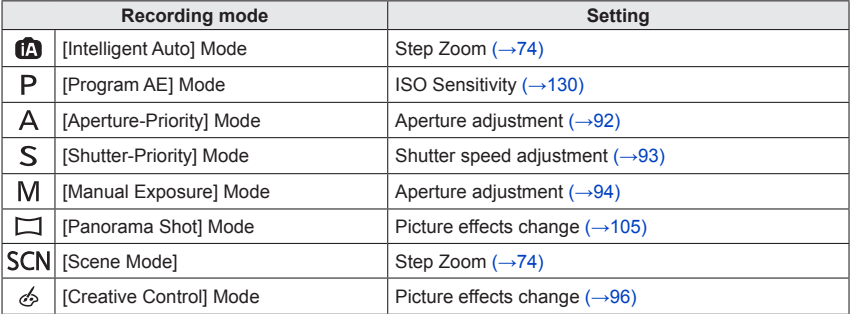

• The control ring can be used to change to your preferred settings.  $(\rightarrow 118)$  $(\rightarrow 118)$ 

• You can also perform operations with the control dial. (Some operations may differ under certain recording conditions such as [Manual Exposure] mode.)

 $\bullet$  When Manual Focus is set, it is assigned to focus adjustment. ( $\rightarrow$ 87)

#### <span id="page-27-1"></span><span id="page-27-0"></span>**Using Quick menu**

Using the Quick menu, you can change camera settings with the control ring.

**Press [Q.MENU/ ] button**

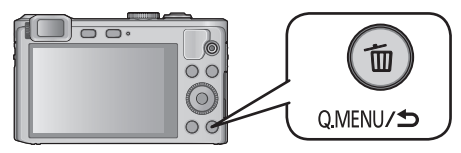

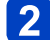

**2** Press < $\blacktriangleright$  to select menu items

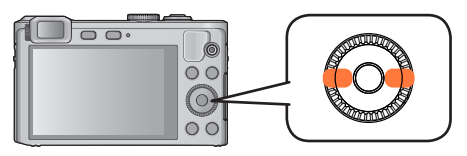

• The menu items and setting items that are displayed differ depending on the recording mode.

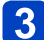

## **Turn the control ring to change the setting**

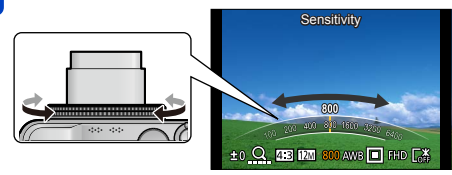

• You can also change settings with the control dial.

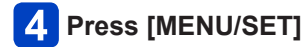

# <span id="page-28-1"></span><span id="page-28-0"></span>**Taking pictures with automatic settings**

**[Intelligent Auto] Mode**

## ■**Recording mode: [A]**  $\uparrow$  **A**  $\uparrow$  **S M** C1 C2  $\uparrow$  **SCN**  $\uparrow$

This mode is recommended for those who want to point and shoot or beginners as the camera optimizes settings to match the subject and recording environment.

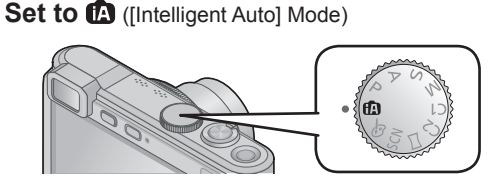

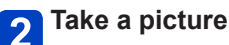

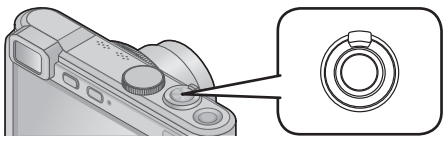

**Focus display** (When focus is aligned: illuminated When focus is not aligned: flashing)

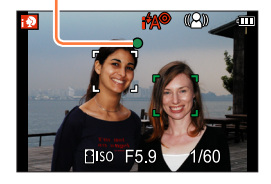

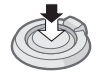

Press halfway (press lightly to focus)

Press fully (press the button all the way to record)

#### **About flash**

Press  $\blacktriangleright$  to select  $\sharp A$  or  $\circledA$ .

- $\bullet$  When  $\frac{1}{4}$  is selected, the optimum flash ( $\frac{1}{4}$ ,  $\frac{1}{8}$ ,  $\frac{1}{8}$ ,  $\frac{1}{8}$ ,  $\frac{1}{8}$ ) is selected automatically depending on conditions.
- $\bullet$  When  $\mathbf{i}^*\mathbf{A}^\otimes$  or  $\mathbf{i}^*\mathbf{S}^\otimes$  is selected, the red-eye reduction function is activated.
- ●When i<sup>\*</sup>s<sup>®</sup> or i<sup>4</sup>S is selected, the shutter speed is reduced.

#### <span id="page-29-0"></span>**Automatic Scene Detection**

Camera reads scene when pointed at subject, and makes optimum settings automatically.

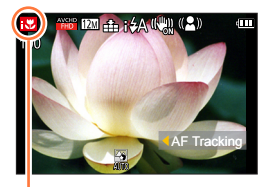

The icon of scene detected

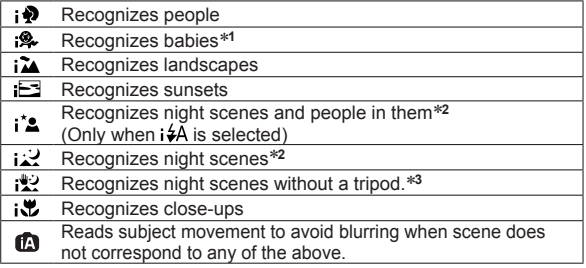

\***<sup>1</sup>** When children (that are registered in the camera with Face Recognition) under 3 years old are recognized.<br>**\*2** We recommend using a tripod and the self-timer.

\***<sup>3</sup>** When [iHandheld Nite Shot] is [ON].

- ●Depending on recording conditions, different scene types may be determined for the same subject.
- ●If desired scene type is not selected, we recommend manually selecting the appropriate scene mode.
- $\bullet$  When  $\phi$ ,  $\phi$  or  $\phi$  is detected, Face Detection is activated, and the focus and exposure are adjusted for the recognized faces.

#### ■**About Backlight Compensation**

Backlight compensation is automatically activated in [Intelligent Auto] mode. Backlight is a condition where a light shines from behind a subject. When there is a backlight, the subject appears darker and the camera will automatically attempt to correct it by increasing the brightness of the picture. When the camera detects backlight,  $\overline{13}$  is displayed on the LCD monitor. (Depending on the backlighting conditions, backlighting may not be detected correctly.)

#### <span id="page-30-0"></span>**Defocusing the background**

You can also use [Intelligent Auto] Mode to adjust background defocusing easily, as with in [Aperture-Priority] mode.

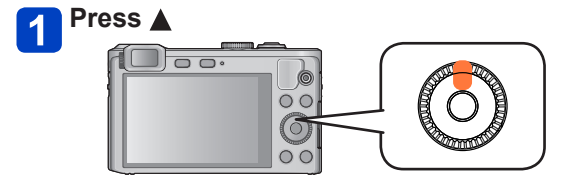

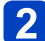

## **Turn the control ring to adjust background defocusing**

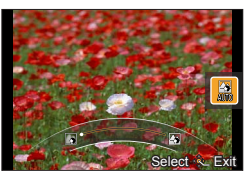

• [AUTO] is displayed in the icon during automatic adjustment.

• You can also make adjustments with  $\blacktriangleleft$  and the control dial.

Focus the background

- To return to automatic adjustment
	- $\rightarrow$  Press [Q.MENU/ $\rightarrow$ ] button

Defocus background condition

Defocus the<br>background

 $\mathbf{3}$ 

## **Press [MENU/SET] to finalize the setting**

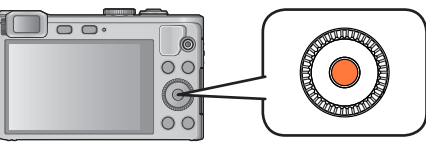

●When you record motion pictures, the camera performs aperture control within the appropriate exposure range, and the background defocusing may not change for some subject brightness.

 $\bullet$  You can use [Intelligent Auto Plus] Mode to adjust brightness and coloring. ( $\rightarrow$ 35)

If the camera is turned off or the recording mode is changed, the background defocusing setting returns to [AUTO].

#### <span id="page-31-0"></span>**About the Happy color setting**

When [Color Mode] is set to [Happy], pictures are recorded with vivid coloring.

#### ■**Settings**

Press [MENU/SET] Use cursor button to select [Rec] menu and press [MENU/SET] **③Press ▲ ▼ to select [Color Mode] and press [MENU/SET]**  $\Diamond$  Press  $\blacktriangle \blacktriangledown$  to select [Happy] and press [MENU/SET]

#### **[Motion Deblur]**

[Motion Deblur] automatically sets the optimum shutter speed in accordance with the movements of the subject to minimize the blur of the subject. It is preset to [ON] with this unit.

#### ■**Settings**

Press [MENU/SET] Use cursor button to select [Rec] menu and press [MENU/SET]  $\Diamond$  Press  $\blacktriangle \blacktriangledown$  to select [Motion Deblur] and press [MENU/SET] **4) Press ▲ ▼ to select either [ON] or [OFF] and press [MENU/SET]** 

O When [Motion Deblur] is set to [ON], (2) appears on the screen.

●The subject may be recorded in a picture size smaller than the number of pixels that has been set.

#### **[iHandheld Nite Shot]**

If a night scene is detected automatically while the camera is handheld, [iHandheld Nite Shot] can record a still picture with less jitter and less noise by combining a burst of pictures.

It is preset to [ON] with this unit.

#### ■**Settings**

Press [MENU/SET] Use cursor button to select [Rec] menu and press [MENU/SET] **③Press ▲ ▼ to select [iHandheld Nite Shot] and press [MENU/SET]**  $\circledR$ Press  $\blacktriangle \blacktriangledown$  to select either [ON] or [OFF] and press [MENU/SET]

●When the camera is fixed in place on a tripod or by other means, [iHandheld Nite Shot] will not be identified.

#### <span id="page-32-0"></span>**[iHDR]**

When there is, for example, strong contrast between the background and the subject, [iHDR] records multiple still pictures with differing exposures and combines them to create a single still picture rich in gradation.

It is preset to [ON] with this unit.

#### ■**Settings**

Press [MENU/SET] Use cursor button to select [Rec] menu and press [MENU/SET]  $\Diamond$  Press  $\blacktriangle$   $\blacktriangledown$  to select [iHDR] and press [MENU/SET] **4) Press ▲ ▼ to select either [ON] or [OFF] and press [MENU/SET]** 

- This function is automatically activated only when  $\Box$  is displayed on the LCD monitor.
- ●In the case that a single picture is going to be composed from a burst, a message indicating that multiple pictures are to be recorded appears on the screen and burst recording is carried out. Note that burst recording will not take place if the camera determines that it can compensate for the difference in contrast without composing the picture from a burst.
- ●The camera does not combine pictures in the following cases:
	- When the zoom ratio exceeds the maximum optical zoom ratio
	- [Burst] mode
	- When the flash fires
- ●In the case of composition from a burst, afterimages may appear if the subject was moving.

#### <span id="page-33-0"></span>**AF Tracking**

This function enables the camera to continue to focus on the subject and adjust the exposure of the subject even when the subject is moving.

# **Press < to set [AF Mode] to AF Tracking**

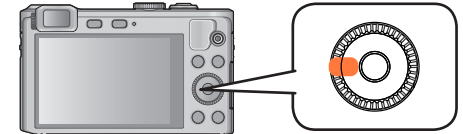

• To cancel AF Tracking  $\rightarrow$  Press  $\blacktriangleleft$ .

# **2** Align the AF Tracking frame with the subject and press the **shutter button halfway to lock**

• To cancel AF Lock → Press [MENU/SET].

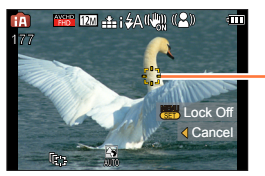

AF Tracking frame AF Lock successful: Yellow AF Lock failed: Red

- ●The optimal scene for the AF locked subject is automatically identified.
- Face Recognition will be inactive while using AF Tracking.
- ●Under certain recording conditions, such as when the subject is small or when it is dark, [AF Tracking] may not operate correctly.
- ●When you press the shutter button halfway to activate AF lock, the AF Assist Lamp will not turn on.

#### <span id="page-34-1"></span><span id="page-34-0"></span>**[Intelligent Auto Plus] Mode**

When [Intelligent Auto Plus] (iA+) mode is selected, you can easily adjust the brightness and coloring, in addition to the background defocusing, without compromising the userfriendly operation of the [Intelligent Auto] Mode.

#### ■**Switching to [Intelligent Auto Plus] Mode**

Use the [iA MODE] menu to switch the mode.

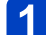

## **Press [MENU/SET]**

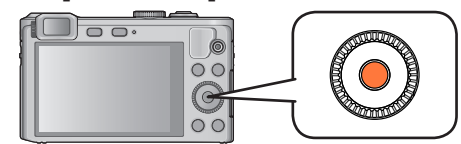

#### **Use cursor button to select [iA MODE] menu and press**   $\mathbf{2}$ **[MENU/SET]**

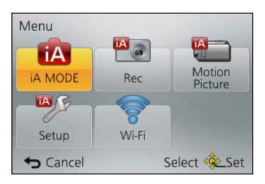

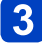

## **Press <>>>**  $\blacktriangleleft$  **> to select [Intelligent Auto Plus] and press [MENU/SET]**

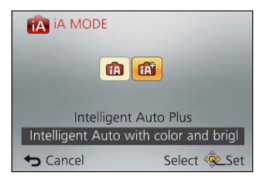

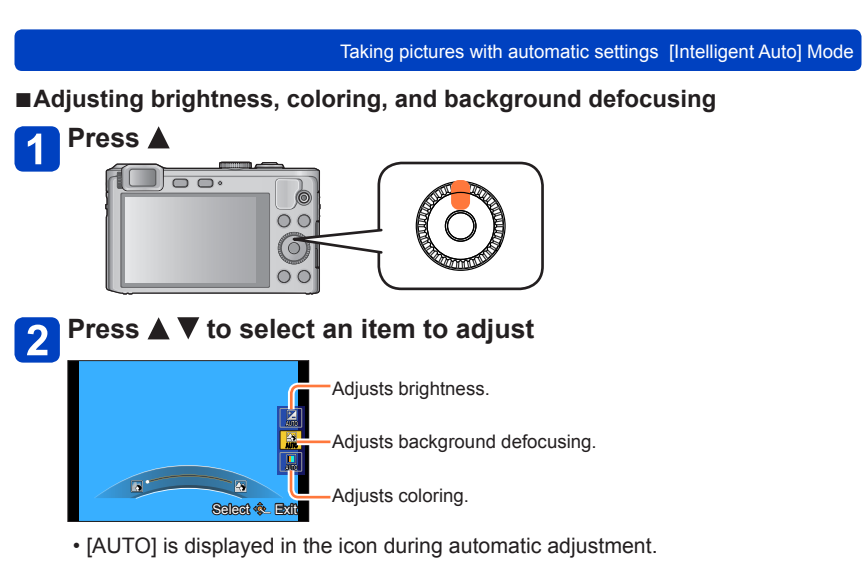

# $3<sup>°</sup>$

## **Use the control ring to make adjustments**

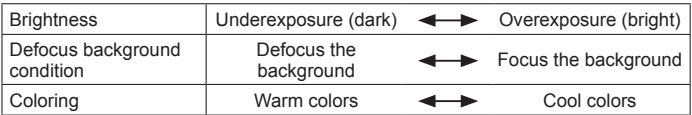

- You can also make adjustments with  $\blacktriangleleft\blacktriangleright$  and the control dial.
- To return to automatic adjustment  $\rightarrow$  Press [Q.MENU/ $\rightarrow$ ] button.

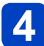

# **Press [MENU/SET]**

- ●When you record motion pictures, the camera performs aperture control within the appropriate exposure range, and the background defocusing may not change for some subject brightness levels.
- ●If the camera is turned off or the recording mode is changed, all settings return to [AUTO].
#### Taking pictures with automatic settings [Intelligent Auto] Mode

#### **About [Intelligent Auto] setting items**

Only the menu items which are displayed in the [Intelligent Auto] Mode can be set. The settings selected in the [Program AE] or other modes will reflect on the menu items in the [Setup] menu that are not displayed.

- ●The settings for the following items are different from other recording modes:
	- [Picture Size] and [Color Mode] on the [Rec] menu
	- [Beep] on the [Setup] menu ([Beep Level] and [Shutter Vol.] only)
- ●The settings for the following functions are fixed:

[Setup] menu

- [Fn Button Set]: [Composition Guide] [Control Ring Set]: [Step Zoom]
- [Auto Power Off]: [5MIN.]
- [Rec] menu
	- [Quality]:  $\bullet$  [Fine]
	- [White Balance]: [AWB]
	- [Quick AF]: [ON]
	- [i.Exposure]: [ON]
	- [AF Assist Lamp]: [ON]
	- [Stabilizer]: [ON]
- 
- [Auto Review]: [2SEC]
- [Sensitivity]: **Piso**
- [AF Mode]: [C] [Face Detection]\*
- [Metering Mode]:  $\lceil \cdot \rceil$  [Multi Metering]
- [i.Resolution]: [i.ZOOM]
- [Red-Eye Removal]: [ON]

∗ (23-area-focusing) when face cannot be recognized

[Motion Picture] menu

• [Continuous AF]: [ON] • [Wind Cut]: [AUTO]

● The following functions cannot be used:

[Histogram], [Video Rec Area], [Exposure Comp.], [Auto Bracket], [WB Adjust.], [Min. Shtr Speed], [Digital Zoom]

# **Taking pictures with your own settings**

**[Program AE] Mode**

■ **Recording mode:** *A* **P** A **S** M **C P**  $\Box$  S M  $\&$ 

Take pictures with automatic shutter speed and aperture value settings. Using the [Rec] menu to change settings and set up your own recording environment.

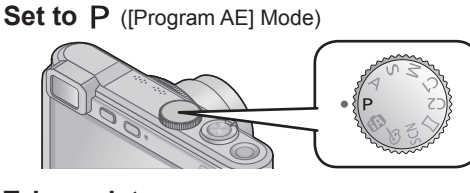

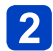

**Take a picture**

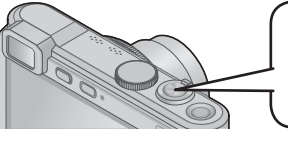

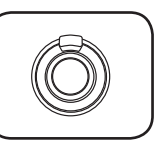

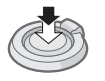

Press halfway (press lightly to focus)

Press fully (press the button all the way to record)

- ●If a warning is displayed about jitter, use [Stabilizer], a tripod, or [Self Timer].
- If aperture and shutter speed are shown in red, you do not have appropriate exposure. You should either use the flash, change [Sensitivity] settings or set [Min. Shtr Speed] to a slower speed.

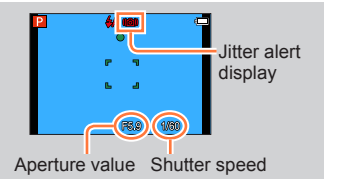

# **How to adjust focus**

When [AF Mode] is set to  $\square$  (1-area-focusing), focus on the AF area in the center of the picture. If a subject you want to record is not in the center, follow the steps below.

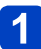

# **First adjust focus according to subject**

Align the AF area with the subject

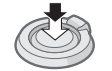

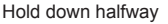

Press fully

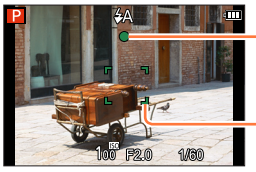

#### **Focus display**

(When focus is aligned: illuminated When focus is not aligned: flashing)

#### **AF area**

(When focus is aligned: green When focus is not aligned: red)

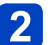

## **Return to desired composition**

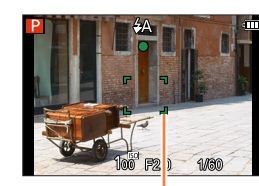

AF area

●Subjects/environments which may make focusing difficult:

- Fast-moving or extremely bright objects, or objects with no color contrast.
- Taking pictures through glass or near objects emitting light.
- In the dark, or with significant jitter.
- When too close to object or when taking pictures of both distant and close objects together in the same picture.
- The focus display flashes and beep sounds when focus is not aligned.

Use the focus range displayed in red as a reference. Even if the focus display is lit, the camera may be unable to bring the subject into focus if it is out of range.

●The AF area display may be larger depending on recording conditions such as dark locations or zoom ratio.

Focus display

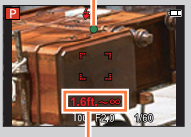

Focus range

# **Recording motion pictures**

# **E** Recording mode:  $\begin{bmatrix} 1 \end{bmatrix}$  **2**  $\begin{bmatrix} 3 \end{bmatrix}$  **3**  $\begin{bmatrix} 1 \end{bmatrix}$  **4**  $\begin{bmatrix} 2 \end{bmatrix}$   $\approx$   $\begin{bmatrix} 1 \end{bmatrix}$   $*1$

\***<sup>1</sup>**You cannot record motion pictures in [3D Photo Mode]. \***<sup>2</sup>**You cannot record motion pictures in [Soft Focus] and [Star Filter].

You can record motion pictures with audio (stereo).

# **Press the motion picture button to start recording**

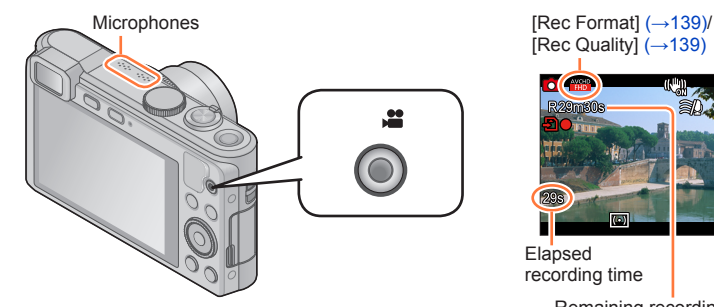

[Rec Quality]  $(\rightarrow 139)$  $(\rightarrow 139)$ 

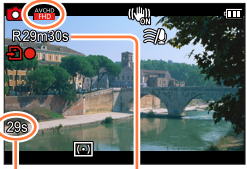

Elapsed recording time

- Remaining recording time<br>■Do not block the microphones when recording motion (approx.) pictures.
- ●Immediately release the motion picture button after pressing it.
- You can also use zoom while recording motion pictures.
	- The zoom speed will be slower than normal.
	- The operating sounds of the zoom lever may be recorded in some cases.
- Still pictures can be taken during motion picture recording.  $(→43)$  $(→43)$

# **Press the motion picture button again to end recording**

#### **About recording modes**

### ■**Recording motion pictures in** *f***o**

The camera automatically detects the scene to record motion pictures with optimal settings.

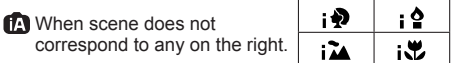

- $\cdot$  In  $\phi$  mode, focus and exposure will be set according to the face detected.
- $\cdot$ :  $\bullet$  will be selected for nightscapes and other dark scenes.
- If the camera does not select your desired Scene Mode, choosing an appropriate mode manually is recommended.
- The following menu options in the [Motion Picture] menu can be set:
	- [Rec Format] [Rec Quality] [Still Picture Size]

#### ■**Recording motion pictures in**

Aperture and shutter speed are automatically set.

#### ■**Motion picture recording in other recording modes**

For details, refer to the pages relating to the respective recording modes.

#### ■**About the recording format for recording motion pictures**

This unit can record motion pictures in either AVCHD or MP4 formats.

#### **AVCHD:**

You can record high definition quality images with this format. It is suitable for viewing motion pictures on a high-resolution TV or for saving them to a disc.

#### **MP4:**

This is a simpler video format best used when extensive editing is needed, or when uploading videos to WEB services.

• You can record a motion picture to the built-in memory only in [MP4] using the [VGA] setting.

#### ■**About the compatibility of the recorded motion pictures**

Motion pictures recorded in [AVCHD] or [MP4] may be played back with poor picture or sound quality or playback may not be possible even when played back with equipment compatible with these formats. Also, the recording information may not be displayed properly. In this case, use this unit.

- ●**If the surrounding temperature is high, or a motion picture is recorded**  continuously,  $\triangle$  is displayed and recording may be stopped halfway through **to protect the camera.**
- ●When using zoom while recording motion pictures, it may take some time to focus.
- ●Depending on the environment when recording motion pictures, the screen may turn black for an instant or noise may be recorded because of static electricity, electromagnetic waves, etc.
- ●The available recording time displayed on the screen may not decrease regularly.
- ●If data is repeatedly recorded and deleted, the total available recording time on the SD card may be reduced. To restore the original capacity, use the camera to format the SD card. Be sure to save all important data to your computer or other media before formatting, as all data saved to the card will be erased.
- ●[Stabilizer] functions regardless of the settings before a motion picture is recorded.
- The following functions are not available: Extended optical zoom, flash, [Face Recog.], [Rotate Disp.] for pictures taken vertically.
- ●For certain memory cards, recording may end while in progress.
- ●The recording range may become narrower in motion pictures compared to still pictures. Also, if the aspect ratio is different for still pictures and motion pictures, the angle of view will change when starting to record a motion picture. The recordable area is displayed by setting [Video Rec Area]  $(\rightarrow 57)$  to [ON].
- ●If Extended optical zoom is used before pressing the motion picture button, these settings will be cleared, and the recordable area will be changed significantly.

#### <span id="page-42-0"></span>**Recording still pictures while a motion picture is being recorded**

Still pictures can be recorded even while a motion picture is being recorded.

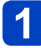

### **Press the shutter button fully during the motion picture recording**

Still pictures can be taken while a motion picture is being recorded.

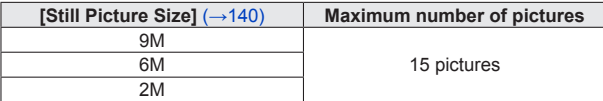

- The clicking sound made when the shutter button is operated may be recorded.
- When still pictures are recorded during zooming, the zooming may stop.
- Using [Miniature Effect] in [Creative Control] Mode, a still picture may be taken with a slight delay from the time when the shutter button is pressed fully.

#### ■**Burst function**

When the burst function has been set in advance, a burst of still pictures can be recorded during motion picture recording.

- When the burst setting is set to  $\omega_{\parallel}$ ,  $\omega_{\parallel}$  or  $\mathbb{E}_{\parallel}$ , still pictures are automatically recorded using the **ight** setting.
- Even at the  $\Sigma_{\rm d}^*$  or  $\Sigma_{\rm d}^*$  setting, the focus is fixed at the first picture.
- ●When you press the shutter button halfway during motion picture recording, the camera will automatically refocus on a subject. This refocus movement is recorded even during motion picture recording. When priority is to be given to the motion picture videos, press the shutter button fully, and record the still pictures. Still pictures can also be created after motion picture recording.  $(\rightarrow 49)$  $(\rightarrow 49)$
- ●When the shutter button is pressed halfway, the picture size and the number of recordable pictures are displayed.
- Still pictures cannot be recorded in the following cases:
	- When [Rec Quality] is set to [VGA]
- The flash is set to **۞** IForced Flash OffI.
- ●Since the electronic shutter is used for recording, the pictures recorded may be distorted.
- ●Compared to normal still picture recording, the picture quality may be coarser.
- ●You cannot record pictures in RAW file format. (Only pictures in JPEG file format with the  $[Quality]$  setting  $[\frac{1}{2}]$  can be recorded.)

# **Viewing your pictures**

When a card is in the camera, pictures are played back from the card, and without a card, pictures are played back from the built-in memory.

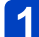

### **Press the Playback button**

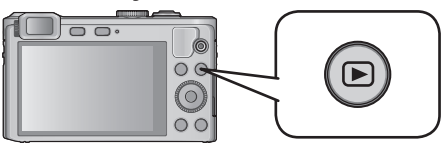

• By holding down the Playback button while the camera is off, you can turn the camera on in Playback Mode.

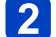

### **Press**  $\blacktriangleleft$  $\blacktriangleright$  **to select a picture to be displayed**

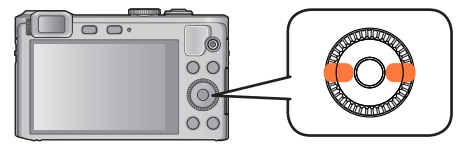

- When the buttons are held down, the pictures can be scrolled quickly forward or backward.
- Pictures can also be selected with the control dial.

33/53

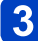

# **View pictures**

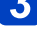

ा

00-0818

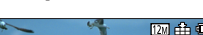

Picture number/Total pictures

Folder/File number

110:00 APR. 1.2 **Retouch** 

- To switch to Recording Mode, press the playback button again or press the shutter button halfway during playback.
- ●It may not be possible to view pictures on this camera that were previously edited on a computer.
- ●When the camera is switched to playback mode, the lens barrel will be retracted after approx. 15 seconds.
- <span id="page-43-0"></span>●This camera is compliant with the unified DCF (Design rule for Camera File system) standard formulated by the Japan Electronics and Information Technology Industries Association (JEITA), and with Exif (Exchangeable image file format). Files that are not DCF-compliant cannot be played back.

Viewing your pictures

**Zooming in and viewing "Playback Zoom"**

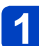

### **Move the zoom lever toward T side**

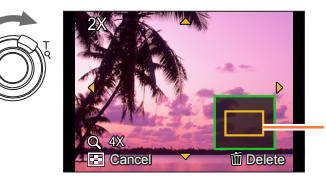

Current zoom position

- Each time you move the zoom lever toward the T side, the magnification increases through four levels: 2x, 4x, 8x, and 16x. (The picture quality displayed becomes successively lower.)
- To reduce zoom  $\rightarrow$  Move the zoom lever toward W side
- Move zoom position → Press  $\blacktriangle \blacktriangledown \blacktriangle \blacktriangleright$

● Playback zoom cannot be used during motion picture playback or panorama picture playback.

#### **Viewing a list of pictures "Multi Playback"**

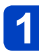

### **Move the zoom lever toward W side**

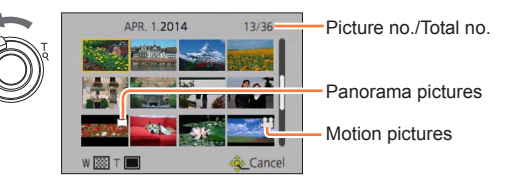

- Move the zoom lever toward the W side and you can switch the display methods in the following order: 1-picture screen (full-screen)  $\rightarrow$  12-picture screen  $\rightarrow$ 30-picture screen  $\rightarrow$  Calendar screen. (Move the lever to the T side to return.)
- When you select a picture using the cursor button and press [MENU/SET] on the 12-picture or 30-picture screen, the selected picture is displayed on the 1-picture screen (full-screen).
- Pictures can also be selected with the control dial.

●Pictures displayed with [!] cannot be played back.

**Viewing pictures by their recording date [Calendar]**

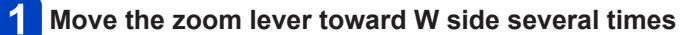

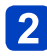

**Use cursor button to select recording date and press [MENU/SET]**

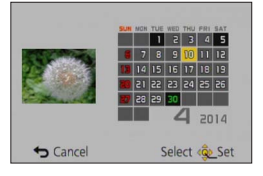

- Pictures are displayed in Multi Playback (30-picture screen). The cursor will appear on the first picture taken on the selected date.
- You can also select the date with the control dial.

●Only months when pictures were taken are shown on the calendar screen. Pictures taken without clock settings are displayed with the date January 1st, 2013.

●Pictures taken with destination settings made in [World Time] are displayed in the calendar screen using the appropriate date for the destination's time zone.

# **Viewing motion pictures**

This unit was designed to play motion pictures using the AVCHD, MP4 and QuickTime Motion JPEG formats.

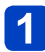

# **Select a picture with the motion picture icon, and press**

Playback now starts.

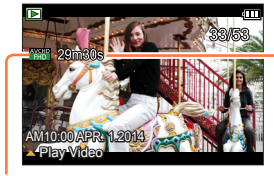

Motion picture recording time

Motion picture icon (differs depending on the recording mode and picture quality setting)

## ■**Operations during motion picture playback**

A: Pause/play

▼: Stop

: Fast rewind (2 steps\***1**)/Single-frame rewind (while paused)

**▶: Fast forward (2 steps\*1)/Single-frame forward (while paused)**<br>[MENU/SET]: Capturing still pictures from motion pictures (while paused) (→49)

 $*1$  The fast forward or rewind speed increases if you press < **▶** again.

• You can also perform these operations with the control dial.

Fast rewind (2 steps\***2**)/ Single-frame rewind (while paused)

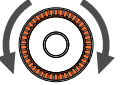

Fast forward (2 steps\***2**)/ Single-frame forward (while paused)

\***<sup>2</sup>**The fast forward or rewind speed increases if you turn the control dial again.

- $\cdot$  If  $\triangle$  is pressed during fast forward or rewind, it will return to normal playback speed.
- Volume can be adjusted with the zoom lever.
- It may not be possible to properly play back the motion pictures recorded using other cameras.
- ●Some information will not be displayed for motion pictures recorded in [AVCHD].
- ●Motion pictures can be viewed on your computer using "PHOTOfunSTUDIO" on the supplied CD‑ROM.
- ●Motion pictures recorded with [Miniature Effect] in [Creative Control] Mode play back at approximately 10 times speed.

### <span id="page-48-0"></span>**Capturing still pictures from motion pictures**

Save a scene from a motion picture as a still picture.

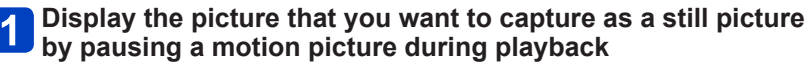

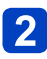

# **Press [MENU/SET]**

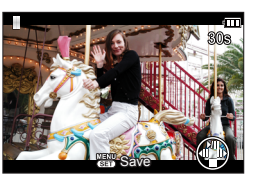

- A confirmation screen is displayed. Select [Yes] with cursor button and then press [MENU/SET].
- Still pictures are saved with [Aspect Ratio] setting of 16:9 and [Picture Size] at 2M\*
	- \*In the following cases, saved pictures become 4:3, 0.3M.
		- MP4 motion pictures with [Rec Quality] of [VGA]
- ●The picture quality becomes slightly lower depending on the [Rec Quality] setting of the original motion picture.
- ●It may not be possible to capture still pictures from motion pictures that were recorded with a different camera.

# **Deleting pictures**

Pictures will be deleted from the card if the card is inserted, or from the built-in memory if the card is not inserted. (Deleted pictures cannot be recovered.)

However, pictures will not be deleted in the following cases.

- Protected pictures
- Card switch is in "LOCK" position.
- Pictures not of DCF standard  $(\rightarrow 44)$  $(\rightarrow 44)$

### **Press [ ] button to delete displayed picture**

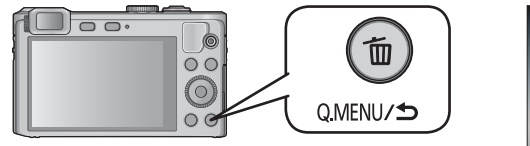

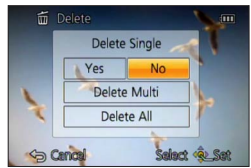

• A confirmation screen is displayed. Select [Yes] with cursor button and then press [MENU/SET].

●Do not turn off the camera during deletion.

#### **To delete multiple (up to 100)/To delete all pictures**

A picture group  $(\rightarrow 143)$  $(\rightarrow 143)$  is handled as 1 picture. (All the pictures in the selected picture group are deleted)

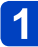

# **Press [ ] button while viewing a picture**

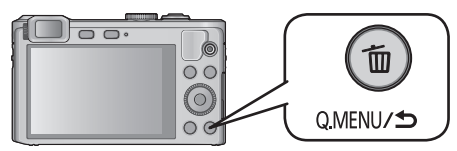

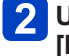

# **2** Use ▲ ▼ to select [Delete Multi]/[Delete All] and press **[MENU/SET]**

• Items can also be selected by turning the control dial.

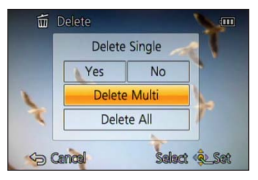

●[Delete Multi]

Use cursor button to select picture and press [DISP.] button **俗 Picture selected** 

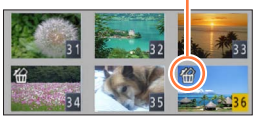

- To cancel → Press [DISP.] button again.
- To execute → Press [MENU/SET].
- Pictures can also be selected with the control dial.
- You can select [All Delete Except Favorite] in [Delete All] if there are pictures that have been set as [Favorite]  $(→165)$  $(→165)$  $(→165)$ .
- A confirmation screen is displayed. Select [Yes] with cursor button and then press [MENU/SET].
- May take time depending on number of pictures deleted.

# <span id="page-51-0"></span>**Setting the menu**

Refer to the procedure below for an example on how to operate the menus.

**Example: Changing [AF Mode] in the [Rec] menu in [Program AE] Mode**

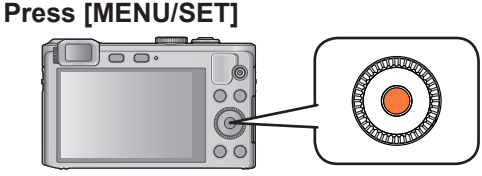

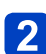

**Use cursor button to select [Rec] menu and press [MENU/SET]**

• Items can also be selected by turning the control dial.

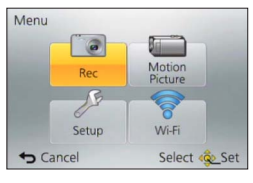

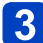

# **Press**  $\triangle$  $\blacktriangledown$  **to select [AF Mode] and then press [MENU/SET]**

 $\Box$  Rec  $2/6$ Pages (The pages can also be selected with the zoom lever.) so Extended ISO OFF **WB** White Balance AWB **E**<sub>C</sub> AF Mode □ Menu items **Q-AF Quick AF** ON Menu description Select auto focus mode Cancel Operation guide

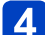

# **Press**  $\triangle$  $\blacktriangledown$  **to select a setting, and then press [MENU/SET]**

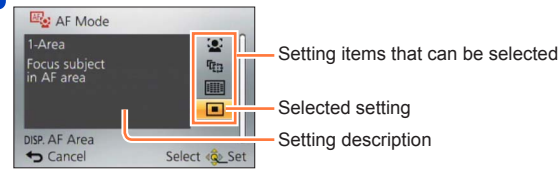

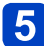

# **Press [Q.MENU/ ] button several times**

The menu closes and the monitor returns to the previous screen.

• In recording mode, the menu screen can also be exited by pressing the shutter button halfway.

#### **Menu type**

#### ●**In recording mode** ●**In playback mode**

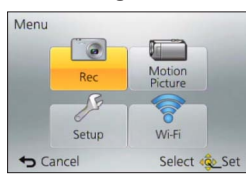

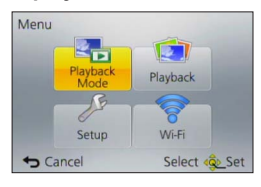

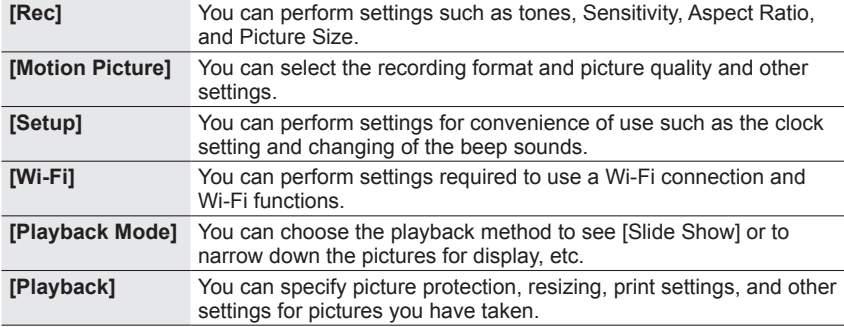

●The operation screen examples in this manual may differ from the actual screen display or some parts of the screen display are omitted.

●The menu types and items that are displayed vary according to the mode.

●The setting methods vary depending on the menu item.

●The following menus are also displayed depending on the recording mode.

- In the [Intelligent Auto] mode: [iA MODE] menu  $(\rightarrow 35)$  $(\rightarrow 35)$
- In the [Creative Control] mode: [Creative Control] menu ([→96](#page-95-0))
- In the [Scene Mode] mode: [Scene Mode] menu ([→108\)](#page-107-0)
- In the [Custom] mode: [Custom] menu  $(\rightarrow 116)$  $(\rightarrow 116)$  $(\rightarrow 116)$

# **Using the [Setup] menu**

#### **[Clock Set], [Economy] and [Auto Review] are important for clock setting and battery life. Please check these before use.**

- For the setting procedures of the menu.  $(\rightarrow 52)$  $(\rightarrow 52)$
- ●In [Intelligent Auto] Mode, only [Clock Set], [World Time], [Airplane Mode], [Beep], [Composition Guide], [Stabilizer Demo.] and [Language] are set.

#### **[Clock Set]**

Set time, date, and display format.  $(\rightarrow 23)$  $(\rightarrow 23)$ 

#### **[World Time]**

Set the local time at travel destination.  $(\rightarrow 127)$  $(\rightarrow 127)$  $(\rightarrow 127)$ 

#### **[Travel Date]**

Record the number of days elapsed in your travels.  $(\rightarrow 126)$  $(\rightarrow 126)$ 

**[Airplane Mode]**

Disable the Wi-Fi function.  $(→172)$  $(→172)$  $(→172)$ 

#### **[Beep]**

Change or mute the beep/shutter sounds.

#### ■**Settings**

**[Beep Level]**  $\mathbf{I}(\mathbf{I})$  /  $\mathbf{I}(\mathbf{I})$  /  $\mathbf{I}(\mathbf{I})$  /  $\mathbf{I}(\mathbf{I})$  / Mute

**[Beep Tone]**

 $\mathbf{0}$  /  $\mathbf{0}$  /  $\mathbf{0}$  : Change beep tone.

**[Shutter Vol.]**  $\frac{1}{2}$  /  $\frac{1}{2}$  /  $\frac{1}{2}$  : Low / High / Mute

**[Shutter Tone]**

 $\mathbf{0}$  /  $\mathbf{0}$  /  $\mathbf{0}$  : Change shutter tone.

**[Speaker Volume]**

Adjust volume of sound from speakers (7 levels).

■**Settings: [0] / [1] / [2] / [3] / [4] / [5] / [6]**

● Cannot be used to adjust TV speaker volume when connected to TV.

#### **[Cust.Set Mem.]**

Register the current camera settings.  $(\rightarrow 115)$  $(\rightarrow 115)$  $(\rightarrow 115)$ 

#### **[Fn Button Set]**

Register frequently used functions from the [Rec] menu, [Setup] menu or other menus to the [Fn] button for faster operation.  $(→117)$  $(→117)$ 

#### **[Control Ring Set]**

Changes the settings assigned to the control ring.  $(\rightarrow 118)$ 

#### **[Monitor Display] / [Viewfinder]**

Adjust brightness and color of the LCD monitor or Viewfinder. It is suggested to use the default settings.

These are intended to provide a preview of the actual picture, as accurately as possible.

 $\textcircled{1}$  Press  $\blacktriangle$   $\blacktriangledown$  to select the setting item and press  $\blacktriangleleft$   $\blacktriangleright$  to make adjustments 2 Press [MENU/SET]

●Some subjects may look different from their actual appearance, but the recorded picture will not be affected.

**[Monitor Luminance]**

Make LCD monitor easier to see.

#### ■**Settings**

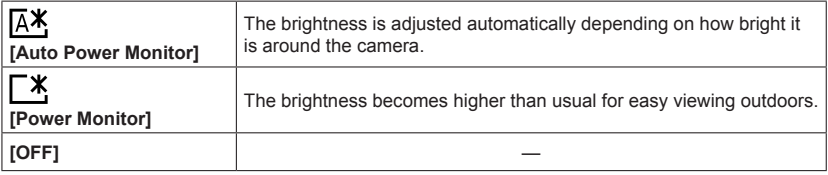

● Cannot select [Auto Power Monitor] in playback mode.

- ●[Power Monitor] returns to ordinary brightness if there is no operation for 30 seconds when recording. (Press any button to make the screen brighter again.)
- ●Because the picture shown on the LCD monitor screen emphasizes brightness, some subjects may look different than their actual appearance, but this will not affect the recorded picture.
- ●Setting [Monitor Luminance] reduces the operating time.

#### **[Composition Guide]**

Selects guideline display and type.

By setting the basic composition, you can take more impressive still pictures.  $(\rightarrow 68)$  $(\rightarrow 68)$ 

#### <span id="page-56-1"></span>**[Histogram]**

Displays distribution of brightness in picture – e.g. if the graph peaks at the right, this means there are several bright areas in the picture. A peak in the center represents correct brightness (correct exposure). This can be used as a reference for exposure correction, etc.

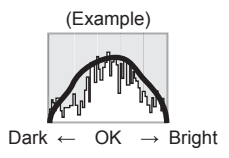

#### ■**Settings: [ON] / [OFF]**

- ●When the histogram is not the same as that of the recorded picture under the following conditions, histogram will be displayed in orange.
	- In dark places.
	- When manual exposure assist indicates settings other than 0 EV in [Manual Exposure] mode or during Exposure Compensation.
	- When the flash fires.
- The histogram displayed during recording is only a reference.
- ●The histogram displayed during recording and that displayed during playback may be different.
- ●The histogram is different from those displayed using the image editing software of a computer.
- The histogram will not be displayed in the following cases.
	- [Intelligent Auto] Mode
	- Playback Zoom
	- During motion picture recording
	- Multi Playback
	- When the HDMI micro cable is connected

#### <span id="page-56-0"></span>**[Video Rec Area]**

Enables verification of the recordable area for a motion picture before recording.

#### ■**Settings: [ON] / [OFF]**

- ●Recordable area displayed for motion pictures should be interpreted as a guideline.
- ●When using Extended optical zoom, the recordable area may not always be displayed for certain zoom ratios.
- ●For [Intelligent Auto] Mode, the setting is fixed to [OFF].

#### **[Remaining Disp.]**

Switch the display between the remaining number of still pictures you can take or the remaining recording time of a motion picture that you can record for the available card or built-in memory.

#### ■**Settings**

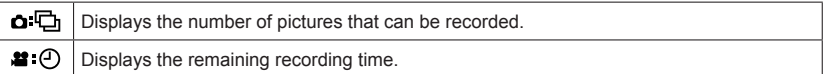

#### **[Lens Resume]**

#### ●**[Zoom Resume]**

Remember the zoom position when turning the camera off.

#### ■**Settings: [ON] / [OFF]**

#### ●**[MF Resume]**

The camera will remember the Manual Focus focus position when the unit is turned off and when the focus mode is set to other than [MF]. The next time the unit is turned on or the focus mode is set to [MF], it will return to the remembered focus position.

#### ■**Settings: [ON] / [OFF]**

#### **[MF Assist]**

Set whether to enlarge the focus point when Manual Focus is used to adjust focus.  $(\rightarrow 88)$  $(\rightarrow 88)$ 

#### **[Economy]**

Turn off the camera or make the LCD monitor go dark while not using the camera to minimize battery consumption.

#### ●**[Auto Power Off]**

Automatically shut off the camera while not in use.

#### ■**Settings: [2MIN.] / [5MIN.] / [10MIN.] / [OFF]**

 $\bullet$  To restore  $\rightarrow$  Turn on the camera again.

- Cannot be used in the following cases:
	- When connected to computer/printer
	- During motion picture recording/playback
	- During Slide Shows

● Settings fixed to [5MIN.] in [Intelligent Auto] Mode.

#### ●**[Monitor Power Save]**

The LCD monitor goes dark to minimize power consumption.

#### ■**Settings: [ON] / [OFF]**

- ●Reduces the picture quality of the LCD monitor display during recording to minimize battery consumption (except for the Digital Zoom area). Note, however, that there is no effect on the recorded picture.
- ●The setting in [Monitor Luminance] is prioritized over the setting in [Monitor Power Save] for the brightness of the LCD monitor.

#### **[Auto Review]**

Automatically display still pictures immediately after taking them.

#### ■**Settings**

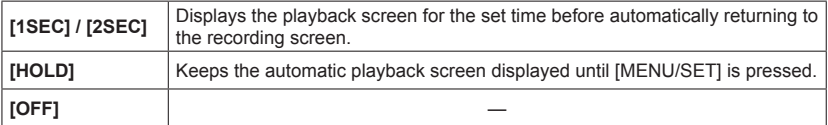

● For [Intelligent Auto] Mode, the setting is fixed to [2SEC].

●Motion pictures cannot be automatically reviewed.

#### **[Self Timer Auto Off]**

The self-timer is canceled if the unit is turned off.

#### ■**Settings: [ON] / [OFF]**

●At the time of purchase, the camera is set to [ON], so the self-timer is canceled when the unit is turned off.

#### **[No.Reset]**

Reset picture file numbers. (The folder number is updated and the file number starts from 0001.)

• To reset folder number to 100:

First, format the built-in memory or card, and reset the file numbers using [No.Reset]. Then, select [Yes] on the folder number reset screen.

●A folder number between 100 and 999 can be assigned. Numbers cannot be reset once folder number reaches 999. In this case, save all necessary pictures to your computer, and format the built-in memory/card  $(\rightarrow 64)$  $(\rightarrow 64)$ .

**[Reset]**

Reset to the default settings.

- ●**[Reset Rec. settings?]**
- ●**[Reset setup parameters?]**

●Information registered in [Face Recog.] is reset if recording settings are reset.

- Resetting the setup parameters will also reset the following:
	- Age in years/months and names in [Baby] and [Pet] Scene Modes
- ●Folder numbers and clock settings will not be reset.
- ●Camera movement may be audible as the lens function is reset. This is not a fault.

#### **[Reset Wi-Fi Settings]**

Returns all [Wi-Fi] menu settings to default settings.

- ●If you want to dispose or give away your camera, always reset it to prevent your personal information from being mistakenly used.
- ●When you request your camera to be fixed, backup your personal information and always reset it as well.

### **[USB Mode]**

Select communication method for when connecting camera to a computer or printer with USB connection cable (supplied).

#### ■**Settings**

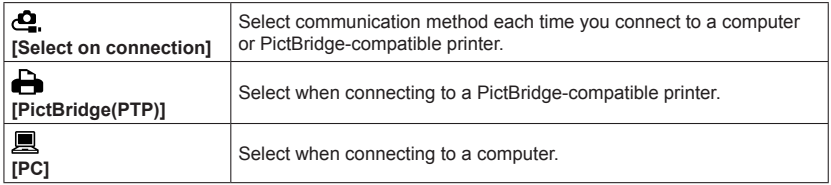

**[Output]**

Change the settings to be used when the camera is connected to a TV or other device.

**EXALCORDIATE: [TV Aspect]** (This setting performs when an AV cable (optional) is connected.)

### ■ Settings: **69** / 48

#### **[VIERA Link]**

Enable automatic linking with other VIERA Link-compatible devices, and operability with a VIERA remote control when connecting via an HDMI micro cable  $(\rightarrow 243)$ .

#### ■**Settings**

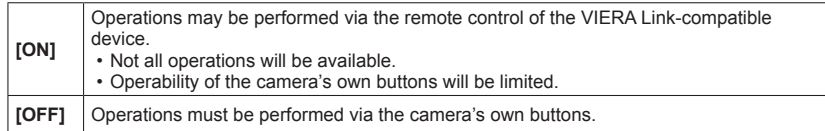

#### **[3D Playback]**

Set how 3D still picture is output.

#### ■**Settings: [3D] / [2D]**

●If you want to play back a picture in 2D (conventional picture) on a 3D television, set to [2D].

●This item of the menu functions when an HDMI micro cable is connected.

 $\bullet$  For the procedure for playing back a 3D still picture. ( $\rightarrow$ [245](#page-244-0))

**[Rotate Disp.]**

Automatically rotate portrait still pictures.

#### ■**Settings**

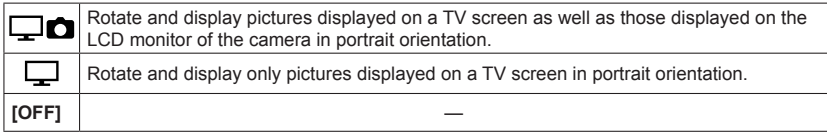

- ●[Rotate Disp.] cannot be used with motion pictures.
- Still pictures taken with the lens surface facing up or down, or still pictures taken on other cameras may not rotate.
- ●Pictures cannot be rotated during Multi Playback.
- $\bullet$  Will only be displayed rotated on computer if in Exif-compatible ( $\rightarrow$ [44\)](#page-43-0) environment (OS, software).

#### **[Version Disp.]**

Check the camera firmware version or display software information.

●When you press [MENU/SET] while the version is displayed, software information such as the license is displayed.

• For the setting procedures of the menu.  $(\rightarrow 52)$  $(\rightarrow 52)$ 

#### <span id="page-63-0"></span>**[Format]**

Use when [Built-In Memory Error] or [Memory Card Error] appears, or when formatting the built-in memory or card.

**When a card/built-in memory is formatted, the data cannot be restored. Check the content of the card/built-in memory carefully before formatting.**

- ●When formatting the built-in memory, remove the cards.
- (Only inserted card will be formatted if present; built-in memory will be formatted if no card is inserted.)
- ●**All protected pictures and other picture data will be deleted.**
- ●Do not turn off the camera or perform other operations during formatting.
- ●Always format cards with this camera.
- ●Formatting the built-in memory may take several minutes.
- ●If the card cannot be formatted, please try another card before contacting your nearest Service Center.

For USA and Puerto Rico assistance, please call: 1-800-211-PANA(7262) or, contact us via the web at: http://www.panasonic.com/contactinfo

For Canadian assistance, please call: 1-800-99-LUMIX (1-800-995-8649).

#### **[Language]**

Change display language.

Set the language displayed on the screen.

#### **[Stabilizer Demo.]**

Extent of jitter is shown on graph (estimate).

Extent of jitter

Extent of jitter after correction

●During demo screen display, the Optical Image Stabilizer switches ON and OFF every time [MENU/SET] is pressed.

# **Entering Text**

Use the cursor button to enter names with the Face Recognition function and in Scene Modes [Baby] and [Pet], or to register locations in [Travel Date] etc.

# **Use cursor button to select characters**

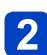

### **Press [MENU/SET] several times until the desired character is displayed**

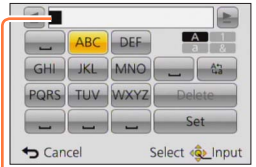

- Text is inserted at the cursor position.
- To change the character type
	- $\rightarrow$  Select  $\sqrt[n]{\mathbb{Z}}$  and press [MENU/SET].

Cursor position

#### ■**To continue entering characters**

- Use cursor button to select  $\blacktriangleright$ , and then press [MENU/SET]
- Move the zoom lever toward T side
- Turn the control dial to the right

#### ■**Editing text**

 $\textcircled{1}$ Use cursor button to select  $\blacktriangleq$  and press [MENU/SET]. Then, move the cursor to the text to edit

• You can also use the zoom lever or control dial to reposition the cursor.

Use cursor button to select [Delete] and press [MENU/SET] Use cursor button to select the correct text, and then press [MENU/SET]

# **3** When you are finished entering text, use cursor button to **select [Set] and press [MENU/SET]**

●A maximum of 30 characters can be entered. (Maximum of 9 characters for [Face Recog.] names)

 $\bullet$  Up to 15 characters can be entered for [\], [ [], [ J], [ $\cdot$ ] and [-]. (Maximum of 6 characters for [Face Recog.] names)

# **Switching between the monitor and viewfinder**

By using the viewfinder, you can check the view of the subject even if you are in a bright area.

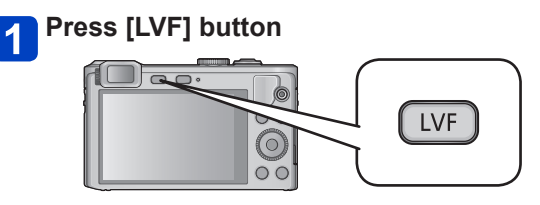

#### ■**About diopter adjustment**

Turn the diopter adjustment dial to adjust until you are able to clearly see the characters displayed in the viewfinder.

Diopter adjustment dial

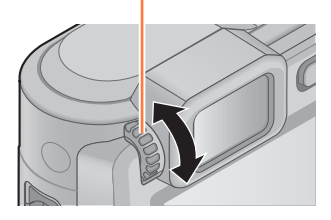

●When doing diopter adjustment, align the center of the viewfinder with your eye.

# **Switching the display of recording information, etc.**

You can also turn off the recording information (such as icons for various settings) and the level gauge  $(\rightarrow 70)$ .

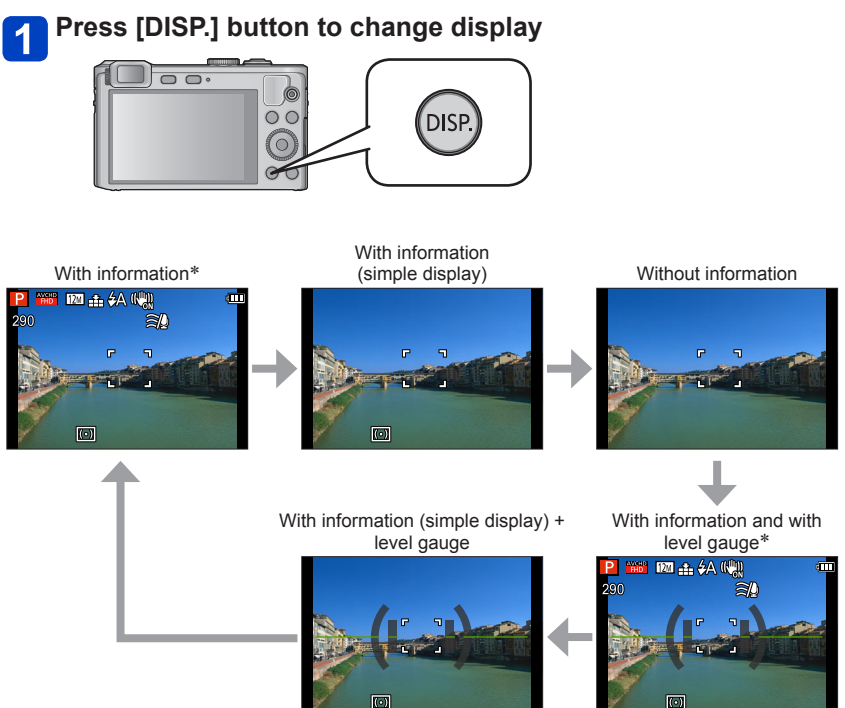

\* Set [Histogram] to display a histogram.  $(→57)$  $(→57)$ 

# <span id="page-67-0"></span>**Taking pictures with the composition determined**

**[Composition Guide]**

# ■ Recording mode: **A P A S M CI 2** = M **6**

By using the viewfinder or LCD monitor to consider the placement of your subject (the composition), you can take more impressive still pictures.

The following guidelines can be used.

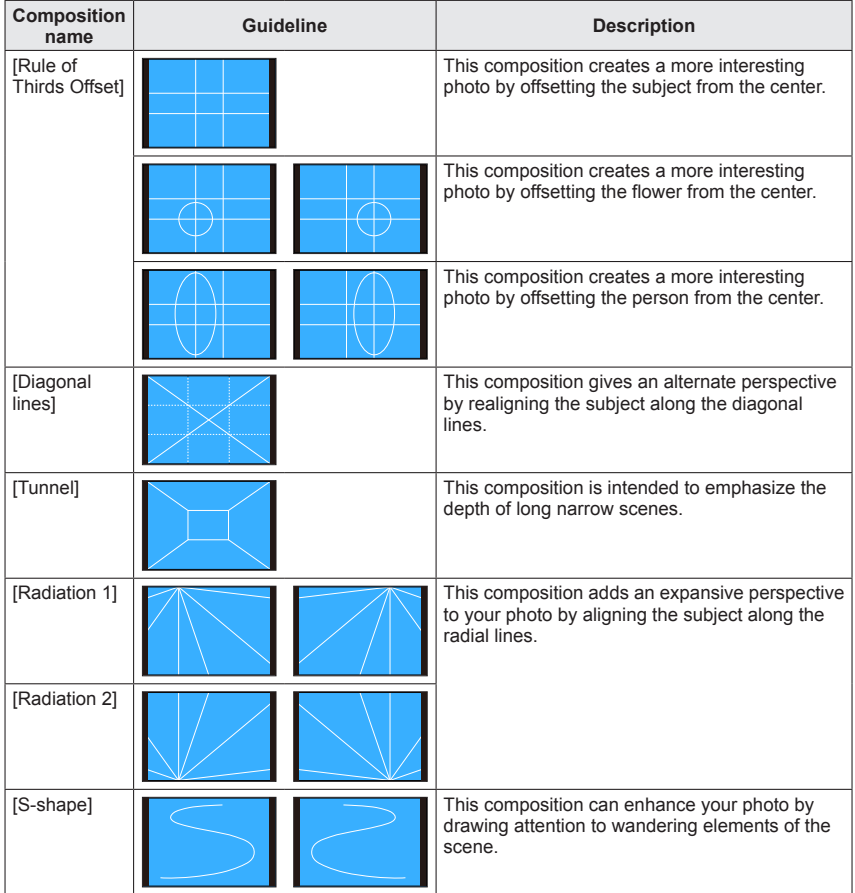

#### Taking pictures with the composition determined [Composition Guide]

#### ■**How to select guidelines**

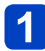

# **Press [Fn] button**

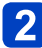

### **Use cursor button to select the guideline to display and press [MENU/SET]**

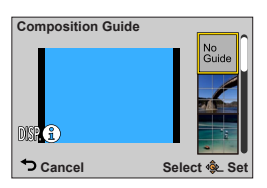

- You can also select the guideline with the control dial.
- Explanations and examples of the composition will be displayed in turn when you press the [DISP.] button.
- $\cdot$  If the quideline allows horizontal flipping, use  $\blacktriangleleft\blacktriangleright$  to flip.
- To turn off guideline display, select [No Guide].
- ●When other functions are registered to the [Fn] button Select [Composition Guide] from the [Setup] menu and press [MENU/SET] Use cursor button to select the guideline to display and press [MENU/SET] **3Press [Q.MENU/6] button several times**

#### ■**Taking still pictures with a guideline**

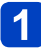

### **Referring to the guideline, align your subject and press the shutter button**

●When pictures are taken in portrait orientation, the guidelines are automatically changed to the portrait orientation.

●The guidelines will not appear on the actual still picture.

# <span id="page-69-0"></span>**Using the level gauge**

# ■ Recording mode: **A P A S M C C E M &**

If you want to make sure that the camera is not slanted or tilted, for example, when you take a picture of a landscape, use the level gauge indication as a reference.

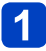

# **Press [DISP.] button to switch the display**

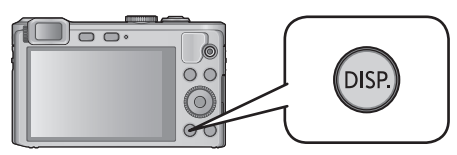

Press the button to switch the display. Press the button until the level gauge is displayed.

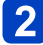

# **Correct camera angle**

#### ■**Using the level gauge**

The yellow line indicates the current angle (horizontal line). Correct the angle of the camera so that it matches the white line.

#### **Tilting up or down**

• In this case, it is facing upward.

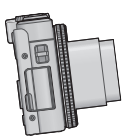

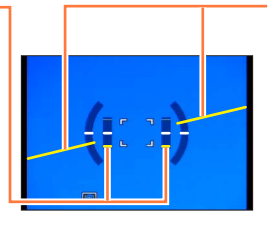

**Tilting left or right**

• In this case, the right side has dropped.

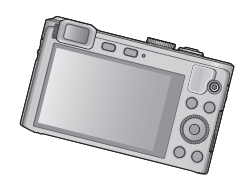

- When the camera's angle is minimal, the level gauge will turn green.
- When pictures are taken in portrait orientation, the level gauge is automatically switched to one for portrait orientation.

● Even when angle is more or less corrected, there may be an error of about ±1 degree.

●When the camera is being moved, the level gauge may not be displayed correctly.

●The level gauge may not be displayed correctly or the direction detect function may not operate correctly if the pictures are taken with the camera pointing sharply up or down.

# **Using Zoom**

# ■ Recording mode: **A B M C 2** = M &

You can adjust the area of a picture to be taken using zoom.

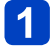

# **Zoom In/Out**

Capture a wider area (wide-angle)

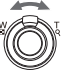

**Enlarge** the subject (telephoto)

• The zoom speed can be set to one of 2 levels using the angle at which the zoom lever is moved.

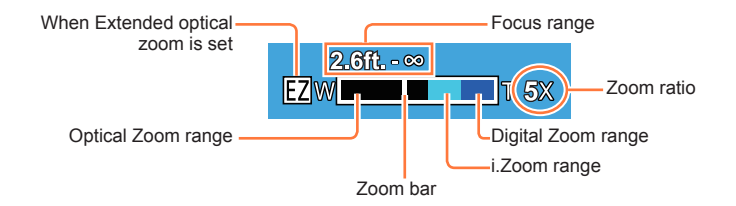

- ●Do not touch the lens barrel during zooming.
- ●Adjust the focus after adjusting the zoom.
- ●The zoom ratio and the zoom bar displayed on the screen are estimates.
- ●The camera may make a rattling noise and vibrate when the zoom lever is operated this is not a malfunction.

#### **Zoom types and use**

The zoom ratio changes when the number of recording pixels is changed.

#### ■**Optical Zoom**

Zooming in up to  $7.1x$  is possible if pictures without  $\Box$  have been selected by [Picture Size] on the [Rec] menu.  $( \rightarrow 128)$ 

●Optical Zoom cannot be used in the following cases:

- [Macro Zoom]
- Scene Mode ([3D Photo Mode])

#### ■**Extended optical zoom**

Zooming in up to 13.9x is possible when pictures with  $\blacksquare$  have been selected by [Picture Size] on the [Rec] menu  $(\rightarrow 128)$ . EZ is short for "Extended optical zoom".

● Extended optical zoom cannot be used in the following cases:

- [Macro Zoom]
- Motion picture
- When the [Burst] setting is set to  $\omega$  or  $\omega$
- Scene Modes ([HDR], [3D Photo Mode])
- [Creative Control] Mode ([Toy Effect])
- When the [Quality] setting is set to  $\lceil \frac{R\Delta W}{2} \rceil$ ,  $\lceil \frac{R\Delta W}{2} \rceil$  or [RAW]
To increase the zoom ratio further, the following zoom can be used in combination.

## ■**[i.ZOOM]**

You can use the camera's Intelligent Resolution technology to increase the zoom ratio up to 2x higher than the original zoom ratio with limited deterioration of picture quality. Set [i.Resolution] to [i.ZOOM] on the [Rec] menu.  $(\rightarrow 135)$  $(\rightarrow 135)$ 

●When [i.Resolution] is set to [i.ZOOM], Intelligent Resolution technology is applied to the picture.

●[i.ZOOM] always works when in [Intelligent Auto] Mode.

●[i.ZOOM] does not function in the following cases.

- [Macro Zoom]
- When the [Burst] setting is set to  $\omega$  or  $\omega$
- When the [Quality] setting is set to  $[$ <sup>RAW</sup>],  $[$ <sup>RAW</sup>] or [RAW]
- Scene Modes ([Handheld Night Shot], [HDR], [3D Photo Mode])
- [Creative Control] Mode ([Toy Effect])

# ■**[Digital Zoom]**

Zoom 4x further than Optical/Extended optical zoom. Note that, with Digital Zoom, enlarging will decrease picture quality. Set the [Digital Zoom] in the [Rec] menu to [ON].  $(\rightarrow 135)$ 

● Digital Zoom cannot be used in the following modes:

- [Intelligent Auto] Mode
- When the [Burst] setting is set to **40** or **60**
- Scene Modes ([Handheld Night Shot], [HDR], [3D Photo Mode])
- [Creative Control] Mode ([Toy Effect], [Miniature Effect])
- When the [Quality] setting is set to  $[$ <sup>RAW</sup>],  $[$ <sup>RAW</sup>] or [RAW]
- ●This is fixed to [ON] when [Macro Zoom] is set.

●When [Digital Zoom] is used simultaneously with [i.ZOOM], you can only increase the zoom ratio up to 2x.

## **[Step Zoom]**

You can set the zoom operation to allow easy visualization of the angle of view (picture angle) for the focal length of a regular fixed focal length lens (as with a 35 mm film camera). When using the Step Zoom, you can operate the zoom ratio as easily as changing the camera lens.

• If recording in [Intelligent Auto] Mode or Scene Mode, you can adjust the [Step Zoom] with the control ring.

If the setting assigned to the control ring is [Step Zoom], [Step Zoom] will also be available for use in other modes.  $(\rightarrow 118)$ 

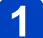

# **Turn the control ring**

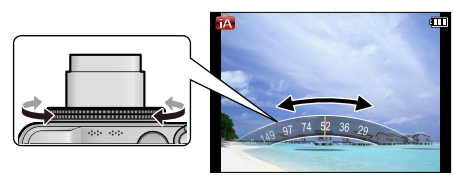

- ●When the control ring is operated, the focal length is displayed on a standard picture aspect ratio of 4:3 as a reference.
- ●The focal length will change in the following cases:
	- When [iHandheld Nite Shot] is set to [ON]
	- $\cdot$  When [Burst] is set to  $\lceil \frac{[0]}{[1]} \rceil$
	- When [Handheld Night Shot] is set in Scene mode

●[Step Zoom] cannot be used in the following cases:

- When recording motion pictures
- Scene Mode ([3D Photo Mode])

# **Taking pictures with flash**

■ Recording mode: **A P A S M C @**  $\Box$  **M** 参

# **Press**  $\blacktriangleright$  **to display [Flash]**

# **Use cursor button to select the desired type and press [MENU/SET]**

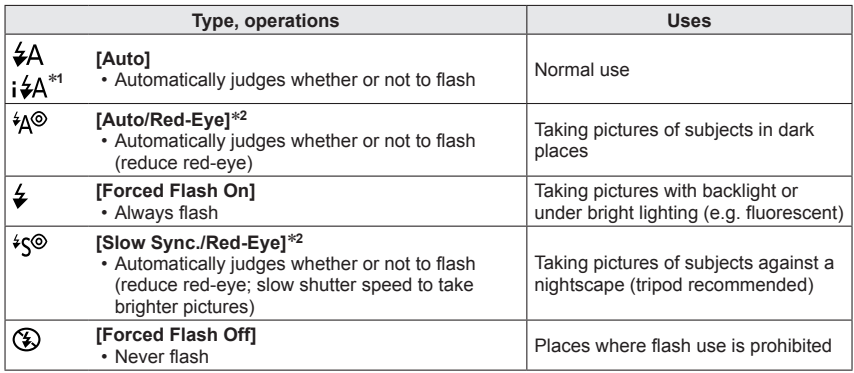

<sup>∗</sup>**<sup>1</sup>** Only in the mode <sup>∗</sup>**<sup>2</sup>** Two flashes will be emitted. Do not move until after the second flash. Interval between flashes varies according to brightness of subject.

When [Red-Eye Removal] in the [Rec] menu is set to [ON], the icon changes to [ $4A\%$ ]/[ $4S\%$ ], redeye is automatically detected and the picture data is corrected. (only if the camera has detected a face)

●**Do not put your hands over the light-emitting area of the flash** ([→10](#page-9-0)) **or look at it from close range.** 

**Do not use the flash at close distances to other subjects (heat/light may damage subject).**

- ●The effect of red-eye reduction varies depending on the subject and is affected by factors such as distance to the subject, whether the subject is looking at the camera during preliminary flash, and so on. In some cases, the effect of red-eye reduction may be negligible.
- ●Flash settings may be changed when changing recording mode.
- ●Scene Mode flash settings are restored to default when Scene Mode is changed.
- Edges of picture may become slightly dark if using flash at short distances without using zoom (close to max. W). This may be remedied by using a little zoom.
- $\bullet$  No pictures may be taken if these marks (e.g.  $\frac{1}{2}$ A) are flashing (flash is charging).
- ●If light from the flash on a subject is insufficient, neither the proper exposure nor White Balance is achieved.
- ●The flash effect may not be sufficient in the following cases:
	- When the shutter speed is fast
	- When [Burst] is set to  $[1]$

●Flash charging may take time if battery is low, or if using flash repeatedly.

#### Taking pictures with flash

■ Available types in each mode (o: Available, -: Not available, <sub>[1</sub>]: Default setting)

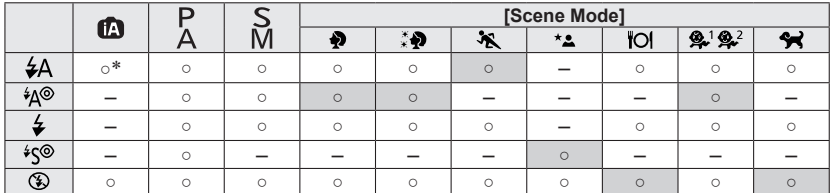

\* Set to ;  $\frac{1}{4}$ A, i<sup>4</sup>A<sup>®</sup>, i<sup>4</sup><sub>S</sub><sup>®</sup> or i f S depending on the subject and brightness.

• The flash cannot be used when recording motion pictures or in the  $\sum$ ,  $\sum$ ,  $\sum$ ,  $\sum$ ,  $\sum$  $\equiv$ ,  $\mathscr{L}, \blacksquare$ , and 3D Scene Modes.

## ■**The available flash range when [Sensitivity] setting is [AUTO]**

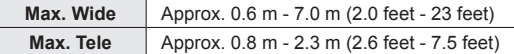

#### ■**Shutter speeds for each flash mode**

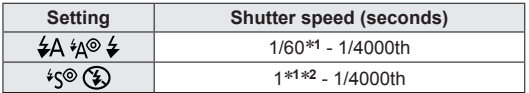

<sup>∗</sup>**<sup>1</sup>**Varies according to [Min. Shtr Speed] setting. ∗**<sup>2</sup>**When [Min. Shtr Speed] is set to [AUTO], and a jitter is detected when [Stabilizer] is turned to [ON], the maximum speed is 1/4 second. Also varies according to [Intelligent Auto] Mode and Scene Modes, etc.

# **Taking close-up pictures (Macro recording)**

# ■ Recording mode: **A B M C C**  $\Box$  M<sup>\*</sup> <sup>2</sup>

\*Only [3D Photo Mode] can be set.

When you want to enlarge the subject, setting to  $[AF$  Macro] ( $\Lambda$ <sub>1</sub>) enables you to take pictures at an even closer distance than the normal focus range (up to 3 cm (0.098 feet) for max. Wide).

# **Press**

#### **Use cursor button to select [AF Macro] (AFC) and press**  $\mathbf{Z}$ **[MENU/SET]**

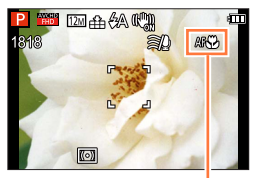

AF<sup>V</sup> display

#### **Focus range**

When a subject is too close to the camera, the picture may not be properly focused.

#### ■**Shortest recording distance**

The shortest recording distance is the distance from the lens front to the subject. This distance changes gradually depending on the zoom position.

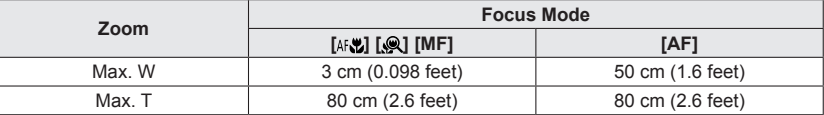

• Focus range is displayed when operating the zoom, etc.

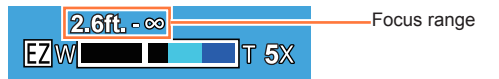

It may take some time until distant subjects come into focus.

- ●Using a tripod and [Self Timer] is recommended. Also, when recording a subject that is close to the camera, setting [Flash] to  $\circledA$  [Forced Flash Off] is recommended.
- ●Moving the camera after aligning the focus is likely to result in poorly focused pictures if subject is close to the camera, due to the margin for focus alignment being severely reduced.

●Resolution may be reduced around the edges of the picture.

Taking close-up pictures (Macro recording)

### **[Macro Zoom]**

# $\blacksquare$  **Recording mode:**  $\blacksquare$  $\blacksquare$  $\blacksquare$  $\blacksquare$  $\blacksquare$  $\blacksquare$  $\blacksquare$  $\blacksquare$  $\blacksquare$  $\blacksquare$  $\blacksquare$  $\blacksquare$  $\blacksquare$  $\blacksquare$

\*Cannot be set in the following modes: [Toy Effect], [Miniature Effect]

To take even larger images of the subject, setting to [Macro Zoom]  $(Q)$  enables the subject to appear even larger than when using  $[AF$  Macro] (AF).

# **Press**

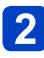

# **Use cursor button to select [Macro Zoom] (** $\mathcal{Q}$ **) and press [MENU/SET]**

# **Adjust the magnification with the zoom lever**

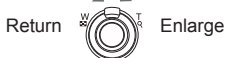

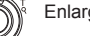

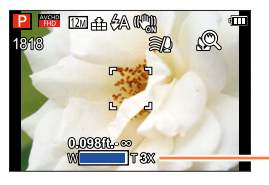

The zoom position is fixed at the Wide end. Focus range is 3 cm  $(0.098$  feet) -  $\infty$ .

Magnification (1 x to 3 x)

- ●In [Macro Zoom], higher magnification results in lower picture quality.
- ●When [Macro Zoom] is set, Extended optical zoom or [i.ZOOM] does not work.
- ●When [AF Tracking] is set, zoom macro is canceled.
- ●When the [Burst] setting is set to or , the [Macro Zoom] cannot be set.

# **Taking pictures with Auto Focus**

# ■ Recording mode: <sup>1</sup> **2 A S M C C E M 6**

When Auto Focus is enabled, press the shutter button halfway to focus. Focusing methods differ depending on [Rec] mode and [AF Mode] setting.

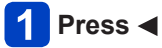

# **Use cursor button to select [AF] and press [MENU/SET]**

# ■**Switching [AF Mode]**

# **Select [AF Mode] from the [Rec] menu**

• For the setting procedures of the menu.  $(\rightarrow 52)$  $(\rightarrow 52)$  $(\rightarrow 52)$ 

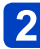

 $\overline{\mathbf{1}}$ 

## Press **▲ ▼** to select Auto Focus mode items and press **[MENU/SET]**

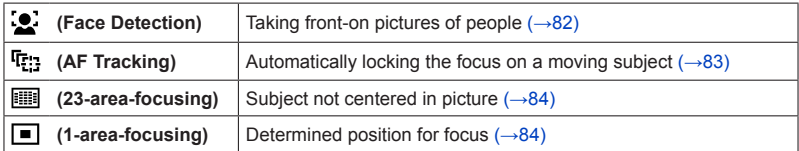

#### Taking pictures with Auto Focus

### <span id="page-81-0"></span>**Taking front-on pictures of people (Face Detection)**

Recognizes faces (up to 15 people) and adjusts exposure and focus accordingly.

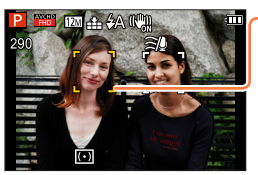

AF area

- Yellow:When the shutter button is pressed halfway, the frame turns green when the camera is focused.
- White: Displayed when more than one face is detected. Other faces that are the same distance away as faces within the yellow AF area are also focused.
- Cannot set to (Face Detection) in the following cases:
	- Scene Modes ([Night Scenery] [Handheld Night Shot] [Food] [Starry Sky])
	- [Creative Control] Mode ([Miniature Effect] [Soft Focus])
	- [Panorama Shot] Mode
- If the camera misinterprets a non-human subject as a face in  $\bullet$  (Face Detection) setting, switch to another setting.
- ●If conditions prevent the face from being recognized, such as when the movement of the subject is too rapid, the [AF Mode] setting switches to  $\equiv$  (23-area-focusing).

<span id="page-82-0"></span>**Automatically locking the focus on a moving subject (AF Tracking)**

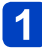

# **Align the AF Tracking frame with the subject and press the shutter button halfway**

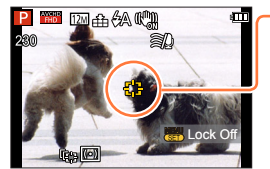

-AF Tracking frame

When the subject is recognized, the AF Tracking frame changes from white to yellow, and the subject is automatically kept in focus.

If AF Lock fails, a red frame flashes.

- To release AF Tracking → Press [MENU/SET].
- Focus range (same as macro recording)
- ●Under certain recording conditions, such as when the subject is small or dark, (AF Tracking) may not operate correctly.
- **Cannot set to**  $F_1$ **:** (AF Tracking) in the following cases.
	- [Starry Sky] Scene Mode
	- [Creative Control] Mode ([Sepia] [Dynamic Monochrome] [High Dynamic] [Toy Effect] [Miniature Effect] [Soft Focus])
	- [Panorama Shot] Mode
	- [Color Mode] ([B&W] [SEPIA])
- ●When you press the shutter button halfway to activate AF lock, the AF Assist Lamp will not turn on.

#### Taking pictures with Auto Focus

#### <span id="page-83-0"></span>**Subject not centered in picture (23-area-focusing)**

Focuses on the subject in the wide range area (up to 23-area-focusing) on the recording screen.

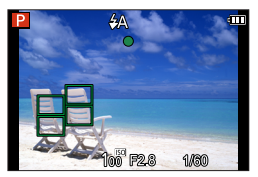

● Focus is fixed to ■ (1-area-focusing) during motion picture recording.

### <span id="page-83-1"></span>**Determined position for focus (1-area-focusing)**

Focuses on AF area in center of picture. (Recommended when focus is difficult to align)

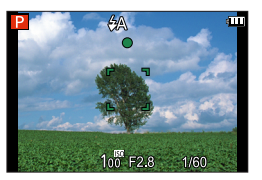

• You can adjust the position of the AF area.  $(\rightarrow 85)$  $(\rightarrow 85)$ 

● Focus is fixed to ■ (1-area-focusing) in the following cases:

- [Starry Sky] Scene Mode
- [Miniature Effect] in [Creative Control] Mode

## <span id="page-84-0"></span>■**Changing the position and size of the AF area**

When [AF Mode] is set to  $\Box$  (1-area-focusing), you can move the position or size of the AF area at the center.

- Select [AF Mode] from the [Rec] menu
- $\oslash$  Use cursor button to select  $\boxed{\blacksquare}$  from the [AF Mode] items and press [DISP.] button
- To change the AF area To move the AF area: Press  $\blacktriangle \blacktriangledown \blacktriangle \blacktriangleright$ To change the size of the AF area: Turn the control dial • To restore the AF area to its initial state (position and  $size) \rightarrow Press$  [DISP.] button

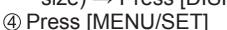

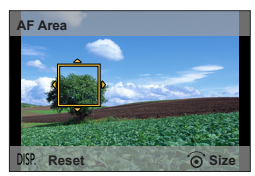

●Cannot be changed during motion picture recording.

●When the AF area is small, it may be difficult to adjust the focus.

●When [Metering Mode] is set to [•] (spot-focusing), the new position of the AF area will be measured.

# **Taking pictures by locking the focus and/or exposure [AF/AE Lock]**

# ■ Recording mode: **<sup>1</sup> P** A **S** M<sup>\*</sup> C **C** E M **6**

\*AF lock only

The AF/AE Lock function is convenient, for example, when there is too much contrast with the subject and you cannot get appropriate exposure (AE Lock) or when you want to take a still picture composed with the subject outside the AF area (AF Lock).

#### **Preparation:**

To execute the AF/AE Lock function, it is necessary to register [AF/AE Lock] to the [Fn] button.  $(→117)$  $(→117)$ 

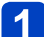

# **Align the AF area with the subject**

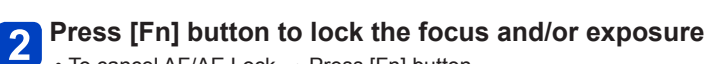

• To cancel AF/AE Lock  $\rightarrow$  Press [Fn] button

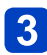

# **Move the camera to compose the still picture you want to take, and press the shutter button fully**

• When AE is set, press the shutter button halfway to focus, then press it fully.

## ■**AF/AE Lock switching**

By using [AF/AE Lock] in the recording menu, you can set whether to lock focus and/or exposure.

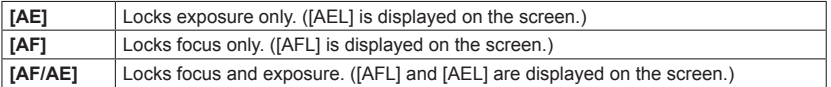

●During Manual Focus, only AE Lock can be used.

●Lock is canceled when a zoom operation is performed after locking the exposure and/ or focus.

# <span id="page-86-0"></span>**Taking pictures with Manual Focus**

# ■ Recording mode: **A P A S M C C** 国 M &

Manual Focus is convenient when you want to lock the focus to take pictures or when it is difficult to adjust focus using Auto Focus.

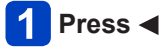

# **Use cursor button to select [MF] and press [MENU/SET]**

# **Use the control ring to adjust focus**

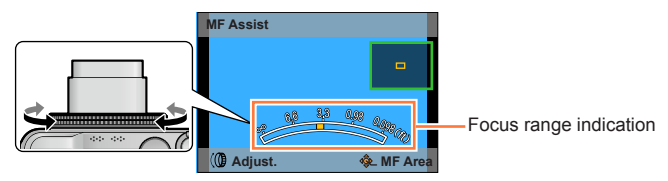

• Settings assigned to the control ring in each mode are made with the control dial.

# ■**1 Shot AF**

When [1 Shot AF] is registered in [Fn Button Set] ( $\rightarrow$ 117), you can press the [Fn] button once to temporarily activate Auto Focus and focus on a subject.

• First use [1 Shot AF] to focus on an area close to the subject. This makes it easier to adjust the focus with the control ring.

●After zoom operation, readjust the focus.

- ●The focus range displayed by Manual Focus is a reference value. Confirm the focus on the screen ([MF Assist] screen).
- ●The control ring cannot be used to adjust focus if the control ring settings have been changed.
- $\bullet$  You can adjust the focus by pressing  $\blacktriangle$  and turning the control dial.

## ■**Enlarged display (MF assist)**

When [MF Assist] in the [Setup] menu is [ON] and you perform the Manual Focus operation, an enlarged display appears.

- Shortly after you stop operating Manual Focus, the display switches to normal.
- ●To change the position of an enlarged display
	- Press [MENU/SET] during the Manual Focus operation (while the enlarged display is displayed)

Use cursor button to move the enlarged display

• To return to the original position  $\rightarrow$  Press [DISP.] button Press [MENU/SET]

●MF assist is not displayed in the Digital Zoom area.

# **Taking pictures with self-timer**

# ■ Recording mode: **A B M C B D M &**

We recommend using a tripod. This is also effective for correcting jitter when pressing the shutter button, by setting the self-timer to 2 seconds.

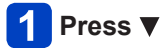

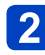

# **Use cursor button to select [Self Timer] and press [MENU/SET]**

• To change the time setting, press the [DISP.] button and select a time setting with  $\blacktriangle$   $\nabla$ 

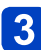

# **Take a picture**

Press the shutter button fully to start recording after the preset time.

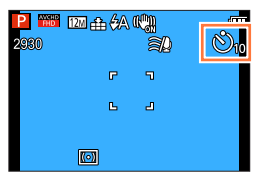

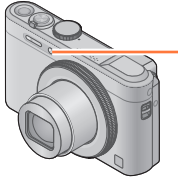

Self-timer indicator (Flashes for set duration)

• To cancel while in operation  $\rightarrow$  Press [MENU/SET]

# ■**To cancel self-timer**

In step  $2$ , select  $[\Box]$  or  $[\Box]$ .

- ●The self-timer is canceled if the camera is turned off as [Self Timer Auto Off] is set to [ON] at the time of purchase.  $(\rightarrow 60)$  $(\rightarrow 60)$
- After Self-timer indicator stops flashing, it may then be lit for AF Assist Lamp.
- ●This function cannot be used in the following cases:
	- Recording motion pictures

# **Taking pictures with Exposure Compensation**

**■ Recording mode:**  $\bullet$  **PASMEZ**  $\Box$  **M**<sup>\*</sup>  $\&$ 

\*Cannot be set when using [Starry Sky].

Corrects the exposure when there is a backlight or when the subject is too dark or too bright.

# **Press**

• Press A again if Manual Focus is set.

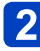

**Use the control ring to select a compensation value and press [MENU/SET]**

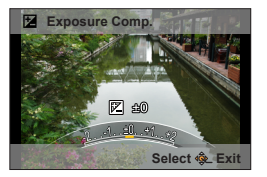

- If the picture is too dark, adjust the exposure to the "+" direction.
- If the picture is too bright, adjust the exposure to the "-" direction.
- After exposure adjustment, the adjustment value ( $\mathbb{Z}$ +1/3 for example) is displayed in the bottom-left corner of the screen.
- You can also press  $\blacktriangleleft\blacktriangleright$  to make adjustments.
- You can also make adjustments with the control dial.

●Depending on the brightness, this may not be possible in some cases.

●The Exposure Compensation value you set is retained even after the camera is turned off.

Taking pictures with Exposure Compensation

**Recording while exposure is changed automatically ([Auto Bracket])**

# ■**Recording mode:** \***<sup>1</sup>** \***<sup>2</sup>**

\***<sup>1</sup>**Cannot be set in the following modes: [Handheld Night Shot] [HDR] [Starry Sky] [3D Photo Mode] \***<sup>2</sup>**Cannot be set in the following modes: [Toy Effect] [Miniature Effect] [Soft Focus] [Star Filter]

Records 3 pictures in continuous succession while exposure is changed automatically. After exposure adjustment, the adjustment value is set as the standard.

# **Press**

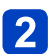

# **Use cursor button to select [Auto Bracket] and press [MENU/SET]**

• The first still picture is recorded without compensation, the second still picture is recorded with exposure adjusted in the "-" direction, and the third still picture is recorded with exposure adjusted in the "+" direction.

## ■**To change the compensation margin**

Press the [DISP.] button and select a compensation margin with  $\blacktriangleleft$   $\blacktriangleright$ .

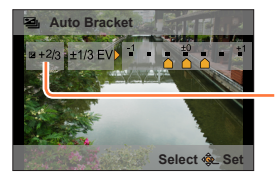

Value displayed after Exposure Compensation set

## ■**To cancel [Auto Bracket]**

In step  $\boxed{2}$ , select  $\boxed{ \boxed{ \ ]}$  or  $\boxed{ \bigoplus_{\alpha=1}^{\infty}}$ .

● Cannot be used with flash.

●During motion picture recording, [Auto Bracket] cannot be set.

# **Taking pictures by setting the aperture value**

**[Aperture-Priority] Mode**

■ **Recording mode:** 面 P A S M **C ©**  $\Box$  S M る

When recording, you can control the aperture value to meet your recording purposes. Shutter speed is automatically adjusted to be appropriate for the set aperture value.

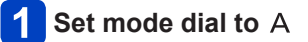

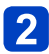

# **Turn the control ring to select the aperture value**

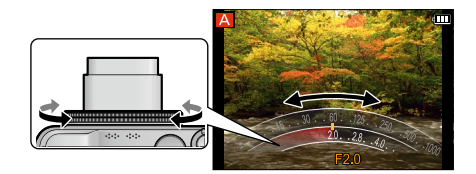

- You can also make adjustments with the control dial.
- When the aperture value is increased, the range of depth in focus expands, and the picture shows up clearly from the position of the camera to the background. When the aperture value is reduced, the range of depth in focus shrinks, and the background can get blurry.

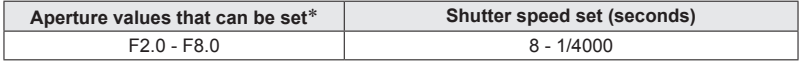

\* You may not be able to select some values depending on zoom position.

About the exposure meter

Shutter speed (Automatic adjustment)

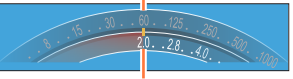

Set aperture value

• Proper exposure is not possible in the range indicated in red.

## ■**Recording motion pictures in**

• Aperture and shutter speed are automatically set.

●When the picture is too bright or too dark or there is incorrect exposure, the numbers for the aperture value and shutter speed are shown in red.

●LCD monitor or viewfinder brightness may vary from the actual still picture recorded.

# **Taking pictures by setting the shutter speed**

**[Shutter-Priority] Mode**

■**Recording mode:** *<b>a* P A **S** M **C**  $\bullet$   $\Box$  SCN  $\&$ 

When recording, you can control the shutter speed to meet your recording purposes. Aperture is automatically adjusted to be appropriate for the set shutter speed.

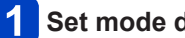

# **Set mode dial to**

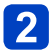

# **Turn the control ring to select the shutter speed**

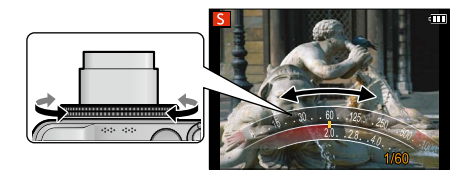

• You can also make adjustments with the control dial.

• At faster shutter speeds, movements by the subject show as if they are still. At slower shutter speeds, subjects that are moving show as jittery.

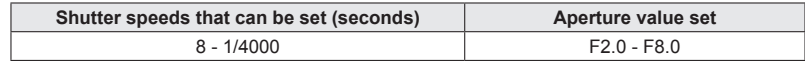

About the exposure meter Set shutter speed

Aperture value (Automatic adjustment)

• Proper exposure is not possible in the range indicated in red.

# ■**Recording motion pictures in S**

• Aperture and shutter speed are automatically set.

●When the picture is too bright or too dark or there is incorrect exposure, the numbers for the aperture value and shutter speed are shown in red.

●LCD monitor or viewfinder brightness may vary from the actual still picture recorded.

# **Taking pictures by setting the aperture value and Shutter Speed** [Manual Exposure] Mode

**■ Recording mode:** *t***a P A S M C C D**  $\equiv$  **S(N**  $\&$ 

You can use this recording mode to set the desired shutter speed and aperture value when you want to take pictures using the same exposure (same combination of shutter speed and aperture value) or when you cannot obtain pictures at the desired brightness even after compensating the exposure.

# **Set mode dial to**

# **2** Turn the control ring to select the aperture value, and turn the **control dial to select the shutter speed**

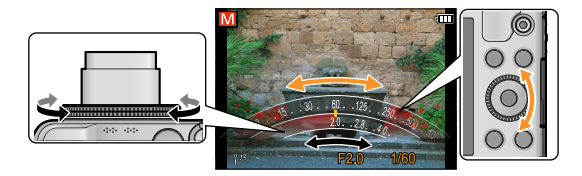

- If Manual Focus is set  $(\rightarrow 87)$  $(\rightarrow 87)$ , press **A** twice to be able to adjust the aperture value with the control dial.
- If the control ring settings have been changed  $(\rightarrow 118)$ , press  $\blacktriangle$  to be able to adjust the aperture value with the control dial.

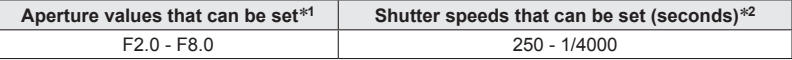

\***<sup>1</sup>** You may not be able to select some values depending on zoom position. \***<sup>2</sup>** You may not be able to select some values depending on the aperture value.

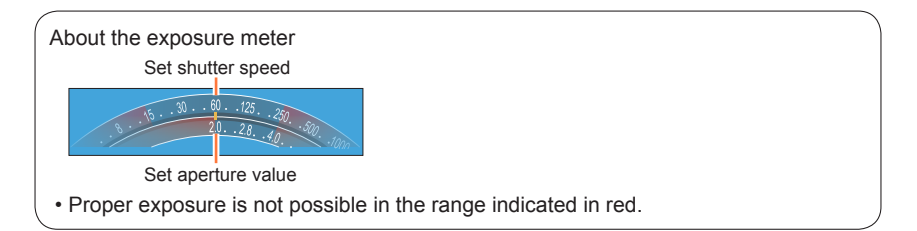

# ■**Recording motion pictures in M**

• Aperture and shutter speed are automatically set.

#### Taking pictures by setting the aperture value and shutter speed [Manual Exposure] Mode

### ■**Manual exposure assist (estimate)**

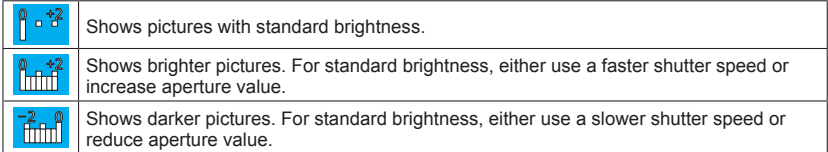

●When the picture is too bright or too dark or there is incorrect exposure, the numbers for the aperture value and shutter speed are shown in red.

**. LCD monitor or viewfinder brightness may vary from the actual still picture recorded.** ●The shutter speed setting range changes depending on the [Sensitivity] setting.

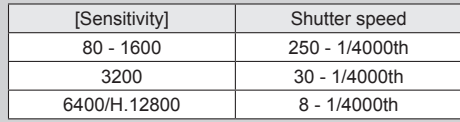

# <span id="page-95-0"></span>**Taking Pictures with different picture effects**

**[Creative Control] Mode**

■ Recording mode: *A* P A S M **4**  $\bullet$   $\bullet$   $\Box$  SCN  $\bullet$ 

You can select your own settings from various effects and take pictures while confirming these effects on the LCD monitor.

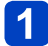

**Set mode dial to** 

#### **Press ▲ ▼ to select an effect, and then press [MENU/SET]**  $\overline{2}$

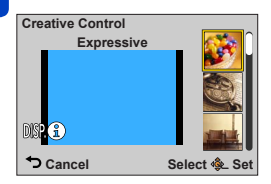

• If you press the [DISP.] button, an explanation of the effect appears.

## ■**Changing the selected picture effects**

#### ●**[Creative Control] menu**

Press [MENU/SET] Use cursor button to select [Creative Control] menu and press [MENU/SET]  $\circ$ Press  $\blacktriangle \blacktriangledown$  to select a setting, and then press [MENU/SET]

#### ●**Control ring**

Turn the control ring to select the effect

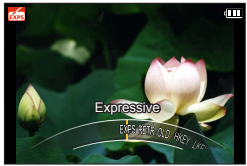

• You can also select effects with the control dial.

## ■**Recording motion pictures in**  $\phi$

Records a motion picture at the optimum settings for the selected effects.

• You cannot record motion pictures with [Soft Focus] or [Star Filter].

- The flash is set to [۞] ([Forced Flash Off]).
- ●The display of a picture reflecting a selected effect in the preview screen or recording screen may differ from the actual recorded pictures.
- ●A setting that was selected in [Creative Control] mode is retained even after the camera is turned off.
- ●Following [Rec] menu settings will be automatically adjusted and cannot be selected manually.

[Sensitivity], [White Balance], [i.Exposure], [Min. Shtr Speed], [Color Mode]

### <span id="page-96-0"></span>■**Adjusting the brightness, background defocusing condition, setting conditions of a selected effect, etc.**

**Press** 

• Press  $\triangle$  again if Manual Focus is set.

#### **Press ▲ ▼ to select an item to adjust**  $\mathbf{P}$

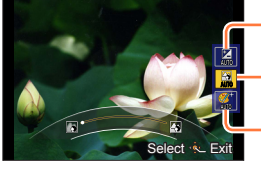

Adjusts the brightness.

Adjusts background defocusing.

Adjusts the setting conditions of the selected effect, etc. (The settings to be adjusted vary depending on the selected effect.)

- [AUTO] is displayed in the icon during automatic adjustment.
- The items that can be adjusted differ depending on the selected effect.

# **Turn the control ring to make adjustments**

- You can also make adjustments with  $\blacktriangleleft$  and the control dial.
- To return to automatic adjustment  $\rightarrow$  Press [Q.MENU/ $\bigcirc$ ] button.

# **Press [MENU/SET]**

●When you record motion pictures, the camera performs aperture control within the appropriate exposure range, and the background defocusing may not change for some subject brightness levels.

For the [Creative Control] menu setting procedures.  $(\rightarrow 96)$  $(\rightarrow 96)$ 

#### <span id="page-97-0"></span>**[Expressive]**

This picture effect creates a pop art style picture that enhances the color.

#### ■**Items that can be set** (→[97\)](#page-96-0)

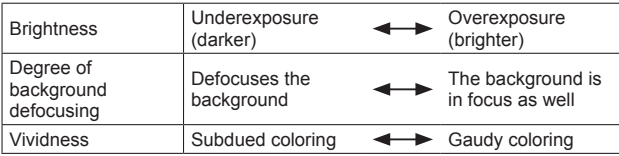

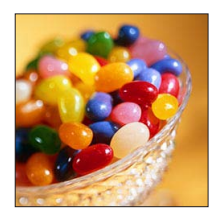

## **[Retro]**

This picture effect creates the soft appearance of a tarnished picture.

#### ■ **Items that can be set (→[97\)](#page-96-0)**

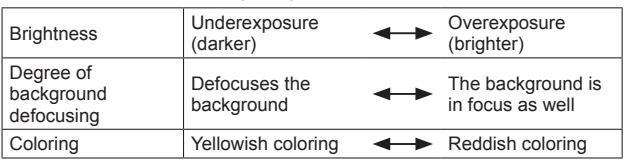

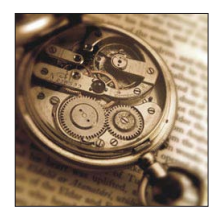

## **[Old Days]**

This effect adds a bright, soft and nostalgic feel to the overall image.

#### ■ **Items that can be set**  $(\rightarrow 97)$  $(\rightarrow 97)$

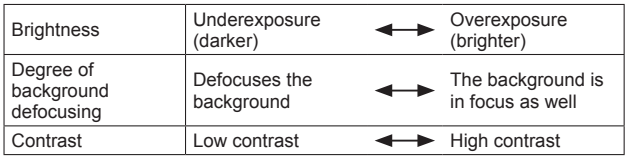

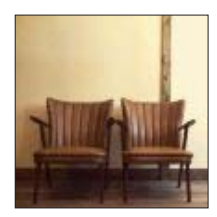

For the [Creative Control] menu setting procedures.  $(\rightarrow 96)$  $(\rightarrow 96)$ 

#### **[High Key]**

This picture effect creates a brighter and lighter toned appearance for the entire picture.

#### ■**Items that can be set** (→[97\)](#page-96-0)

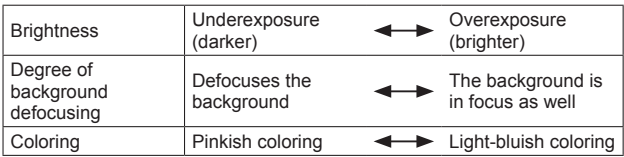

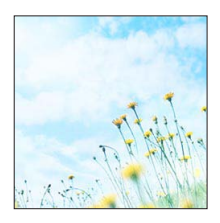

## **[Low Key]**

This picture effect creates a darker somber appearance for the entire picture to emphasize the bright portions.

#### ■ **Items that can be set (→[97\)](#page-96-0)**

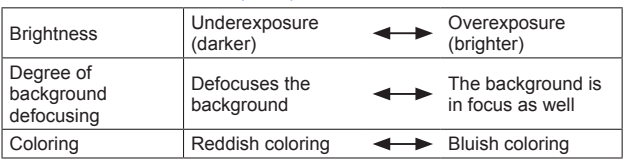

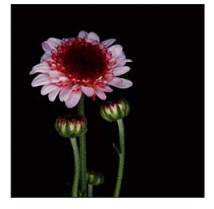

# **[Sepia]**

This picture effect creates a picture with sepia tone.

#### ■ **Items that can be set (→[97\)](#page-96-0)**

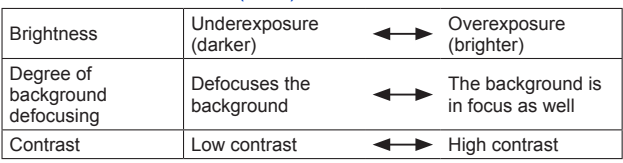

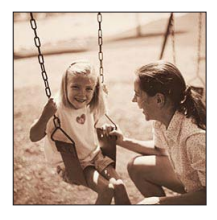

For the [Creative Control] menu setting procedures.  $(\rightarrow 96)$  $(\rightarrow 96)$ 

#### **[Dynamic Monochrome]**

This picture effect creates a monochromatic picture with a higher contrast and more dramatic atmosphere.

#### ■**Items that can be set** (→[97\)](#page-96-0)

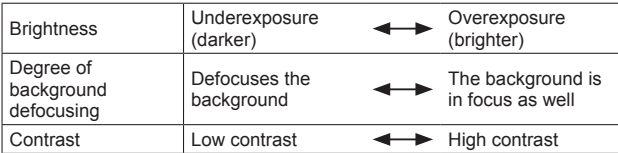

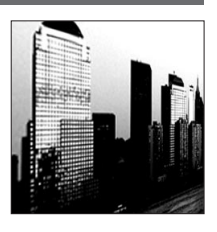

### **[Impressive Art]**

A picture effect with strong contrast that illustrates a surreal and dramatic atmosphere.

#### ■**Items that can be set** (→[97\)](#page-96-0)

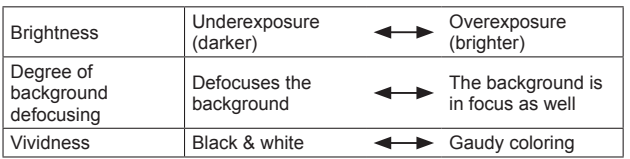

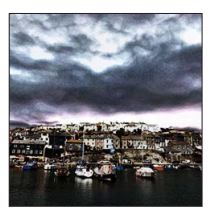

## **[High Dynamic]**

This picture effect creates a picture with a well-balanced brightness for the entire picture (from dark areas to bright areas).

#### ■ **Items that can be set**  $(\rightarrow 97)$  $(\rightarrow 97)$

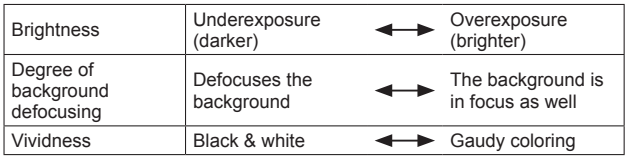

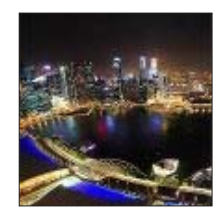

For the [Creative Control] menu setting procedures.  $(\rightarrow 96)$  $(\rightarrow 96)$ 

### **[Cross Process]**

This picture effect creates a unique atmosphere with surprising colors.

#### ■**Items that can be set** (→[97\)](#page-96-0)

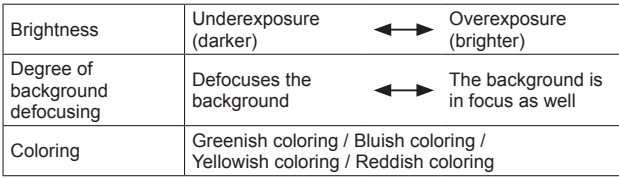

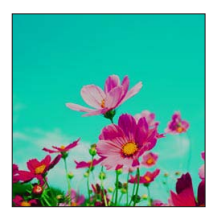

## **[Toy Effect]**

This picture effect creates a picture that resembles pictures taken by a toy camera with a reduced amount of peripheral light.

## ■**Items that can be set** (→[97\)](#page-96-0)

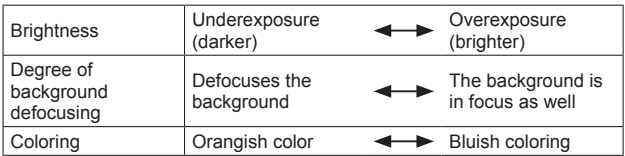

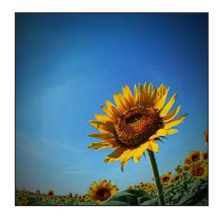

For the [Creative Control] menu setting procedures.  $(\rightarrow 96)$  $(\rightarrow 96)$ 

#### **[Miniature Effect]**

This effect blurs peripheral areas to give the impression of a diorama.

#### ■**Items that can be set** (→[97\)](#page-96-0)

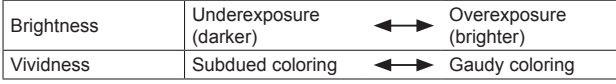

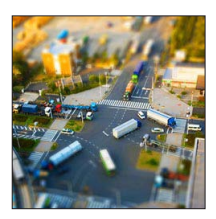

## ■**Defocusing a picture**

Press [Fn] button

- $\Diamond$ Press  $\land \nabla$  or  $\blacktriangleleft$  to move the focusing area (frame)
- Turn the control dial to select the size of the focusing area (frame)

4 Press [MENU/SET]

- When you press [DISP.] button, the initial setting condition is restored.
- ●The recording screen is displayed like a frame dropping with a slight delay compared to normal recording.
- ●Portrait orientation recording does not affect the blurred part. (The left and right edges will be blurred.)
- ●No audio is recorded for motion pictures.
- ●When a motion picture is recorded, the finished recording will be approximately 1/10th of the actual recorded time period. (If you record a motion picture for 10 minutes, the resulting motion picture recording time will be approximately 1 minute.) The recordable time displayed on the camera is approx. 10x longer than actual time needed for recording. When the recording mode is changed, be sure to check the recordable time.
- ●If you stop recording motion pictures too soon, the camera may continue recording until a certain time. Hold the camera until the camera stops recording.
- ●When you take a picture using a large picture size setting, the screen will become dark for a certain period of time after the picture is taken. However, this occurs due to signal processing and is not a defect.

For the [Creative Control] menu setting procedures.  $(\rightarrow 96)$  $(\rightarrow 96)$ 

#### **[Soft Focus]**

This picture effect creates a soft appearance by intentionally blurring the entire picture.

#### ■**Items that can be set** (→[97\)](#page-96-0)

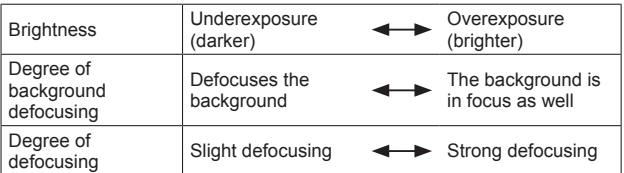

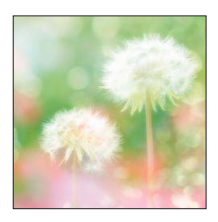

- ●The recording screen is displayed like a frame dropping with a slight delay compared to normal recording.
- ●When you take a picture using a large picture size setting, the screen will become dark for a certain period of time after the picture is taken. However, this occurs due to signal processing and is not a defect.

### **[Star Filter]**

This picture effect creates a picture with the light from the light source that shines in the shape of a cross, creating a gorgeous atmosphere.

#### ■ **Items that can be set** (→[97\)](#page-96-0)

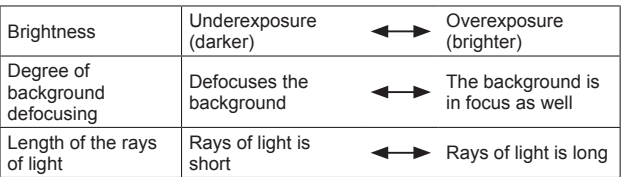

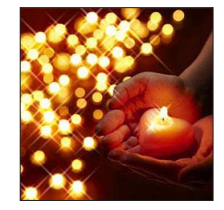

●The recording screen is displayed like a frame dropping with a slight delay compared to normal recording.

●When you take a picture using a large picture size setting, the screen will become dark for a certain period of time after the picture is taken. However, this occurs due to signal processing and is not a defect.

For the [Creative Control] menu setting procedures.  $(\rightarrow 96)$  $(\rightarrow 96)$ 

#### <span id="page-103-0"></span>**[One Point Color]**

This picture effect creates a monochromatic picture by retaining the color you selected only, and adds memorable emphasis to it.

#### ■**Items that can be set** (→[97\)](#page-96-0)

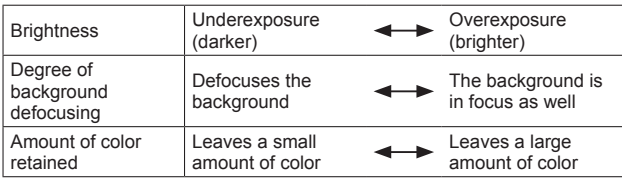

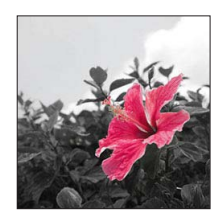

#### ■**Selecting color**

Press [Fn] button

**2** Select the color to be retained using the frame in the center of the screen and press [MENU/SET]

●The selected color may not be retained for some subjects.

# **Recording panorama pictures** [Panorama Shot] Mode

■ **Recording mode:** *t***a P A S M C C C E** S M 参

You can easily record a panorama picture by panning the camera towards the direction you want to record, and automatically combining the burst of pictures taken during that time.

• The recording direction is set as "left  $\rightarrow$  right" at the time of purchase.

#### ■**Tips**

• Pan the camera in the recording direction as steadily as possible. If the camera shakes too much, it may not be able to take pictures or may end up creating a narrow (small) panorama picture.

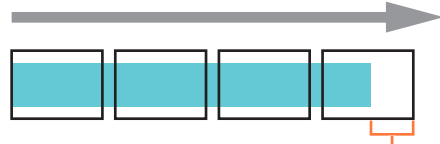

Pan the camera to a point slightly ahead of the point that you want to take. (However, the last frame is not recorded to the end.)

# $\mathbf{S}$  **Set mode dial to**  $[\Box]$

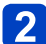

# **Check the recording direction and press [MENU/SET]**

If you take pictures "left  $\rightarrow$  right" or "right  $\rightarrow$  left", a horizontal guide is displayed. If you take pictures "up  $\rightarrow$  down" or "down  $\rightarrow$  up", a vertical guide is displayed.

• Changing picture effects

Turn control ring or control dial to select picture effect

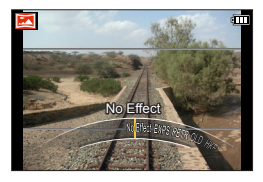

- For more details about picture effects.  $(\rightarrow 98 104)$  $(\rightarrow 98 104)$  $(\rightarrow 98 104)$  $(\rightarrow 98 104)$  $(\rightarrow 98 104)$
- If you do not want to add picture effects, please select [No Effect].
- You cannot select [Toy Effect] or [Miniature Effect].
- You can adjust the brightness and setting condition of the selected effect. For details.  $(→97)$  $(→97)$  $(→97)$
- If the control ring settings have been changed.  $(\rightarrow 106)$  $(\rightarrow 106)$  $(\rightarrow 106)$

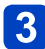

**Press the shutter button halfway to focus** 

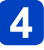

**Press the shutter button fully and pan the camera in a small circular motion in the selected direction to start recording**

• Taking pictures from left to right

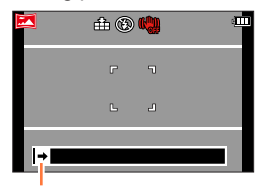

Recording direction and progress status (approximate)

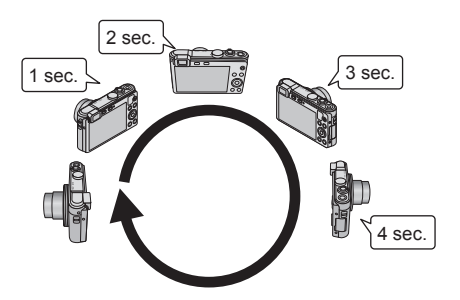

- Pan the camera so that you make a complete circuit in approx. 8 seconds
	- Pan the camera at a constant speed.
	- You may not be able to take pictures successfully if you move the camera too quickly or too slowly.
	- Pan the camera in a small circular motion.

# **Press the shutter button fully again to end recording**

• You can also end recording if you stop panning the camera while taking pictures.

## <span id="page-105-0"></span>■**Changing the recording direction or picture effects**

- **① Press**
- Use cursor button to select the recording direction to change
- Press [MENU/SET]
- Use cursor button to select the picture effect and press [MENU/SET]

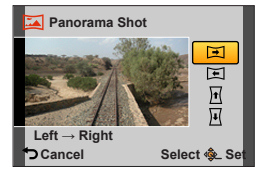

#### Recording panorama pictures [Panorama Shot] Mode

- The zoom position is fixed to the W end.
- ●The focus, exposure and White Balance are all fixed to optimal values for the first picture.

If the focusing or brightness of pictures recorded as part of a Panorama picture after the first picture are significantly different from those of the first picture, the Panorama picture as a whole (when all pictures are stitched together) may not have consistent focus and brightness.

- ●The following functions are fixed to the settings indicated below. [Stabilizer]: [OFF] [Date Stamp]: [OFF]
- ●[White Balance] cannot be set when applying picture effects.
- ●Since several pictures are stitched together to create a Panorama picture, some subjects may be distorted or the joining portions of successively taken pictures that are stitched may be noticeable.
- ●The number of recording pixels per horizontal line and vertical line of a Panorama picture varies depending on the recording direction and number of stitched pictures. The maximum number of recording pixels is as follows:
	- Taking pictures in landscape orientation: Approx. 8000 x 1080
	- Taking pictures in portrait orientation: Approx. 1440 x 8000
- ●Panorama pictures may not be created or pictures may not be recorded properly when taking pictures of the following subjects or when taking pictures in the following recording conditions:
	- Subjects that have a continuous monotone or pattern (sky, beach, etc.)
	- Moving subjects (person, pet, vehicle, waves, or flowers swaying in the wind, etc.)
	- Subjects whose colors or patterns change quickly (such as an image appearing on a display)
	- Dark locations
	- Locations with a flickering light source (fluorescent lamp, candle light, etc.)
- ●When set to [High Key], the effect may be difficult to see, depending on the brightness of the subject.
- ●When set to [Impressive Art], stitches may stand out.
- ●While recording with [Soft Focus] [Star Filter], you cannot see the effects on the LCD monitor or viewfinder.
- Settings will be stored even if the camera is turned off.

### ■**About panorama playback**

Panorama pictures can be enlarged by operating the zoom lever the same way as with other still pictures. If you play back panorama pictures in the same way as playing back a motion picture, the panorama pictures are scrolled automatically.  $(\rightarrow 48)$  $(\rightarrow 48)$ 

• Unlike motion picture playback, you cannot perform fast forward or fast rewind while the panorama pictures are scrolling automatically. (You can perform single-frame forward or rewind while the automatic scrolling operation is paused.)

# **Taking pictures according to the scene [Scene Mode]**

■**Recording mode:** *@* P A S M **C @**  $\Box$  M  $\&$ 

Using [Scene Mode] enables you to take pictures with optimum settings (exposure, coloring, etc.) for given scenes.

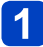

# **Set mode dial to**

# **Use cursor button to select the scene and press [MENU/SET]**

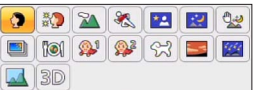

## ■**Changing the selected scene mode**

Press [MENU/SET]

Use cursor button to select [Scene Mode] menu and press [MENU/SET] Use cursor button to select the scene and press [MENU/SET]

## ■**Recording motion pictures in SCN**

Records a motion picture at the optimum settings for the selected scene.

- You cannot record motion pictures in [3D Photo Mode].
- Some scenes are switched to the following scenes:

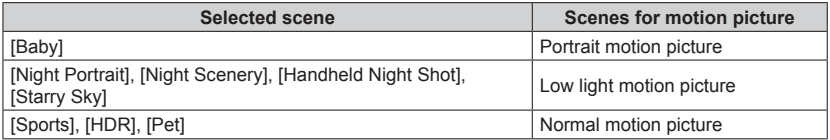

●Selecting a Scene Mode inappropriate for the actual scene may affect the coloring of your picture.

●Following [Rec] menu settings will be automatically adjusted and cannot be selected manually.

[Sensitivity], [Metering Mode], [i.Exposure], [Min. Shtr Speed], [i.Resolution], [Color Mode]
• How to select a scene  $(\rightarrow 108)$  $(\rightarrow 108)$  $(\rightarrow 108)$ 

**[Portrait]**

Improves the skin tone of subjects for a healthier appearance in bright daylight conditions.

#### ■**Tips**

• The more the zoom is drawn towards T side and a distant background is selected, the greater the effect will be.

### **[Soft Skin]**

Smooths skin colors in bright, outdoor daylight conditions (portraits from chest upwards).

#### ■**Tips**

• The more the zoom is drawn towards T side and a distant background is selected, the greater the effect will be.

#### **[Scenery]**

Takes clear pictures of wide, distant subjects.

• How to select a scene  $(\rightarrow 108)$  $(\rightarrow 108)$  $(\rightarrow 108)$ 

#### **[Sports]**

Takes pictures of scenes with fast movement, e.g. sports.

#### ■**Tips**

- Stand at least 5 m (16 feet) away.
- Shutter speed may slow down up to 1 second.

#### **[Night Portrait]**

Takes pictures of people and nightscapes with close to actual brightness.

#### ■**Tips**

- Use flash.
- Subject should not move.
- Tripod, self-timer recommended.

● Shutter speed may slow down up to 8 seconds.

●After recording, the shutter may stay closed (up to 8 seconds) to process the signal. This is not a malfunction.

#### **[Night Scenery]**

Takes clear pictures of night scenes.

#### ■**Tips**

• Tripod, self-timer recommended.

● Shutter speed may slow down up to 8 seconds.

●After recording, the shutter may stay closed (up to 8 seconds) to process the signal. This is not a malfunction.

• How to select a scene  $(\rightarrow 108)$  $(\rightarrow 108)$  $(\rightarrow 108)$ 

#### **[Handheld Night Shot]**

Takes clear still pictures of night scenes with less jitter and less noise by combining a burst of still pictures.

#### ■**Tips**

- After the shutter button has been pressed, do not move the camera during the burst operation.
- Stand at least 5 m (16 feet) away.

●Since a burst of still pictures are combined after they have been recorded, it will be a few moments before you will be able to record another picture.

#### **[HDR]**

The camera can combine several still pictures taken with different exposures into a single properly exposed picture with rich gradation. The individual pictures used to create the HDR picture are not saved. You can minimize the loss of gradations in bright areas and dark areas when, for example, the contrast between the background and the subject is large.

#### ■**What is HDR?**

HDR stands for High Dynamic Range and refers to a technique for expressing a wide contrast range.

#### ■**Tips**

- After the shutter button has been pressed, do not move the camera during the burst operation.
- ●Since a burst of still pictures are combined after they have been recorded, it will be a few moments before you will be able to record another picture.
- ●A subject that was in motion when it was recorded may be recorded as an afterimage.
- ●The camera may take a single still picture instead of several pictures under certain recording conditions.

#### **[Food]**

Takes natural-looking pictures of food.

• How to select a scene  $(\rightarrow 108)$  $(\rightarrow 108)$  $(\rightarrow 108)$ 

#### **[Baby]**

This takes pictures of a baby with a healthy complexion. When you use the flash, the light from it is weaker than usual.

#### ■**To record age and name**

[Baby1] and [Baby2] can be set separately.

### **Use cursor button to select [Age] or [Name] and press [MENU/SET]**

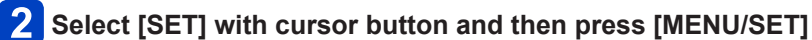

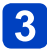

### **Set the birthday and name**

Age: Set birthday with cursor button, and press [MENU/SET]. Name: (See "Entering Text": ([→65](#page-64-0)))

### **Use cursor button to select [Exit] and press [MENU/SET]**

#### ■**Tips**

- Make sure [Age] and [Name] are [ON] before taking a picture.
- Age display format depends on [Language] setting.
- Shutter speed may slow down up to 1 second.
- ●[Age] and [Name] print setting can be made on your computer using "PHOTOfunSTUDIO" on the supplied CD-ROM. Text may also be stamped onto the still picture using [Text Stamp].

#### **[Pet]**

Records pet's age and name when taking pictures.

• Refer to [Baby] for other tips etc.

#### **[Sunset]**

Takes clear pictures of scenes such as sunsets.

• How to select a scene  $(\rightarrow 108)$  $(\rightarrow 108)$  $(\rightarrow 108)$ 

**[Starry Sky]**

Gives starry skies and dark subjects a clear appearance.

### **Use cursor button to select shutter speed, and then press [MENU/SET]**

■**Settings: [15 sec.] / [30 sec.] / [60 sec.]**

#### ■**Tips**

- Tripod, self-timer recommended.
- ●Do not move the camera until the countdown is finished. After taking the picture, the countdown is displayed again while the signal is processed.
- ●[Stabilizer] does not work.

#### **[Glass Through]**

The camera prioritizes focusing on distant subjects. Most suitable for taking pictures such as a landscapes through the transparent glass of a train/vehicle or building.

- ●If there are stains such as dust or a reflection on the glass, the camera may focus on the glass instead of a subject.
- ●The color of pictures may appear unnatural due to the color of the glass. (You may be able to reproduce the appropriate color by adjusting the White Balance.)

• How to select a scene  $(\rightarrow 108)$  $(\rightarrow 108)$  $(\rightarrow 108)$ 

#### **[3D Photo Mode]**

Pictures are recorded continuously while moving the camera horizontally, and two pictures selected automatically are combined to make a single 3D picture.

To view 3D pictures, a television that supports 3D is required (This unit will play back in 2D).  $(→245)$  $(→245)$  $(→245)$ 

- 3D still pictures are recorded in MPO format (3D).
- $\cdot$  The picture size is fixed to 2M  $\overline{109}$ .
- 

### **Start the recording and then pan the camera horizontally straight from left to right**

- A guide is displayed while recording.
- Move the camera approximately 10 cm (0.33 feet) within approximately 4 seconds using the guide.

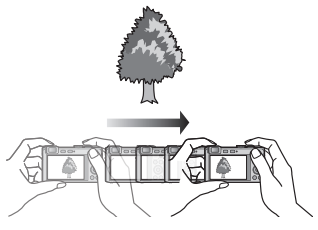

#### **Tips for recording pictures**

- Record a stationary subject.
- Record a picture outdoors or in other bright locations.
- Press the shutter button halfway to fix the focus and the exposure, press the shutter button fully, and then pan the camera.
- Hold the camera so that the subject is slightly to the right of the center on the display at the start of the recording. This makes it easier to position the subject in the center of the recorded picture.

#### ●**3D still pictures cannot be recorded by holding this camera vertically.**

- ●The zoom position is fixed to the W end.
- ●ISO Sensitivity is automatically adjusted. However, ISO Sensitivity is increased to make the shutter speed faster.
- ●Motion pictures cannot be recorded.
- ●[Stabilizer] does not work.
- ●When any of the recording conditions listed below exists, it may be impossible to record any images at all. Or there may be no 3D effect, or the image may be distorted even if a picture is recorded.
	- When the subject is too dark or too bright
	- When the subject's brightness changes
	- When the subject is moving
	- When the subject lacks contrast

## <span id="page-114-0"></span>**Register your own settings and record**

#### **[Custom] Mode**

Registering your preferred recording mode, [Rec] menu settings, etc. to [Cust.Set Mem.] and setting the mode dial to  $C1/C2$  allows you to switch quickly to those settings.

#### **[Cust.Set Mem.]**

### ■ Recording mode: **ABME** 图 2 日 图 6

Up to 4 current camera settings can be registered.

**Select the recording mode you wish to register and set the [Rec] menu, [Motion Picture] menu, [Setup] menu, etc.**

### **Select [Cust.Set Mem.] from the [Setup] menu**

• For the setting procedures of the menu.  $(\rightarrow 52)$  $(\rightarrow 52)$  $(\rightarrow 52)$ 

### **Use cursor button to select custom set for registration and press [MENU/SET]**

- A confirmation screen is displayed. Select [Yes] with cursor button and then press [MENU/SET].
- The custom settings registered in  $[*C*1]$  can be used with the  $\overline{C}1$  of the mode dial. It will be convenient if the custom setting used often is registered, since it can be used by just setting the mode dial.
- The custom settings registered in [C2-1], [C2-2] or [C2-3] can be selected in the C<sub>2</sub> of the mode dial. Up to 3 custom settings can be registered, so select the one matching the needs.

●Some menu items are not saved, such as [Clock Set] and [Beep].

Register your own settings and record [Custom] Mode

#### **[Custom]**

**■ Recording mode:**  $\mathbf{A} \in \mathbf{A}$  $\leq M$  $\mathbf{C}$  $\mathbf{C}$  $\leq M$  $\leq \mathbf{C}$ 

Settings registered in [Cust.Set Mem.] can be quickly called up by setting the mode dial to  $C1/C2$ .

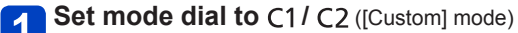

• When set to  $C1$  $\rightarrow$  The camera switches to the recording mode and settings registered in C1.

- When set to C2
	- $\rightarrow$  Perform steps **2 3**

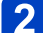

 $\mathbf{3}$ 

### **Use cursor button to select custom set**

- $\cdot$  Use  $\blacktriangleleft$  and  $\blacktriangleright$  to confirm the registered settings.
- Only the main menu items are displayed.

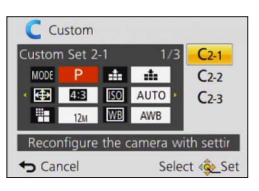

### **Press [MENU/SET] to enter the settings**

The camera switches to the recording mode and settings of the selected custom set.

### ■**When changing the menu settings**

Even if the menu settings are changed temporarily when [C1], [C2-1], [C2-2] or [C2-3] is selected for using the custom set, the currently registered settings will remain unchanged.

To change the currently registered settings, overwrite the registered data using [Cust. Set Mem.]  $(\rightarrow 115)$  on the [Setup] menu.

### ■**Changing from one C2 custom setting to another C2 custom setting ([Custom] menu)**

Press [MENU/SET] Select [Custom] menu and press [MENU/SET] **③Use ▲ ▼ to select custom set and press [MENU/SET]** 

### ■**Recording motion pictures in C1/ C2**

Records motion pictures in registered recording mode.

## **Registering preferred functions to the [Fn] button**

### ■ Recording mode: **ABM** C **B** 因

Register frequently used functions from the [Rec] menu, [Setup] menu or other menus to the [Fn] button for faster operation.

• It is set to [Composition Guide] at the time of purchase.

### ■**How to register**

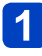

### **Select [Fn Button Set] from [Setup] menu and press [MENU/SET]** ([→52](#page-51-0))

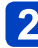

### **Use cursor button to select the function to register and press [MENU/SET]**

#### ●Functions that can be registered

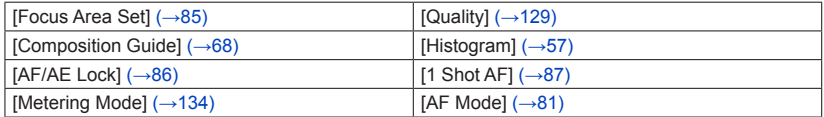

### ■**Using registered functions**

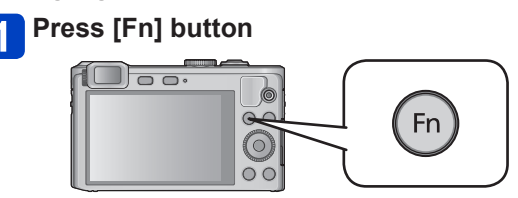

• The registered function is called.

●[Fn Button Set] does not function in the following cases. • [Creative Control] Mode ([Miniature Effect], [One Point Color])

## **Changing the settings assigned to the control ring**

■ Recording mode: **△ P A S M C @ E M &** 

Changes the settings assigned to the control ring.

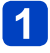

**Select [Control Ring Set] from [Setup] menu and press [MENU/SET]** ([→52](#page-51-0))

### **Use cursor button to select the setting to change and press [MENU/SET]**

- Settings that can be assigned
	- [Step Zoom]  $(\rightarrow 74)$
	- [Exposure Comp.]  $(\rightarrow 90)$  $(\rightarrow 90)$
	- [Aspect Ratio]  $(\rightarrow 128)$  $(\rightarrow 128)$
	- [Sensitivity]  $( \rightarrow 130)$
	- [White Balance]  $(\rightarrow 131)$  $(\rightarrow 131)$  $(\rightarrow 131)$

●To return to the default setting, select [Default Control] from [Control Ring Set].

- ●The changed setting may not work depending on the recording mode.
- ●The control ring cannot be used to adjust Manual Focus if the control ring settings have been changed.

●For [Intelligent Auto] Mode, the setting is fixed to [Step Zoom].

# **Burst function**

### **E** Recording mode:  $\begin{bmatrix} 1 \end{bmatrix}$  **2**  $\begin{bmatrix} 3 \end{bmatrix}$  **3**  $\begin{bmatrix} 1 \end{bmatrix}$  **4**  $\begin{bmatrix} 2 \end{bmatrix}$   $\approx$   $\begin{bmatrix} 1 \end{bmatrix}$   $*2$

\***<sup>1</sup>**Cannot be set in the following modes: [Handheld Night Shot] [HDR] [Starry Sky] [3D Photo Mode] \***<sup>2</sup>**Cannot be set in the following modes: [Toy Effect] [Miniature Effect] [Soft Focus] [Star Filter]

A burst of still pictures can be recorded while the shutter button is pressed fully.

## **Press**

## **Use cursor button to select [Burst] and press [MENU/SET]**

• To change the setting, press [DISP] button and select a setting with  $\blacktriangle \blacktriangledown$ .

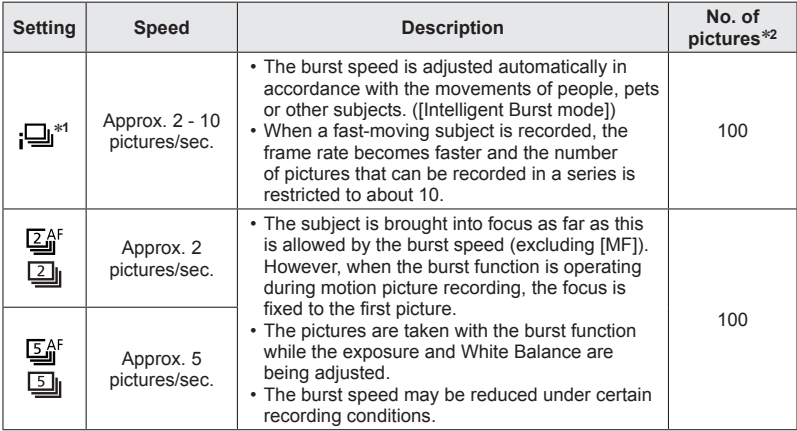

<sup>∗</sup>**<sup>1</sup>** [Intelligent Auto] Mode only <sup>∗</sup>**<sup>2</sup>** The number of burst pictures is limited by the picture-taking conditions and the type and/or status of the card used.

#### Burst function

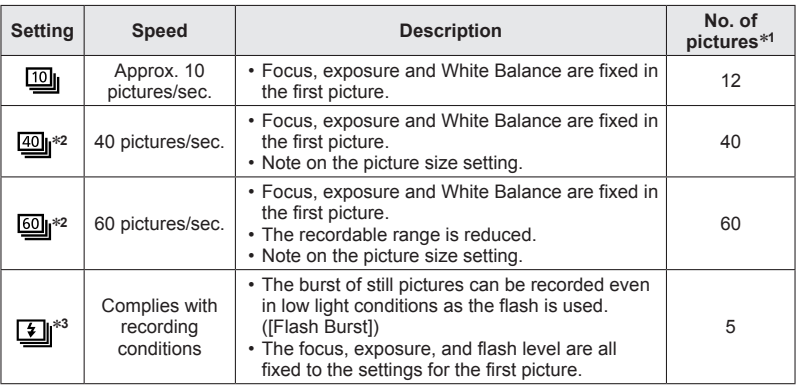

∗**<sup>1</sup>** The number of burst pictures is limited by the picture-taking conditions and the type and/or

\*<sup>2</sup> When [Quality] is set to [ $\frac{RN}{2}$ ], [ $\frac{RN}{2}$ ] or [RAW], pictures are not recorded.<br>\*<sup>3</sup> Only in [Program AE], [Aperture-Priority] and [Shutter-Priority] modes

### ■**Note on the picture size setting**

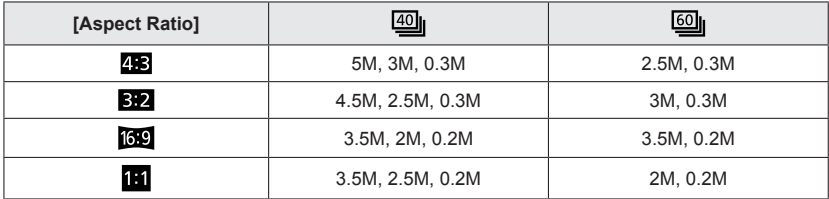

#### ■**To cancel burst**

In step  $2$ , select  $[\Box]$  or  $[\Box]$ .

- ●Pictures taken with the  $\omega$  or  $\omega$  setting are recorded together as a group (picture group).  $(\rightarrow 143)$  $(\rightarrow 143)$  $(\rightarrow 143)$
- ●Depending on changes in the brightness of the subject, the second and subsequent pictures may be recorded brighter or darker when using the burst function at the  $\Box$ , **40** G or **F** setting.
- ●Burst speed may be reduced if shutter speed is reduced in darker locations.
- The pictures taken using the burst function at the [9] or [9] setting may be distorted if the subjects were moving or the camera was moved.
- The flash is set to **③** [Forced Flash Off]. (Excluding **[1]** [Flash Burst])
- Settings will be stored even if the camera is turned off.
- ●When [Intelligent Auto] mode is set or Scene Mode is set to [Night Portrait] or [Night Scenery], **[40]** and  $\overline{60}$  cannot be selected.
- It may take a while to store still pictures that were taken using the burst function. If you continue to record while storing, the number of burst pictures that can be taken will be reduced. A high-speed card is recommended when recording using the burst function.
- ●You cannot use zoom during burst recording.

# <span id="page-121-0"></span>**Recording with the Face Recognition function**

#### **[Face Recog.]**

### **E** Recording mode:  $\begin{bmatrix} 1 \end{bmatrix}$  **2**  $\begin{bmatrix} 3 \end{bmatrix}$  **3**  $\begin{bmatrix} 1 \end{bmatrix}$  **4**  $\begin{bmatrix} 2 \end{bmatrix}$   $\approx$   $\begin{bmatrix} 1 \end{bmatrix}$   $*2$

\***<sup>1</sup>**Cannot be set in the following modes: [Night Scenery] [Handheld Night Shot] [Food] [Starry Sky]

<sup>\*2</sup> Cannot be set in the following modes: [Miniature Effect] [Soft Focus]

• Default [Face Recog.] setting is [OFF].

• When the face pictures are registered, the setting will be [ON] automatically.

### ■**How the Face Recognition function works**

### **During recording**

- The camera recognizes a registered face and adjusts focus and exposure.
- When registered faces that have set names are recognized, the names are displayed (up to 3 people).

#### **During playback**

- The name and age are displayed (if information is registered).
- The names that have been set for the recognized faces are displayed (up to 3 people).
- Only pictures of the selected registered people are played back ([Category Selection] in [Filtering Play] or [Slide Show]).

### ■**Recording tips when registering face pictures**

- Make sure the subject's eyes are open and mouth closed; have the subject face the camera directly, and make sure the outline of the face, the eyes and eyebrows are not hidden by hair.
- Make sure there are no heavy shadows on the face. (During registration, the flash is not used.)

### ■**If the camera seems to have difficulty recognizing faces when recording**

- Register additional pictures of the same person's face, indoors and outdoors or with different expressions or angles.
- Register additional pictures at the place you are recording.
- If a registered person is no longer recognized, re-register that person.

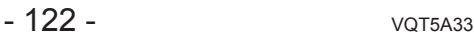

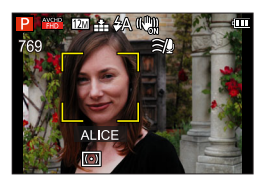

#### Recording with the Face Recognition function [Face Recog.]

- ●Face Recognition searches for faces similar to those registered, but there is no guarantee it will always recognize these faces. In some cases, the camera cannot recognize or incorrectly recognizes even registered people depending on their expression or the environment.
- ●**Even if Face Recognition information is changed, Face Recognition information for previously recorded pictures is not changed.** For example, if a name is changed, pictures recorded before the change are not

categorized for Face Recognition in [Category Selection].

- ●When Burst is performed, recording information relating to Face Recognition is only added to the first picture.
- ●If you press the shutter button halfway, then point the camera at a different subject and record, recording information for a different person may be added to the picture.
- ●Face recognition does not work during motion picture recording.
- ●Even if Face Recognition information is registered, pictures recorded when the name is [OFF] are not categorized for Face Recognition in [Category Selection].
- ●To change name information for pictures already recorded, perform a [REPLACE]  $(\rightarrow 168)$  in [Face Rec Edit].

#### Recording with the Face Recognition function [Face Recog.]

**Register Face** 

#### <span id="page-123-0"></span>**Registering face pictures**

Up to 6 people's face pictures can be registered along with such information as name and birthdate.

You can facilitate Face Recognition by the way you register faces: for example, register multiple face pictures of the same person (up to 3 pictures in one registration).

**Select [Face Recog.] from the [Rec] menu** (→[52\)](#page-51-0)

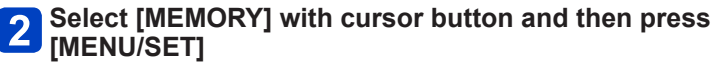

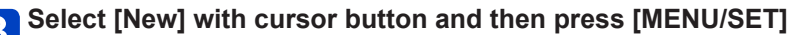

• If 6 people are already registered, first delete a registered person.  $(\rightarrow 125)$  $(\rightarrow 125)$ 

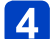

### **Record the face picture**

Align the face with the guide and record.

- Select [Yes] with cursor button and then press [MENU/SET].
	- If re-recording, select [No]
- Faces of subjects other than people (e.g. pets) cannot be registered.
- When [DISP.] button is pressed, an explanation is displayed.

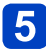

### **Press**  $\triangle$  $\blacktriangledown$  **to select the item for editing and press [MENU/SET]**

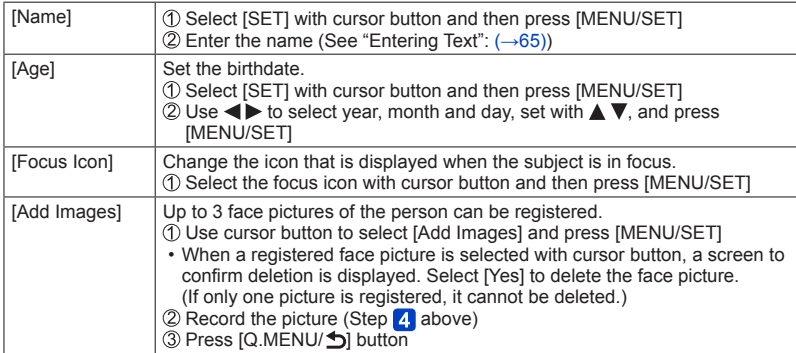

Cancel

Recording with the Face Recognition function [Face Recog.]

<span id="page-124-0"></span>**Editing or deleting information about registered persons** 

Information about registered people can be edited or deleted.

## **Select [Face Recog.] from the [Rec] menu** (→[52\)](#page-51-0)

- **Select [MEMORY] with cursor button and then press**   $\mathbf{2}$ **[MENU/SET]**
- **Use cursor button to select the picture of the person to be edited or deleted and press [MENU/SET]**
- Δ.

**Use cursor button to select the item and press [MENU/SET]**

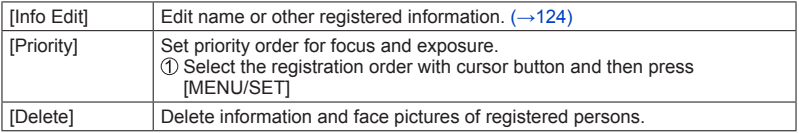

## **Useful features for travel**

### **[Travel Date]**

If you set your travel schedule and record pictures, the day of your trip on which the picture was taken will be recorded.

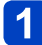

**Select [Travel Date] from the [Setup] menu** (→[52\)](#page-51-0)

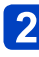

**Use cursor button to select [Travel Setup] and press [MENU/SET]**

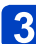

**Use cursor button to select [SET] and press [MENU/SET]**

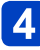

**Use cursor button to select the departure date and press [MENU/SET]**

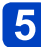

**Use cursor button to select the return date and press [MENU/SET]**

### ■**To record [Location]**

Once the [Travel Setup] is set, you can set the location. **OSelect [Location] in step 2 above** Use cursor button to select [SET] and press [MENU/SET] Enter your location (Entering text ([→65](#page-64-0)))

- ●The travel date is calculated from the set departure date and the date set in the camera's clock. When destination is set in [World Time], days elapsed are calculated based on local destination time.
- ●When [Travel Setup] is set to [OFF], the number of days elapsed is not recorded. It is not displayed even if [Travel Setup] is set to [SET] after recording.
- ●If settings are made before departure date, number of days to departure are not recorded.
- ●To print [Location] or the number of days that have passed, either use [Text Stamp] or print using the "PHOTOfunSTUDIO" software on the supplied CD‑ROM.
- ●[Travel Date] cannot be recorded for AVCHD motion pictures.
- ●[Location] cannot be recorded for MP4 motion pictures.
- ●Cannot be set when using [Intelligent Auto] Mode. The settings in other Recording Mode are applied.

### **[World Time]**

Set the recording date and time with the local time at your destination.

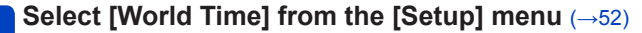

• Message will be displayed when setting for the first time. In this case, press  $[MENT/SET]$  and skip to step  $3$ .

### **Use cursor button to select [Destination] and press [MENU/SET]**

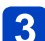

**Use cursor button to select area and press [MENU/SET]**

City/area name

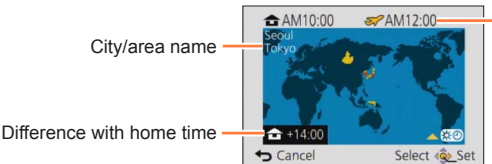

Current time at selected destination

■**To set daylight savings** Press  $\triangle$  in step  $\triangleleft$ . (Press again to release the setting)

• When daylight savings is set, the current time is advanced by 1 hour. If the setting is canceled, the time automatically returns to the current time.

### ■**When you come back from your travel destination**

Select [Home] and press [MENU/SET] twice in step 2

- ●If you cannot find your destination in the area displayed on the screen, set based on difference with home time.
- $\bullet \blacktriangleright$  is displayed on the screen for pictures recorded at the destination when they are played back.

# **Using the [Rec] menu**

You can perform settings such as tones, Sensitivity, Aspect Ratio, and Picture Size.

• For the setting procedures of the menu.  $(\rightarrow 52)$  $(\rightarrow 52)$ 

<span id="page-127-0"></span>**[Aspect Ratio]**

**Execording mode:**  $\bullet$  **PASMCC**  $\bullet$  **M**<sup>\*</sup>

\*Cannot be set when using [3D Photo Mode].

Set the aspect ratio of still pictures.

■ Settings: 4:3 / 3:2 / 16:9 / 1:1

 $\bullet$  Edges may be cut off when printing  $-$  be sure to check in advance.

#### **[Picture Size]**

### ■**Recording mode:** \*

\*Cannot be set when using [3D Photo Mode].

Set the size (number of pixels) of still pictures. Number of pictures which can be recorded depends on this setting and on [Quality].

#### ■**Settings**

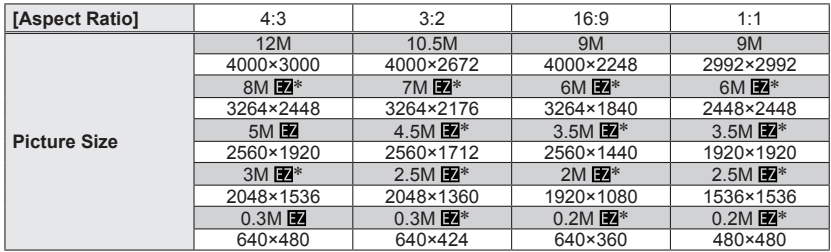

∗This setting is not available in ([Intelligent Auto] Mode).

●Mosaic effect may appear depending on subject and recording conditions.

● You cannot set [Picture Size] when [Quality] is set to [RAW].

#### **Setting guide**

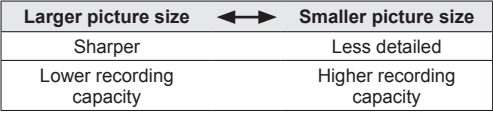

• For the setting procedures of the menu.  $(\rightarrow 52)$  $(\rightarrow 52)$ 

#### <span id="page-128-0"></span>**[Quality]**

### ■ Recording mode: **ABME** 图 2 日 图 6

Set quality of picture.

#### ■**Settings**

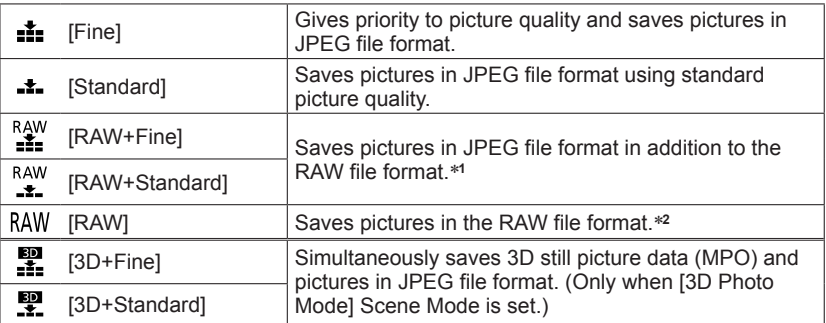

\***<sup>1</sup>** If you delete a RAW file from the camera, the corresponding JPEG file is also deleted. \***2**You cannot set the picture size. (The pictures are saved using the maximum recordable pixels for each image aspect ratio.)

#### ■**About RAW file**

You can perform advanced editing of RAW pictures using the software ("SILKYPIX Developer Studio" developed by Ichikawa Soft Laboratory) on the CD-ROM (supplied). (The edited pictures can be saved in a file format such as JPEG that can be displayed on your computer.)

Using the [Rec] menu

• For the setting procedures of the menu.  $(\rightarrow 52)$  $(\rightarrow 52)$ 

<span id="page-129-0"></span>**[Sensitivity]**

# **Example:**  $\bullet$  **PAS<sup>\*1</sup>**  $\mathbb{N}^{\ast 2}$  **<b>C**  $\bullet$   $\Box$  *S*<sup>\*1</sup>  $\mathbb{N}^{\ast 2}$  **C**  $\Box$  *S*<sup>21</sup>  $\Diamond$   $\Diamond$

\***<sup>1</sup>** [ ] cannot be set. \***<sup>2</sup>** [AUTO] and [ ] cannot be set.

Set ISO Sensitivity (sensitivity to lighting) manually.

We recommend higher settings to take clear pictures in darker locations.

#### ■ Settings: [AUTO] / **Autores:** [80] / [100] / [200] / [400] / [800] / [1600] / [3200] / [6400] / **[H.12800]**\*

#### **Setting guide**

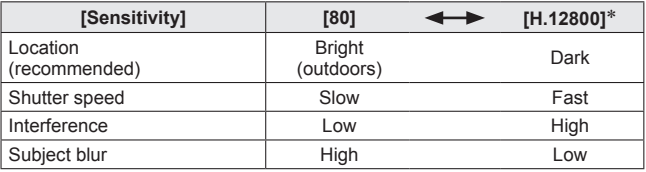

●[AUTO] is automatically set in a range up to 1600 based on subject brightness.

- **H** iso is automatically set in a range up to 1600 based on subject movement and brightness.
- ●The [Sensitivity] is automatically set in the following cases:
	- When recording motion pictures
	- [Panorama Shot] Mode
	- Scene Modes
	- When [Burst] is set to **1**

●The shutter speed is restricted as follows based on the [Sensitivity] setting.

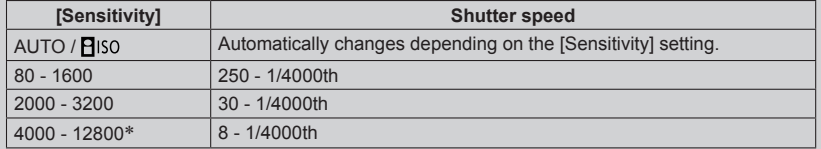

\* Only when [Extended ISO] is [ON].

Using the [Rec] menu

• For the setting procedures of the menu.  $(\rightarrow 52)$  $(\rightarrow 52)$ 

#### **[Extended ISO]**

### ■ Recording mode: **<b>D A S M C 2**  $\Box$  S M  $\otimes$

Extends the [Sensitivity] setting to [H.12800].

#### ■**Settings: [ON] / [OFF]**

### <span id="page-130-0"></span>**[White Balance]**

#### ■ Recording mode: *t*a **P A S M C C E M** 参

Adjust the color depending on the light source to ensure natural color.

#### ■**Settings**

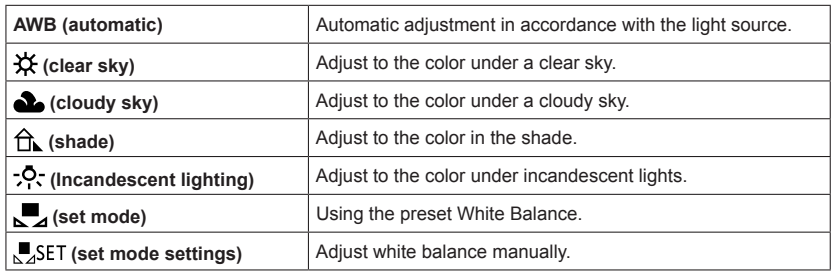

- ●When [AWB] (Automatic White Balance) is set, the coloring is adjusted in accordance with the light source. However, if the scene is too bright or too dark or if other extreme conditions apply, the pictures may appear reddish or bluish. The White Balance may not operate correctly if there is a multiple number of light sources.
- ●Under fluorescent lighting, LED lighting fixture etc., the appropriate White Balance will vary depending on the lighting type, so use [AWB] or  $\mathbb{Z}$ SET.
- ●[White Balance] setting is fixed to [AWB] in the following cases:
	- Scene Modes ([Scenery], [Night Portrait], [Night Scenery], [Handheld Night Shot], [Food], [Sunset], [Starry Sky])
	- Except when [Panorama Shot] Mode effect is [No Effect]
- ●Even if the camera is turned off, the set White Balance is remembered. (If the Scene Mode is changed, the white balance setting returns automatically to [AWB].)

#### ■ White Balance fine adjustment (excluding [AWB])

White Balance settings can be individually fine-tuned if colors still do not appear as anticipated.

Select the white balance to be fine-tuned, and press the [DISP.] button to display the [WB Adjust.] screen

 $\oslash$  Adjust with  $\triangleright$  if red is strong, adjust with  $\blacktriangleleft$  if blue is strong Press [MENU/SET]

- Settings are remembered even if the camera is turned off.
- Settings remain applied when using flash.
- Fine adjustments cannot be made when [Color Mode] (→[136\)](#page-135-0) is set to [B&W] or [SEPIA].

#### ■ Setting White Balance manually (<del>■</del> SET)

Take a picture of a white object under the target light source to adjust colors. **10 Select LaSET and press [MENU/SET]** 

Point the camera towards a white object (e.g. paper) and press [MENU/SET] White Balance is set to  $\blacksquare$ .

- Even if the camera is turned off, the set White Balance is remembered.
- It may not be possible to set the correct White Balance if subjects are too bright or too dark. In this case, adjust the brightness and try to set the White Balance again.

#### ■**[AWB] operational range:**

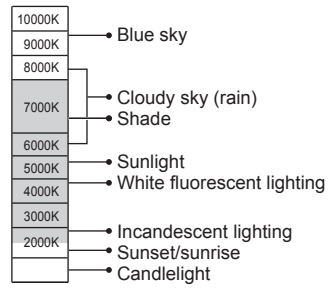

K=Kelvin Color Temperature

Using the [Rec] menu

• For the setting procedures of the menu.  $(\rightarrow 52)$  $(\rightarrow 52)$ 

**[AF Mode]**

### ■ Recording mode: **A** P A S M C C **D** M **G**

For details  $(\rightarrow 81)$  $(\rightarrow 81)$ .

#### **[Quick AF]**

■ Recording mode: <sup>1</sup> PASM C **C** E M<sup>\*</sup> 2

\*The following modes are fixed to [OFF]: [Night Portrait] [Night Scenery] [Handheld Night Shot] [Starry Sky]

The focus is automatically adjusted when camera blurring is small even when the shutter button is not pressed. (Increases battery consumption)

#### ■**Settings: [ON] / [OFF]**

- ●Focus alignment may take time if zoom is suddenly changed from max. W to max. T, or if suddenly moving closer to subject.
- ●Press shutter button halfway if focus is difficult to align.
- ●[Quick AF] will not work while AF Tracking is operating.

### **[Face Recog.]**

### ■ Recording mode: **A P A S M C C** = M **&**

For details  $(\rightarrow 122)$  $(\rightarrow 122)$  $(\rightarrow 122)$ .

**[AF/AE Lock]**

#### ■ Recording mode: **A P A S M C C E M &**

For details  $(\rightarrow 86)$  $(\rightarrow 86)$ .

• For the setting procedures of the menu.  $(\rightarrow 52)$  $(\rightarrow 52)$ 

#### <span id="page-133-0"></span>**[Metering Mode]**

### ■ Recording mode: **ABMC Q** = SCN **&**

You can change the position for measuring brightness when correcting exposure.

#### ■**Settings**

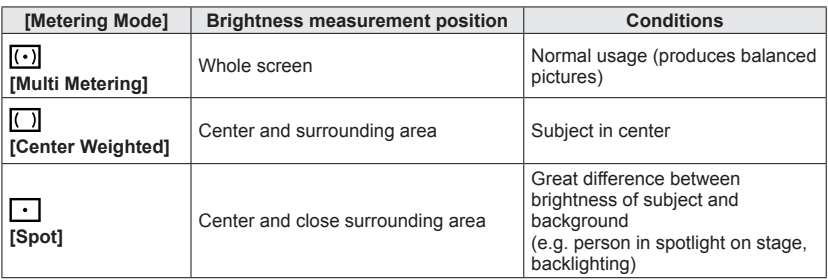

#### **[i.Exposure]**

### ■ Recording mode: **<b>D A S M C 2**  $\Box$  S M  $\otimes$

Automatically adjusts contrast and exposure to give more lifelike colors when there is significant contrast between background and subject.

 $\cdot$  When [i.Exposure] works, the color of  $\cdot$  changes.

#### ■**Settings: [ON] / [OFF]**

●Even if [Sensitivity] is set to [80] or [100], when [i.Exposure] is activated, pictures may be taken at a higher ISO Sensitivity than the setting.

• For the setting procedures of the menu.  $(\rightarrow 52)$  $(\rightarrow 52)$ 

#### **[Min. Shtr Speed]**

#### **■ Recording mode:**  $\mathbf{p} \mathbf{p} \mathbf{A} \mathbf{S} \mathbf{M} \mathbf{q} \mathbf{p} \mathbf{p} \mathbf{a}$

Sets the minimum value for the shutter speed. We recommend using slower shutter speeds to take brighter pictures in dark locations.

#### ■**Settings: [AUTO] [1/250] [1/125] [1/60] [1/30] [1/15] [1/8] [1/4] [1/2] [1]**

- ●Slower shutter speeds allow for brighter pictures but increase risk of jitter, so we recommend using a tripod and the self-timer.
- ●As still pictures may become dark when using faster values such as [1/250], we recommend that still pictures are taken in bright locations (**WIN** flashes red when shutter button is pressed halfway if still picture will be dark).
- $\underline{\mathsf{M}}$  displayed on screen for settings other than [AUTO].

#### **[i.Resolution]**

### ■ Recording mode: **A P A R M C C**  $\Box$  S M **&**

You can use the camera's Intelligent Resolution technology to record still pictures with sharper outlines and clearer resolution.

#### ■**Settings: [ON] / [i.ZOOM] / [OFF]**

●About [i.ZOOM] ([→73\)](#page-72-0)

#### **[Digital Zoom]**

#### ■ Recording mode: *A* P A S M C C = M &

Zoom 4 times further than Optical/Extended optical zoom. Note that enlarging will decrease picture quality with Digital Zoom. For details  $(\rightarrow 73)$  $(\rightarrow 73)$ .

#### ■**Settings: [ON] / [OFF]**

Using the [Rec] menu

• For the setting procedures of the menu.  $(\rightarrow 52)$  $(\rightarrow 52)$ 

<span id="page-135-0"></span>**[Color Mode]**

### ■ Recording mode: **[A P A S M C C**  $\Box$  S(N  $\&$

#### ■**Settings: [STANDARD] / [VIVID]**\***1 (Vivid looking picture) / [Happy]**\***2 (Take a picture with higher level of color brightness and vividness) / [B&W] / [SEPIA]**

\***<sup>1</sup>**Except [Intelligent Auto] Mode \***<sup>2</sup>** [Intelligent Auto] Mode only

**[AF Assist Lamp]**

### ■ Recording mode: **△ P A S M C @ E M<sup>\*</sup> ④**

\*The following modes are fixed to [OFF]: [Scenery] [Night Scenery] [Handheld Night Shot] [Sunset] [Glass Through]

Illuminates lamp when dark to facilitate focus alignment.

• The AF Assist Lamp has an effective distance of 1.5 m (4.9 feet).

#### ■**Settings**

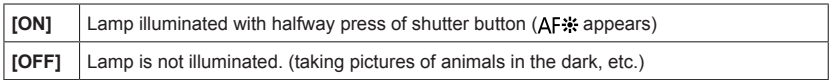

●Do not block the lamp with your fingers or look at it from close range.

#### **[Red-Eye Removal]**

### **■ Recording mode:**  $\bullet$  **P A S M C**  $\bullet$   $\bullet$   $\mathbb{S}$   $\bullet$

\*The setting is set to [OFF] except in the following Scene Modes: [Portrait] [Soft Skin] [Night Portrait] [Baby]

Automatically detects red-eye and corrects still picture data when recording with flash red-eye reduction ( $\angle A^{\otimes} \angle S^{\otimes}$ ).

#### ■**Settings: [ON] / [OFF]**

●Depending on the circumstance, it may not be possible to correct red-eye.

 $\bullet$  When this function is set to [ON], the flash icon changes to [ $4\%$ ]/[ $45\%$ ].

●This function only works when the camera detects a subject as a face.

Using the [Rec] menu

• For the setting procedures of the menu.  $(\rightarrow 52)$  $(\rightarrow 52)$ 

**[Motion Deblur]**

### ■**Recording mode: <u>a</u>** P A S M C1 C2  $\Box$  SCN  $\phi$

For details  $(\rightarrow 32)$  $(\rightarrow 32)$ .

**[iHandheld Nite Shot]**

■**Recording mode: <u>A</u>** P A S M C1 C2  $\Box$  SCN  $\&$ 

For details  $(\rightarrow 32)$  $(\rightarrow 32)$ .

**[iHDR]**

### ■**Recording mode: [A]**  $\uparrow$  **A**  $\uparrow$  **M** C1 C2  $\uparrow$  SCN  $\upphi$

For details  $(\rightarrow 33)$  $(\rightarrow 33)$ .

#### **[Stabilizer]**

#### **Execording mode:**  $\mathbf{A} \mathbf{B} \mathbf{N} \mathbf{N} \mathbf{A} \mathbf{S} \mathbf{N}$

\*[Handheld Night Shot] is fixed to [ON].

The following modes are fixed to [OFF]: [Starry Sky] [3D Photo Mode]

Automatically detects and prevents jitter. When recording motion pictures, [Active Mode] (stabilizer for motion pictures) will automatically function. This decreases the jitter of the image when recording motion pictures while walking, etc.

#### ■**Settings: [ON] / [OFF]**

● Cases where the stabilizer function may be ineffective:

- When there is a lot of jitter
- When the zoom magnification is high (also in the Digital Zoom range)
- When taking pictures while following a moving subject
- When the shutter speed becomes slower to take pictures indoors or in dark places
- ●In [Active Mode], stronger effect of the correction can be achieved at the wide end.

●In the following case, [Active Mode] will not function even when recording motion pictures.

• When [Rec Quality] is set to [VGA] in [MP4]

• For the setting procedures of the menu.  $(\rightarrow 52)$  $(\rightarrow 52)$ 

**[Date Stamp]**

### ■ Recording mode: **ABMC** 2 □ 图 2

Still pictures can be taken with the recording date and time stamped on the still picture.

#### ■**Settings: [W/O TIME] / [WITH TIME] / [OFF]**

- ●Do not request date printing in store or make date printing on printer for still pictures with date stamps. (Date printing may be overlapped.)
- ●Date stamps on still pictures cannot be erased.
- ●The date cannot be stamped when [Auto Bracket] or [Burst] is set, when recording a motion picture, or when the [3D Photo Mode] Scene Mode is set.
- Cannot change the setting in [Intelligent Auto] Mode. The setting in other Recording Mode is applied.

#### **[Clock Set]**

### ■ Recording mode: **A P A S M C © E M &**

Set the clock. Same function as that in [Setup] menu.  $(\rightarrow 24)$  $(\rightarrow 24)$ 

## **Using the [Motion Picture] menu**

You can select the recording mode and picture quality and other settings.

• For the setting procedures of the menu.  $(\rightarrow 52)$  $(\rightarrow 52)$ 

**[Rec Format]**

### ■ Recording mode: **A B M C E** = M &

Sets the data format of the motion picture that is recorded.

#### ■**Settings**

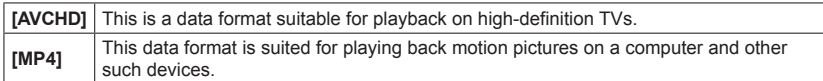

● For details (→[41\)](#page-40-0)

#### **[Rec Quality]**

### ■ Recording mode: **A P A S M C C** = M **&**

Sets the picture quality of the motion picture that is recorded.

#### ■**Settings**

[AVCHD] in [Rec Format]

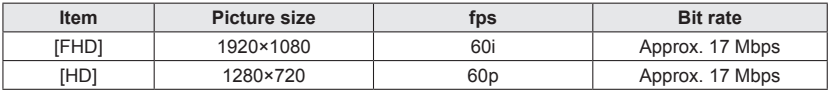

#### [MP4] in [Rec Format]

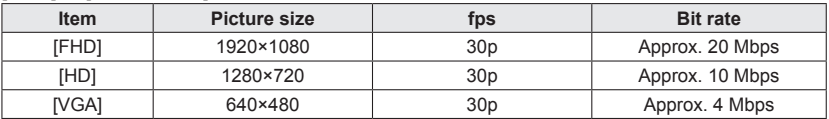

### ■**About motion picture icon**

[Rec Format] **AVCHD** - FHD Picture size

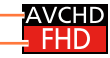

#### ●What is bit rate

This is the volume of data for a definite period of time, and the quality becomes higher when the number gets bigger. This unit is using the "VBR" recording method. "VBR" is an abbreviation of "Variable Bit Rate", and the bit rate (volume of data for definite period of time) is changed automatically depending on the subject to record. Therefore, the recording time is shortened when a subject with fast movement is recorded.

#### • For the setting procedures of the menu.  $( \rightarrow 52)$  $( \rightarrow 52)$

**[Still Picture Size]**

### ■ Recording mode: **A P A S M C <sup>@</sup>** 2 M **&**

Set [Still Picture Size] for when you take still pictures while recording motion pictures.

#### ■**Settings**

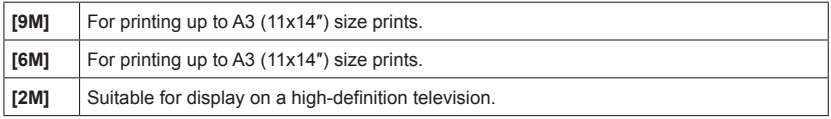

**The aspect ratio becomes [ 69 ].** 

#### **[Continuous AF]**

### **Execording mode:**  $\mathbf{A} \mathbf{B} \mathbf{M} \mathbf{C} \mathbf{C} = \mathbf{M}^* \mathbf{C}$

\*[Starry Sky] is fixed to [OFF].

Either allow the focus to be constantly adjusted during motion picture recording, or fix the focus position at the start of recording.

#### ■**Settings**

**[ON] [OFF]:** Fix focus position at the start of motion picture recording.

Using the [Motion Picture] menu

• For the setting procedures of the menu.  $(\rightarrow 52)$  $(\rightarrow 52)$ 

**[Wind Cut]**

#### ■ Recording mode: **ABME 2**  $\Box$

\*Cannot be set when using [Miniature Effect].

Automatically detects wind sounds (wind noise) captured by the microphones and suppresses the sound if the wind is blowing too strongly.

#### ■**Settings**

**[AUTO]:** Wind noise is automatically suppressed depending on volume **[OFF]**

●When [Wind Cut] is set to [AUTO], the sound quality may differ from that of normal recordings.

# **Changing the picture information display, etc.**

You can disable the display of picture information (file number, etc.) and recording information (settings used for recording, etc.) when a picture is played back.

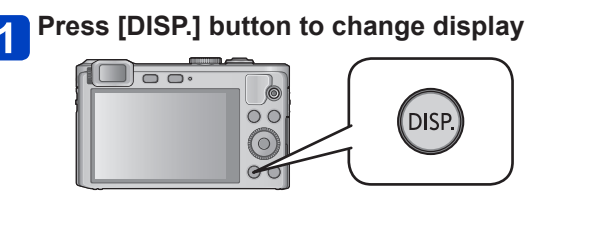

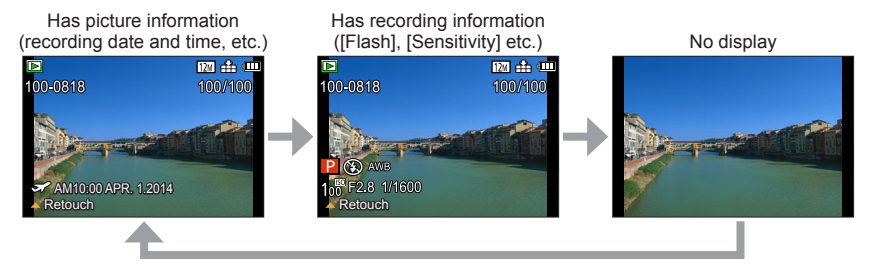

- ●During Playback Zoom, Motion Picture Playback, Slide Show:
- You can only turn the display on or off.
- ●During Multi Playback or calendar screen: Display cannot be changed.

## <span id="page-142-0"></span>**Playing back still pictures recorded using the burst function**

Pictures taken with the  $\omega_{\parallel}$  or  $\omega_{\parallel}$  setting are recorded together as a group (picture group).

### ■**Representative picture display**

A representative picture (first burst picture) is displayed when it is displayed together with other still pictures or with motion pictures.

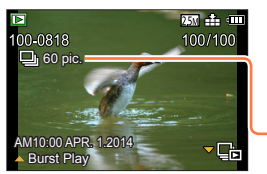

- All the still pictures in a picture group can be deleted or edited together.
- Continuous playback can be performed using the same operations as for motion pictures.  $(→48)$  $(→48)$  $(→48)$

Number of burst pictures

### ■**Display within each picture group (** $\Box$ )

Still pictures recorded by a single burst can be displayed separately or as a list.

### **Press ▼ while the representative first burst picture is being displayed**

The display within each picture group appears on the screen.

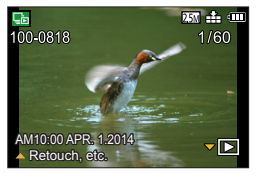

On the display within each picture group, only the series of burst still pictures are displayed.

• To return to the representative screen display  $\rightarrow$  Press  $\nabla$ .

### ■**Re-acquiring the picture group information**

When the camera is turned on, the  $\bigoplus_{n=1}^{\infty}$  (acquiring information icon) may appear. While  $\Box$  is displayed, pictures cannot be deleted and the [Playback] menu cannot be used. Only [All] or [Calendar] is available as the [Playback Mode].

#### Playing back still pictures recorded using the burst function

- If only one still picture is left over in a picture group after deletion or other operations, it will not be formed into a group.
- ●Burst pictures will not be grouped if recorded without setting the clock.
- ●When pictures set to [Favorite] are played back using [Slide Show] or [Filtering Play], the pictures cannot be displayed in a group.
- ●The following operation cannot be performed while a representative first burst picture is being displayed.
	- [Auto Retouch]
	- [Creative Retouch]
	- [Cropping] of [Playback] menu
- ●The burst pictures recorded by another device may not be recognized as picture group pictures.
- ●If the total number of still pictures exceeds 50,000, subsequently recorded pictures will not be grouped.
# <span id="page-144-0"></span>**Different playback methods [Playback Mode]**

Recorded pictures can be played back in a variety of ways. To change the Playback Mode, refer to and perform the following steps.

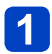

# **Press [MENU/SET] in playback mode**

The menu selection screen is displayed.

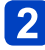

# **Use cursor button to select [Playback Mode] menu and press [MENU/SET]**

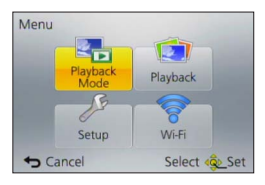

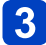

# **Press ▲ ▼ to select the Playback Mode and press [MENU/SET]**

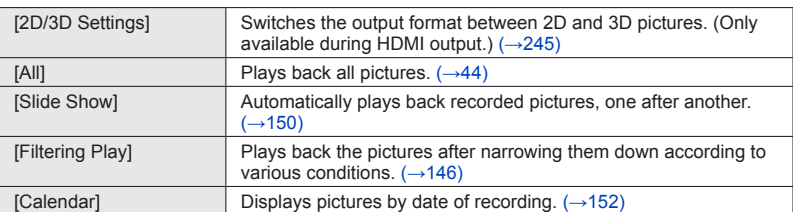

- ●If the pictures displayed with [Slide Show] or [Filtering Play] are narrowed down, selecting [All] will cancel the filtering.
- ●The playback method automatically becomes [All] when the camera is turned on, or when switching from [Rec] mode to [Playback Mode].

#### **[2D/3D Settings]**

• For switching [Playback Mode] (above)

The playback method for the 3D pictures can be switched. This menu is only displayed during HDMI output. For the procedure for playing back a 3D still picture  $(\rightarrow 245)$ .

<span id="page-145-0"></span>You can narrow down the pictures to be displayed with set filters, such as recording dates, categories, or favorite pictures.

# **Select [Filtering Play] from the [Playback Mode] menu** (→[145\)](#page-144-0)

# **Select the filtering method using cursor button, and press [MENU/SET]**

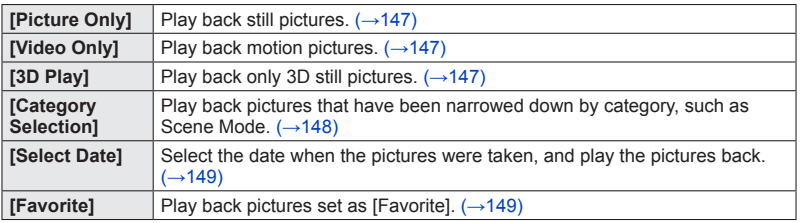

# ■**About operations during [Filtering Play]**

During [Filtering Play], the operation when **▲** is pressed in the 1-picture Playback screen is different. Select the operation you want to perform and press [MENU/SET].

- [Retouch]: Retouching pictures  $(\rightarrow 153)$
- [Burst Play]: Play back continuously recorded still pictures, one after another (→[143\)](#page-142-0)
- [Play Video]: Play back motion pictures (→[48\)](#page-47-0)
- [Play Panorama]: Play back panorama pictures  $(\rightarrow 107)$
- [Change Date]: Change recording date to display  $(\rightarrow 149)$
- [Filtering Off]: Switch Playback Mode to [All]  $(\rightarrow 145)$  $(\rightarrow 145)$  $(\rightarrow 145)$

### ■**Cancel filtering**

During [Filtering Play], only pictures under the set filters are displayed.

In the following cases, filtering will be canceled.

- When  $\triangle$  is pressed in the 1-picture Playback screen and [Filtering Off] is selected
- When [All] is selected from the [Playback Mode] menu
- When switching to Recording Mode
- When the camera is turned off

#### <span id="page-146-0"></span>**Narrowing down by selecting picture type**

Select picture type, such as still pictures only or motion pictures only, then play them back.

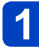

# **Select [Picture Only] / [Video Only] / [3D Play] in [Filtering Play] and press [MENU/SET] (→[146](#page-145-0))**

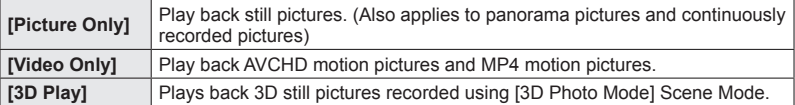

#### <span id="page-147-0"></span>**Narrowing down by selecting picture category or a person in the picture**

Play back pictures that have been narrowed down by category, such as Scene Mode. Also, from among the pictures recorded using the Face Recognition function  $(\rightarrow 122)$ , select a person in the picture and play back.

# **Select [Category Selection] in [Filtering Play] and press [MENU/SET]** ([→146\)](#page-145-0)

 $\mathbf{2}$ 

# **Use cursor button to select the setting and press [MENU/SET]**

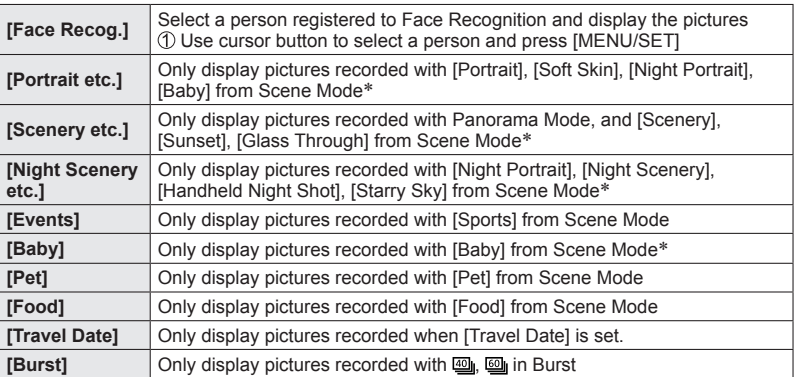

\* Even if the scene is auto-detected with [Intelligent Auto] Mode, it will be categorized in the same way.

<span id="page-148-0"></span>**Narrowing down by selecting recording date**

Select the recorded date, and play the pictures back.

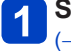

**Select [Select Date] in [Filtering Play] and press [MENU/SET]**   $(\rightarrow 146)$ 

# **Use cursor button to select recording date and press [MENU/SET]**

### ■**To change the date to display**

 $\Diamond$  Press  $\triangle$  in the 1-picture Playback screen Use cursor button to select [Change Date] and press [MENU/SET]

- ●Only months when pictures were taken are shown on the calendar screen. If the clock was not set, pictures will be displayed as January 1st, 2013.
- ●Pictures taken with destination settings made in [World Time] are displayed in the calendar screen using the appropriate date for the destination's time zone.

#### <span id="page-148-1"></span>**Narrowing down by selecting favorite pictures**

Select pictures that were set in [Favorite] from the [Playback] menu, and play the pictures back.

# **Select [Favorite] in [Filtering Play] and press [MENU/SET]** ([→146](#page-145-0))

# <span id="page-149-0"></span>**Playing back pictures in order automatically [Slide Show]**

Automatically play pictures in order. Recommended when viewing on TV screen.

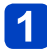

# **Select [Slide Show] from the [Playback Mode] menu ([→145](#page-144-0))**

# **Use cursor button to select [Start] and press [MENU/SET]**

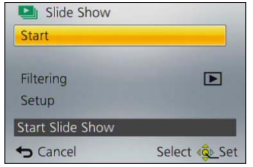

### ■**To select pictures for automatic play back**

If you have previously selected the pictures to display for [Filtering Play] from the [Playback Mode] menu, the Slide Show will play back with the same criteria. If you want to reselect pictures to play back, use cursor button to select [Filtering], then press [MENU/SET].

- For details on how to narrow down  $(→146)$  $(→146)$  $(→146)$
- The filtering will not be canceled, even after the Slide Show finishes.
- If you select [All], the filtering will be canceled.

### ■**To change settings such as music or display time**

Use cursor button to select [Setup] and press [MENU/SET]

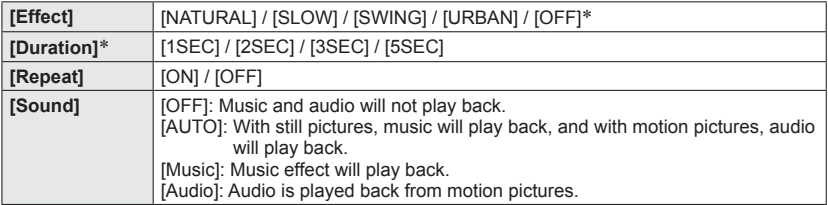

∗ In the following case, [Effect] is fixed to [OFF]. The [Duration] setting is also disabled.

• [Motion Pic. Only]

### ■**Operations during Slide Show**

● Cursor button

The operation guide appears on the bottom right of the LCD monitor.

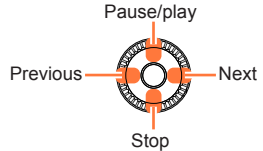

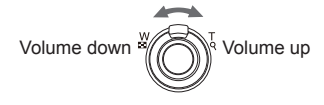

- If you do not perform any operation for approx. 2 seconds, the operation guide is turned off. To display the guide again, press the [DISP.] button.
- Control dial

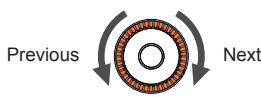

- ●When [URBAN] has been selected, the picture may appear in black and white as a screen effect.
- ●When panorama pictures, motion pictures, or burst pictures (picture group) are played back, the [Duration] setting is disabled.
- ●Part of [Effect] cannot be used when displaying pictures on television using an HDMI micro cable or when displaying pictures recorded in portrait position.
- Screen effects do not operate during a [3D Play] slide show.
- ●Music effects cannot be added.

# <span id="page-151-0"></span>**Searching by recording date [Calendar]**

You can search for pictures by the date they were recorded.

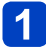

# **Select [Calendar] from the [Playback Mode] menu (→[145\)](#page-144-0)**

#### **Use cursor button to select the recording date to display**  $\mathbf{2}$

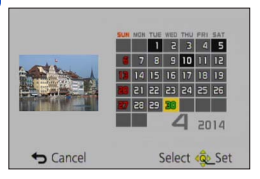

**selected date**

• Only months when pictures were taken are shown on the calendar screen.

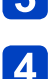

# **Use cursor button to select picture and press [MENU/SET]**

**Press [MENU/SET] to display a list of pictures from the** 

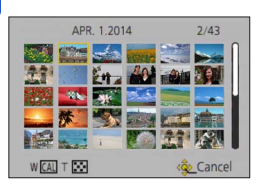

- ●If there is more than one picture recorded on the same date, the first picture taken on that date will be selected.
- ●You can display the calendar between January 2000 to December 2099.
- ●Pictures recorded without configuring [Clock Set] will show the date January 1st, 2013.
- ●Pictures taken with destination settings made in [World Time] are displayed in the calendar screen using the appropriate date for the destination's time zone.

# <span id="page-152-0"></span>**Retouching pictures**

## <span id="page-152-1"></span>**[Auto Retouch]**

You can adjust the color and brightness of a still picture to bring them into balance.

• New pictures are created after editing pictures with [Auto Retouch]. Before starting to edit, make sure that there is enough free space in the built-in memory or memory card.

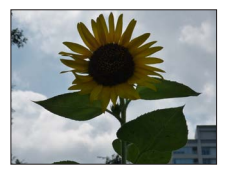

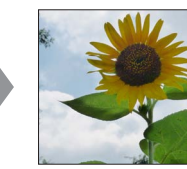

• Example picture

# **Select a still picture to retouch during playback and press**

**Use cursor button to select [Auto Retouch] and press [MENU/SET]**

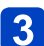

# **Use cursor button to select [ON] and press [MENU/SET]**

- A confirmation screen is displayed. If you select [Yes], the new retouched still picture is saved.
- When [OFF] is selected, you can restore a picture to its original condition (before retouching).

### ■**Operation from the [Playback] menu**

Select [Retouch] in the [Playback] menu, and then press [MENU/SET] Use cursor button to select [Auto Retouch] and press [MENU/SET] Use cursor button to select picture and press [MENU/SET] Read Step 3 above to perform further steps.

●The retouch effect may be less apparent in some still pictures.

- Some still pictures may have higher noise levels after retouching.
- ●It may not be possible to use [Auto Retouch] with still pictures that have already been retouched.
- It may not be possible to retouch still pictures recorded with other cameras.
- ●You cannot retouch the pictures in a picture group as a group. Retouch each picture in a picture group after displaying it.
- ●[Auto Retouch] is unable to perform in the following cases:
	- Motion pictures
	- Panorama pictures
	- 3D still pictures
	- Still pictures recorded with the  $[Quality]$  setting  $\left[\frac{Raw}{m}\right]$ ,  $\left[\frac{Raw}{m}\right]$  or  $[RAW]$

### <span id="page-153-1"></span>**[Creative Retouch]**

You can retouch recorded still pictures by selecting the effect that you want to apply.

• New pictures are created after editing pictures with [Creative Retouch]. Before starting to edit, make sure that there is enough free space in the built-in memory or memory card.

#### 1 **Select a still picture to retouch during playback and press**

# **Use cursor button to select [Creative Retouch] and press [MENU/SET]**

#### **Press ▲ ▼ to select effect**  $3<sup>1</sup>$

- <span id="page-153-0"></span>• The picture retouched with the selected effect is displayed.
- When [No Effect] is selected, you can restore a picture to its original condition (before retouching).

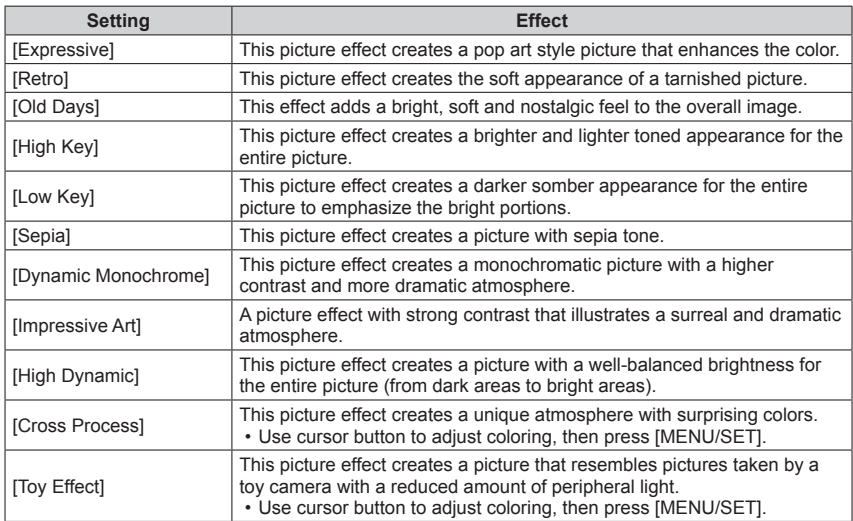

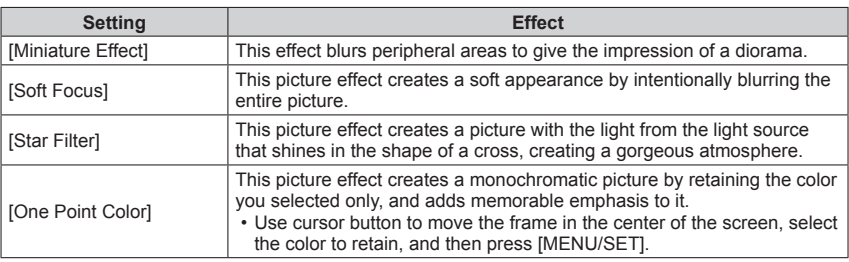

- For more information about picture effects  $(\rightarrow 98 104)$  $(\rightarrow 98 104)$  $(\rightarrow 98 104)$
- When you press [DISP.] button, a description of the selected effect is displayed.

# **Press [MENU/SET]**

• A confirmation screen is displayed. If you select [Yes], the new retouched still picture is saved.

### ■**Operation from the [Playback] menu**

*O***Select [Retouch] in the [Playback] menu, and then press [MENU/SET]** Use cursor button to select [Creative Retouch] and press [MENU/SET] Use cursor button to select picture and press [MENU/SET]

Read Step  $3 \rightarrow 154$  to perform further steps.

- ●The retouch effect may be less apparent in some still pictures.
- ●The image effect may appear weak compared to the effect given by the [Creative Control] Mode.
- ●It may not be possible to retouch still pictures recorded with other cameras.
- ●You cannot retouch the pictures in a picture group as a group. Retouch each picture in a picture group after displaying it.
- ●[Creative Retouch] is unable to be performed in the following cases:
	- Motion pictures
	- Panorama pictures
	- 3D still pictures
	- Still pictures recorded with the [Quality] setting [ [  $\frac{R\alpha v}{r}$ ], [  $\frac{R\alpha v}{r}$ ] or [RAW]

# **Using the [Playback] menu**

You can specify picture protection, resizing, print settings, and other settings for pictures you have taken.

- For the setting procedures of the menu.  $(\rightarrow 52)$  $(\rightarrow 52)$
- The setting methods vary depending on the menu item.

●In the following cases, new pictures are created after they have been edited. Before starting to edit, make sure that there is enough free space in the built-in memory or memory card.

- [Text Stamp]
- [Retouch]
- [Resize]
- [Cropping]

It may not be possible to set or edit pictures taken with other cameras.

### **[Location Logging]**

You can send location information (latitude and longitude) obtained with your smartphone/ tablet to this unit, and write the location information to the pictures.

• Location information cannot be written to still pictures in the built-in memory. If you want to record location information on them, copy the pictures in the built-in memory to a memory card, then perform [Location Logging].

#### **Preparation:**

Send location information to this unit from your smartphone/tablet  $(\rightarrow 184)$  $(\rightarrow 184)$  $(\rightarrow 184)$ 

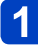

# **Use cursor button to select [Add Location Data] and press [MENU/SET]**

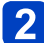

# **Use cursor button to select a period for writing location information, and then press [MENU/SET]**

- Confirmation screen is displayed. If you select [Yes], the operation is executed.
- Location information is written to the picture.
- [GPS] is displayed for pictures that have location information written to it.

#### ■**Abort writing location information**

Press [MENU/SET] while location information is being written

 $\cdot$  [O] is displayed for the period of the abort operation.

If selected again while  $[<]$  is displayed, writing location information will resume where it left off.

#### ■**Delete received location information**

Use cursor button to select [Delete Location Data] and press [MENU/SET]

- Use cursor button to select a period for deleting location information, and then press **IMENU/SET1** 
	- Confirmation screen is displayed. If you select [Yes], the operation is executed.
- ●Location information may not be written if there is not enough free space on your card.
- ●If the card is locked, you cannot write location information to pictures or delete received location information.
- ●You can only write location information to pictures recorded with this unit.
- ●Location information will not be written to pictures that were recorded after you selected [Send location data] ([→184\)](#page-183-0).
- ●Location information will not be written to AVCHD motion pictures.

**[Title Edit]**

You can give titles, etc. to your favorite still pictures.

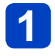

**Use cursor button to select [SINGLE] or [MULTI], and then press [MENU/SET]**

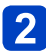

# **Select a still picture**

● [SINGLE] Use cursor button to select a still picture and press **IMENU/SETI** 

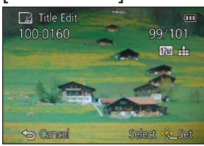

●[MULTI]

(up to 100 pictures with the same text) Use cursor button to select a still picture and press [DISP.] button

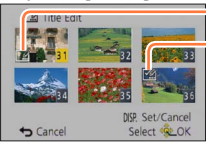

Fitle Edit] setting

- [Title Edit] already set
- To cancel
- $\rightarrow$  Press [DISP.] button again.
- To execute
	- $\rightarrow$  Press [MENU/SET].

#### **Enter characters** (Entering text  $(\rightarrow 65)$  $(\rightarrow 65)$ )

• To delete a title, delete all the characters in the character input screen.

● Cannot be used in the following cases:

- Motion pictures
- 3D still pictures
- Still pictures recorded with the [Quality] setting [  $\frac{R\cdot \alpha}{2}$ ], [  $\frac{R\cdot \alpha}{2}$ ] or [RAW]

●To print text, use [Text Stamp] or "PHOTOfunSTUDIO" on the supplied CD-ROM.

#### **[Text Stamp]**

You can stamp the recording date and time, names, travel destination, travel dates, etc. on the recorded still pictures.

# **Use cursor button to select [SINGLE] or [MULTI], and then press [MENU/SET]**

 $\overline{2}$ 

●[SINGLE]

**Select a still picture**

Use cursor button to select a still picture and press **IMENU/SETI** 

●[MULTI] (up to 100 pictures) Use cursor button to select a still picture and press [DISP.] button

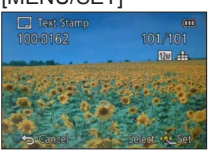

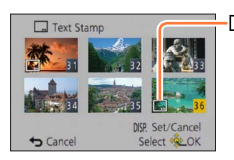

[Text Stamp] setting • To cancel

 $\rightarrow$  Press [DISP.] button again.

• To execute

 $\rightarrow$  Press [MENU/SET].

**Use cursor button to select [Set] and press [MENU/SET]**

**Use cursor button to select items and press [MENU/SET]**   $(\rightarrow 160)$ 

**Use cursor button to select settings and press [MENU/SET]**   $(\rightarrow 160)$ 

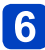

**Press [Q.MENU/ ] button**

**Use cursor button to select [OK] and press [MENU/SET]**

• Confirmation screen is displayed. If you select [Yes], the operation is executed.

#### <span id="page-159-0"></span>■**Items that can be stamped**

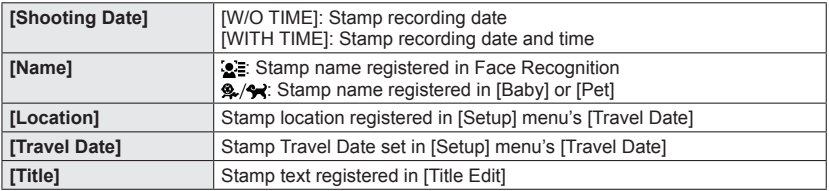

• Items set to [OFF] are not stamped.

●**Do not request date printing in store or make date printing on printer for still pictures with date stamps. (Date printing may be overlapping.)**

- Cannot stamp texts on the following pictures.
	- Motion pictures
	- 3D still pictures
	- Panorama pictures
	- Still pictures that date or other texts had already been stamped
	- Still pictures taken without setting clock
	- Still pictures recorded with the [Quality] setting  $[$ <sup>8</sup> $\cong$ ],  $[$ <sup>8</sup> $\cong$ <sup>0</sup>] or [RAW]
- Characters may be cut off on certain printers.
- Text is difficult to read when stamped on pictures of 0.3M or less.

#### **[Retouch]**

[Auto Retouch]: For details  $(→153)$  $(→153)$ [Creative Retouch]: For details  $(\rightarrow 154)$  $(\rightarrow 154)$ 

#### **[Video Divide]**

A single motion picture can be split into 2 parts. This is convenient when you want to keep just the necessary scenes, or if you wish to delete unnecessary scenes to increase free space on your card, such as when traveling.

### **Select the motion picture to split with cursor button and then press [MENU/SET]**

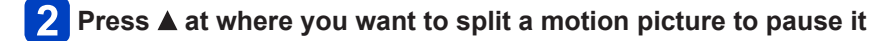

#### **Press**  3

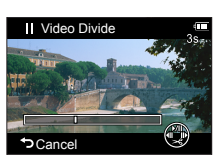

- A confirmation screen is displayed. Select [Yes] with cursor button and then press [MENU/SET].
- **The original motion picture that was split does not remain.**

(There will only be the 2 motion pictures that were created after the split.)

- ●During splitting, do not turn off the camera or remove the card or battery. If you do so, the motion picture may be deleted.
- ●Splitting a motion picture recorded in [MP4] changes the order of pictures. It is
- recommended to display with [Calendar] (Calendar Playback) or [Filtering Play].
- ●Motion pictures with a short recording time cannot be divided.

Using the [Playback] menu

• For the setting procedures of the menu.  $(\rightarrow 52)$  $(\rightarrow 52)$ 

#### **[Resize]**

Picture size can be reduced to facilitate e-mail attachment and use in web pages, etc. (Still pictures recorded at the smallest recording pixel level cannot be further reduced.)

### ■**[SINGLE]**

- **Use cursor button to select [SINGLE] and press [MENU/SET]**
- **Use cursor button to select a still picture and press [MENU/SET]**

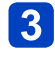

**Use cursor button to select size and press [MENU/SET]**

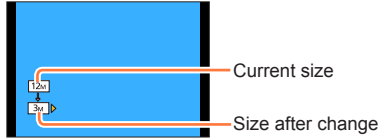

• Confirmation screen is displayed. If you select [Yes], the operation is executed.

(Continued on the next page)

#### Using the [Playback] menu

### ■**[MULTI]**

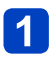

**Use cursor button to select [MULTI] and press [MENU/SET]**

**Use cursor button to select size and press [MENU/SET]**

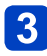

**Use cursor button to select a still picture and press [DISP.]** 

**button** (up to 100 pictures)

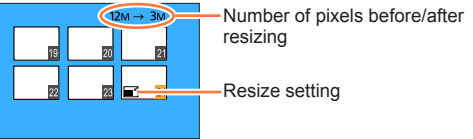

- To cancel  $\rightarrow$  Press [DISP.] button again. • To execute
	- $\rightarrow$  Press [MENU/SET].

• Confirmation screen is displayed. If you select [Yes], the operation is executed.

●Picture quality is reduced after resizing.

●Cannot resize the following pictures.

- Motion pictures
- 3D still pictures
- Panorama pictures
- Still pictures that date or other texts had already been stamped
- Still pictures recorded with the  $[Quality]$  setting  $[$ <sup>n</sup>  $\mathbb{R}^N$ ],  $[$ <sup>n</sup> $\mathbb{R}^N$ ] or  $[RAW]$

**[Cropping]**

Enlarge your still pictures and crop unwanted areas.

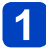

**Use cursor button to select a still picture, and then press [MENU/SET]**

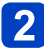

# **Select area to crop and press [MENU/SET]**

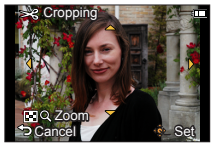

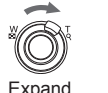

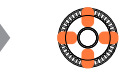

- Expand Change position
- Confirmation screen is displayed. If you select [Yes], the operation is executed.
- You can also enlarge the still picture with the control dial.
- ●Original Face Recognition information will not be copied when still pictures are cropped.
- ●Picture quality is reduced after cropping.
- Cannot crop the following pictures.
	- Motion pictures
	- 3D still pictures
	- Panorama pictures
	- Still pictures that date or other texts had already been stamped
	- Still pictures recorded with the [Quality] setting  $\left[\frac{RAW}{2}\right]$ ,  $\left[\frac{RAW}{2}\right]$  or [RAW]

#### **[Favorite]**

By labeling your favorite pictures with a star  $(\bigstar)$ , you can play back your favorite pictures only, or you can delete all pictures except your favorites. Up to 999 pictures can be set as favorites.

# **Use cursor button to select [SINGLE] or [MULTI] and press [MENU/SET]**

# **Use cursor button to select picture and press [MENU/SET]**

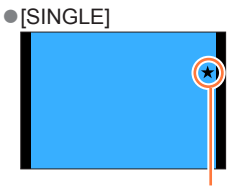

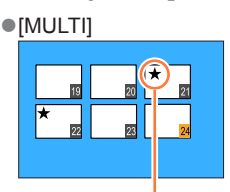

Favorite picture setting

Favorite picture setting

• To cancel  $\rightarrow$  Press [MENU/SET] again.

#### ■**To clear all**

Select [CANCEL] in step 1 and select [Yes].

●You cannot select the [Favorite] setting for still pictures recorded with the [Quality] setting [RAW].

#### **[Print Set]**

Picture/picture no./date printing settings can be made for when printing with DPOF printcompatible shops or printers. (Ask at the shop to check for compatibility.) For more information visit:

http://panasonic.jp/dc/dpof\_110/white\_e.htm

# **Use cursor button to select [SINGLE] or [MULTI] and press [MENU/SET]**

**Use cursor button to select picture and press [MENU/SET]**

# **Use cursor button to set number of pictures and press [MENU/SET]**

(repeat steps  $\overline{2}$  and  $\overline{3}$  when using [MULTI] (up to 999 pictures))

●[SINGLE]

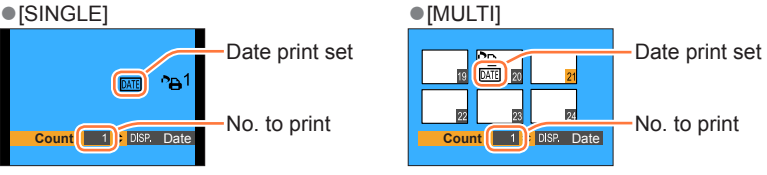

• Date print setting/release  $\rightarrow$  Press [DISP.] button

#### ■**To clear all**

Select [CANCEL] in step 1 and select [Yes].

- ●Date print setting cannot be made for still pictures that have been taken with [Date Stamp] and pictures with a [Text Stamp] applied.
- ●Depending on the type of printer, the printer settings may take priority over camera settings.
- ●Cannot be set for files that are not compliant with the DCF standard.
- Some DPOF information set by other equipment cannot be used. In such cases, delete all of the DPOF information and then set it again with this camera.
- ●Print setting cannot be made for motion pictures.
- ●You cannot select the [Print Set] setting for still pictures recorded with the [Quality] setting [RAW].

#### **[Protect]**

Set protection to disable picture deletion. Prevents deletion of important pictures.

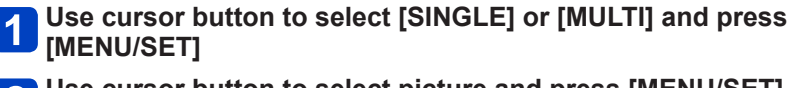

#### **Use cursor button to select picture and press [MENU/SET]**  $\bf{2}$

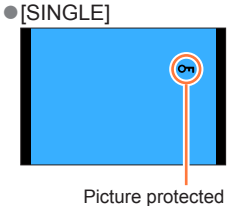

●[MULTI] 西 ञा

Picture protected

• To cancel → Press [MENU/SET] again.

#### ■**To clear all**

Select [CANCEL] in step 1 and select [Yes].

●The picture is erased when formatting, even if it is protected.

●May not be effective when using other devices.

●When you set the write-protect switch on the card to the "LOCK" position, the picture is not erased.

#### **[Face Rec Edit]**

Edit or delete the recognition information for pictures with mistaken Face Recognition.

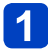

**Use cursor button to select [REPLACE] or [DELETE] and press [MENU/SET]**

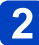

# **Use cursor button to select the picture and press [MENU/SET]**

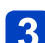

# **Use cursor button to select a person and press [MENU/SET]**

- $\cdot$  If [DELETE], go to step  $5$ .
- People whose Face Recognition information has not been registered cannot be selected.

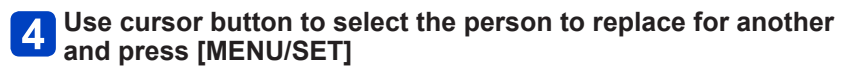

**Use cursor button to select [Yes] and press [MENU/SET]**

- ●When Face Recognition information is deleted, it cannot be restored.
- ●Pictures for which all Face Recognition information has been deleted are not
- categorized in Face Recognition during [Category Selection].
- ●Recognition information cannot be edited in protected pictures.

#### **[Copy]**

You can copy pictures between built-in memory and memory card.

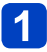

## **Use cursor button to select the copy method (direction) and press [MENU/SET]**

**Reform**: Copy all pictures from built-in memory to card (go to step 3).  $\overline{\mathbb{R}[\mathbb{N}]}$ : Copy 1 picture at a time from card to built-in memory.

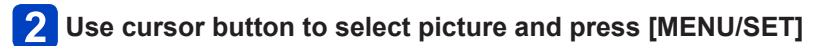

# **Use cursor button to select [Yes] and press [MENU/SET]**

- To cancel → Press [MENU/SET].
- ●Copying pictures may take several minutes. Do not turn off the camera or perform other operations during copying.
- ●If identical names (folder/file numbers) are present in the copy destination, a new folder for copying will be created when copying from built-in memory to card ( $\sqrt{3}$ .). Identically-named files will not be copied from card to built-in memory ( $\mathbb{R}$  ).
- ●The following settings are not copied. Set them again after copying.
- [Print Set] [Protect] [Favorite]
- ●Only pictures from Panasonic digital cameras (LUMIX) may be copied.
- ●Motion pictures recorded in [AVCHD] format cannot be copied.

# **Wi-Fi® Function and NFC Function**

### ■ Use the camera as a wireless LAN device

When using equipment or computer systems that require more reliable security than wireless LAN devices, ensure that the appropriate measures are taken for safety designs and defects for the systems used. Panasonic will not take any responsibility for any damage that arises when using the camera for any purpose other than as a wireless LAN device.

#### ■**Use of the Wi-Fi function of this camera is presumed to be in countries where this camera is sold**

There is the risk that the camera violates the radiowave regulations if used in countries other than those where this camera is sold, and Panasonic takes no responsibility for any violations.

#### ■**There is the risk that data sent and received via radio waves may be intercepted**

Please note that there is the risk that data sent and received via radio waves may be intercepted by a third party.

#### ■**Do not use the camera in areas with magnetic fields, static electricity or interference**

- Do not use the camera in areas with magnetic fields, static electricity or interference, such as near microwave ovens. Radio waves may not reach the camera.
- Using the camera near devices such as microwave ovens or cordless telephones that use the 2.4 GHz radio wave band may cause a decrease in performance in both devices.

### ■**Do not connect to the wireless network you are not authorized to use**

When the camera utilizes its Wi-Fi function, wireless networks will be searched automatically. When this happens, wireless networks that you are not authorized to use (SSID\*) may be displayed, however do not attempt to connect to the network as it may be considered as unauthorized access.

\*SSID refers to the name that is used to identify a network over a wireless LAN connection. If the SSID matches for both devices, transmission is possible.

#### ■**Before Use**

• To use the Wi-Fi function on this unit, a wireless access point or a destination device equipped with the wireless LAN function is required.

#### ■**The camera is compatible with NFC**

Using the NFC (Near Field Communication) function, the camera and a smartphone can easily exchange the information needed to establish a Wi-Fi connection.

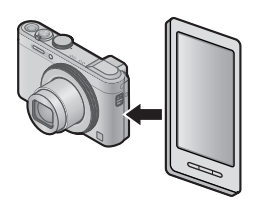

# ■**About the Wi-Fi connection lamp**

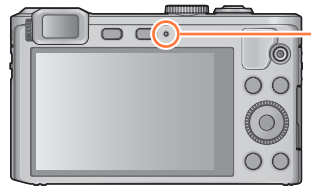

#### **Wi-Fi connection lamp**

Lit blue: When the Wi-Fi function is ON Blinking blue: When sending data

#### ■**Pressing the [Wi-Fi] button during a Wi-Fi connection**

Pressing the [Wi-Fi] button during a Wi-Fi connection enables the following operation. (excluding [Remote Shooting & View])

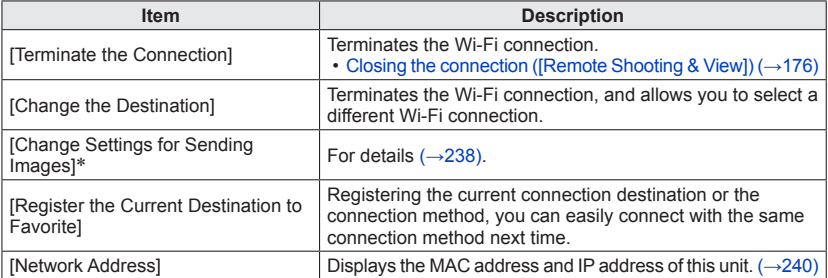

\*This item will not be displayed if the destination for [Playback on TV] or [Send Images Stored in the Camera] is set to [Printer].

- ●The camera cannot be used to connect to a public wireless LAN connection.
- ●Use a IEEE802.11b, IEEE802.11g or IEEE802.11n compatible device when using a wireless access point.
- ●We strongly recommend that you set an encryption to maintain information security.
- ●We recommend that you use a fully charged battery when you send pictures.
- ●When the battery indicator is flashing red, the connection with other equipment may not start or the connection may be disrupted. (A message such as [Communication error] is displayed.)
- ●When sending images on a mobile network, high packet communication fees may be incurred depending on the details of your contract.
- ●Pictures may not be completely sent depending on radio wave conditions. If the connection is terminated while sending pictures, pictures with missing sections may be sent.
- ●**Do not remove the memory card or battery or move to an area without any reception while sending images.**
- ●The monitor display may become distorted for an instant while connected to the service, however this will not affect the image being sent.

#### **[Airplane Mode]**

To disable Wi-Fi connection, set [Airplane Mode] to [ON].

# **Select [Airplane Mode] from [Setup] menu and press [MENU/SET]** ([→52](#page-51-0))

# **Use cursor button to select [ON] and press [MENU/SET]**

●Electromagnetic waves from the camera can affect instruments and meters. In airplane cabins or in other restricted areas, set [Airplane Mode] to [ON].

# Wi-Fi/NFC

# **What you can do with the Wi-Fi function**

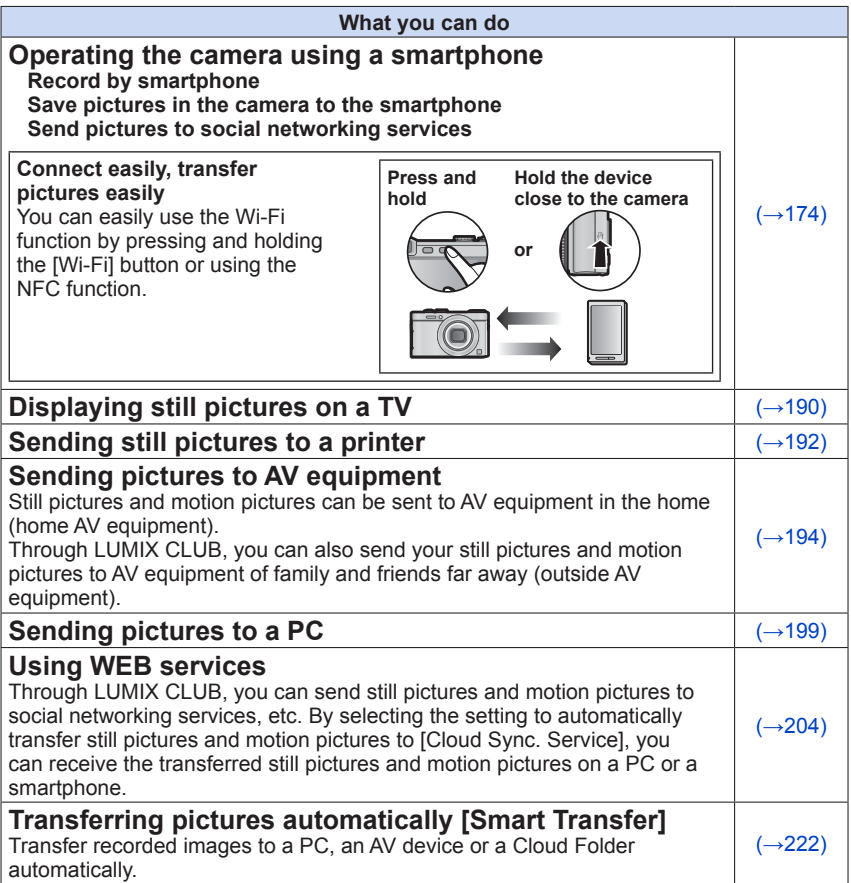

• Hereafter, this manual uses the term "smartphone" for both smartphones and tablets unless it is particularly distinguishing between them.

<span id="page-173-0"></span>You can remotely operate the camera using a smartphone. The "Panasonic Image App" (hereafter "Image App") must be installed on your smartphone.

#### <span id="page-173-1"></span>**Installing the smartphone/tablet app "Panasonic Image App"**

The "Image App" is an application provided by Panasonic that allows your smartphone to perform the following operations of a Wi-Fi-compatible LUMIX.

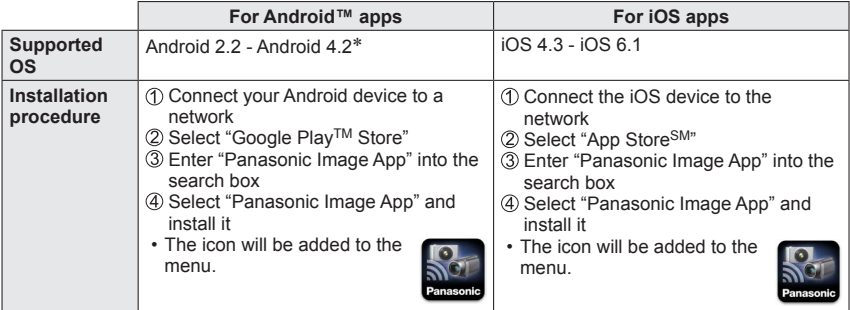

- Use the latest version.
- The service may not be able to be used properly depending on the type of smartphone being used. For information on the "Image App", refer to the support site below. http://panasonic.jp/support/global/cs/dsc/ (This site is available in English only.)
- When downloading the app on a mobile network, high packet communication fees may be incurred depending on the details of your contract.
- \* To connect this unit with [Wi-Fi Direct], Android OS 4.0 or above is required and the device must be compatible with Wi-Fi Direct™.

#### <span id="page-174-0"></span>**Connecting to a smartphone/tablet**

You can easily establish a Wi-Fi connection on the camera by pressing and holding the [Wi-Fi] button or using the NFC function.

**Preparation:** Install "Image App" in advance. (→[174](#page-173-1))

## **Press and hold the [Wi-Fi] button**

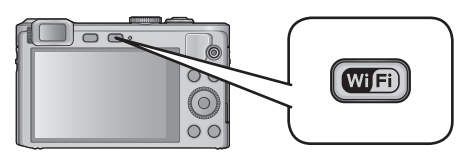

- The information (SSID and password) required for directly connecting your smartphone to this unit is displayed.
- To change the connection method, press the [DISP.] button and select the connection method.
- The same screen can be displayed by selecting items from the menu as follows. Press [Wi-Fi] button

Use cursor button to select [New Connection] and press [MENU/SET] Use cursor button to select [Remote Shooting & View] and press [MENU/SET]

• By holding down the [Wi-Fi] button while the camera is turned off, you can turn the camera on.

# **2** Operate the smartphone

#### Set Wi-Fi function to "ON"

Select the SSID that matches the one displayed on the screen of this unit, and then enter the password

Start "Image App" ([→174\)](#page-173-1)

• When the connection is complete, live images being captured by the camera are displayed on the smartphone.

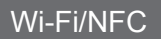

#### ■**Changing the connection method**

To change the connection method, press the [DISP.] button and select the connection method.

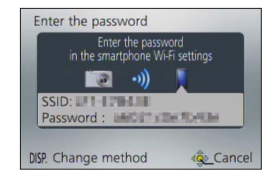

### **(On the camera) Select [Via Network] or [Direct] to connect** (→[230](#page-229-0))

#### **(On your smartphone)**

●When connecting with [Via Network]

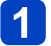

**Set Wi-Fi function to "ON"**

**2** Select the wireless access point you want to connect to, and **set**

**Start "Image App"** ([→174\)](#page-173-1)

●When connecting with [Wi-Fi Direct] or [WPS Connection] in [Direct]

# **Start "Image App"** ([→174\)](#page-173-1)

### <span id="page-175-0"></span>■**Closing the connection ([Remote Shooting & View])**

After use, close the connection with the smartphone. When the connection is canceled, you will be able to record and play back pictures on the camera as normal.

# **Press [Q.MENU/ ] button**

• A confirmation screen is displayed. Select [Yes] with cursor button and then press [MENU/SET].

#### **Connecting to a smartphone using NFC function**

Using the NFC (Near Field Communication) function, the camera and a smartphone can easily exchange the information needed to establish a Wi-Fi connection.

#### **Compatible models:**

This function can be used with NFC compatible devices with Android (2.3.3 or above). (Not available in certain models)

• See the operating instructions of your NFC-compatible smartphone for more information about smartphone operation and settings.

#### **Preparations:**

(On the camera)

• Set [NFC Operation] to  $[ON]$   $(\rightarrow 240)$  $(\rightarrow 240)$  $(\rightarrow 240)$ 

(On your smartphone)

- Check if your smartphone is a compatible model
- Set Wi-Fi function to "ON"
- Install "Image App" in advance  $(\rightarrow 174)$

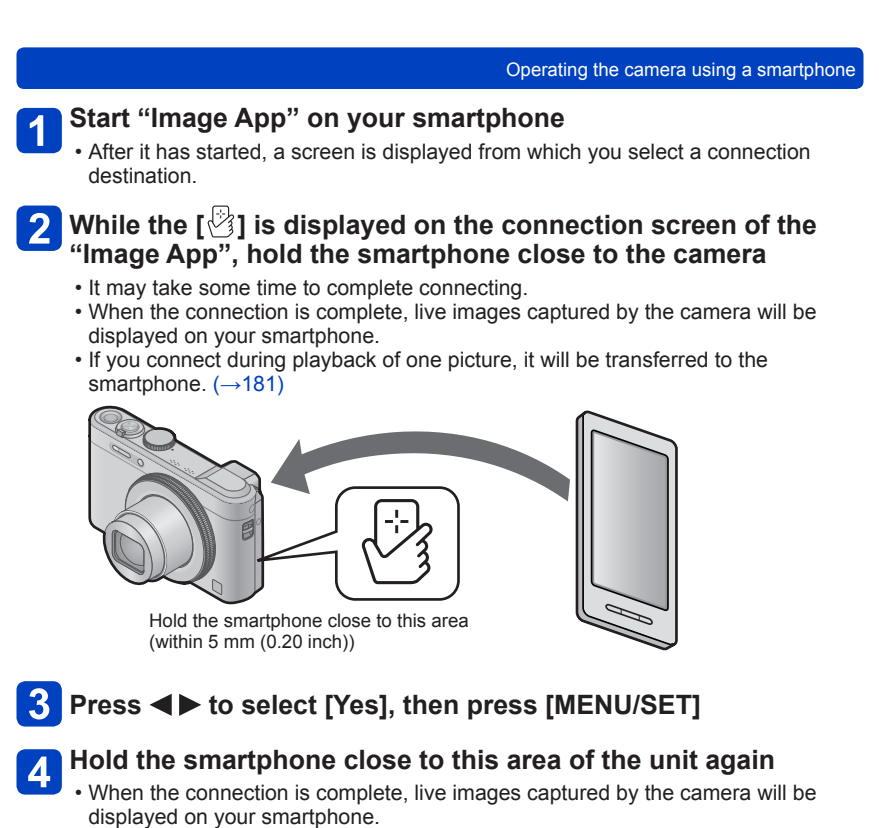

• Connected smartphones are registered to this unit. From the next time and on, you can connect by performing steps  $\blacksquare$  and  $\blacksquare$ .

- ●You can register up to 20 smartphones. If the number of registered smartphones exceeds 20, registrations will be deleted starting from the smartphone touched first.
- **If you perform [Reset Wi-Fi Settings], smartphone registration will be deleted.**
- **If the communication environment is bad, the NFC function may not be usable.**
- **•If there is not a response immediately, shift the position slightly.**
- ●Do not bump your smartphone strongly against this unit.
- ●See the operating instructions of your NFC-compatible smartphone for more information about smartphone operation and settings.
- ●Metal objects between this unit and the smartphone may interfere with communication. Also, any stickers, etc., near the NFC area may affect communication performance.
- ●You can still connect to the smartphone even if the camera is turned off. The camera lens may come out when the power is turned on after making a connection. Be careful that the vibration does not cause the camera to drop.
- ●The NFC function cannot be used in the following cases:
	- When connected to a television, computer, or printer
	- When recording motion pictures
	- During motion picture playback, during slide shows, and during panorama playback (including pauses in each case)
	- While sending pictures by Wi-Fi
	- While recording still pictures (during self-timer countdown)
	- While editing
	- When the [Airplane Mode] is [ON]
- ●After "Image App" is forced to end or after the connection has been canceled, it is necessary to hold the smartphone close to the camera again.

**Taking pictures via a smartphone/tablet (remote recording)**

**Connect to a smartphone** (→[175\)](#page-174-0)

# **Select [ ] from "Image App"**

- The recorded images are saved in the camera.
	- Motion pictures can also be recorded.
	- Some settings are not available.
	- When the camera is in [Panorama Shot] Mode or when [Scene Mode] is set to [3D Photo Mode], recording will be in [Program AE] Mode.
	- The screen differs depending on the operating system.

**Saving pictures in the camera to the smartphone** 

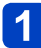

**Connect to a smartphone** (→[175\)](#page-174-0)

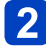

**2** Select [D] from "Image App"

**Drag the picture and save it to the smartphone**  $\overline{3}$ 

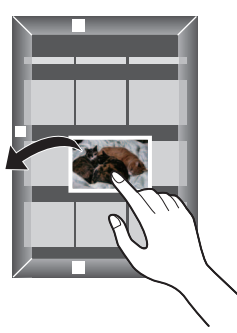

- When the picture is tapped, it is played back at a larger size. (Motion pictures cannot be played back.)
- Functions can be assigned to the top, bottom, left and right as you wish.
#### ■**Easily transferring pictures in the camera**

You can establish a Wi-Fi connection using the NFC function and easily transfer the picture on display simply by holding the smartphone close to the camera. Pictures can be transferred as soon as they are recorded, so you can easily transfer them to your friends' and family's smartphones.\*

\*"Image App" must be installed to use this function.

#### **Preparations:**

(On the camera) • Set [NFC Operation] to  $[ON]$   $(\rightarrow 240)$  $(\rightarrow 240)$  $(\rightarrow 240)$ 

(On your smartphone)

- Check if your smartphone is a compatible model
- Set Wi-Fi function to "ON"
- Install "Image App" in advance  $(\rightarrow 174)$

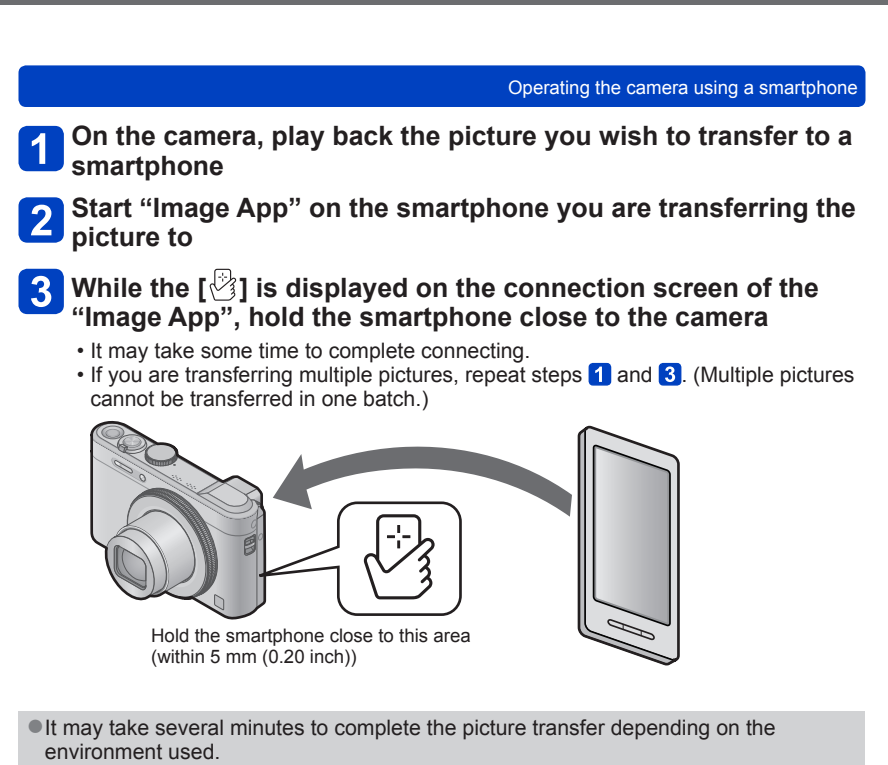

**Sending pictures in the camera to social networking services**

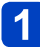

**Connect to a smartphone** (→[175\)](#page-174-0)

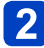

**2** Select [D] from "Image App"

**Drag the picture and send it to the social networking service,**   $3<sup>1</sup>$ **etc.**

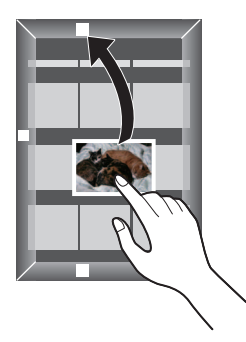

- The picture will be sent to the social networking service or other WEB services.
- Functions can be assigned to the top, bottom, left and right as you wish.

#### **Sending location information to the camera from a smartphone/tablet**

You can acquire location information from a smartphone, and write it on images afterwards.

Refer to  $(\rightarrow 156)$  $(\rightarrow 156)$  $(\rightarrow 156)$  for how to write the location information on the images recorded by this unit.

- ●Read the [Help] in the "Image App" menu for further details on how to operate. ●**Caution:**
- **Be sure to pay special attention to the privacy, the likeness rights, etc. of the subject when you use this function. Use at your own risk.**
- ●If you have changed the clock setting of this unit or the smartphone after [Time sync], perform [Time sync] again.
- ●On the smartphone, you can set the acquisition interval of location information and check the transfer status of location information. Refer to [Help] in the "Image App" menu for details.
- ●(When using "Image App" for iOS) If you press the Home or On/Off button of a smartphone while [Rec. loc. Info] is working, location information recording is stopped.
- ●The smartphone may fail to acquire location information in China and the border area in the neighboring countries of China. (As of March 2013)

#### **Operating the camera to send pictures to a smartphone or tablet**

#### ■**Sending method, and pictures that can be sent**

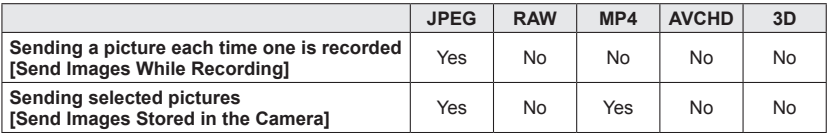

• Some images may not be played back or sent depending on the device.

- See the operating instructions of the destination device for more information about picture playback.
- For more details about picture sending methods.  $(\rightarrow 237)$

**Preparation:** Install "Image App" in advance. (→[174](#page-173-0))

See the part of the manual that applies to your objective.

**[Sending a picture each time one is recorded \(\[Send Images While Recording\]\)](#page-185-0)  [\(→186\)](#page-185-0)**

**[Sending selected pictures \(\[Send Images Stored in the Camera\]\) \(→188\)](#page-187-0)**

●When sending images on a mobile network, high packet communication fees may be incurred depending on the details of your contract.

<span id="page-185-0"></span>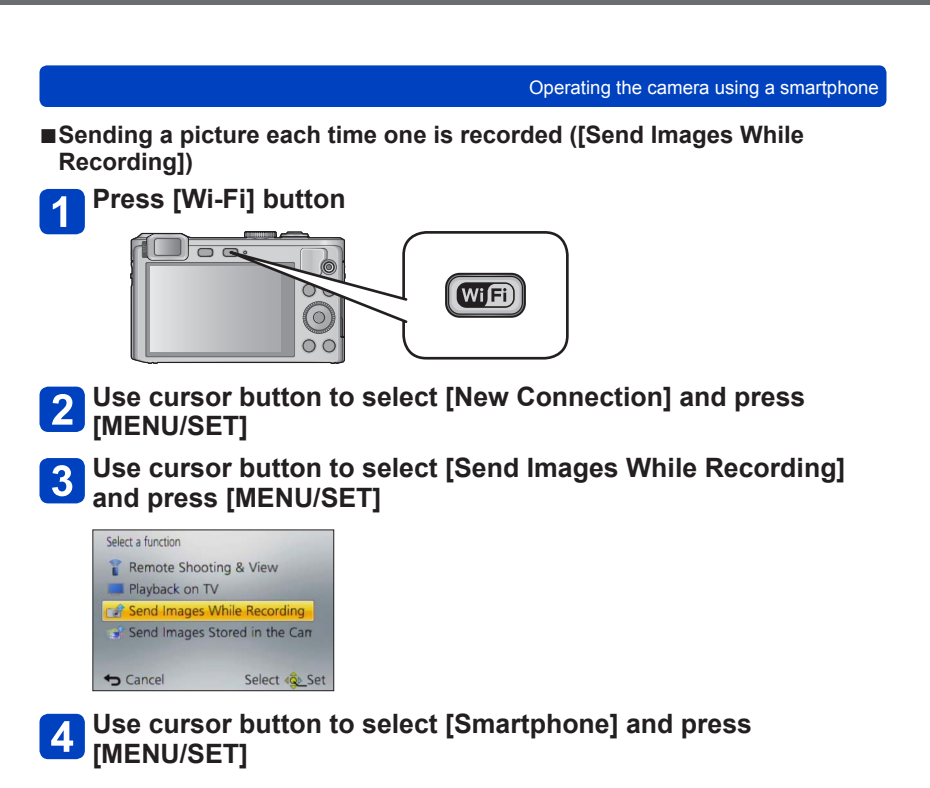

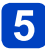

# **Select [Via Network] or [Direct] to connect** (→[229](#page-229-0))

#### **(On your smartphone)**

- ●When connecting with [Via Network] Set Wi-Fi function to "ON" Select a wireless access point and set Start "Image App"\* (→[174](#page-173-0))
- ●When connecting with [Wi-Fi Direct] or [WPS Connection] in [Direct] Start "Image App"\* (→[174](#page-173-0))

●When connecting with [Manual Connection] in [Direct] Set Wi-Fi function to "ON" Select the SSID that matches the one displayed on the screen of this unit, and then enter the password Start "Image App"\* (→[174](#page-173-0))

\* A window indicating that the smartphone is connecting to the camera is displayed. Press the "Back" button on Android devices. Select "Close" on iOS devices.

#### **Select the device you wish to connect to**

• When the connection is established, the screen is displayed. To change the send setting, press the [DISP.] button.  $(\rightarrow 238)$  $(\rightarrow 238)$ 

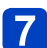

6

#### **Take still pictures**

- The still pictures are sent automatically after taking them.
- To change the setting or disconnect, press [Wi-Fi] button. You cannot change the settings while sending still pictures. Wait until sending is complete.

<span id="page-187-0"></span>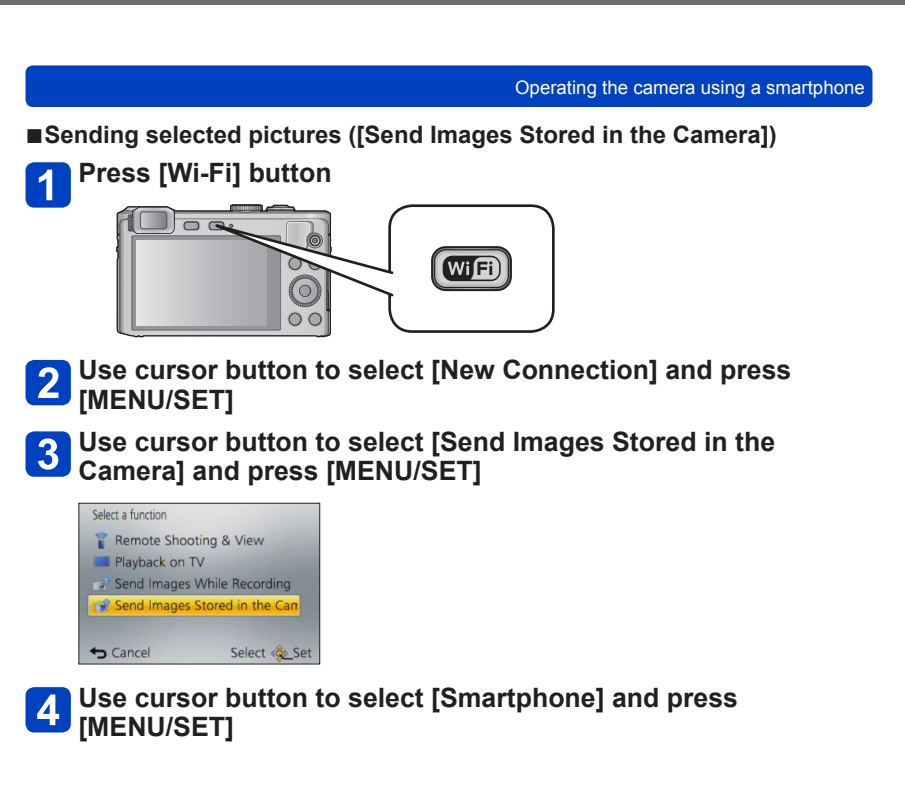

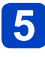

# **Select [Via Network] or [Direct] to connect** (→[229](#page-228-0))

#### **(On your smartphone)**

- ●When connecting with [Via Network] Set Wi-Fi function to "ON" Select a wireless access point and set Start "Image App"\* (→[174](#page-173-0))
- ●When connecting with [Wi-Fi Direct] or [WPS Connection] in [Direct] Start "Image App"\* (→[174](#page-173-0))

●When connecting with [Manual Connection] in [Direct] Set Wi-Fi function to "ON" Select the SSID that matches the one displayed on the screen of this unit, and then enter the password Start "Image App"\* (→[174](#page-173-0))

\* A window indicating that the smartphone is connecting to the camera is displayed. Press the "Back" button on Android devices. Select "Close" on iOS devices.

#### **Select the device you wish to connect to** 6

• When the connection is established, the screen is displayed. To change the send setting, press the [DISP.] button.  $(\rightarrow 238)$  $(\rightarrow 238)$ 

# **Select [SINGLE] or [MULTI]**

- To change the setting or disconnect, press [Wi-Fi] button.  $(\rightarrow 171)$
- ■**When [SINGLE] is selected** Select the picture 2 Select [Set]

#### ■**When [MULTI] is selected**

Select the picture (repeat)

• If selected again, the setting will be canceled. 2 Select [OK]

• The number of pictures that can be sent by [MULTI] is limited.

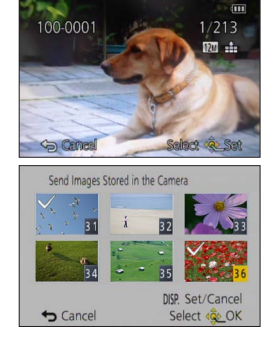

• Confirmation screen is displayed. If you select [Yes], the operation is executed.

# **Displaying still pictures on a TV**

You can display still pictures on a TV that is compatible with a DLNA certified digital media renderer (DMR) function.

**Preparations:** Set the TV to DLNA waiting Mode.

- Read the operating instructions for your TV.
- For details about compatible devices, refer to the website below. http://panasonic.jp/support/global/cs/dsc/ (This site is available in English only.)
- 

**Press [Wi-Fi] button**

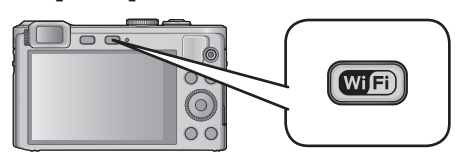

- **Use cursor button to select [New Connection] and press [MENU/SET]**
- **Use cursor button to select [Playback on TV] and press [MENU/SET]**

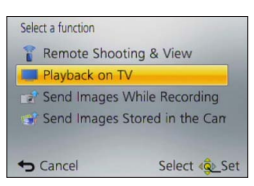

- **Select [Via Network] or [Direct] to connect** (→[229](#page-228-1))
	- **Select the device you wish to connect to**
		- When the connection is established, the screen is displayed.

#### **Take or play back still pictures on this unit** 6

• To change the setting or disconnect, press [Wi-Fi] button.  $(\rightarrow 171)$ 

- ●When a TV is connected to this unit, the TV screen may temporarily return to the status before the connection. Pictures are displayed again when you take or play back pictures.
- ●[Effect] and [Sound] of the Slide Show are disabled.
- ●Motion pictures cannot be played back.
- ●During the multi/calendar playback, pictures displayed on the screen of this unit are not displayed on TV.

# **Sending still pictures to a printer**

You can send still pictures to a compatible printer and print them wirelessly.

### ■**Sending method, and pictures that can be sent**

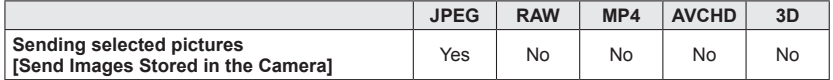

• Some images may not be played back or sent depending on the device.

• For more details about picture sending methods.  $(\rightarrow 237)$ 

#### **Preparation:**

- You can print out recorded still pictures wirelessly from a PictBridge (wireless LANcompatible)\* printer.<br>\*Compliant with the DPS over IP standards. Contact the printer manufacturers for details on
	- PictBridge (wireless LAN-compatible) printers.

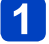

## **Press [Wi-Fi] button**

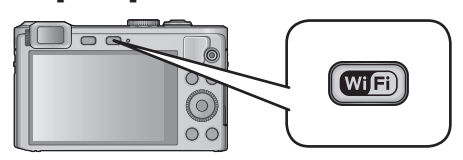

- **Use cursor button to select [New Connection], and then press**   $\mathbf{2}$ **[MENU/SET]**
- **Use cursor button to select [Send Images Stored in the Camera], and then press [MENU/SET]**
- 

**Use cursor button to select [Printer], and then press [MENU/SET]**

**Select [Via Network] or [Direct] to connect** (→[229](#page-228-1))

**Select a printer you want to connect**

(Continued on the next page)

Sending still pictures to a printer

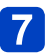

### **Select the still picture and print**

- Pictures are selected the same way as when connecting by USB connection cable (supplied). For more details  $(→255)$  $(→255)$ .
- To change the setting or disconnect, press  $[Wi-Fi]$  button.  $( \rightarrow 171)$

●When sending still pictures on a mobile network, high packet communication fees may be incurred depending on the details of your contract. ●Motion pictures cannot be printed out.

# **Sending pictures to AV equipment**

Still pictures and motion pictures can be sent to AV equipment in the home (home AV equipment), such as DLNA compatible recorders. Through LUMIX CLUB, you can also send your still pictures and motion pictures to AV equipment of family and friends far away (outside AV equipment).

You can make a setting so that pictures in the camera can be sent to AV equipment automatically while the camera battery is charging. ([Smart Transfer]  $(\rightarrow 222)$  $(\rightarrow 222)$  $(\rightarrow 222)$ )

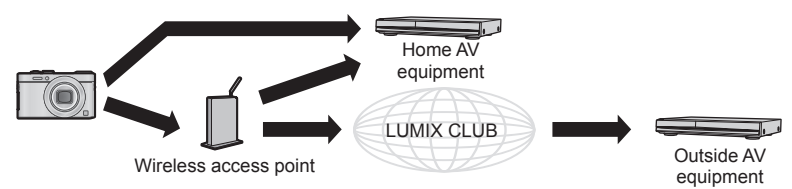

#### ■**Sending method, and pictures that can be sent**

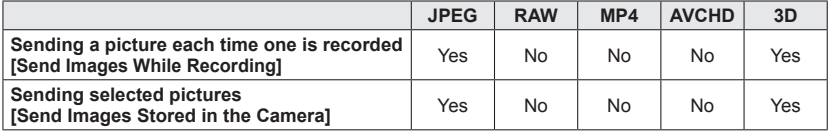

• Some images may not be played back or sent depending on the device.

• See the operating instructions of the destination device for more information about picture playback.

• For more details about picture sending methods.  $(\rightarrow 237)$ 

#### **Preparations:**

When sending a picture to [Home], set your device to DLNA waiting mode.

• Read the operating instructions of your device for details.

- When sending images to [External], the following are required:
- Registration to "LUMIX CLUB". ([→214](#page-213-0))
- Address number and access number acquired by the destination External AV device.  $(\rightarrow 220)$

See the part of the manual that applies to your objective.

**[Sending a picture each time one is recorded \(\[Send Images While Recording\]\)](#page-195-0)  [\(→196\)](#page-195-0)**

**[Sending selected pictures \(\[Send Images Stored in the Camera\]\) \(→197\)](#page-196-0)**

●When sending images on a mobile network, high packet communication fees may be incurred depending on the details of your contract.

# <span id="page-195-0"></span>Sending pictures to AV equipment ■**Sending a picture each time one is recorded ([Send Images While Recording]) Press [Wi-Fi] button**  $\overline{\phantom{a}}$ **WiFi** ໃ⊙ **Use cursor button to select [New Connection], and then press**   $\mathbf{2}$ **[MENU/SET] Use cursor button to select [Send Images While Recording], and then press [MENU/SET] Use cursor button to select [AV device], and then press [MENU/SET] Select [Home] or [External] Select [Via Network] or [Direct] to connect** (→[229](#page-228-1)) 6 • [Direct] cannot be selected when [External] has been selected. **Select the device you wish to connect to** • When the connection is complete, the screen is displayed. To change the send setting, press [DISP.] button.  $(\rightarrow 238)$

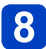

## **Take still pictures**

• To change the setting or disconnect, press [Wi-Fi] button.  $(\rightarrow 171)$ You cannot change the settings while sending still pictures. Wait until sending is complete.

<span id="page-196-0"></span>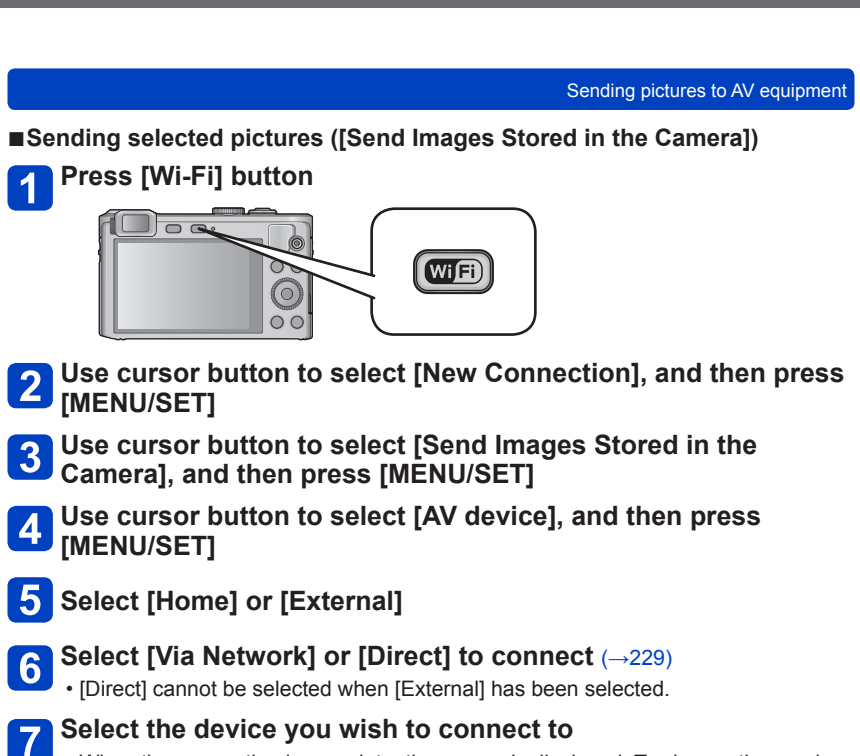

• When the connection is complete, the screen is displayed. To change the send setting, press [DISP.] button.  $(\rightarrow 238)$ 

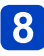

# **Select [SINGLE] or [MULTI]**

• To change the setting or disconnect, press [Wi-Fi] button.  $(\rightarrow 171)$ 

• If selected again, the setting will be canceled.

• The number of pictures that can be sent by

■**When [SINGLE] is selected** Select the picture 2 Select [Set]

■**When [MULTI] is selected** Select the picture (repeat)

[MULTI] is limited.

2Select [OK]

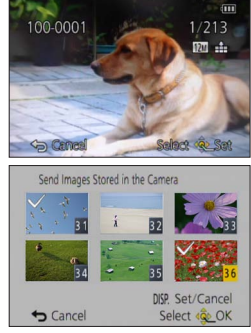

• Confirmation screen is displayed. If you select [Yes], the operation is executed.

# **Sending pictures to a PC**

Still pictures and motion pictures recorded by the camera can be sent to a PC. You can make a setting so that pictures in the camera can be sent to a PC automatically while the camera battery is charging. ([Smart Transfer]  $(\rightarrow 222)$ )

#### ■**Sending method, and pictures that can be sent**

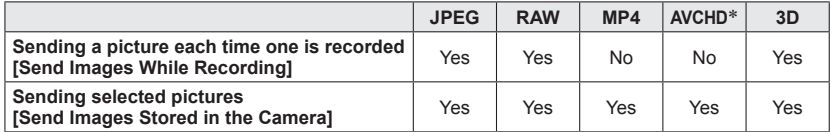

\*Motion pictures recorded in [AVCHD] can be sent in file sizes of up to 4 GB. Files larger than 4 GB cannot be sent.

• Some images may not be played back or sent depending on the device.

- See the operating instructions of the destination device for more information about picture playback.
- For more details about picture sending methods.  $(\rightarrow 237)$

#### **Preparations:**

- Turn the computer on.
- Prepare folders for receiving images on the PC before sending a picture to the PC.  $(\rightarrow 200)$
- If the standard settings are changed for the workgroup on the connected PC, you must change settings in [PC Connection] on this unit.  $(\rightarrow 239)$  $(\rightarrow 239)$  $(\rightarrow 239)$

See the part of the manual that applies to your objective.

**[Sending a picture each time one is recorded \(\[Send Images While Recording\]\)](#page-200-0)  [\(→201\)](#page-200-0)**

**[Sending selected pictures \(\[Send Images Stored in the Camera\]\) \(→202\)](#page-201-0)**

●When sending images on a mobile network, high packet communication fees may be incurred depending on the details of your contract.

#### <span id="page-199-0"></span>■**To create a folder that receives images**

• Create a PC user account (account name (up to 254 characters) and password (up to 32 characters)) consisting of alphanumeric characters. An attempt to create a receive folder may fail if the account includes non-alphanumeric characters.

#### ■**When using "PHOTOfunSTUDIO"**

### **Install "PHOTOfunSTUDIO" to the PC**

• For details on hardware requirements and installation, read "Installing supplied software"  $(\rightarrow 251)$ .

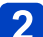

# **Create a folder that receives images with "PHOTOfunSTUDIO"**

- To create the folder automatically, select [Auto-create]. To specify a folder, create a new folder, or set a password to the folder, select [Create manually].
- For details, refer to the operating instructions of "PHOTOfunSTUDIO" (PDF).

#### ■**When not using "PHOTOfunSTUDIO"**

(For Windows) Supported OS: Windows 8 / Windows 7 / Windows Vista / Windows XP Example: Windows 7

## **Select a folder you intend to use for receiving, then right-click**

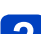

### **Select [Properties], then enable sharing of the folder**

• For details, refer to the operating instructions of your PC or Help on the operating system.

(For Mac) Supported OS: OS X v10.4 to v10.8 Example: OS X v10.8

#### **Select a folder you intend to use for receiving, then click on the items in the following order**

**[File] → [Get Info]**

### **Enable sharing of the folder**

• For details, refer to the operating instructions of your PC or Help on the operating system.

<span id="page-200-0"></span>■**Sending a picture each time one is recorded ([Send Images While Recording])**

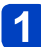

**Press [Wi-Fi] button**

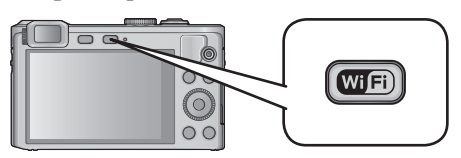

- **Use cursor button to select [New Connection] and press**   $\mathbf{2}$ **[MENU/SET]**
- 

**Use cursor button to select [Send Images While Recording] and press [MENU/SET]**

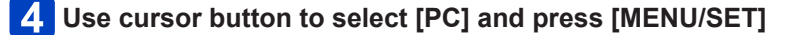

**Select [Via Network] or [Direct] to connect** (→[229](#page-228-1))

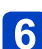

### **Select the PC you want to connect to**

• If the PC you want to connect to does not display, select [Manual Input], then enter the computer name (for Mac, enter the NetBIOS name).

### **Select the folder you want to send to**

• When the connection is complete, the screen is displayed. To change the send setting, press [DISP.] button. ([→238\)](#page-237-0)

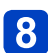

### **Take still pictures**

• To change the setting or disconnect, press [Wi-Fi] button.  $(\rightarrow 171)$ You cannot change the settings while sending still pictures. Wait until sending is complete.

<span id="page-201-0"></span>■**Sending selected pictures ([Send Images Stored in the Camera])** 

**Press [Wi-Fi] button**

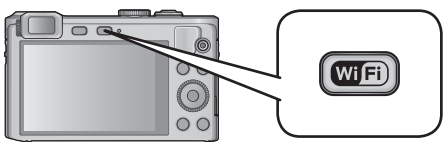

- **Use cursor button to select [New Connection], and then press [MENU/SET]**
	- **Use cursor button to select [Send Images Stored in the Camera], and then press [MENU/SET]**
- **Use cursor button to select [PC] and press [MENU/SET]**
- **Select [Via Network] or [Direct] to connect** (→[229](#page-228-1))

# 6

### **Select the PC you want to connect to**

• If the PC you want to connect to does not display, select [Manual Input], then enter the computer name (for Mac, enter the NetBIOS name).

#### **Select the folder you want to send to**  $\mathbf{7}$

• When the connection is complete, the screen is displayed. To change the send setting, press [DISP.] button.  $(\rightarrow 238)$ 

(Continued on the next page)

Sending pictures to a PC

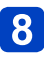

# **Select [SINGLE] or [MULTI]**

• To change the setting or disconnect, press [Wi-Fi] button.  $(\rightarrow 171)$ 

• If selected again, the setting will be canceled.

• The number of pictures that can be sent by

■**When [SINGLE] is selected** Select the picture Select [Set]

■**When [MULTI] is selected** Select the picture (repeat)

[MULTI] is limited.

2Select [OK]

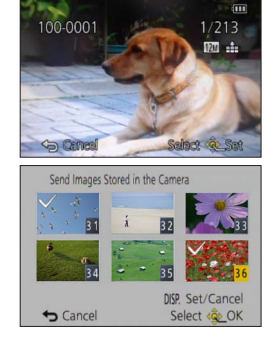

- Confirmation screen is displayed. If you select [Yes], the operation is executed.
- ●Folders sorted by the sent date are created in the specified folder, and pictures are saved in those folders
- ●If the screen for a user account and password entry appears, enter the one you set on your PC.
- ●If the computer name (for Mac, the NetBIOS name) contains spaces, etc., the name may not be properly recognized. If you cannot connect, we recommend changing the computer name (for Mac, the NetBIOS name) to a combination of 15 or less alphanumeric characters only.

# **Using WEB services**

Through LUMIX CLUB, you can send still pictures and motion pictures to social networking services, etc. By selecting the setting to automatically transfer still pictures and motion pictures to [Cloud Sync. Service], you can receive the transferred still pictures and motion pictures on a PC or a smartphone.

You can make a setting so that pictures in the camera can be sent to a WEB service or cloud synchronization service automatically while the camera battery is charging. ([Smart Transfer $|$  ( $\rightarrow$ 222))

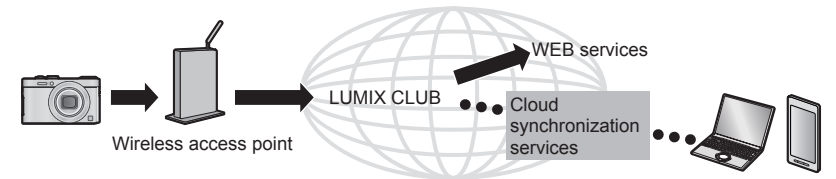

See the part of the manual that applies to your objective.

[When sending images to WEB service \(→205\)](#page-204-0)

**[When sending images to \[Cloud Sync. Service\] \(→210\)](#page-209-0)**

●When sending images on a mobile network, high packet communication fees may be incurred depending on the details of your contract.

#### <span id="page-204-0"></span>**When sending images to WEB service**

#### ■**Sending method, and pictures that can be sent**

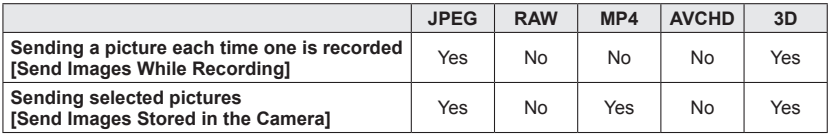

- Some images may not be played back or sent depending on the device.
- For details about playback of pictures, check the WEB service to which you will send the pictures.
- For more details about picture sending methods.  $(\rightarrow 237)$

#### **Preparation:**

You need to register to "LUMIX CLUB"  $(\rightarrow 214)$  to send a picture to a WEB service. When sending images to WEB services, such as Facebook or YouTube, the WEB service being used must be registered with the "LUMIX CLUB". Registering multiple WEB services will send images to all services simultaneously.  $(\rightarrow 207)$ 

See the part of the manual that applies to your objective.

**[Sending a picture each time one is recorded \(\[Send Images While Recording\]\)](#page-207-0)  [\(→208\)](#page-207-0)**

**[Sending selected pictures \(\[Send Images Stored in the Camera\]\) \(→209\)](#page-208-0)**

- ●Images uploaded to the WEB service cannot be displayed or deleted with this camera. Check images by accessing the WEB service with your smartphone or computer.
- ●If sending images fails, a report email outlining the failure will be sent to the email address registered with "LUMIX CLUB".
- ●**Images may contain personal information that can be used to identify the user, such as a title, the time and date when the images were taken, and the location where the image was taken. Check this information before uploading images to WEB services.**
	- ●Panasonic assumes no responsibility for the damages resulting from the leakage, loss, etc. of images uploaded on WEB services.
	- ●When uploading images to the WEB service, do not delete images from this camera, even after they have finished sending, until you have checked that they have been properly uploaded to the WEB service. Panasonic assumes no responsibility for the damages resulting from the deletion of images stored in this unit.

#### <span id="page-206-0"></span>■**Using WEB services**

When sending images to WEB services, such as Facebook or YouTube, the WEB service being used must be registered with the "LUMIX CLUB". Registering multiple WEB services will send images to all services simultaneously.

• Check the "FAQ/Contact us" on the following site for compatible WEB services. http://lumixclub.panasonic.net/eng/c/lumix\_faqs/

#### **Preparation:**

Make sure that you have created an account on the WEB service you want to use, and have the login information available.

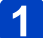

### **Connect to the "LUMIX CLUB" site using a smartphone or computer**

http://lumixclub.panasonic.net/eng/c/

**Enter your "LUMIX CLUB" login ID and password and log in to the service**  $(\rightarrow 214)$ 

**Register your email address**

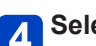

### **Select the WEB service to be used and register it**

• Follow the instructions on the screen to register the service.

<span id="page-207-0"></span>■**Sending a picture each time one is recorded ([Send Images While Recording])**

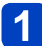

**Press [Wi-Fi] button**

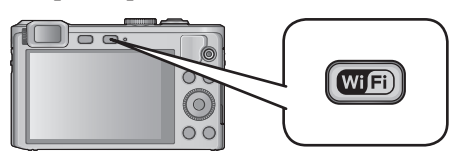

- **Use cursor button to select [New Connection], and then press**   $\mathbf{2}$ **[MENU/SET]**
	- **Use cursor button to select [Send Images While Recording], and then press [MENU/SET]**
- **Use cursor button to select [Web service], and then press**  4 **[MENU/SET]**
	- **Select [Via Network] and connect** (→[230\)](#page-229-0)

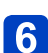

### **Select a WEB service you want to connect**

• When the connection is complete, the screen is displayed. To change the send setting, press [DISP.] button.  $(\rightarrow 238)$ 

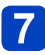

#### **Take still pictures**

• To change the setting or disconnect, press [Wi-Fi] button.  $(\rightarrow 171)$ You cannot change the settings while sending still pictures. Wait until sending is complete.

<span id="page-208-0"></span>■**Sending selected pictures ([Send Images Stored in the Camera])** 

**Press [Wi-Fi] button**

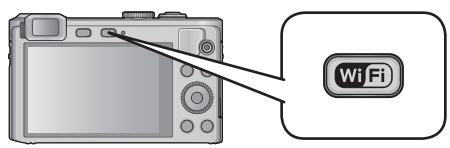

- **Use cursor button to select [New Connection], and then press [MENU/SET]**
	- **Use cursor button to select [Send Images Stored in the Camera], and then press [MENU/SET]**
	- **Use cursor button to select [Web service], and then press [MENU/SET]**

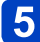

**Select [Via Network] and connect (→[230\)](#page-229-0)** 

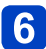

#### **Select a WEB service you want to connect**

• When the connection is complete, the screen is displayed. To change the send setting, press [DISP.] button. ([→238\)](#page-237-0)

## **Select [SINGLE] or [MULTI]**

• To change the setting or disconnect, press [Wi-Fi] button.  $(\rightarrow 171)$ 

#### ■**When [SINGLE] is selected** Select the picture 2 Select [Set]

#### ■**When [MULTI] is selected**

Select the picture (repeat)

• If selected again, the setting will be canceled. 2 Select [OK]

• The number of pictures that can be sent by [MULTI] is limited.

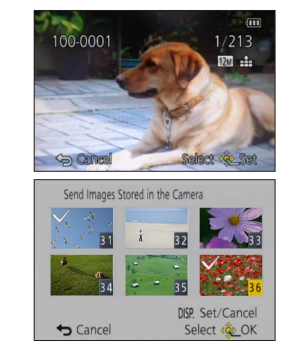

• Confirmation screen is displayed. If you select [Yes], the operation is executed.

#### <span id="page-209-0"></span>**When sending images to [Cloud Sync. Service]**

#### ■**Sending method, and pictures that can be sent**

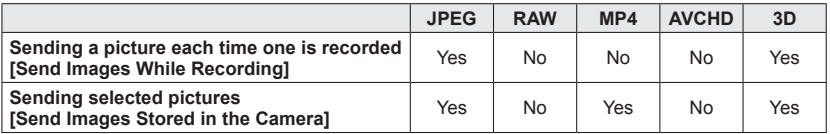

- Some images may not be played back or sent depending on the device.
- See the operating instructions of the destination device for more information about picture playback.
- For more details about picture sending methods.  $(\rightarrow 237)$

#### **Preparations:**

You need to register to "LUMIX CLUB"  $(\rightarrow 214)$  and configure the Cloud Sync. setting to send a picture to a Cloud Folder.

See the part of the manual that applies to your objective.

**[Sending a picture each time one is recorded \(\[Send Images While Recording\]\)](#page-210-0)  [\(→211\)](#page-210-0)**

**[Sending selected pictures \(\[Send Images Stored in the Camera\]\) \(→212\)](#page-211-0)**

#### ■**About the images sent to a Cloud Folder by the use of [Cloud Sync. Service] (As of March 2013)**

To send images to a PC, Cloud Sync. setting is required. Configure the settings on a PC with "PHOTOfunSTUDIO" or on a smartphone with "Image App".

- If you set the picture destination to [Cloud Sync. Service], sent pictures are temporarily saved in the cloud folder, and they can be synchronized with the device in use, such as the PC or smartphone.
- A Cloud Folder stores transferred images for 30 days (up to 1000 pictures). Transferred images are deleted automatically 30 days after the transfer. Furthermore, when the number of stored images exceeds 1000, some images may be deleted depending on the [Cloud Limit] ([→238\)](#page-237-0) setting even within 30 days after the transfer.
- When the download of images from a Cloud Folder to all specified devices is complete, images may be deleted from the Cloud Folder even within 30 days after the transfer.

<span id="page-210-0"></span>■**Sending a picture each time one is recorded ([Send Images While Recording])**

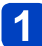

**Press [Wi-Fi] button**

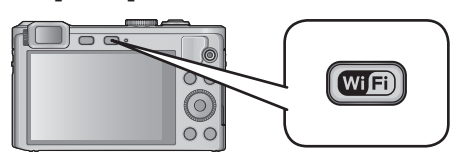

- **Use cursor button to select [New Connection], and then press**   $\mathbf{2}$ **[MENU/SET]**
	- **Use cursor button to select [Send Images While Recording], and then press [MENU/SET]**
	- **Use cursor button to select [Cloud Sync. Service], and then press [MENU/SET]**
- 

**Press [MENU/SET]**

**Select [Via Network] and connect** (→[230\)](#page-229-0)

### **Check the send setting**

• When the connection is complete, the screen is displayed. To change the send setting, press [DISP.] button. ([→238\)](#page-237-0)

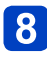

#### **Take still pictures**

• To change the setting or disconnect, press [Wi-Fi] button.  $(\rightarrow 171)$ You cannot change the settings while sending still pictures. Wait until sending is complete.

<span id="page-211-0"></span>■**Sending selected pictures ([Send Images Stored in the Camera])** 

**Press [Wi-Fi] button**

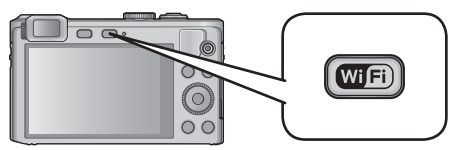

- **Use cursor button to select [New Connection], and then press [MENU/SET]**
	- **Use cursor button to select [Send Images Stored in the Camera], and then press [MENU/SET]**

**Use cursor button to select [Cloud Sync. Service], and then**  Δ **press [MENU/SET]**

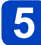

**Press [MENU/SET]**

**Select [Via Network] and connect (→[230\)](#page-229-0)** 6

### **Check the send setting**

• When the connection is complete, the screen is displayed. To change the send setting, press [DISP.] button.  $(\rightarrow 238)$ 

(Continued on the next page)

Using WEB services

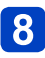

# **Select [SINGLE] or [MULTI]**

- To change the setting or disconnect, press [Wi-Fi] button.  $(\rightarrow 171)$
- ■**When [SINGLE] is selected** Select the picture 2 Select [Set]

■**When [MULTI] is selected** Select the picture (repeat)

[MULTI] is limited.

2Select [OK]

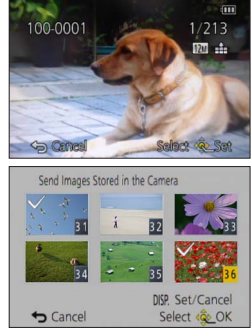

• If selected again, the setting will be canceled.

• The number of pictures that can be sent by

• Confirmation screen is displayed. If you select [Yes], the operation is executed.

# **Using "LUMIX CLUB"**

#### <span id="page-213-0"></span>**About the [LUMIX CLUB]**

Acquire a "LUMIX CLUB" login ID (free).

If you register this unit to the "LUMIX CLUB", you can synchronize images between the devices you are using, or transfer these images to WEB services.

Use the "LUMIX CLUB" when uploading pictures to WEB services or external AV device. • You can set the same "LUMIX CLUB" login ID for this unit and a smartphone.  $(\rightarrow 218)$ 

> Refer to the "LUMIX CLUB" site for details. http://lumixclub.panasonic.net/eng/c/

Please note;

- The service may be suspended due to regular maintenance or unexpected problems, and service contents may be changed or added to, without prior notice to the users.
- The service may be stopped in whole or in part with a reasonable period of advance notice.
- **Select [Wi-Fi Setup] in the [Wi-Fi] menu, and press [MENU/SET]** (→[52\)](#page-51-0)
- **Use cursor button to select [LUMIX CLUB], and press [MENU/SET]**

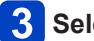

# **Select [Set/Add Account]**

# **Select [New account]**

- Connect to the network. Proceed to the next page by selecting [Next].
- A confirmation screen will be displayed if a login ID has already been acquired for the camera. Select [Yes] to acquire a new login ID, or [No] if you do not need to acquire a new login ID.

(Continued on the next page)

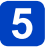

# **Select the method for connecting to a wireless access point, and set**

• For details  $(\rightarrow 230)$  $(\rightarrow 230)$  $(\rightarrow 230)$ .

• The settings screen will only appear during the first connection. Connection methods set on this unit are stored and will be used for subsequent connections. If you want to change the wireless access point to connect to, press the [DISP.] button, then change the connecting destination.

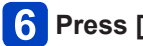

# **Press [MENU/SET]**

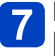

### **Read through the "LUMIX CLUB" terms of use and select [Agree]**

- You can press  $\blacktriangle \blacktriangledown$  to switch pages.
- Press [Q.MENU/ $\bigcirc$ ] button to cancel the process without acquiring a login ID.

# **Enter the password**

- Enter any combination of 8 to 16 characters and numbers for the password.
- For details on how to enter characters, refer to "Entering Text"  $(→65)$  $(→65)$ .

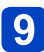

# **Check the login ID and select [OK]**

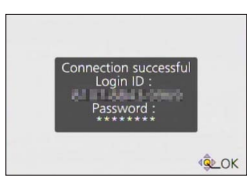

- The login ID (12-digit number) will be displayed automatically. When logging in to the "LUMIX CLUB" with a computer, you only need to enter the numbers.
- A message is displayed when the connection is complete. Select [OK].
- Be sure to make a note of the login ID and password.
- Close the menu after changing settings.
#### ■**Using a previously acquired login ID/confirming and changing login ID and password ([Set Login ID])**

#### **Preparation:**

To use a previously acquired login ID, confirm your ID and password.

To change the "LUMIX CLUB" password on the camera, access the "LUMIX CLUB" website from your smartphone or PC and change the "LUMIX CLUB" password in advance.

## **Select [Wi-Fi Setup] in the [Wi-Fi] menu, and press [MENU/SET]** (→[52\)](#page-51-0)

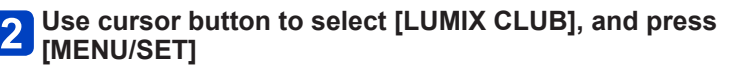

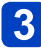

## **Select [Set/Add Account]**

#### **Select [Set Login ID]** 4

- The login ID and password are displayed.
- The password is displayed as " $\star$ ".
- Close the menu if only checking the login ID.

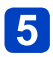

## **Select the item you wish to change**

• The confirmation screen is displayed when changing the login ID. Select [Yes].

#### **Enter your login ID or password** 6

- Refer to "Entering Text" ( $\rightarrow$  65) for information on how to enter text.
	- Enter the new password you have created on your smartphone or PC into the camera. If the password differs from the one you created on your smartphone or PC, you will not be able to upload images.
	- Close the menu after changing settings.

#### ■**To set the same login ID for the camera and the smartphone/tablet**

• Setting the same login ID on this unit and your smartphone is convenient for sending images on this unit to other devices or WEB services.

■ When either this unit or the smartphone/tablet has acquired the login **ID** 

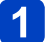

## **Connect this unit to the smartphone** ([→175\)](#page-174-0)

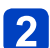

# **From the "Image App" menu, set the common login ID**

- The login IDs for this unit and the smartphone become the same.
- After connecting this unit to the smartphone, the setup screen for a common login ID may appear when you display the playback screen. You can also set a common login ID by following the on-screen instructions.
- This operation is not available for [Wi-Fi Direct] connection.
- When this unit and the smartphone/tablet have acquired different login IDs

**(When you want to use the smartphone's login ID for this unit) Change the login ID and password for this unit to those acquired by the smartphone**

**(When you want to use this unit's login ID for the smartphone) Change the login ID and password for the smartphone to those acquired by this unit**

## ■**Check the "LUMIX CLUB" terms of use**

Check the details if the terms of use have been updated.

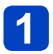

### **Select [Wi-Fi Setup] in the [Wi-Fi] menu, and press [MENU/SET]** (→[52\)](#page-51-0)

## **Use cursor button to select [LUMIX CLUB], and press [MENU/SET]**

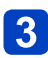

# **Select [Terms of use]**

• The camera will connect to the network and the terms of use will be displayed. Close the menu after checking the terms of use.

### ■**Delete your login ID and account from the "LUMIX CLUB"**

Delete the login ID from the camera when transferring it to another party or disposing of it. You can also delete your "LUMIX CLUB" account.

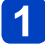

 $\overline{\mathbf{A}}$ 

**Select [Wi-Fi Setup] in the [Wi-Fi] menu, and press [MENU/SET]** (→[52\)](#page-51-0)

## **Use cursor button to select [LUMIX CLUB], and press [MENU/SET]**

#### **Select [Delete account]** 3

• The message is displayed. Select [Next].

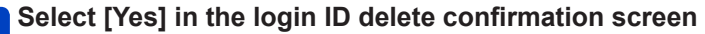

• The message is displayed. Select [Next].

#### **Select [Yes] on the confirmation screen for deleting the**   $5\phantom{1}$ **"LUMIX CLUB" account**

• If you want to continue using the service, selecting [No] will only delete the login ID. Exit the menu after it is executed.

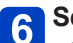

## **Select [Next]**

- The login ID is deleted, and then the message notifying the deletion of your account is displayed. Select [OK].
- Exit the menu after it is executed.

●Changes and other actions to login IDs can only be made to the login ID acquired with the camera.

#### <span id="page-219-0"></span>**Configuring the external AV device settings**

Images can be sent to the AV device of relatives and acquaintances via "LUMIX CLUB".

- See the following site for AV device that is compatible with "LUMIX CLUB".
	- http://panasonic.jp/support/global/cs/dsc/ (This site is available in English only.)

#### **Preparation:**

Check the address number (16-digit number) and access number (4-digit number) of the destination AV device issued by "LUMIX CLUB".

(Refer to the AV device instruction manual for details)

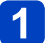

## **Select [Wi-Fi Setup] in the [Wi-Fi] menu, and press [MENU/SET]** (→[52\)](#page-51-0)

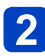

## **Use cursor button to select [External AV device], and press [MENU/SET]**

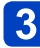

**Select [Add new device]**

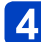

**Enter the address number**

**Enter the access number**

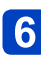

# **Enter any name**

- Up to 28 characters can be entered. A double-byte character will be treated as two characters.
- Close the menu after changing settings.

■Refer to "Entering Text"  $(\rightarrow 65)$  for information on how to enter text.

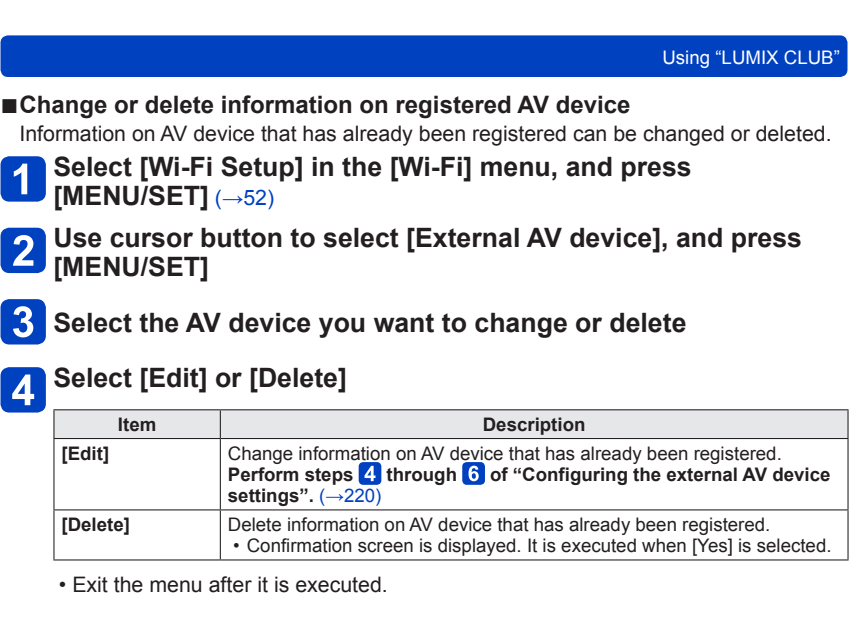

<span id="page-221-0"></span>[Smart Transfer] automatically transfers pictures from your camera to your PC, AV equipment or Cloud Folder.

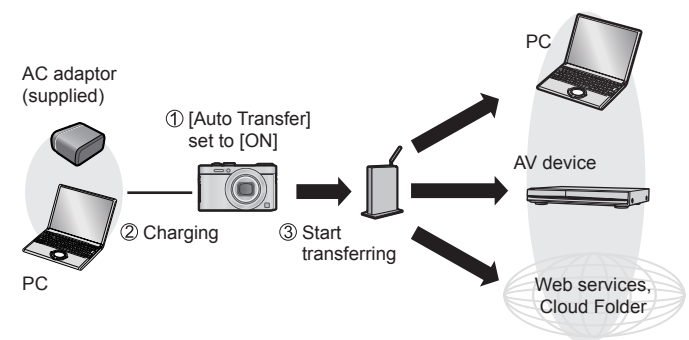

- [Smart Transfer] is executed while the camera battery is charging ([Auto Transfer]). Battery will not be used up just for transferring pictures.
- Pictures in the camera that were recorded after the setting was made are transferred. Pictures recorded before that are not transferred.

Pictures that can be sent with [Smart Transfer]

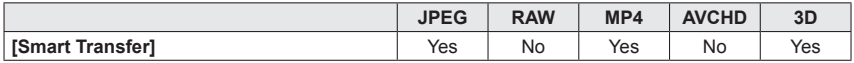

Follow the procedures below to perform [Smart Transfer].

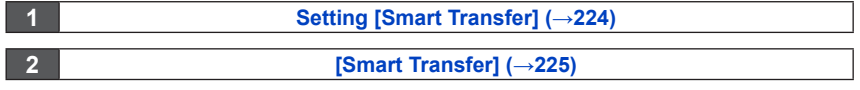

\* Pictures in the camera can also be transferred regardless of whether the battery is charging. ([Transfer Now])

- ●When [Auto Transfer] is set to [ON], the camera automatically uploads recorded pictures. For this reason pictures may be uploaded unintentionally if, for example, you share this unit with other people. Panasonic assumes no responsibility for any damages caused by uploaded images.
- ●Panasonic assumes no responsibility for any damages caused by the use of [Smart Transfer].
- ●Electromagnetic waves from the camera can affect instruments and meters. If you are on an airplane or anyplace where the use of functions like Wi-Fi or NFC is prohibited, turn [Airplane Mode] to [ON].

### <span id="page-223-0"></span>**Setting [Smart Transfer]**

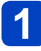

- **Select [Wi-Fi Setup] in the [Wi-Fi] menu, and press [MENU/SET]** (→[52\)](#page-51-0)
- 

**Use cursor button to select [Smart Transfer] and press [MENU/SET]**

## **Use cursor button to select transfer destination and press [MENU/SET]**

- **Select the method for connecting to a wireless access point, and set**
	- For details  $(\rightarrow 230)$  $(\rightarrow 230)$  $(\rightarrow 230)$ .

#### **Set the transfer destination**  $5\overline{)}$

#### **When [PC] is selected**

- For details regarding preparation before transfer, read "Sending pictures to a PC". (→[199\)](#page-198-0)
	- Use cursor button to select a PC you want to connect, and then press [MENU/SET]
	- Use cursor button to select the folder you want to send to, and then press [MENU/SET]

#### **When [Cloud Sync. Service] is selected**

• For details regarding preparation before transfer, read "When sending images to [Cloud Sync. Service]". (→[210](#page-209-0))

#### **When [AV device] is selected**

- For details, read "Sending pictures to AV equipment".  $(\rightarrow 194)$
- Select the AV device you want to connect, and then press the [MENU/SET] button.

#### **Use cursor button to select [Auto Transfer] and press**  6 **[MENU/SET]**

## **Use cursor button to select [ON] and press [MENU/SET]**

• Only the images you recorded when [Auto Transfer] is set to [ON] is transferred.

#### <span id="page-224-0"></span>**[Smart Transfer]**

**Preparation:** Set [Smart Transfer]. (→[224](#page-223-0))

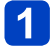

#### **Turn off the camera**

(When using a power outlet)

**Connect the AC adaptor (supplied) and the camera using the USB connection cable (supplied), and plug the AC adaptor (supplied) into the electrical outlet**

(When using a PC)

**Connect the camera to a computer using the USB connection cable (supplied)**

- [Smart Transfer] starts automatically according to the [Charge Priority] ( $\rightarrow$ [228](#page-227-0)) setting.
- [Smart Transfer] is not available when the memory card is locked.
- Depending on the specifications of the PC, [Smart Transfer] may fail.
- ●Except at the ambient temperature between 0 °C and 40 °C (32 °F to 104 °F), [Smart Transfer] may not work.
- ●When [Destination] is set to [PC], the pictures are stored in the incoming folder created.  $(\rightarrow 200)$
- ●If there are pictures that are not transferred when [Auto Transfer] is set to [OFF], the message that confirms whether to transfer these pictures is displayed. Select a desired option.

■**Transferring pictures now**

**Preparation:** Set [Smart Transfer]. (→[224](#page-223-0))

- **Connect the AC adaptor (supplied) and the camera using the USB connection cable (supplied), and plug the AC adaptor (supplied) into the electrical outlet**
	- Switch to Playback Mode.
- **Select [Wi-Fi Setup] in the [Wi-Fi] menu, and press**   $\overline{2}$ **[MENU/SET]** (→[52\)](#page-51-0)
- **Use cursor button to select [Smart Transfer] and press [MENU/SET]**
- **Use cursor button to select [Transfer Now] and press [MENU/SET]**
	- Confirmation screen is displayed. It is executed when [Yes] is selected. Exit the menu after it is executed.

**Changing transfer destination and settings of pictures**

**Select [Wi-Fi Setup] in the [Wi-Fi] menu, and press [MENU/SET]** (→[52\)](#page-51-0)

- **Use cursor button to select [Smart Transfer] and press [MENU/SET]**
- 

**Use cursor button to select [Set Destination] and press [MENU/SET]**

**Use cursor button to select an item and press [MENU/SET]**

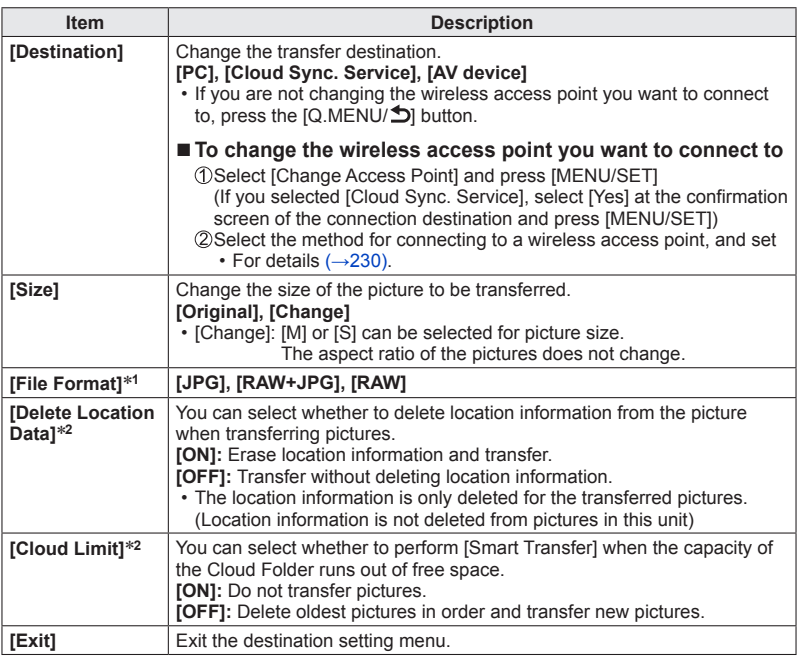

\***<sup>1</sup>** Only available when the [Destination] is set to [PC]. \***<sup>2</sup>** Only available when the [Destination] is set to [Cloud Sync. Service].

<span id="page-227-0"></span>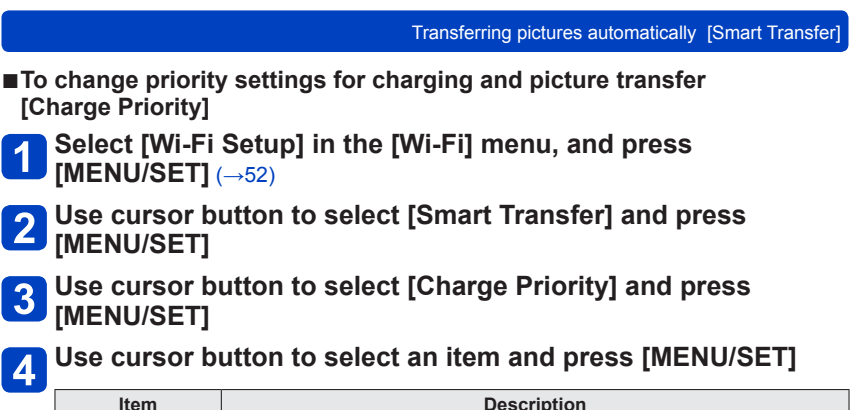

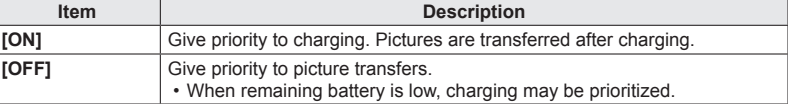

• Exit the menu after it is executed.

## ■**Checking transfer history of the pictures [Display Log]**

You can check the day the picture was sent and its details.

- **Select [Wi-Fi Setup] in the [Wi-Fi] menu, and press [MENU/SET]** (→[52\)](#page-51-0)
- 

## **Use cursor button to select [Smart Transfer] and press [MENU/SET]**

- **Use cursor button to select [Display Log] and press [MENU/SET]**
	- Dates and content of transferred images are displayed. Close the menu after checking.

# **About connections**

After selecting the Wi-Fi function and sending destination, select the connection method. If you are out and unable to use your wireless access point, or temporarily connecting to equipment you do not ordinarily use, or in a similar situation, it is convenient to make a direct connection.

If you are connecting with the same settings as used previously, you can quickly start using the Wi-Fi function by connecting with [History Connection] or [Favorite Connection].

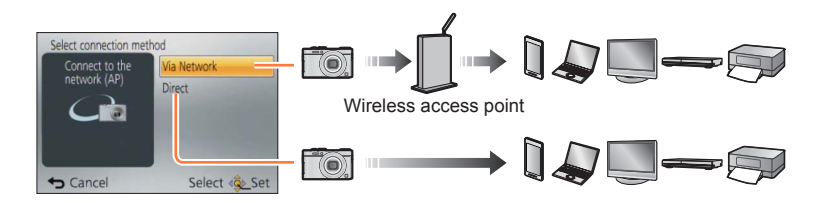

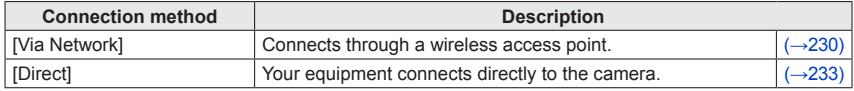

#### About connections

#### <span id="page-229-0"></span>**Connecting at home (through a network)**

Select a connection method to the wireless access point. \* WPS refers to a function that allows you to easily configure the settings related to the connection and security of wireless LAN devices. To check if the wireless access point you are using is compatible with WPS, refer to the manual of the wireless access point.

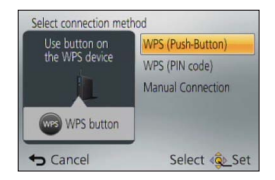

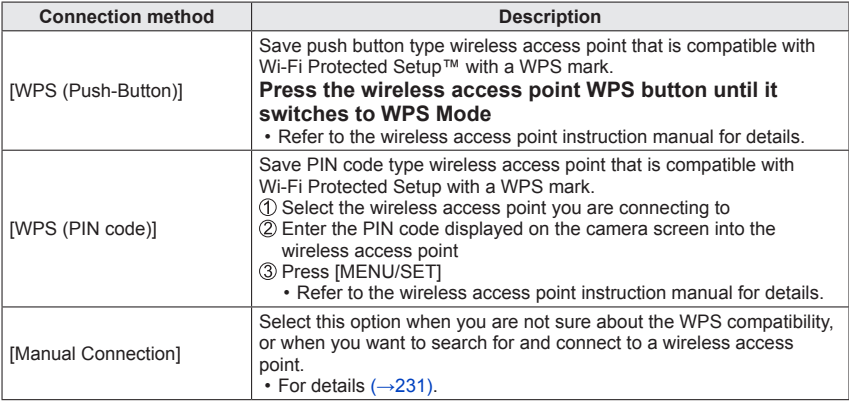

#### <span id="page-230-0"></span>■**If you are not sure about the WPS compatibility (connecting by [Manual Connection])**

Search for available wireless access points.

- Confirm encryption key of the selected wireless access point if the network authentication is encrypted.
- When connecting by [Manual Input], confirm SSID, encryption type, encryption key of the wireless access point you are using.

## **Use cursor button to select the wireless access point you are connecting to, and press [MENU/SET]**

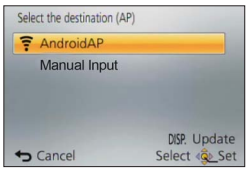

- Pressing [DISP.] button will search for a wireless access point again.
- If no wireless access point is found, refer to "When connecting with [Manual Input]"  $(\rightarrow 232)$ .

(If network authentication is encrypted)

## **Enter the encryption key**

• For details on how to enter characters, refer to "Entering Text" (→[65\)](#page-64-0).

### <span id="page-231-0"></span>■**When connecting with [Manual Input]**

- On the screen of step **O** of "If you are not sure about the WPS **compatibility (connecting by [Manual Connection])", select [Manual Input]** (→[231\)](#page-230-0)
- 

# **2** Enter the SSID of the wireless access point you are **connecting to, then select [Set]**

• For details on how to enter characters, refer to "Entering Text" (→[65\)](#page-64-0).

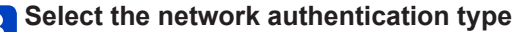

• For information on network authentication, see the manual of the wireless access point.

#### **Select the encryption type** 4

• The type of settings that can be changed may vary depending on the details of network authentication settings.

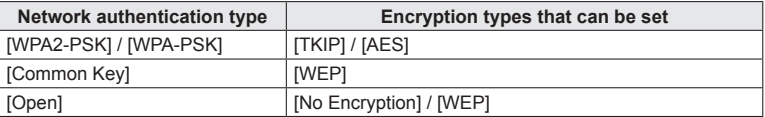

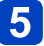

(When an option other than [No Encryption] is selected) **Enter the encryption key**

- ●Check the wireless access points instruction manual and settings when a saving wireless access point.
- ●If no connection can be established, the wireless access point's radio waves may be too weak. Refer to "Message displays" (→[264](#page-263-0)) and "Q&A Troubleshooting" ([→268](#page-267-0)) for details.
- ●Transmission speed may decrease, or may not be usable depending on the environment it is used in.

About connections

#### <span id="page-232-0"></span>**Connecting when you are out (direct connection)**

You can select the connection method to your equipment. Select a connection method with which your equipment is compatible.

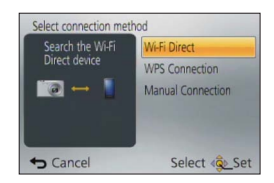

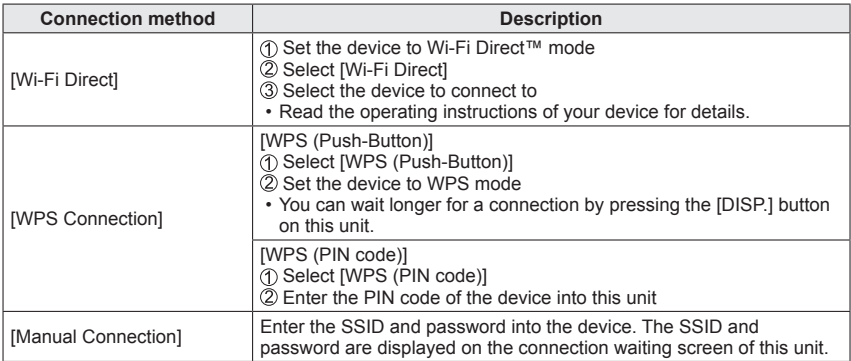

#### **Connecting quickly with the same settings as used previously ([History Connection]/[Favorite Connection])**

The camera keeps a History of times you used the Wi-Fi function. You can register items in the History to Favorite.

You can easily connect with the same settings as used previously by connecting from History or Favorite.

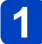

## **Press [Wi-Fi] button**

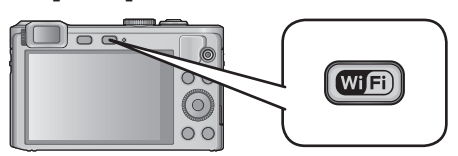

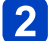

## **Select [History Connection] or [Favorite Connection]**

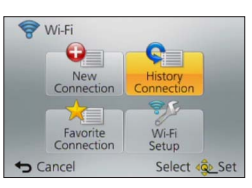

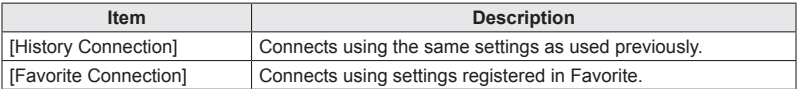

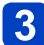

## **Select the desired connection setting**

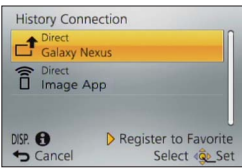

## <span id="page-234-0"></span>■**Registering History items to Favorite**

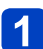

**Press [Wi-Fi] button**

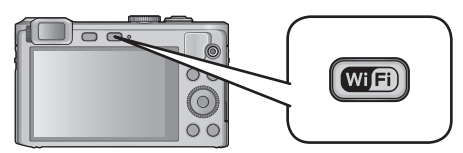

 $\vert$  2

## **Select [History Connection]**

## **Select the item you wish to register and press**

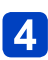

# **Enter a registration name**

- For details on how to enter characters, refer to "Entering Text" (→[65\)](#page-64-0).
- Up to 30 characters can be entered. A double-byte character will be treated as two characters.

### ■**Editing items registered in Favorite**

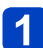

**Press [Wi-Fi] button**

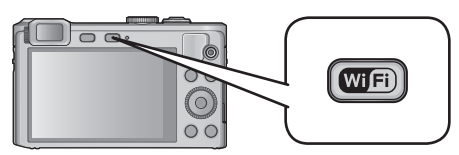

## **Select [Favorite Connection]**

**Select the Favorite item you wish to edit and press** 

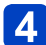

## **Select item**

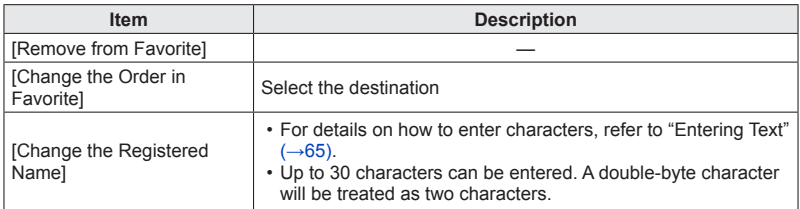

- ●The number of settings that can be saved in the history is limited. We recommend that you register and save frequently used Wi-Fi connection settings to Favorite. (→[235](#page-234-0))
- ●When selecting History or Favorite items, you can view connection details by pressing the [DISP.] button.
- ●Performing [Reset Wi-Fi Settings] deletes content registered in History and Favorite.
- ●When using [History Connection] or [Favorite Connection] to connect to a network to which many PCs are connected, it may be difficult to make the connection because the camera searches for previously connected equipment out of a large number of equipment pieces. If you cannot connect, retry the connection using [New Connection].

#### About connections

#### **Settings for sending pictures**

When sending pictures, first select [New Connection], then select the method of sending pictures.

After you have completed connecting, you can also change the sending settings, such as the size of pictures to be sent.

• When sending images on a mobile network, high packet communication fees may be incurred depending on the details of your contract.

#### ■**Send Images While Recording**

A picture can be automatically sent to a specified device every time you take it.

- Since the camera gives priority to recording, sending may take longer.
- ●[ ] is displayed on the recording screen while connected by [Send Images While Recording], and [1] is displayed while files are being sent.
- ●If you turn off the camera before you have completed sending, or if you close the Wi-Fi connection, or in similar situations, unsent files will not be resent.
- ●You may not be able to delete files or use the playback menu while sending.

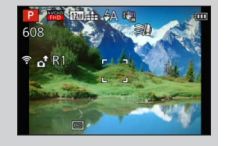

●Motion pictures cannot be sent.

#### ■**Send Images Stored in the Camera**

You can select and send recorded images.

- ●Details of the playback menu [Favorite] or [Print Set] settings will not be sent.
- Some images taken with a different camera may not be able to be sent.
- ●Images that have been modified or edited with a computer may not be able to be sent.

#### ■**Changing the settings for sending images**

After you have completed connecting, you can change the sending settings, such as the size of pictures to be sent, by pressing the [DISP.] button.

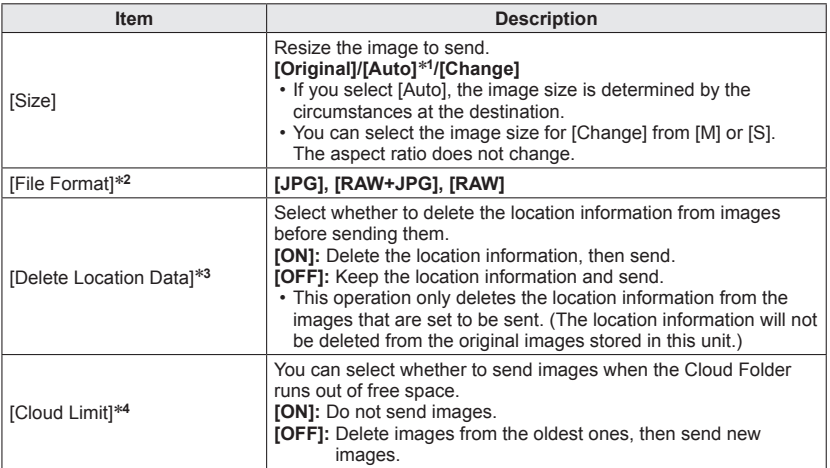

\*1 Only available when the destination is set to [Web service].<br>\*2 Only available when the destination is set to [PC].<br>\*3 Only available when the destination for [Send Images Stored in the Camera] is set to [Cloud Sync.<br>S

\*4 Only available when the destination is set to [Cloud Sync. Service].

# **[Wi-Fi Setup] menu**

Configure the settings required for the Wi-Fi function.

[Wi-Fi Setup] cannot be changed when connected to Wi-Fi. (excluding [Network Address]) • For details on how to select the [Setup] menu settings, refer to  $(\rightarrow 52)$  $(\rightarrow 52)$ .

## **Select [Wi-Fi Setup] in the [Wi-Fi] menu**

## **Use cursor button to select item, and press [MENU/SET]**

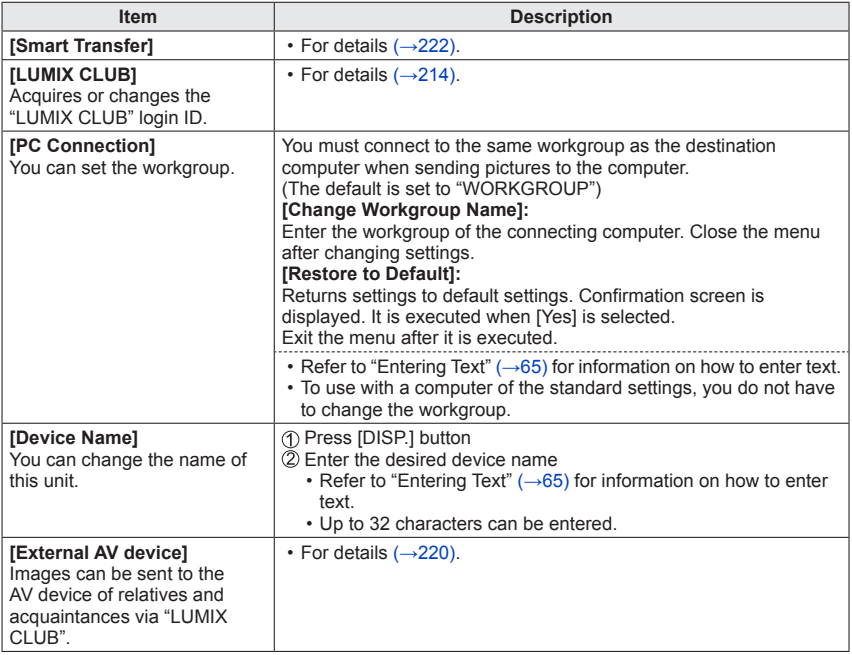

• For details on how to select the [Setup] menu settings, refer to (→[52\)](#page-51-0).

| <b>Item</b>                                                                                                    | <b>Description</b>                                                                                                    |
|----------------------------------------------------------------------------------------------------|----------------------------------------------------------------------------------------------------|
| [NFC Operation]<br>Makes NFC function setting.                                                                                                    | [ON]: The NFC function works.<br>[OFF]                                                                                                    |
|                                                                                                    | • It is set to [ON] at the time of purchase.                                                                                                    |
| [Wi-Fi Password]<br>To prevent incorrect operation<br>or use of the Wi-Fi function<br>by a third party and to protect<br>saved personal information,<br>it is recommended that you<br>protect the Wi-Fi function with<br>a password. | Setting a password will automatically display the password input<br>screen when the Wi-Fi function is used.<br>[Setup]:<br>Enter any 4-digit numbers as the password. Close the menu after<br>changing settings.<br>[Delete]:<br>Confirmation screen is displayed. It is executed when [Yes] is<br>selected.<br>Exit the menu after it is executed.<br>• For details on how to enter characters, refer to "Entering Text"<br>$(\rightarrow 65)$ .<br>• Make a copy of password. If you forget the password, you can<br>reset it with [Reset Wi-Fi Settings] in the [Setup] menu, however<br>other settings will also be reset. (excluding [LUMIX CLUB]) |
| [Network Address]<br>Displays the MAC address and<br>IP address of this unit.                                                                                                    | • A "MAC Address" is a unique address that is used to identify<br>network equipment.<br>• "IP address" refers to a number that identifies a PC connected to<br>a network such as the Internet. Usually, the addresses for homes<br>are automatically assigned by the DHCP function such as a<br>wireless access point. (Example: 192.168.0.87)                                                                                                    |
| [Approved Regulations]<br>Display approved regulations.                                                                                                    |                                                                                                    |

# <span id="page-240-0"></span>**Viewing on TV screen**

You can view pictures on a TV screen by connecting your camera to your TV with the HDMI micro cable or AV cable (optional).

● Also consult TV operating manual.

#### **Preparation:**

- Set [TV Aspect] to connect your camera to a TV using the AV cable (optional)  $(\rightarrow 62)$  $(\rightarrow 62)$ .
- Turn off both camera and TV.

# **Connect camera to TV**

#### ■**To connect with an HDMI micro cable**

An HDMI micro cable can be used to enable viewing of still and motion pictures in high resolution.

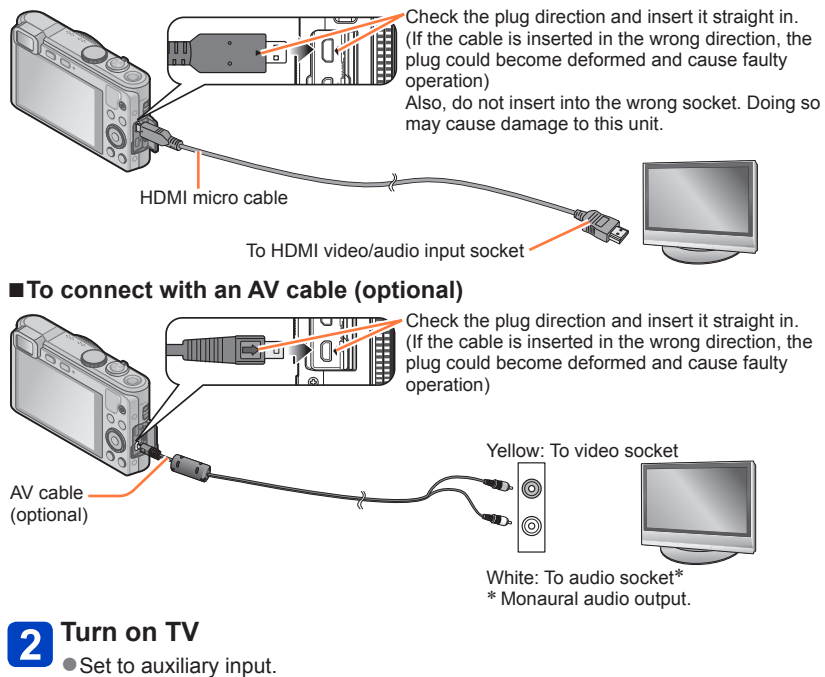

#### **Turn on the camera and press the playback button**  $3<sup>°</sup>$

• By holding down the Playback button while the camera is turned off, you can turn the camera on in Playback Mode.

#### ■**To connect with an HDMI micro cable**

- ●Use a "High Speed HDMI micro cable" with the HDMI logo. Cables that do not comply with the HDMI standards will not work.
- "High Speed HDMI micro cable" (TypeD-TypeA plug, up to 2 m (6.6 feet) long)
- Some of the playback functions cannot be performed.
- **The following menus cannot be used: [Setup], [Playback], and [Wi-Fi].**
- ●Bars may appear at the sides or at the top and bottom of the screen, depending on the aspect ratio setting.
- Cables that do not comply with HDMI standards will not work.
- ●When an HDMI micro cable is connected, pictures are not displayed on the LCD monitor.
- ●HDMI output will be canceled if a USB connection cable (supplied) is connected simultaneously.
- ●When the AV cable (optional) and HDMI micro cable are connected at the same time, no picture is output from the AV cable.
- ●Pictures may be momentarily distorted immediately after commencing playback or pausing on certain televisions.
- ●Audio output is stereo.

#### ■ **To connect with an AV cable (optional)**

- ●Always use a genuine Panasonic AV cable (optional).
- ●Pictures rotated to portrait may be blurred slightly.
- ●Change picture mode settings on TV if aspect ratios are not displayed correctly on widescreen or high-definition televisions.
- ●Viewfinder display cannot be used.

#### **When you insert a card into the SD card slot in a television or a DVD recorder, you can play back recorded still pictures.**

- AVCHD motion pictures can be played back on Panasonic televisions (VIERA) displaying the AVCHD logo.
- You may not be able to play back panorama pictures. Also you cannot perform automatic scrolling playback of panorama pictures.
- When using both SDHC and SDXC Memory Cards, be sure to play each type of card in equipment compatible with the particular format.

## **VIERA Link (HDMI) (HDAVI Control™)**

#### **What is VIERA Link (HDMI)?**

- ●VIERA Link is a function that automatically links this camera to VIERA Linkcompatible devices by connecting HDMI micro cables for enabling easy operation with the VIERA remote control. (Some operations are not available.)
- ●VIERA Link (HDMI) is an exclusive Panasonic function added to the industrystandard HDMI control functions known as HDMI CEC (Consumer Electronics Control). Operation is not guaranteed when connecting with non-Panasonic HDMI CEC-compatible devices. Refer to your product manual to verify compatibility with VIERA Link (HDMI).
- ●This camera supports VIERA Link (HDMI) Version 5. This is the Panasonic standard that also supports previous Panasonic VIERA Link devices.
- ●Use a "High Speed HDMI micro cable" with the HDMI logo. Cables that do not comply with the HDMI standards will not work.

 "High Speed HDMI micro cable" (TypeD-TypeA plug, up to 2 m (6.6 feet) long) ●If you do not know if your TV is VIERA Link (HDMI) compatible, see the TV's operating

- instructions.
- Cables that do not comply with HDMI standards will not work.
- ●If the [VIERA Link] setting on the camera is [ON], operations via the camera buttons will be limited.
- ●Ensure that the television you are connecting to has been set up to enable VIERA Link (HDMI) (consult your television operating instructions for details).

**Preparation:** Set [VIERA Link] to [ON] (→[62\)](#page-61-1).

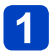

## **Connect the camera to a VIERA Link (HDMI)-compatible Panasonic television (VIERA) with an HDMI micro cable (→[241](#page-240-0))**

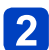

## **Turn on the camera and press the playback button**

• By holding down the Playback button while the camera is turned off, you can turn the camera on in Playback Mode.

# **Proceed with the operation while referring to what is displayed on the TV screen**

• When operating, refer to the VIERA Link operating panel.

### ■**Other related operations**

●Turning the unit OFF

The camera can also be turned off when the television is turned off with the remote control.

●Automatic input select

- This function automatically switches the television input to the camera screen whenever the camera is turned on while it is connected via the HDMI micro cable. The television can also be switched on via the camera from Standby Mode (if "Power on link" on the television is set to "on").
- If VIERA Link (HDMI) does not function correctly (→[276\)](#page-275-0)

#### **Viewing 3D still pictures**

If you connect this camera to a 3D-capable TV, and play back still pictures that you recorded in 3D, you can enjoy impressive 3D still pictures on the TV. If a 3D-capable TV has an SD card slot, you can play back 3D still pictures that you recorded by inserting the card into the slot.

**Preparation:** Set [3D Playback] to  $[3D]$   $(\rightarrow 62)$ .

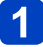

## **Connect the camera to a 3D-capable TV by use of an HDMI micro cable to display the playback screen** ([→241\)](#page-240-0)

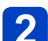

## **Display still pictures recorded in 3D**

- When the [VIERA Link] setting on the camera is set to [ON] and the camera is connected to a VIERA Link (HDMI)-compatible Panasonic television (VIERA), the television automatically switches its input and the playback screen is displayed.
- [3D] appears on the thumbnail of the 3D still pictures.
- ■**To perform Slide Show playback of only still pictures recorded in 3D**
	- Select [3D Play] in [Slide Show] of the [Playback Mode] menu  $( \rightarrow 150)$  $( \rightarrow 150)$

#### ■**To select and play back only still pictures recorded in 3D**

Select [3D Play] in [Filtering Play] of the [Playback Mode] menu  $(\rightarrow 146)$  $(\rightarrow 146)$  $(\rightarrow 146)$ 

Viewing on TV screen

### ■**To switch the playback method for the still pictures recorded in 3D**

Select the picture recorded in 3D

Select [2D/3D Settings] on the [Playback Mode] menu and then press [MENU/SET]  $(\rightarrow 145)$  $(\rightarrow 145)$ 

- Playback method will switch to 3D if it is playing back in 2D (conventional image), or it will switch to 2D if it is playing back in 3D.
- If you feel tired, uncomfortable or otherwise strange when playing back pictures recorded in 3D, set to 2D.

●Viewing 3D still pictures too close to a TV may cause eyestrain.

- ●When an image is not suitable for 3D viewing (due to excessive parallax, etc.)
	- During Slide Show playback: The image is displayed in 2D.
	- During [Filtering Play]: A message appears confirming whether to display the image in 3D or not.
- ●When a 3D image is played back on a TV that is not 3D-capable, 2 pictures may appear side-by-side on the screen.
- ●On the LCD monitor of this camera, 3D still pictures will be played back in 2D (conventional pictures).
- ●If you switch between 3D still pictures and normal still pictures while playing back pictures, a black screen will be displayed for a few seconds.
- ●If you select a thumbnail of 3D still pictures or display a thumbnail after playing back 3D still pictures, it may take a few seconds to start playing back or displaying the pictures.
- ●When a TV has not been converted for viewing 3D still pictures, do necessary preparation on the TV. (For details about the necessary preparation of the TV, read the manual for the TV.)
- ●During 3D playback, the [Wi-Fi] menu, [Setup] menu, [Playback] menu, Playback Zoom, and delete operation cannot be used.
- You can store 3D still pictures on a computer or Panasonic recorder. (→[247,](#page-246-0) [248\)](#page-247-0)

# <span id="page-246-0"></span>**Keeping the still pictures and motion pictures in the recorder**

Follow the correct method for your device.

### **Copy by inserting the SD card into the recorder**

**You can copy pictures using Panasonic equipment (such as Blu-ray disc recorders) with support for each file format.**

**Check the latest information about equipment that is compatible with this camera on the following website.**

• **Note that the equipment described may not be available in certain countries and regions.**

http://panasonic.jp/support/global/cs/dsc/ (This site is available in English only.)

• See the instruction manual for the recorder for details for copying and playing back.

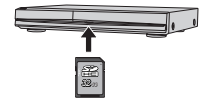

#### **Dubbing playback pictures via AV cables (optional)**

Videos that are played on this camera can be dubbed on media such as a disc, hard disk or videotape using a device such as a video recorder. This method is useful as it allows dubbing to be performed even with devices that are not compatible with high definition images. Picture quality will be reduced from high definition to standard definition. Audio will be monaural

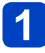

## **Connect camera to recorder**

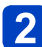

## **Start playback on camera**

#### **Start recording on recorder**  $\mathbf{3}$

• To stop recording (dubbing), stop the recording on your recorder first before stopping the playback on the camera.

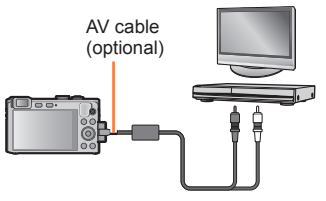

To recorder's input socket

●Always use a genuine Panasonic AV cable (optional).

- ●When using a TV with a 4:3 aspect ratio, always change the camera's [TV Aspect] setting ([→62\)](#page-61-0) to [4:3] before dubbing. Motion pictures copied in the [16:9] setting will appear vertically stretched when viewed on a 4:3 TV screen.
- ●For details on dubbing and playback methods, refer to your recorder's operating **instructions**

<span id="page-247-0"></span>Still/motion pictures can be copied from the camera to your computer by connecting the two together.

- Some computers can read directly from the camera's memory card. For details, see the manual for your computer.
- If your computer does not support SDXC Memory Cards a message will be displayed requesting you to format the card. (Do not format the card. This will erase recorded pictures.) If the card is not recognized, refer to the following support website. http://panasonic.net/avc/sdcard/information/SDXC.html

#### ■**Computer specifications**

You can connect the camera to a computer that can detect a mass storage device (device that stores a large volume of data).

- Windows: Windows 8 / Windows 7 / Windows Vista / Windows XP
- Mac: OS X v10.1 v10.8

Some motion pictures recorded in [AVCHD] may not be scanned correctly by copying a file or folder.

- When using Windows, be sure to use the "PHOTOfunSTUDIO" software on the supplied CD-ROM to copy motion pictures recorded in [AVCHD].
- When using Mac, you can copy motion pictures recorded in [AVCHD] using "iMovie '11". (For details about iMovie '11, please contact Apple Inc.)

#### **About supplied software**

The supplied CD-ROM contains the following software. Install the software on your computer before using.

#### ■**PHOTOfunSTUDIO 9.2 AE**

You can capture still pictures or motion pictures to your PC, or organize captured pictures by categorizing by recording date, model name of the digital camera used to record, etc. You can also correct still pictures, edit motion pictures, or write to DVD.

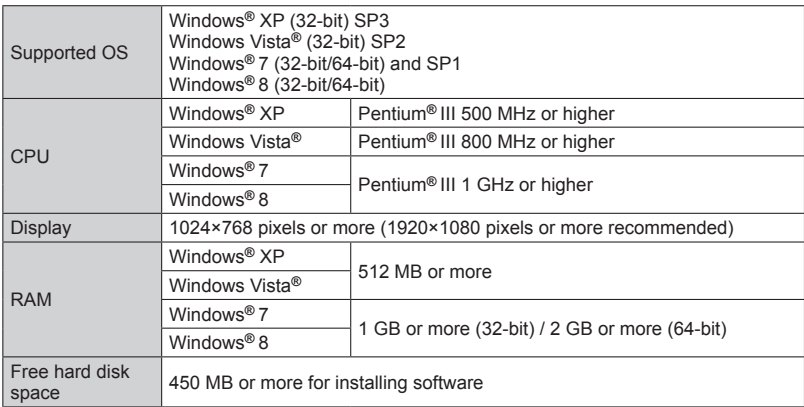

#### • **Operating environment**

Refer to the Operating Instructions of "PHOTOfunSTUDIO" (PDF) for further information about the operating environment.

#### ■**SILKYPIX Developer Studio**

This software develops and edits RAW file pictures. Edited pictures can be saved in a file format such as JPEG or TIFF that can be displayed on a PC, etc.

#### • **Operating environment**

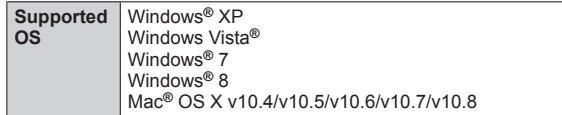

• For details on how to use the SILKYPIX Developer Studio, refer to the "Help" or the Ichikawa Soft Laboratory's support website: http://www.isl.co.jp/SILKYPIX/english/p/support/

#### ■**LoiLoScope 30 day full trial version (Windows XP / Vista / 7 / 8)**

LoiLoScope is a video editing software that draws out the full power of your PC. Creating videos is as easy as organizing cards on top of a desk. Use your music, picture and video files to create videos to share with your friends and family by burning it to a DVD, uploading it to websites, or simply share your videos with your friends via e-mail.

• This will only install a shortcut to the trial version download site.

**For more information on how to use LoiLoScope, read the LoiLoScope manual available for download at the link below. Manual URL: http://loilo.tv/product/20**

#### <span id="page-250-0"></span>**Installing supplied software**

The software compatible with your PC will be installed.

#### **Preparation:**

- Check your PC's specifications and operating environment for each software.
- Before inserting the CD‑ROM (supplied), close all running applications.

#### ■**Windows:**

### **Insert the CD‑ROM with the supplied software**

• The installation menu runs.

#### **Click [Recommended Installation]**  $\mathbf{2}$

• Continue the installation procedure following the instructions displayed on the screen.

### ■**Mac (SILKYPIX Developer Studio):**

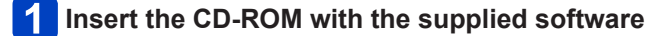

- **Double-click the recognized disc to open**
- **Double-click the [SILKYPIX] folder to open**

## **Double-click an icon in the folder**

• Continue the installation procedure following the instructions displayed on the screen.

●PHOTOfunSTUDIO / LoiLoScope are not compatible with Mac.

#### **Copying still pictures and motion pictures**

#### **Preparation:**

- When importing pictures from the built-in memory, remove any memory cards.
- Install "PHOTOfunSTUDIO" on your computer before starting the copying procedure.  $(→251)$  $(→251)$  $(→251)$
- Turn on the camera and computer.

Check the plug direction and insert it straight in. (If the cable is inserted in the wrong direction, the plug could become deformed and cause faulty operation) Also, do not insert into the wrong socket. Doing so may cause damage to this unit.

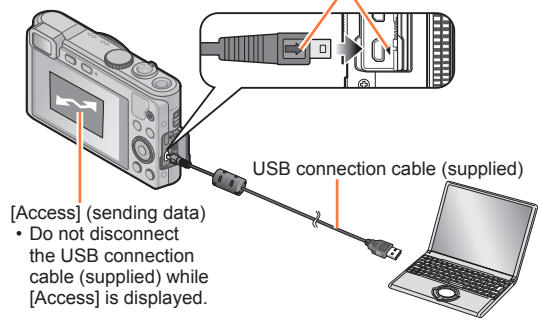

#### **Connect camera to computer**

- Do not use any other USB connection cables except the supplied one or a genuine Panasonic USB connection cable (optional). Using cables other than the above may cause a malfunction.
- **Use cursor button on the camera to select [PC], and press [MENU/SET]**
- **Use "PHOTOfunSTUDIO" to copy pictures to your computer**
	- For details on how to use "PHOTOfunSTUDIO", see the "PHOTOfunSTUDIO" manual (PDF).

●Files and folders containing copied AVCHD motion pictures cannot be played back or edited if they have been deleted, modified, or moved using Windows Explorer or similar methods. Always use "PHOTOfunSTUDIO" when handling AVCHD motion pictures.

#### **To cancel connection**

- Windows: Execute "Safely Remove Hardware" on the taskbar
- Mac: Open the Finder and click the eject icon that appears on the sidebar
## <span id="page-252-0"></span>■**Copying to your computer without using "PHOTOfunSTUDIO" (except AVCHD motion pictures)**

You can save pictures to use on your computer by dragging and dropping folders and files into separate folders on your computer.

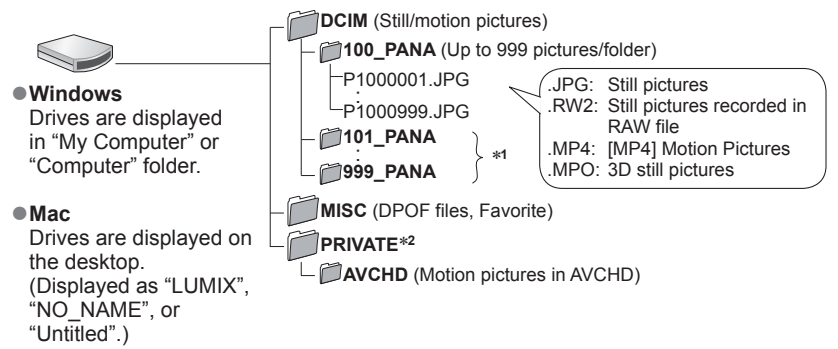

∗**<sup>1</sup>**New folders are created in the following cases:

- When the number of files in a folder exceeds 999.
- When using cards already containing the same folder number (for example, pictures taken with other cameras, etc.).<br>• When recording after performing INo.Resetl.
- 

\*<sup>2</sup>This folder is not created in the built-in memory.

- ●Turn off the camera before inserting or removing memory cards.
- ●When the battery begins to run out during communication, a warning beep sounds. Cancel communication via your computer immediately.
- Setting the IUSB Model to IPCI removes the need to make the setting each time the camera is connected to the computer.
- ●For more details, consult your computer operating manual.

Keeping the still pictures and motion pictures on your PC

## ■**For PTP mode**

The camera can be connected to your computer even if [USB Mode]  $(\rightarrow 61)$  is set to [PictBridge(PTP)].

- Only picture output can be performed.
- If you cannot connect to your PC in PTP mode, set [USB Mode] to [PC] and reconnect.
- It may not be possible to import if there are 1000 or more pictures on the card.
- Motion pictures, 3D still pictures or RAW pictures cannot be read.

# **Printing**

You can connect directly to a PictBridge-compatible printer for printing.

• Some printers can print directly from the camera's memory card. For details, see the manual for your printer.

### **Preparation:**

- When printing pictures from the built-in memory, remove any memory cards.
- Adjust the print quality or other settings on your printer, as needed.
- Turn on the camera and printer.

Check the plug direction and insert it straight in. (If the cable is inserted in the wrong direction, the plug could become deformed and cause faulty operation)

Also, do not insert into the wrong socket. Doing so may cause damage to this unit.

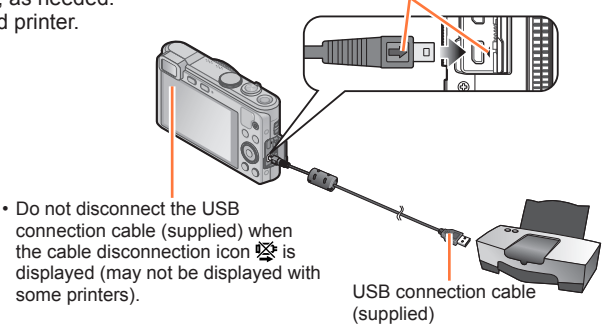

## **Connect camera to printer**

• Do not use any other USB connection cables except the supplied one or a genuine Panasonic USB connection cable (optional). Using cables other than the above may cause a malfunction.

## **Use cursor button on the camera to select [PictBridge(PTP)], and press [MENU/SET]**

<span id="page-254-0"></span>**Use cursor button to select a picture to print and press [MENU/SET]**

**Use cursor button to select [Print start] and press [MENU/SET]** (Print settings  $(\rightarrow 258)$ )

## ■**To cancel print**

Press [MENU/SET].

- ●Turn off the camera before inserting or removing memory cards.
- ●Disconnect USB connection cable (supplied) after printing.
- ●When the battery begins to run out during communication, a warning beep sounds. Cancel printing and disconnect USB connection cable (supplied).
- ●Still pictures recorded in a RAW file cannot be printed. (The still pictures recorded in JPEG file format at the same time as the RAW file can be printed.)
- ●Motion pictures cannot be printed.

**Printing multiple pictures**

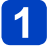

## **Use cursor button to select [Multi Print] in step <sup>3</sup> ([→255](#page-254-0))**

## **Use cursor button to select item and press [MENU/SET]**

- **[Multi Select]**: ① Scroll between pictures with cursor button, select pictures to print with the [DISP.] button. (Press [DISP.] button again to release selection.)
	- Press [MENU/SET] when selection is complete.
- **[Select All]**: Print all pictures.
- **[Print Set (DPOF)]**: Print pictures selected in [Print Set]. ([→166\)](#page-165-0)
- **[Favorite]**: Print pictures selected as [Favorite]. (→[165](#page-164-0))

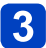

**Use cursor button to select [Print start] and press [MENU/SET]**

(Print settings  $(\rightarrow 258)$ )

- Select [Yes] if print confirmation screen is displayed.
- ●An orange "•" displayed during printing indicates an error message.
- ●Print may be divided into several pictures if printing a large amount of pictures.
	- (Remaining sheets display may differ from the number of pictures set for printing.)

### **Print with date and text**

### ■**Printing date without [Text Stamp]**

●Printing in store: Only recording date can be printed. Request date printing in store.

- Making [Print Set]  $(\rightarrow 166)$  $(\rightarrow 166)$  $(\rightarrow 166)$  settings on the camera in advance allows settings for numbers of copies and date printing to be designated before giving the card to the store.
- When printing still pictures of 16:9 Aspect Ratio, check in advance that the store can accept this size.
- ●Using computer: Print settings for recording date and text information can be made using "PHOTOfunSTUDIO" software on the supplied CD‑ROM.
- ●Using printer: Recording date can be printed by setting [Print Set] on the camera, or by setting [Print with Date] ( $\rightarrow$ [258](#page-257-0)) to [ON] when connecting to a printer compatible with date printing.
- Time and date can be set to be printed on the picture when taking the picture by activating the [Date Stamp] function in the [Rec] menu.  $(\rightarrow 138)$

## <span id="page-257-0"></span>**Making print settings on the camera**

Setting options include the number of printed pictures and their size. Make settings before selecting [Print start].

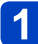

## **Use cursor button to select the item and press [MENU/SET]**

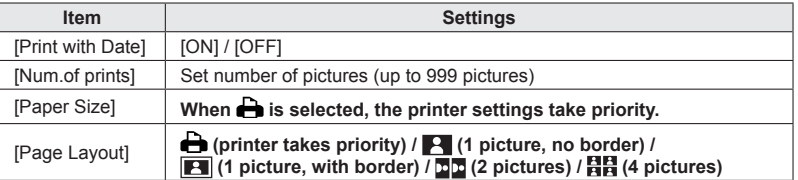

## **Use cursor button to select setting and press [MENU/SET]**

- ●When setting [Print with Date] to [ON], check the date printing settings on the printer (printer settings may be prioritized).
- ●To print a picture on which text or a date has been stamped, set [Print with Date] to [OFF]. (The still picture is printed with the date superimposed on it.)
- ●Items may not be displayed if incompatible with printer.
- To arrange ■■ "2 pictures" or 日日 "4 pictures" in the same still picture, set the number of prints for the still picture to 2 or 4.
- $\bullet$  To print to paper sizes/layouts not supported by this camera, set to  $\leftrightarrow$  and make settings on the printer. (Consult your printer's operating manual.)
- ●Even with completed [Print Set] settings, dates may not be printed, depending on the shop or printer used.

## **Others**

# **List of LCD monitor/Viewfinder displays**

Screens shown here are only examples. The actual display may vary.

## **In recording**

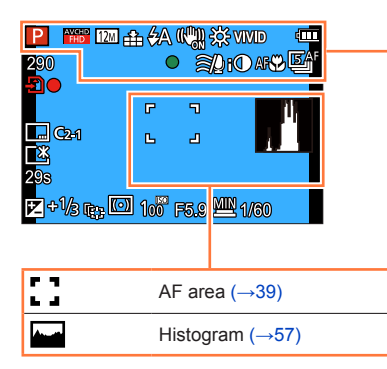

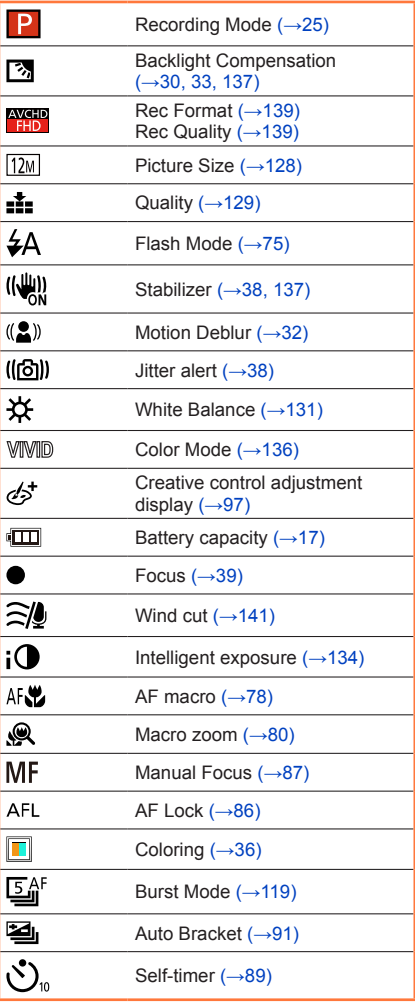

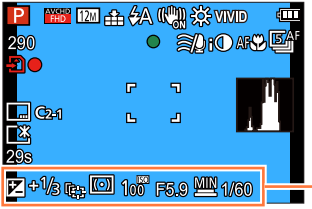

## List of LCD monitor/Viewfinder displays

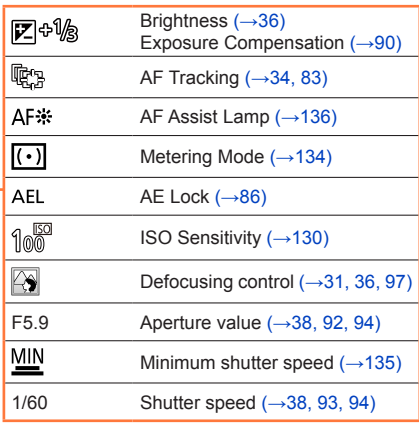

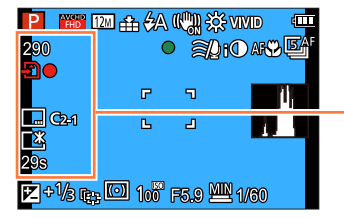

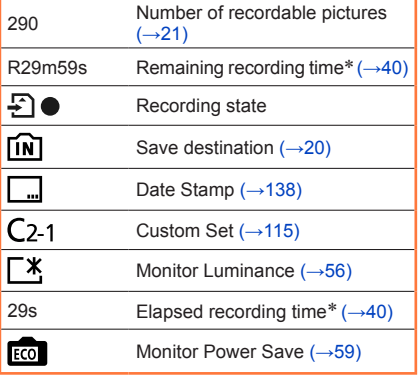

\* XXhXXmXXs, RXXhXXmXXs

[h], [m] and [s] indicate "hour", "minute" and "second".

## List of LCD monitor/Viewfinder displays

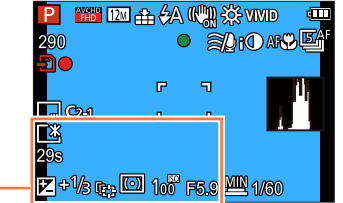

Current date/time World time  $(→127)$  $(→127)$  $(→127)$ 

Name (→[112](#page-111-0), [124\)](#page-123-0) Age in years/months  $(\rightarrow 112, 124)$  $(\rightarrow 112, 124)$ 

Destination settings ([→126](#page-125-0)) Travel elapsed days (→[126](#page-125-0))

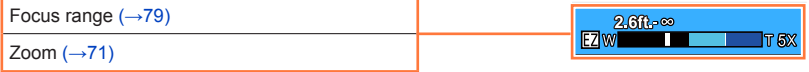

List of LCD monitor/Viewfinder displays

Screens shown here are only examples. The actual display may vary.

#### **In playback**

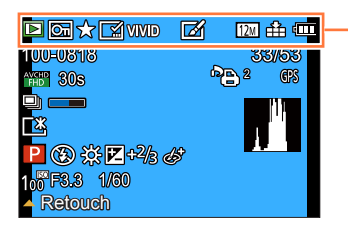

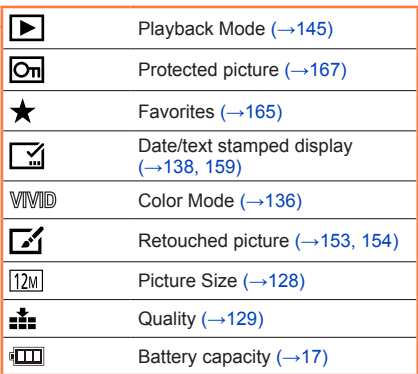

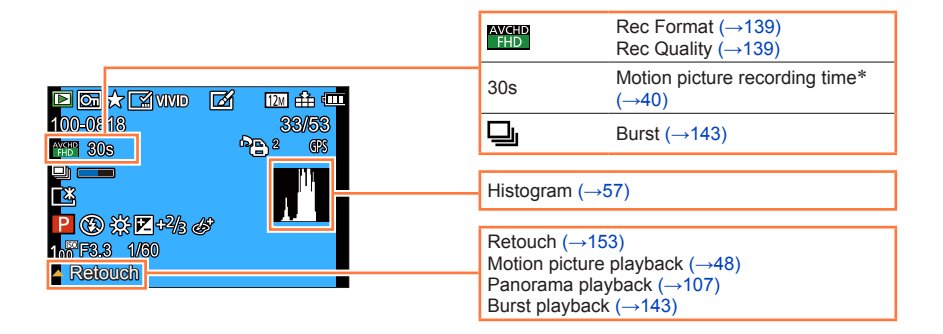

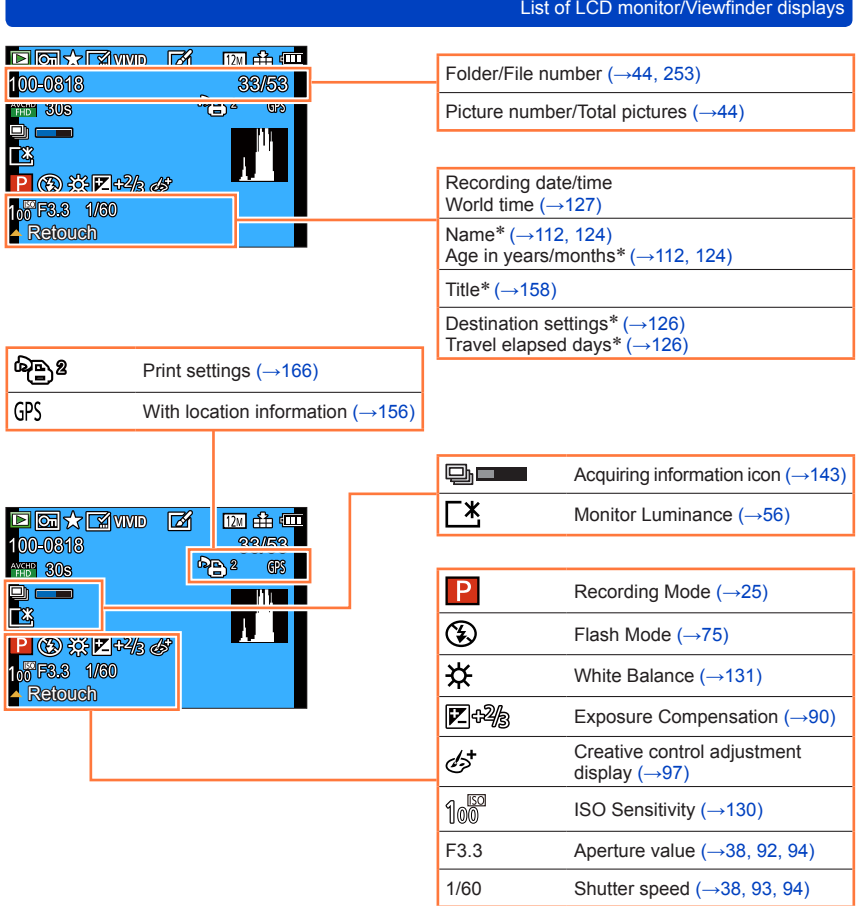

\* The displaying is performed in the following priority order: title, travel destination, name ([Baby]/ [Pet]), and name ([Face Recog.]). When the number of days elapsed from day of departure is displayed, age in years/months is not displayed.

# **Message displays**

The following explains the meaning of major messages displayed on the LCD monitor or viewfinder, and how to respond to them.

#### **[This memory card cannot be used]**

●Not compatible with the camera. Use a compatible card.

#### **[Some pictures cannot be deleted] [This picture cannot be deleted]**

 $\bullet$  Non-DCF pictures ( $\rightarrow$ 44) cannot be deleted.

 $\rightarrow$  Save needed data on a computer or other device, and then use [Format] on the camera. ( $\rightarrow$ [64\)](#page-63-0)

#### **[No additional selections can be made]**

- ●The number of pictures that can be deleted at once has been exceeded.
- ●More than 999 pictures have been set as [Favorite].
- ●The number of pictures allowing [Title Edit], [Text Stamp] or [Resize] (multiple settings) at once has been exceeded.

#### **[Cannot be set on this picture]**

 $\bullet$  [Print Set], [Title Edit], or [Text Stamp] cannot be made for non-DCF pictures ( $\rightarrow$ [44](#page-43-2)).

#### **[Please turn camera off and then on again] [System Error]**

● The lens is not working correctly.

 $\rightarrow$  Turn the camera on again.

(Consult the dealer or your nearest Service Center if display still remains)

#### **[Some pictures cannot be copied] [Copy could not be completed]**

●Pictures cannot be copied in following cases.

- $\rightarrow$  Picture of same name already exists in built-in memory when copying from card.
- $\rightarrow$  File is not of DCF standard ( $\rightarrow$ 44).
- $\rightarrow$  Picture taken or edited on a different device.

#### **[Not enough space on built-in memory] [Not enough memory on the card]**

●There is no space left on the built-in memory or the card. When you copy pictures from the built-in memory to the card (batch copy), the pictures are copied until the capacity of the card becomes full.

#### **[Built-In Memory Error] [Format built-in memory?]**

- ●Displayed when formatting built-in memory via computer, etc.
	- $\rightarrow$  Reformat directly using camera. Data will be deleted.

#### **[Memory card error. This card cannot be used in this camera. Format this card?]**

●The card format cannot be used with this camera.

 $\rightarrow$  Save needed data on a computer or other device, and then use [Format] on the camera. ( $\rightarrow$ [64\)](#page-63-0)

#### **[Insert SD card again] [Try another card]**

- Access to card has failed.
- $\rightarrow$  Insert card again.
- ●Try with a different card.

#### **[Memory card parameter error]**

- Card is not of SD standard.
- ●When cards in capacities of 4 GB or more are used, only SDHC or SDXC Memory Cards are supported.

#### **[Read Error] / [Write Error] [Please check the card]**

- ●Data read has failed.
- $\rightarrow$  Check whether card has been inserted correctly ( $\rightarrow$ 19).
- ●Data write has failed.
	- $\rightarrow$  Turn off the camera and remove the card. Reinsert the card and turn the camera on again.
- Card may possibly be damaged.
- ●Try with a different card.

#### **[Cannot record due to incompatible format(NTSC/PAL) data on this card.]**

- $\bullet$  Format the card after saving necessary data on a PC etc. ( $\rightarrow$ 64)
	- $\rightarrow$  Insert a different card.

#### **[Motion recording was cancelled due to the limitation of the writing speed of the card]**

- ●Motion picture recording may be automatically terminated with certain cards.
	- $\rightarrow$  If recording stops even when using a card of the recommended speed class ( $\rightarrow$ [20\)](#page-19-0), the data writing speed has dropped. If this happens, we recommend backing up the data on the memory card and formatting it  $(→64)$  $(→64)$ .

#### **[A folder cannot be created]**

- ●Folder numbers in use have reached 999.
	- $\rightarrow$  Save needed data on a computer or other device, and then use [Format] on the camera. ( $\rightarrow$ [64\)](#page-63-0) Folder number is reset to 100 when performing  $[No]$ . Reset $[(-60)$  $[(-60)$  $[(-60)$ .

#### **[Picture is displayed for 16:9 TV] [Picture is displayed for 4:3 TV]**

●AV cable (optional) is connected to camera.

- $\rightarrow$  To remove message immediately  $\rightarrow$  Press [MENU/SET].
- $\rightarrow$  To change aspect ratio  $\rightarrow$  Change [TV Aspect] ( $\rightarrow$ 62).
- ●USB connection cable (supplied) is only connected to camera.
	- $\rightarrow$  Message disappears when cable is also connected to another device.

#### **[This battery cannot be used]**

●Use a genuine Panasonic battery.

- ●Battery cannot be recognized as terminal is dirty.
	- $\rightarrow$  Wipe any dirt away from the battery terminal.

#### **[Recording failed.]**

●Recording may be impossible if the recording location for a 3D image is too dark/too bright, or if the subject lacks contrast.

#### **[Failed to connect wireless access point] / [Connection failed] / [No destination found]**

● Check following regarding the wireless access point.

- $\rightarrow$  The wireless access point information set on this unit is wrong. Check the authentication type, encryption type, and encryption key.  $(\rightarrow 232)$
- $\rightarrow$  Power of the wireless access point is not turned on.
- $\rightarrow$  Setting of the wireless access point is not supported by this unit.
- ●Check the network setting of the destination.
- ●Radio waves from other devices may block the connection to a wireless access point.
	- $\rightarrow$  Check other devices that are connected to the wireless access point and devices that use the 2.4 GHz band.

#### **[No picture to send]**

●This is displayed when there is no image to transmit due to the restriction of the destination. Check the file type of the image to transmit.  $(\rightarrow 185, 192, 194, 199, 205, 210)$  $(\rightarrow 185, 192, 194, 199, 205, 210)$  $(\rightarrow 185, 192, 194, 199, 205, 210)$  $(\rightarrow 185, 192, 194, 199, 205, 210)$  $(\rightarrow 185, 192, 194, 199, 205, 210)$  $(\rightarrow 185, 192, 194, 199, 205, 210)$  $(\rightarrow 185, 192, 194, 199, 205, 210)$  $(\rightarrow 185, 192, 194, 199, 205, 210)$  $(\rightarrow 185, 192, 194, 199, 205, 210)$  $(\rightarrow 185, 192, 194, 199, 205, 210)$  $(\rightarrow 185, 192, 194, 199, 205, 210)$  $(\rightarrow 185, 192, 194, 199, 205, 210)$  $(\rightarrow 185, 192, 194, 199, 205, 210)$ 

#### **[Connection failed. Please retry in a few minutes.] / [Network disconnected. Transfer stopped.]**

- Radio waves from the wireless access point are getting weak.  $\rightarrow$  Perform the connection closer to the wireless access point.
- ●There is no reply from the server or it has exceeded the communication processing time.  $\rightarrow$  Try again after a while.
- ●Depending on the wireless access point, connection may be automatically disconnected after specific time has passed.
	- $\rightarrow$  Reconnect the connection again.

#### **[Upload to the Cloud Folder is available after Cloud Sync settings have been set up on downloadable devices such as PCs or smartphones.]**

●Devices that download images from a cloud folder are not registered.

●Perform Cloud Sync setting. Configure the settings on a PC with "PHOTOfunSTUDIO" or on a smartphone with "Image App". For details on [Cloud Sync. Service], refer to  $(\rightarrow 210)$  $(\rightarrow 210)$  $(\rightarrow 210)$ .

#### **[Connection failed]**

●Check following regarding the smartphones you intend to connect.

- $\rightarrow$  The smartphone does not operate.
- $\rightarrow$  Change the access point to connect to in the smartphone Wi-Fi settings to this camera.
- $\rightarrow$  There is no free storage space on the smartphone.

#### **[Login failed. Please check Login ID and Password.]**

●Login ID or password for the "LUMIX CLUB" is not correct. Please enter it again. If you have forgotten the login ID or the password, there is information in the login screen of the "LUMIX CLUB" website.

#### **[Some files cannot be sent because of destination limit] / [Transfer completed. Some files are left because of destination limit.]**

●Check the file format of the image to send.

●Sending motion pictures may fail if the file size is too large. Split the motion picture using [Video Divide].  $(\rightarrow 161)$ 

#### **[Unavailable. Please set Login settings on LUMIX CLUB web site.]**

●Login to the "LUMIX CLUB" from your smartphone or PC, and set the login details of the destination WEB service.

#### **[Both picture and video sharing service cannot be selected together]**

●WEB services designed only for pictures, and WEB services designed only for motion pictures cannot be selected at the same time. Deselect one of the services.

#### **[Cannot get IP address. Please set wireless AP's IP address setting to DHCP.]**

●Turn on DHCP settings of the IP address of the connected wireless access points.

#### **[Cannot connect to server]**

●If a message is displaying asking to update the root certificate, agree to update the root certificate.

## <span id="page-267-0"></span>**Q&A Troubleshooting**

Try checking these items  $(\rightarrow 268 - 278)$  $(\rightarrow 268 - 278)$  $(\rightarrow 268 - 278)$  $(\rightarrow 268 - 278)$  first.

If the problem persists, performing [Reset] in the [Setup] menu may resolve the issue  $(\rightarrow 61)$ . (Note that except for some items such as [Clock Set], all settings are returned to their values at the time of purchase.)

#### **Battery, power**

#### **The charging lamp turns off before the battery is fully charged.**

●Charging is being performed in a place with extremely high or low temperature.

 $\rightarrow$  Reconnect the USB connection cable (supplied) and retry charging in a place where ambient temperature is 10 °C to 30 °C (50 °F to 86 °F) (temperature conditions also apply to the battery itself).

(When the USB connection cable is reconnected after the battery is fully charged, the charging lamp will light for approximately 15 seconds.)

**Camera does not work even if the camera is turned on.**  $\bullet$  Battery is not inserted correctly ( $\rightarrow$ 14), or needs recharging.

#### **Camera switches off as soon as the camera is turned on.**

●Battery needs recharging.

#### **This unit is turned off automatically.**

●If you connect to a TV compatible with VIERA Link (HDMI) with an HDMI micro cable and turn off the TV with the remote control for the TV, this unit also turns off.

 $\rightarrow$  If you are not using VIERA Link (HDMI), set [VIERA Link] to [OFF]. ( $\rightarrow$ 62)

## **Recording**

#### **Cannot record pictures.**

- Built-in memory/card is full.
	- $\rightarrow$  Free space by deleting unwanted pictures ( $\rightarrow$  [50](#page-49-0)).

#### **Recorded pictures look white.**

- Lens is dirty (fingerprints, etc.).
- $\rightarrow$  Turn the camera on to extract lens barrel, and clean lens surface with a soft, dry cloth.
- $\bullet$  Lens is foggy ( $\rightarrow$ 7).

#### **Recorded pictures are too bright/too dark.**

- Adjust the exposure  $(→90)$  $(→90)$  $(→90)$ .
- ●**[Min. Shtr Speed] is set to fast speed. Check the setting** (→[135](#page-134-0))**.**

#### **Some pictures are taken when I press the shutter button just once.**

●Camera is set to use [Auto Bracket] or [Burst].

#### **Focus not aligned correctly.**

- ●Not set to mode appropriate for distance to subject. (Focus range varies according to recording mode.)
- Subject outside of focus range.  $(→79)$  $(→79)$
- $\bullet$  Caused by jitter or subject movement. ( $\rightarrow$ [38](#page-37-0))

#### **Recorded pictures are blurred. The stabilizer function ineffective.**

- ●Shutter speed is slower in dark locations and the stabilizer function is less effective.
- $\rightarrow$  Hold camera firmly with both hands, keeping arms close to body.
- ●Use a tripod and the self-timer (→[89\)](#page-88-0) when using slower shutter speed with [Min. Shtr Speed].

#### **Cannot use [Auto Bracket].**

● Only enough memory for 2 pictures or fewer.

#### **Recorded pictures appear coarse, or there is interference.**

● ISO Sensitivity is high, or shutter speed is low.

- (Default [Sensitivity] setting is [AUTO] interference may appear with indoor pictures.)
- $\rightarrow$  Lower [Sensitivity] ( $\rightarrow$ 130).
- $\rightarrow$  Take pictures in brighter locations.

#### **Striping or flicker may appear under lighting such as fluorescent lighting and LED lighting fixture.**

●This is characteristic of MOS sensors which serve as the camera's pickup sensors. This is not a malfunction.

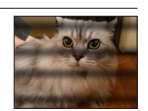

#### **Brightness or coloring of recorded picture different from real life.**

- ●When recording under fluorescent or LED lighting fixture etc., increasing the shutter speed may introduce slight changes to brightness and color. These are a result of the characteristics of the light source and do not indicate a malfunction.
- ●When recording subjects in extremely bright locations or recording under fluorescent lighting, LED lighting fixture, mercury lamp, sodium lighting etc., the colors and screen brightness may change or horizontal striping may appear on the screen.

## **Recording (continued)**

#### **Reddish horizontal streaks appear on the LCD monitor during recording.**

- ●This is characteristic of MOS sensors which serve as the camera's pickup sensors. It appears when the subject has a bright part. Some unevenness may occur in the surrounding areas, but this is not a malfunction. It is recorded in motion pictures but is not recorded on still pictures.
- ●It is recommended that you take pictures while taking care not to expose the screen to sunlight or any other source of strong light.

#### **Motion picture recording stops midway.**

- If the surrounding temperature is high, or a motion picture is recorded continuously,  $\alpha$  is displayed and recording may be stopped halfway through to protect the camera.
- ●With some cards, access display may appear briefly after recording, and recording may end midway.
- ●Use a card of SD Speed "Class 4" or higher. If recording stops even when using a card of the recommended speed class, the data writing speed has dropped. If this happens, we recommend backing up the data on the memory card and formatting it  $(\rightarrow 64)$ .

#### **Panorama picture recording stops before finishing.**

- ●If the pan motion of the camera is too slow, the camera assumes that the operation has been aborted and stops recording.
- ●If the pan motion of the camera is too shaky when it is moved toward the recording direction, the camera stops recording.
	- $\rightarrow$  To record panorama pictures, pan the camera in a small circular motion parallel to the recording direction at a speed of approx. 8 seconds per revolution (guideline).

#### **The subject cannot be locked. (AF track fails)**

●If the color of the subject is similar to that of its background, AF Tracking may not function. Set the AF area to those colors specific to the subject by aligning that area with the AF area.

## **LCD monitor/Viewfinder**

#### **Pictures do not show on the LCD monitor.**

●The camera is set for viewfinder display.  $\rightarrow$  Press [LVF] button and switch to LCD monitor display.

#### **Brightness is unstable.**

●Aperture value is set while shutter button is pressed halfway. (Does not affect recorded picture.) This symptom may also occur when the brightness changes because the zoom is operated or the camera is moved. This is the automatic aperture operation of the camera and is not a malfunction.

#### **Monitor flickers indoors.**

●The LCD monitor may flicker for a few seconds after turning on. This is an operation to correct flicker caused by lighting such as fluorescent lights, LED lights etc. and is not a malfunction.

#### **Monitor is too bright/too dark.**

- $\bullet$  [Monitor Luminance] is activated ( $\rightarrow$ 56)
- $\bullet$  Use [Monitor Display] to adjust the brightness of the LCD monitor. ( $\rightarrow$ 55)

#### **Black/blue/red/green dots or interference appears. Monitor looks distorted when touched.**

●This is not a fault, and will not be recorded on the actual pictures.

#### **Cannot switch between the LCD monitor and viewfinder when pressing [LVF] button.**

●When it is connected to a computer or printer, the camera can display pictures on the LCD monitor only.

### **Flash**

#### **No flash emitted.**

 $\bullet$  Flash set to  $\circled{R}$  [Forced Flash Off] ([→75\)](#page-74-0).

- ●The flash becomes unavailable in the following cases :
	- [Auto Bracket]
	- [Burst] (Excluding **4**] [Flash Burst])
	- Scene Modes ([Scenery], [Night Scenery], [Handheld Night Shot], [HDR], [Sunset], [Starry Sky], [Glass Through], [3D Photo Mode])
	- [Creative Control] Mode
	- [Panorama Shot] Mode

#### **Multiple flashes are emitted.**

■ Red-eye reduction is active  $(→75)$  $(→75)$  $(→75)$ . (Flashes twice to prevent eyes appearing red.)

●[Burst] is set to [Flash Burst].

## **Playback**

#### **Pictures have been rotated.**

#### $\bullet$  [Rotate Disp.] is activated ( $\rightarrow$ 63)

#### **Cannot view pictures. There are no recorded pictures.**

- ●No pictures in built-in memory or card (pictures played from card if inserted, from built-in memory if not).
- ●Has the file name of the picture been changed on a computer? If so, it cannot be played back on the camera.
- ●During [Filtering Play], only pictures under the set filters are displayed.  $\rightarrow$  Cancel filtering ( $\rightarrow$ 146).

#### **Folder/file number displayed as [-]. Picture is black.**

- ●Picture edited on computer or taken on different device.
- ●Battery removed immediately after picture taken, or picture taken with low battery.
	- $\rightarrow$  Use [Format] to delete ( $\rightarrow$ 64).

#### **Picture display takes a lot of time during Multi Playback.**

●When you have many pictures that were edited with [Resize], [Retouch], etc., it may take several minutes for all pictures to be displayed during Multi Playback.

#### **Incorrect date displayed in Calendar Search.**

- ●Picture edited on computer or taken on different device.
- ●[Clock Set] is incorrect (→[24](#page-23-0)).

(Incorrect date may be displayed in Calendar Search on pictures copied to a computer and then back to this unit, if computer and camera dates differ.)

#### **White round spots like soap bubbles appear on the recorded picture.**

●If you take a picture with the flash in a dark place or indoors, white round spots may appear on the picture caused by the flash reflecting particles of dust in the air. This is not a fault. A characteristic of this is that the number of round spots and their position differ in every picture.

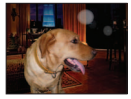

#### **[Thumbnail is displayed] is shown on the screen.**

●The pictures may have been recorded on another device. If so, they may be displayed with poor picture quality.

#### **Blacken red areas of recorded pictures.**

- $\bullet$  When digital red-eye correction ( $\angle A\$ ,  $\angle S\$ ) is operating, if a subject is recorded that has skincolored areas with red areas inside, the digital red-eye correction function may blacken the red areas.
	- $\rightarrow$  We recommend setting the flash to  $\sharp A$ ,  $\sharp$  or  $\circledA$ , or [Red-Eye Removal] to [OFF] before recording.

#### **Sounds of camera operations such as zoom will be recorded in motion pictures.**

●Camera operation sounds may be recorded as camera automatically adjusts lens aperture during motion picture recording; this is not a fault.

#### **Motion pictures taken by this camera cannot be played in other cameras.**

●Even if a device is compatible with AVCHD and MP4, the motion pictures that were recorded on this unit may have bad picture quality or sound quality upon playback, or may be unable to be played back. Also, there might be a case that a recording information does not display correctly.

## **About the Wi-Fi function**

**It cannot connect to the wireless LAN. Radio waves get disconnected.**

- ●Use within the communication range of the wireless LAN network.
- ●Connection types and security setting methods are different depending on the wireless access point.  $\rightarrow$  Refer to the operating instructions of the wireless access point.
- ●When the radio waves are interrupted, the condition may improve by moving the location or changing the angle of the wireless access point.
- ●It may not automatically connect when the network SSID of the wireless access point is set not to broadcast.
	- $\rightarrow$  Set the network SSID of the wireless access point to broadcast.
- ●Is any device, such as microwave oven, cordless phone, etc., that uses 2.4 GHz frequency operated nearby?
	- $\rightarrow$  Radio waves may get interrupted when used simultaneously. Use them sufficiently away from the device.
- ●Is the 5 GHz/2.4 GHz switchable wireless access point connected to other equipment using the 5 GHz band?
	- $\rightarrow$  The use of a wireless access point that can use 5 GHz/2.4 GHz simultaneously is recommended. It cannot be used simultaneously with this camera if it is not compatible.

●When the battery indicator is flashing red, the connection with other equipment may not start or the connection may be disrupted. (A message such as [Communication error] is displayed.)

#### **Wireless access point is not displayed. Or it cannot be connected.**

- ●Check if the wireless access point to connect is in operating state.
- ●The camera may not display or connect to a wireless access point depending on the radio wave condition.
- $\rightarrow$  Perform the connection closer to the wireless access point.
- ●It may not display even if the radio waves exist depending on the setting of the wireless access point.
	- $\rightarrow$  Check the settings of the wireless access point.
- ●The wireless access point may not be found depending on the radio wave condition.  $\rightarrow$  Perform the [Manual Connection]. ( $\rightarrow$ [231](#page-230-0))
- Is the network SSID of the wireless access point set not to broadcast?
- $\rightarrow$  It may not be detected when it is set not to broadcast. Enter and set the network SSID. ( $\rightarrow$ [232](#page-231-0))
- ●Try the following:
	- $\rightarrow$  Move this unit closer to the wireless access point
	- $\rightarrow$  Remove the obstacles between this unit and the wireless access point
	- $\rightarrow$  Change the direction of this unit

#### **It takes long time every time to connect to a smartphone.**

●It may take longer time to connect depending on the Wi-Fi connection setting of the smartphone, but it is not a malfunction.

#### **This unit is not displayed in the Wi-Fi setting screen of the smartphone. It takes time to setup the connection.**

●Try switching the ON/OFF of the Wi-Fi function in the Wi-Fi settings of the smartphone.

#### **I have forgotten the login ID or password for the "LUMIX CLUB".**

●Check the information in the login screen of "LUMIX CLUB". http://lumixclub.panasonic.net/eng/c/

#### **I do not have a wireless access point at my home, but I would like to perform service user registration of the "LUMIX CLUB".**

●Service user registration for the "LUMIX CLUB" is not possible in the environment without a wireless access point.

## **About the Wi-Fi function (continued)**

#### **Pictures cannot be transmitted to the computer.**

●If a firewall is enabled by the OS or security software, this unit may be unable to connect to the computer.

#### **Images cannot be transmitted to the WEB service.**

 $\rightarrow$  Confirm that the login information (login ID/user name/email address/password) is correct.

- ●WEB service server or the network may be busy.
	- $\rightarrow$  Try again after a while.
	- $\rightarrow$  Check the site of the WEB service you are sending the image to.

#### **It takes time to transmit an image to the WEB service.**

● Is the size of the image too large?

- $\rightarrow$  Transmit after dividing the motion picture with [Video Divide] ( $\rightarrow$ 161).
- $\rightarrow$  Reduce the image size at [Size] ( $\rightarrow$ 238), and then send.
- ●It may take longer time to transmit when distance to the wireless access point is far.
	- $\rightarrow$  Transmit closer to the wireless access point.

#### **The image that was supposed to have uploaded to the WEB service is not there.**

- ●Upload may not complete when it is disconnected while transmitting the image.
- $\bullet$  It may take some time after uploading the image to be reflected in the WEB service depending on the status of the server.
	- $\rightarrow$  Wait for a while and try again.
- ●You can check the transmission status on the WEB service link settings by logging into "LUMIX  $C<sub>LI</sub>IB"$

#### **I would like to return the image in the WEB service to the camera.**

●The images in the WEB Service cannot be saved (downloaded) to this unit. Do not delete the uploaded images, and make a backup of them.

#### **I cannot display or delete the images uploaded to the WEB service by this unit.**

- ●The images uploaded to the WEB service cannot be displayed or deleted by this unit.
	- $\rightarrow$  Perform the task using a smartphone or a PC.

#### **Your "LUMIX CLUB" login ID and password were deleted after sending the camera in to be repaired.**

●The settings stored in the camera may be deleted depending on the type of repair.  $\rightarrow$  Always make a copy of important settings.

#### **There is an image that could not be transmitted.**

- ●Is the size of the image too large?
	- $\rightarrow$  Divide the motion picture using [Video Divide] ( $\rightarrow$ [161](#page-160-0)).
	- $\rightarrow$  Reduce the image size at [Size] ( $\rightarrow$ 238), and then send.
- Capacity or number of images in the WEB service is full.
	- $\rightarrow$  Login to "LUMIX CLUB", and check the status of the destination on the WEB service link settings.

#### **I have forgotten the password for the Wi-Fi.**

- $\rightarrow$  Execute the [Reset Wi-Fi Settings] in the [Setup] menu. ( $\rightarrow$ 61)
- $\rightarrow$  However, all the information you have set on the [Wi-Fi Setup] menu, which includes the "LUMIX" CLUB" login settings, will be reset. (excluding [LUMIX CLUB])

## **About the Wi-Fi function (continued)**

#### **Transmission of the image fails midway.**

- ●Is the size of the image too large?
	- $\rightarrow$  Transmit after dividing the motion picture with [Video Divide] ( $\rightarrow$ 161).
	- $\rightarrow$  Reduce the image size at [Size] ( $\rightarrow$ 238), and then send.
	- $\rightarrow$  Image cannot be transmitted when the battery indicator is flashing red.

#### **Motion picture cannot be transmitted.**

- ●File format of the motion picture that can be sent differs depending on the destination.
- ([→185,](#page-184-0) [192](#page-191-0), [194,](#page-193-0) [199](#page-198-0), [205](#page-204-0), [210\)](#page-209-0)
- ●Is the size of the image too large?  $\rightarrow$  Transmit after dividing the motion picture with [Video Divide] ( $\rightarrow$ 161).

#### **I cannot send images to an AV device.**

● Sending may fail depending on the operational status of the AV device. Also, sending may take a while.

#### **I cannot connect using the NFC function.**

●The smartphone is not NFC compatible.

- This function can be used with NFC compatible devices with Android (2.3.3 or above).
- Is the NFC function on the smartphone turned off?
- $\bullet$  The [NFC Operation] on this unit is set to [OFF]. ( $\rightarrow$ [240](#page-239-0))
- ●The camera has a hard time recognizing some smartphone models. If it is not recognized, slowly shift the smartphone while it is beside the unit.

## **TV, computer, printer**

#### **No image appears on TV. Image blurred or not colored.**

● Not connected correctly (→[241](#page-240-0)).

●The television has not been switched to auxiliary input.

#### **TV screen display different to LCD monitor.**

●Aspect ratio may be incorrect or edges may be cut off with certain televisions.

#### **Cannot play motion pictures on TV.**

● Card is inserted into TV.  $\rightarrow$  Connect with AV cable (optional) or HDMI micro cable and play on camera ( $\rightarrow$ [241](#page-240-0)).

#### **Picture is not displayed on full TV screen.**

● Check [TV Aspect] settings (→[62](#page-61-0)).

#### **No sound is output from the camera speaker.**

●When the AV cable (optional) or HDMI micro cable is connected to the camera, no sound is output from the camera.

#### **VIERA Link (HDMI) is not working.**

- $\bullet$  Is the HDMI micro cable connected correctly? ( $\rightarrow$ 241)  $\rightarrow$  Check that the HDMI micro cable is fully inserted.
- $\bullet$  Is the camera's [VIERA Link] setting set to [ON]? ( $\rightarrow$  62)
	- $\rightarrow$  The input setting may not be able to be changed automatically with certain television HDMI sockets. In this case, please change the input setting with your television's remote control (consult your television's operating instructions for details).
	- $\rightarrow$  Check the VIERA Link (HDMI) settings on the device you are connecting to.
	- $\rightarrow$  Turn the camera off and on again.
	- $\rightarrow$  Turn the "VIERA Link control (HDMI device control)" setting on your television (VIERA) to off and then to on again. (Consult your VIERA's operating instructions for details.)

#### **Cannot communicate with the computer.**

#### $\bullet$  Not connected correctly ( $\rightarrow$ [252](#page-251-0)).

- ●Check whether computer has recognized camera.
	- $\rightarrow$  Set [USB Mode] to [PC] ( $\rightarrow$ [61](#page-60-0)).
	- $\rightarrow$  Turn the unit off and then back on again.

## **TV, computer, printer (continued)**

**Computer does not recognize card (only reads built-in memory).**

●Disconnect USB connection cable (supplied) and reconnect with card in place.

#### **Computer does not recognize card. (When using an SDXC Memory Cards)**

- $\rightarrow$  Check whether your computer is compatible with SDXC Memory Cards. http://panasonic.net/avc/sdcard/information/SDXC.html
- $\rightarrow$  A message prompting you to format the card may appear when you connect it. Do not format the card.
- $\rightarrow$  If the [Access] indicator on the LCD monitor does not go off, turn the camera off before disconnecting the USB connection cable.

#### **Cannot print when connecting to printer.**

- ●Printer not compatible with PictBridge.
- Set [USB Mode] to [PictBridge(PTP)]  $(\rightarrow 61)$ .

#### **The edges of pictures are cut off when printing.**

- Release any trimming or edgeless printing settings on printer before printing. (Consult printer operating manual.)
- The pictures were recorded in **132** aspect ratio.  $\rightarrow$  If printing in shop, check if 16:9 sizes can be printed.

#### **Cannot print panorama pictures properly.**

- ●The aspect ratio of panorama pictures is different from that of regular still pictures, and some panorama pictures may not be printed correctly.
	- $\rightarrow$  Use a printer with support for panorama pictures. (Refer to the instruction manual for the printer.)
	- $\rightarrow$  We recommend adjusting the size of a picture in accordance with print paper using the "PHOTOfunSTUDIO" software on the CD‑ROM (supplied).

### **Others**

**Menu not displayed in desired language.**

 $\bullet$  Change [Language] setting ( $\rightarrow$  64).

#### **Camera rattles if shaken.**

●This sound is made by the lens movement and is not a fault.

**Red lamp illuminated when pressing shutter button halfway in dark locations.**

 $\bullet$  [AF Assist Lamp] is set to [ON] ( $\rightarrow$ [136\)](#page-135-1).

#### **AF Assist Lamp is not illuminated.**

 $\bullet$  [AF Assist Lamp] is set to [OFF] ( $\rightarrow$ 136).

●Not illuminated in bright locations.

#### **Camera is hot.**

●Camera may become a little warm during use, but this does not affect performance or quality.

#### **Lens makes a clicking noise.**

●When brightness changes, the lens may make a clicking noise and the LCD monitor or viewfinder brightness may also change, but this is due to aperture settings being made. (Does not affect recording.)

#### **Clock is incorrect.**

● Camera has been left for a long period.  $\rightarrow$  Reset the clock ( $\rightarrow$ [24\)](#page-23-0).

●A long time was taken to set the clock (clock will be behind by the same lapse of time).

#### **When using zoom, picture becomes slightly warped and the edges of the subject become colored.**

●Pictures may be slightly warped or colored around the edges, depending on the zoom ratio, but this is not a fault.

#### **Zoom does not reach the maximum ratio.**

 $\bullet$  If the zoom ratio stops at 3 x, [Macro Zoom] has been set. ([→80\)](#page-79-0)

#### **File numbers are not recorded in sequence.**

 $\bullet$  File numbers are reset when new folders are created ( $\rightarrow$ [253\)](#page-252-0).

#### <span id="page-277-0"></span>**File numbers have jumped backwards.**

●Battery was removed/inserted with the camera turned on. (Numbers may jump backwards if folder/file numbers are not correctly recorded.)

## **When in use**

- ●Camera may become warm if used for long periods of time, but this is not a fault.
- ●**Keep this unit as far away as possible from electromagnetic equipment (such as microwave ovens, TVs, video games etc.).**
	- If you use this unit on top of or near a TV, the pictures and/or sound on this unit may be disrupted by electromagnetic wave radiation.
	- Do not use this unit near cell phones because doing so may result in noise adversely affecting the pictures and/or sound.
	- Recorded data may be damaged, or pictures may be distorted, by strong magnetic fields created by speakers or large motors.
	- Electromagnetic wave radiation generated by microprocessors may adversely affect this unit, disturbing the pictures and/or sound.
	- If this unit is adversely affected by electromagnetic equipment and stops functioning properly, turn this unit off and remove the battery or disconnect AC adaptor (supplied). Then reinsert the battery or reconnect AC adaptor and turn this unit on.

#### **Do not use this unit near radio transmitters or high-voltage lines.**

- If you record near radio transmitters or high-voltage lines, the recorded pictures and/or sound may be adversely affected.
- ●Do not extend the supplied cord or cable.
- ●Do not allow camera to come into contact with pesticides or volatile substances (can cause surface damage or coating to peel).
- ●Do not keep objects that may be influenced magnetically close to the speaker.
	- Magnetized objects such as bank cards, commuter passes, watches, may be adversely affected by the magnetic influence of the speaker.
- ●Never leave the camera and the battery in a car or on a car hood in the summer.

It may cause leakage of the battery electrolyte, a generation of heat, and may cause a fire and the battery to burst due to the high temperature.

#### **Caring for your camera**

To clean your camera, remove the battery or disconnect the power plug from the outlet, and wipe with a soft, dry cloth.

- ●Use a damp cloth to remove stubborn stains, before wiping with a dry cloth.
- ●Do not use benzine, thinners, alcohol, or kitchen detergent, as these may damage the outer casing and finish of the camera.
- ●If using a chemically-treated cloth, read the supplied instructions carefully.
- Do not touch the lens barrier.

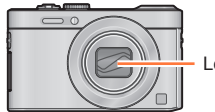

Lens barrier

### **When not using for a while**

- ●Turn off the camera before removing battery and card (ensure that battery is removed to prevent damage through over-discharge).
- Do not leave in contact with rubber or plastic bags.
- Store together with a drying agent (silica gel) if leaving in drawer, etc. Store batteries in cool (15 °C to 25 °C (59 °F to 77 °F)) places with low humidity (40%RH to 60%RH) and no major temperature changes.
- ●Charge battery once per year and use completely before storing again.

#### **Memory cards**

- ●To prevent damage to cards and data
	- Avoid high temperatures, direct sunlight, electromagnetic waves, and static electricity.
	- Do not bend, drop, or expose to strong impacts.
- <span id="page-279-0"></span>• Do not touch terminals on reverse of card or allow them to become dirty or wet.
- ●When disposing of/transferring memory cards
	- If using the "format" or "delete" functions on your camera or computer, this only changes the file management information, and does not completely delete the data from within the memory card. When disposing of or transferring your memory cards, we recommend physically destroying the memory card itself, or using commercially available computer data erasing software to completely delete the data from the card. Data within memory cards should be managed responsibly.

#### **LCD Monitor/Viewfinder**

●Do not press hard on the LCD monitor. This may cause uneven display and damage the monitor. ●In cold climates or other situations when the camera becomes cold, the LCD monitor or the viewfinder may appear slightly darker than normal immediately after the camera is turned on. Normal brightness will return once the internal components have warmed up.

The LCD monitor and viewfinder are made with extremely high precision technology. However there may be some dark or bright spots (red, blue or green) on the screen. This is not a malfunction. The LCD monitor and viewfinder screens are controlled with extremely high precision (greater than 99.99%), but some pixels (under 0.01%) may be inactive. The spots will not be recorded on pictures on the built-in memory or a card.

## **About charging the battery**

- ●The time required for charging varies depending on conditions of battery usage. Charging takes longer at high or low temperatures and when the battery has not been used in some time.
- Battery will be warm during charging and for some time thereafter.
- ●Battery will run out if not used for long periods of time, even after being charged.
- ●Do not leave any metal items (such as clips) near the contact areas of the power plug. Otherwise, a fire and/or electric shocks may be caused by short-circuiting or the resulting heat generated.
- ●Frequently charging up battery is not recommended.
- (Frequently charging battery reduces maximum usage time and can cause battery to expand.)
- ●If available battery power is significantly reduced, battery is reaching end of lifespan. Please purchase a new battery.
- ●When charging:
	- Wipe dirt from the battery terminal with a dry cloth.
	- Keep at least 1 m (3.3 feet) away from AM radio (may cause radio interference).
- ●Do not use a damaged or dented battery (especially connectors), e.g. by dropping (can cause faults).
- ●Do not peel off or scratch the covering on the battery.
	- Using a battery with a part of or all of its covering removed or broken may cause malfunction.

#### **About AC adaptor (supplied)**

- ●Keep at least 1 m (3.3 feet) away from AM radio (may cause radio interference).
- ●The AC adaptor (supplied) may generate whirring sounds when it is being used. This is not a malfunction.
- ●After use, be sure to disconnect the power supply device from the electrical outlet. (A very small amount of current is consumed if it is left connected.)

#### **Lens**

- ●Images may appear slightly white if lens is dirty (fingerprints, etc.). Turn the camera on, hold the extracted lens barrel with your fingers, and gently wipe the lens surface with a soft, dry cloth.
- Do not leave the lens exposed to direct sunlight.
- ●Do not touch the lens barrier, as this may damage lens. Be careful when removing camera from bag, etc.

### **When using a tripod or unipod**

- ●Do not apply excessive force or tighten screws when they are crooked. (This may damage the camera, screw hole, or label.)
- Ensure that the tripod is stable. (Refer to the tripod instructions.)
- ●You may not be able to remove the card or the battery when using a tripod or unipod.

### **About 3D viewing**

- ●Anyone who is hypersensitive to light, suffers from heart disease or is otherwise unwell should avoid viewing 3D pictures.
	- Viewing 3D pictures may have an adverse effect to the individual.
- ●If you feel tired, uncomfortable or otherwise strange when viewing 3D pictures, stop viewing at once. • Continuing to view may cause illness.
	- After stopping viewing, please rest appropriately.
- ●When viewing 3D pictures, we recommend taking a break every 30 to 60 minutes.
	- Viewing for extended periods may cause eye-fatigue.
- Short-sighted or long-sighted persons, those with differences in the sight of their right and left eyes, and those with astigmatism are advised to correct their vision by wearing glasses etc.
	- Stop viewing if you can clearly see a double image while viewing 3D pictures.
	- There are differences in the way that different people experience 3D pictures. Please correct your sight appropriately before viewing 3D pictures.
	- You can change the 3D setting of your television or 3D output setting of the unit to 2D.

#### **Personal Information**

To protect personal information, we recommend that you set a Wi-Fi password.  $(\rightarrow 240)$  $(\rightarrow 240)$ If names or birthdays are set in [Baby] Mode or in the [Face Recog.] function, keep in mind that the camera and recorded pictures will contain personal information.

- ●**Disclaimer**
	- Data containing personal information can be altered or lost due to malfunction, static electricity, accidents, breakdowns, repairs, or other operations. Panasonic will not be liable for any damage that occurs, direct or indirect, as a result of the alteration or loss of data containing personal information.

#### ●**When ordering repairs or transferring/disposing of the camera**

- To protect your personal information, please reset the settings.  $(→61)$  $(→61)$  $(→61)$
- If any pictures are contained in the built-in memory, copy  $(\rightarrow 169)$  them to a memory card if necessary, and then format  $(\rightarrow 64)$  the built-in memory.
- Remove the memory card from the camera.
- When ordering repairs, the built-in memory and other settings may be returned to the initial purchase state.
- If the above operations cannot be performed because of a camera malfunction, consult with the dealer or nearest Service Center.
- ●**When transferring or disposing of your memory card, see "When disposing of/transferring**  memory cards" in the previous section  $(→280)$  $(→280)$  $(→280)$ .
- ●**Uploading pictures to Web services**
	- Pictures may contain personal information that can be used to identify the user, such as titles, recording dates and times, and location information. Before uploading the pictures to Web services, check the pictures carefully for information that should not be disclosed.

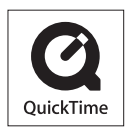

- SDXC Logo is a trademark of SD-3C, LLC.
- HDMI, the HDMI Logo, and High-Definition Multimedia Interface are trademarks or registered trademarks of HDMI Licensing LLC in the United States and other countries.
- HDAVI Control™ is a trademark of Panasonic Corporation.
- "AVCHD" and the "AVCHD" logo are trademarks of Panasonic Corporation and Sony Corporation.
- Manufactured under license from Dolby Laboratories. Dolby and the double-D symbol are trademarks of Dolby Laboratories
- Windows and Windows Vista are either registered trademarks or trademarks of Microsoft Corporation in the United States and/or other countries.
- iMovie, Mac and Mac OS are trademarks of Apple Inc., registered in the U.S. and other countries.
- QuickTime and the QuickTime logo are trademarks or registered trademarks of Apple Inc., used under license therefrom.
- App Store is a service mark of Apple Inc.
- Android and Google Play are trademarks or registered trademarks of Google Inc.
- The Wi-Fi CERTIFIED Logo is a certification mark of the Wi-Fi Alliance.
- The Wi-Fi Protected Setup Mark is a mark of the Wi-Fi Alliance.
- "Wi-Fi", "Wi-Fi Protected Setup", "Wi-Fi Direct", "WPA" and "WPA2" are marks or registered marks of the Wi-Fi Alliance.
- DLNA, the DLNA Logo and DLNA CERTIFIED are trademarks, service marks, or certification marks of the Digital Living Network Alliance.
- This product uses "DynaFont" from DynaComware Corporation. DynaFont is a registered trademark of DynaComware Taiwan Inc.
- Other names, company names, and product names mentioned in these instructions are trademarks or registered trademarks of the companies concerned.

This product is licensed under the AVC patent portfolio license for the personal and non-commercial use of a consumer to (i) encode video in compliance with the AVC Standard ("AVC Video") and/or (ii) decode AVC Video that was encoded by a consumer engaged in a personal and non-commercial activity and/or was obtained from a video provider licensed to provide AVC Video. No license is granted or shall be implied for any other use. Additional information may be obtained from MPEG LA, LLC.

See http://www.mpegla.com.

This product incorporates the following software:

(1) the software developed independently by or for Panasonic Corporation,

(2) the software owned by third party and licensed to Panasonic Corporation, and/or (3) open source software

The software categorized as (3) is distributed in the hope that it will be useful, but WITHOUT ANY WARRANTY, without even the implied warranty of MERCHANTABILITY or FITNESS FOR A PARTICULAR PURPOSE. Please refer to the detailed terms and conditions thereof displayed by selecting  $[MEMU/SET] \rightarrow [Setup] \rightarrow [Version Disp.] \rightarrow [Software info].$